## **LAPORAN PRAKTIK MAGANG**

# *QUALITY ASSURANCE* **FITUR EMAIL NOTIFIKASI (TRANSFER) DAN FITUR PGN PADA SUPER APP BANK SYARIAH INDONESIA PADA ANDROID DIGILAB BSI YOGYAKARTA**

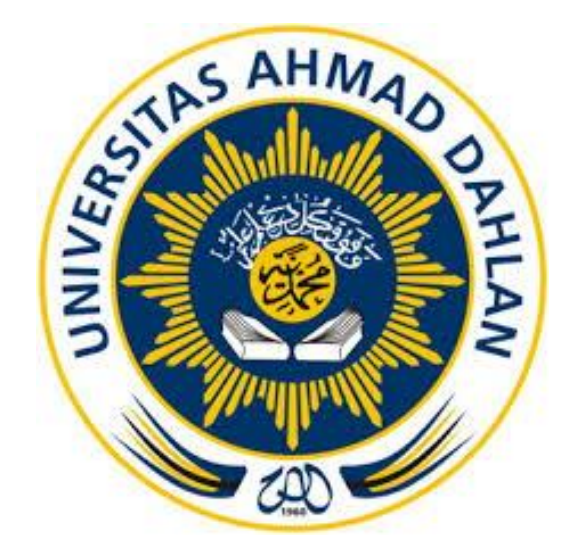

**Oleh :**

**Ainunna'imah 2000018016**

**PROGRAM STUDI S1 INFORMATIKA FAKULTAS TEKNOLOGI INDUSTRI UNIVERSITAS AHMAD DAHLAN**

**2024**

## HALAMAN PERSETUJUAN INSTANSI

Laporan Praktik Magang ini telah disetujui sebagai proses pengajuan seminar bagi

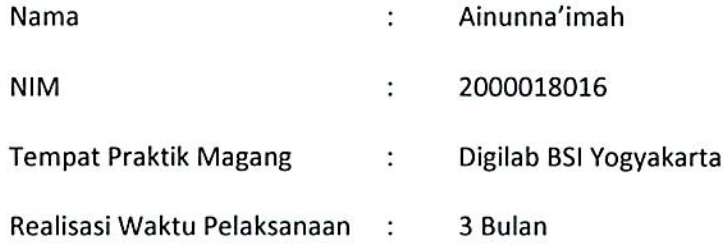

Yogyakarta, 8 Januari 2024

Menyetujui, Ketua/Kepala/Direktur Instansi

**DONESIA** Digilab Yogyakarta (Taufle Galang Adi Putranto, S.Si.)

NIP. 2193015966

## **HALAMAN PENGESAHAN**

### PRAKTIK MAGANG

## QUALITY ASSURANCE PADA FITUR EMAIL NOTIFIKASI (TRANSFER) DAN PGN DI SUPER APP BANK SYARIAH INDONESIA PADA ANDROID

Digilab BSI Yogyakarta

2000018016

Ainunna'imah

**PEMBIMBING** : Dr. Murinto, S.Si., M.Kom. (NIPM: 19730710 200409 111 0951298)

**PENGUJI** 

: Adhi Prahara, S.Si., M.CS

(NIPM: 19881124 201508 111 1212828)

Yogyakarta, 29 Januari 2024

Kaprodi S1 Informatika

Dr. Murinto/S.Si., M.Kom. NIPM. 19730710 200409 111 0951298

iii

**GS** Dipindai dengan CamScanner

39/01/24

### **KATA PENGANTAR**

<span id="page-3-0"></span>Dengan rasa syukur dan hormat, penulis mengucapkan puji syukur ke hadirat Allah SWT, yang telah melimpahkan rahmat dan hidayah-Nya sehingga penulis dapat menyelesaikan magang ini sebagai Quality Assurance (QA) di Digilab BSI. Laporan kerja praktik ini disusun sebagai hasil dari perjalanan penulis selama menjalani kegiatan magang sebagai Quality Assurance (QA) di Digilab BSI. Dalam laporan ini, penulis berusaha menggambarkan pengalaman, pengetahuan, dan keterampilan yang diperoleh selama menjalani magang tersebut. Melalui tulisan ini, penulis berharap dapat memberikan gambaran yang jelas mengenai kontribusi dan pembelajaran yang diperoleh selama berada di lingkungan kerja.

Dalam pelaksanaan dan pembuatan laporan kerja praktik ini tidak terlepas dari bantuan, bimbingan, dan arahan dari berbagai pihak kepada penulis. Pada kesempatan ini, penulis ingin menyampaikan terima kasih kepada :

- 1. Bapak Dr.Murinto S.Si., M.Kom. selaku Kepala Program Studi Informatika Universitas Ahmad Dahlan dan Dosen Pembimbing yang telah memberikan pengarahan dan bimbingan sepenuhnya dalam penyusunan laporan tugas ini.
- 2. Bapak Taufiq Galang Adi Putranto, S.Si. sebagai pembimbing lapangan magang Digilab BSI Yogyakarta.
- 3. Bapak Dwiki Putra Wahyudi, S.Kom. sebagai mentor lapangan *Quality Assurance* (QA) Super App.
- 4. Serta Orang tua tersayang yang selalu memberikan dukungan penuh baik secara moril maupun materil sehingga terselesaikannya penyusunan laporan ini.

Penulis berharap laporan ini dapat menjadi bahan evaluasi dan referensi yang bermanfaat bagi pihak-pihak terkait serta pembaca yang ingin mengetahui lebih lanjut mengenai kegiatan magang ini.

Akhir kata, penulis mengucapkan terima kasih yang sebesarbesarnya kepada semua pihak yang telah membantu dan mendukung selama pelaksanaan magang. Semoga laporan ini dapat memberikan

gambaran yang komprehensif dan bermanfaat. Kritik, saran, dan masukan yang membangun selalu penulis harapkan untuk perbaikan dan pengembangan di masa mendatang.

Terima kasih.

Yogyakarta, 8 Januari 2024

Penulis

## <span id="page-5-0"></span>**DAFTAR ISI**

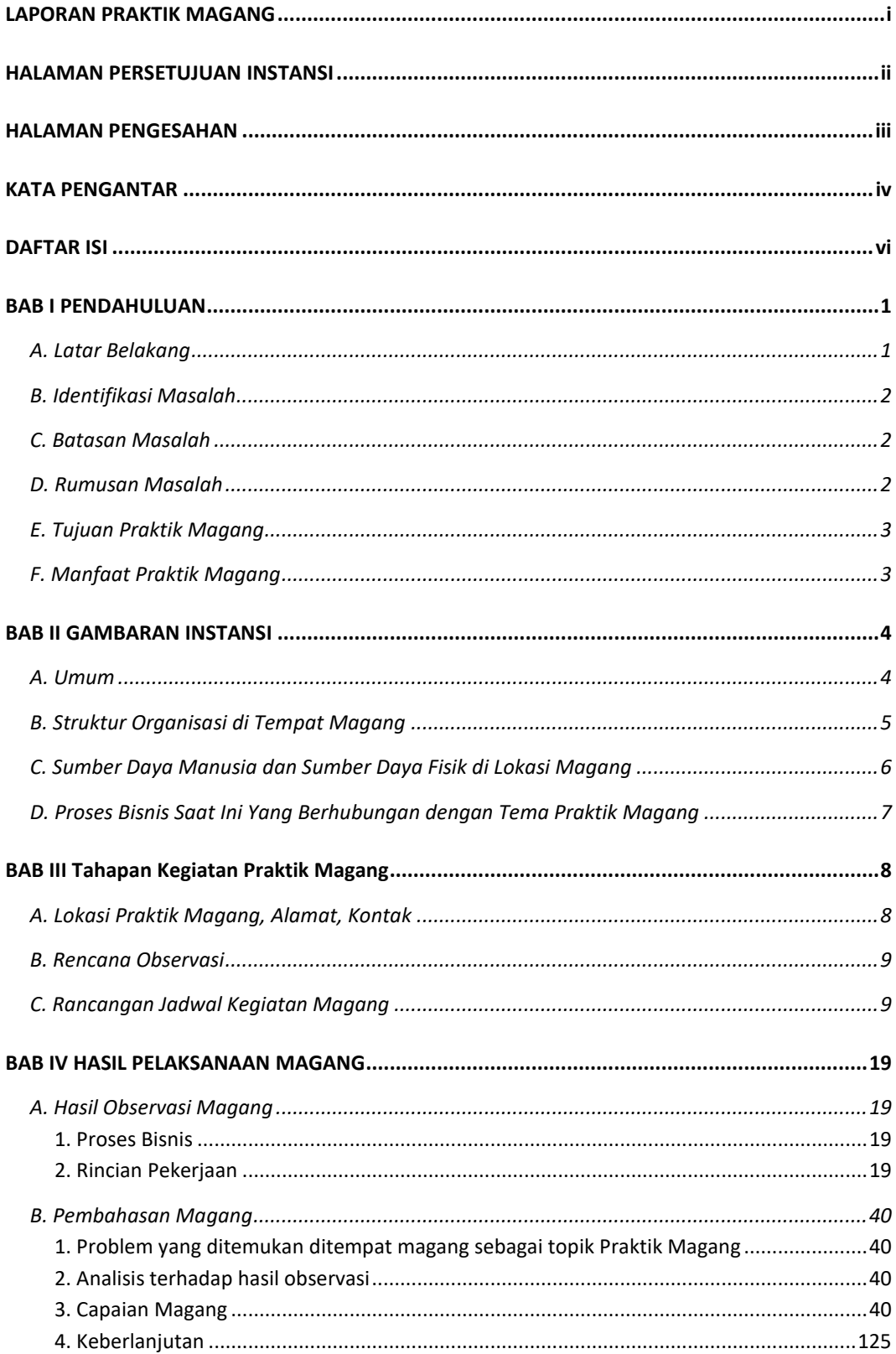

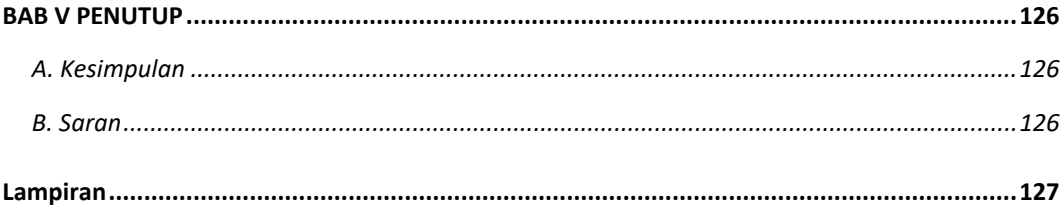

#### **BAB I**

## **PENDAHULUAN**

#### <span id="page-7-1"></span><span id="page-7-0"></span>**A. Latar Belakang**

Sebagai negara dengan populasi Muslim terbesar di dunia, Indonesia berpotensi menjadi pemimpin dalam industri keuangan syariah. Meningkatnya kesadaran masyarakat terhadap isu halal dan kuatnya dukungan pemangku kepentingan menjadi faktor penting bagi pengembangan ekosistem industri halal Indonesia. Termasuk bank syariah. Bank syariah berperan penting sebagai fasilitator seluruh kegiatan perekonomian dalam ekosistem industri halal. Kehadiran sektor perbankan syariah sendiri di Indonesia telah mengalami pertumbuhan dan perkembangan yang signifikan selama tiga dekade terakhir. Tak terkecuali bank syariah milik bank BUMN yakni Bank Syariah Mandiri, BNI Syariah, dan BRI Syariah yang kini tergabung menjadi Bank Syariah Indonesia.

Inovasi produk, peningkatan layanan dan pengembangan jaringan menunjukkan tren positif dari tahun ke tahun. Salah satunya Bank Syariah Indonesia, BSI memiliki produk digital BSI berupa mobile banking. BSI Mobile adalah layanan mobile banking Bank Syariah India (BSI) yang dirancang untuk membantu nasabah dengan mudah melakukan transaksi digital. Transformasi digital ini akan memungkinkan BSI mencapai hasil yang mengesankan, meningkatkan kinerja perusahaan dan nilai tambah bagi stakeholder BSI. Salah satu transformasi digital yang dilakukan adalah implementasi BSI Mobile Banking menjadi super app.

Super app merupakan aplikasi yang menyediakan atau mengintegrasikan banyak layanan dalam satu platform aplikasi. Dengan adanya super app, kita dapat dengan mudah dan cepat memenuhi berbagai kebutuhan kapan saja dan di mana saja. Oleh karena itu, super app yang ditampilkan harus terlihat dan berfungsi dengan baik untuk domain tempat perusahaan beroperasi. Saat mengembangkan super app, diperlukan quality assurance untuk menguji setiap fitur. Quality assurance yang bertanggung jawab untuk memastikan bahwa perangkat lunak dan aplikasi yang dibuat oleh perusahaan berfungsi dengan baik.

Pada magang ini, penulis berperan sebagai Quality assurance pada Super App yang menguji fitur Email Notifikasi (Transfer) dan PGN. Email Notifikasi (transfer) merupakan fitur lanjutan dari transaksi transfer, yang memastikan bahwa notifikasi transfer masuk ke email user dan sesuai dengan rancangan figma. Fitur PGN yaitu Pembayaran Gas Negara, dimana pada fitur ini user bisa melakukan pembayaran tagihan Gas yang telah dipakai.

Pada pengembangan super app pada fitur email notifikasi (transfer) dan PGN, memerlukan Quality Assurance untuk menguji kualitas fungsionalitas fitur tersebut. Pengujian ini dilakukan untuk memastikan fitur email notifikasi (transfer) dan PGN memenuhi persyaratan aplikasi dan meminimalisir bug dalam aplikasi. Untuk pengujian, memerlukan SIT (System Integration Testing) untuk menguji fitur email notifikasi (transfer) dan PGN sebelum merilis super app.

#### <span id="page-8-0"></span>**B. Identifikasi Masalah**

Berdasarkan latar belakang yang telah disusun, maka dapat diidentifikasi bahwa pada proses pengembangan super app pada fitur email notifikasi (transfer) dan PGN dibutuhkan Quality Assurance (QA) untuk melakukan pengujian terhadap kualitas aplikasi.

#### <span id="page-8-1"></span>**C. Batasan Masalah**

Dengan mempertimbangkan identifikasi masalah diatas, maka dibuatlah Batasan masalah agar pembahasan masalah tidak melebar. Batasan masalahnya sebagai berikut:

- 1. Test case pada fitur email notifikasi (transfer) yang dikerjakan.
- 2. Test case pada fitur PGN yang dikerjakan.

#### <span id="page-8-2"></span>**D. Rumusan Masalah**

Dari ulasan latar belakang, maka ditarik kesimpulan permasalahannya yaitu bagaimana melakukan pengujian pada Super app pada fitur email notifikasi (transfer) dan PGN ?

### <span id="page-9-0"></span>**E. Tujuan Praktik Magang**

Berdasarkan rumusan masalah yang dijabarkan diatas, maka tujuan dari praktik magang ini adalah melakukan pengujian pada Super app pada fitur email notifikasi (transfer) dan PGN.

## <span id="page-9-1"></span>**F. Manfaat Praktik Magang**

Kegiatan magang praktek memberikan manfaat sebagai berikut:

- 1. Membangun hubungan atau relasi yang baik dan adanya pertukaran informasi.
- 2. Mendapatkan informasi dalam melakukan pengujian aplikasi.
- 3. Memberikan kesempatan untuk mengaplikasikan pengetahuan teoritis dalam situasi dunia nyata.
- 4. Magang sebagai QA, memungkinkan untuk memahami lebih dalam tentang proses pengembangan perangkat lunak dan bagaimana QA terintegrasi dalam siklus hidup pengembangan.

### **BAB II**

## **GAMBARAN INSTANSI**

#### <span id="page-10-1"></span><span id="page-10-0"></span>**A. Umum**

#### 1. Sejarah

Industri perbankan Indonesia mencatat babak baru dengan hadirnya PT Bank Syariah Indonesia Tbk (BSI), yang secara resmi berdiri pada tanggal 1 Februari 2021 atau 19 Jumadil Akhir 1442 H. Presiden Joko Widodo secara resmi meluncurkan bank syariah terbesar di Indonesia di Istana Negara. BSI merupakan hasil penggabungan dari PT Bank BRIsyariah Tbk, PT Bank Syariah Mandiri, dan PT Bank BNI Syariah.

Otoritas Jasa Keuangan (OJK) memberikan persetujuan resmi untuk penggabungan ketiga lembaga perbankan syariah tersebut pada 27 Januari 2021 melalui surat nomor SR-3/PB.1/2021. Presiden Joko Widodo kemudian meresmikan kehadiran BSI pada 1 Februari 2021.

Struktur pemegang saham BSI terdiri dari PT Bank Mandiri (Persero) Tbk sebesar 50,83%, PT Bank Negara Indonesia (Persero) Tbk sebesar 24,85%, dan PT Bank Rakyat Indonesia (Persero) Tbk sebesar 17,25%. Sisanya dimiliki oleh pemegang saham lain, masing-masing memiliki kepemilikan kurang dari 5%.

Penggabungan ini mengintegrasikan keunggulan ketiga bank syariah tersebut, menawarkan layanan yang lebih lengkap, cakupan yang lebih luas, dan daya modal yang lebih kuat. BSI bertekad untuk meningkatkan daya saingnya secara global, didukung oleh sinergi dengan dunia usaha dan inisiatif pemerintah melalui Kementerian BUMN.

2. Visi-Misi

Adapun visi dan misi Bank Syariah Indonesia yaitu sebagai berikut :

a. Visi

Top 10 Global Islamic Bank

- b. Misi
- 1. Memberikan akses solusi keuangan syariah di Indonesia
- 2. Menjadi bank besar yang memberikan nilai terbaik bagi para pemegang saham
- 3. Menjadi perusahaan pilihan dan kebanggaan para talenta terbaik Indonesia
- 3. Alamat dan kontak perusahaan

Alamat : Corongan No.403, Maguwoharjo, Kec. Depok, Kabupaten Sleman, Daerah Istimewa Yogyakarta Kode Pos : 55282 Kontak : 02152997777 Email : idgsecretary1@gmail.com

#### <span id="page-11-0"></span>**B. Struktur Organisasi di Tempat Magang**

Struktur organisasi merujuk pada susunan dan hubungan antar bagian atau unit dalam suatu entitas, seperti perusahaan, organisasi nirlaba, atau lembaga lainnya. Struktur organisasi bertujuan untuk memberikan kerangka kerja yang jelas agar tujuan organisasi dapat dicapai dengan efektif. Adapun gambar 2.1 berikut ini adalah struktur organisasi dari Digilab BSI.

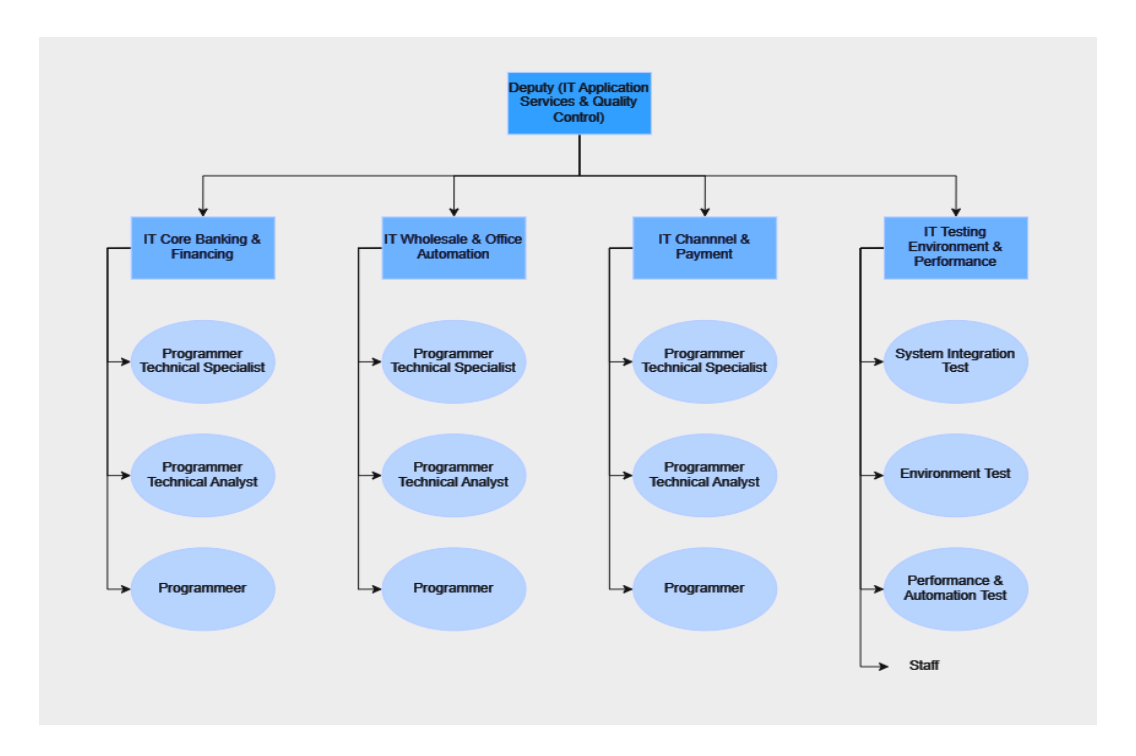

Gambar 2. 1 Struktur Organisasi Digilab BSI

### <span id="page-12-0"></span>**C. Sumber Daya Manusia dan Sumber Daya Fisik di Lokasi Magang**

1. Sumber daya manusia

Digilab BSI Yogyakarta memiliki sumber daya manusia antara lain: Karyawaan Digilab BSI Yogyakarta : 18 Mahasiswa Magang : 28

2. Sumber daya fisik

Pada table 2.1 dibawah ini merupakan table rincian dari sumber daya fisik yang ada di kantor Digilab BSI Yogyakarta.

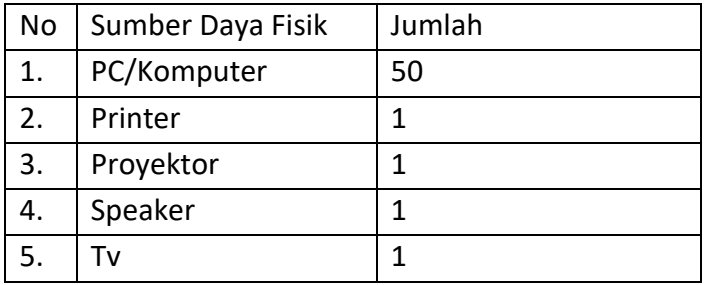

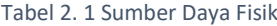

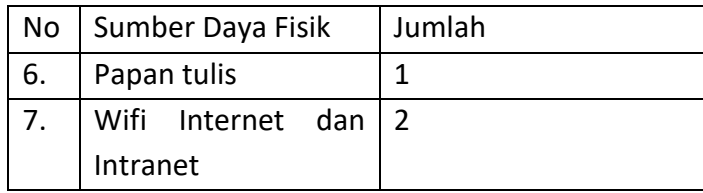

## <span id="page-13-0"></span>**D. Proses Bisnis Saat Ini Yang Berhubungan dengan Tema Praktik Magang**

Proses bisnis QA (Quality Assurance) merujuk pada serangkaian langkah dan aktivitas yang dirancang untuk memastikan bahwa produk atau layanan yang dihasilkan oleh suatu organisasi memenuhi standar kualitas yang ditetapkan. Adapun proses bisnisnya tergambar pada gambar 2.2 berikut ini:

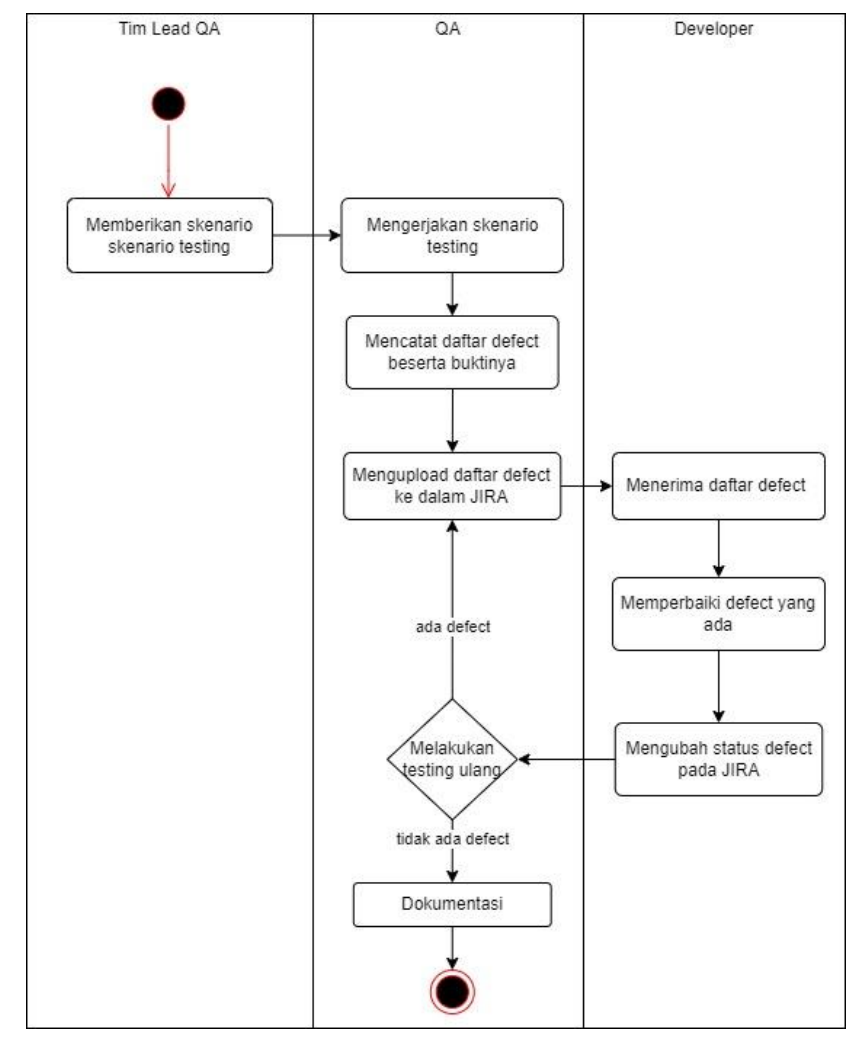

Gambar 2. 2 Proses Bisnis

## **BAB III**

## **Tahapan Kegiatan Praktik Magang**

#### <span id="page-14-1"></span><span id="page-14-0"></span>**A. Lokasi Praktik Magang, Alamat, Kontak**

1. Lokasi dan alamat kerja praktik Alamat: 6C9C+QM7, Corongan No.403, Maguwoharjo, Kec. Depok, Kabupaten Sleman, Daerah Istimewa Yogyakarta, Indonesi. Kontak: 02152997777

Email: [idgsecretary1@gmail.com](mailto:idgsecretary1@gmail.com)

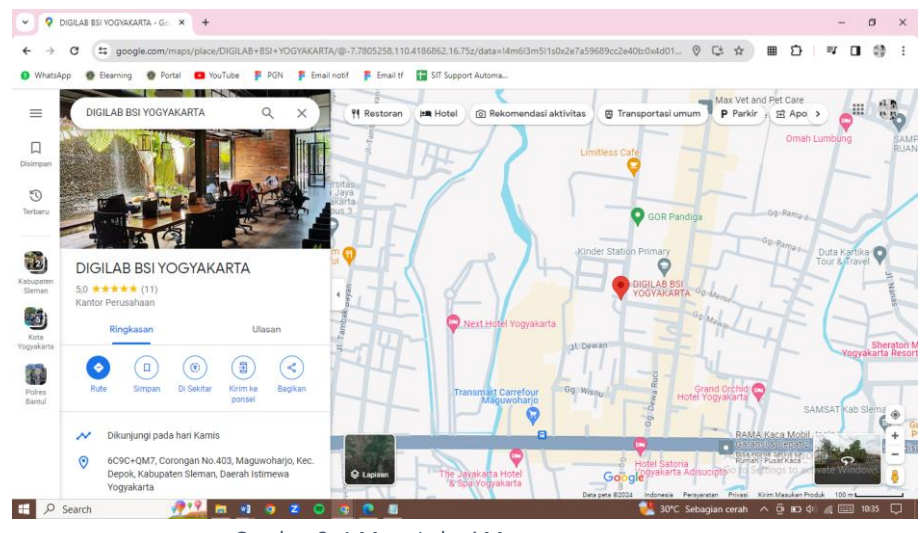

Gambar 3. 1 Maps Lokasi Magang

Gambar 3.1 merupakan screenshoot dari maps lokasi magang, yaitu Digilab BSI Yogyakarta dimana merupakan lokasi atau kantor tempat magang dilaksanakan.

2. Kontak

Kontak Pembimbing Kerja Praktik Nama : Dr. Murinto, S.Si., M.Kom. NIPM : 19730710 200409 111 0951298 Kontak : 0853-2615-9219

3. Kontak Pembimbing Lapangan Nama : Taufiq Galang Adi Putranto, S.Si. NIP : 2193015966 Kontak : 0838-6752-6967

#### <span id="page-15-0"></span>**B. Rencana Observasi**

Observasi dilakukan untuk mengetahui lokasi dan kondisi tempat kerja praktik secara langsung. Rencana observasi meliputi:

- 1. Nama Instansi : Digilab BSI Yogyakarta
- 2. Proses Observasi : Mahasiswa mengikuti sosialisasi dari IT Digilab BSI Yogyakarta di Universitas Ahmad Dahlan. Mahasiswa melakukan pendaftaran dengan mengisi beberapa persyaratan dan mahasiswa yang dinyatakan lulus administrasi akan diseleksi oleh internal Universitas dengan wawancara. Mahasiswa yang telah lolos seleksi internal dari universitas akan lanjut di seleksi oleh pihak Digilab BSI Yogyakarta. Melalui wawancara lewat zoom meeting sesuai jadwal masing-masing peserta dan ditanyakan jobdesk yang ingin dipilih selama magang. Setelah dinyatakan lolos peserta magang tidak langsung terjun tetapi mereka di berikan berbagai materi mulai dari industri perbankan hingga IT pada perbankan tersebut selama kurang lebih 3 minggu. Setelah itu baru para peserta magang mulai mendalami tugas sesuai jobdesk yang dipilih.
- 3. Hasil Observasi : Magang saya 6 bulan dari tanggal 18 September 2023 – 15 Maret 2024, tetapi dikarenakan terkendala KKN maka di extend hingga 20 April 2024. Sistem magang dilaksanakan secara offline Senin – Jumat dengan jam kerja 08.30 – 17.30. Untuk QA selalu mengisi sprint planning tiap sore hari jika sudah mendapatkan cycle baru berdasarkan fitur yang diberikan.

#### <span id="page-15-1"></span>**C. Rancangan Jadwal Kegiatan Magang**

Rancangan jadwal kegiatan magang dibagi menjadi beberapa tahapan. Pada tabel 3.1 berikut ini adalah tabel rancangan dan realisasi kegiatan selama 3 bulan magang di IT DIGILAB BSI Yogyakarta.

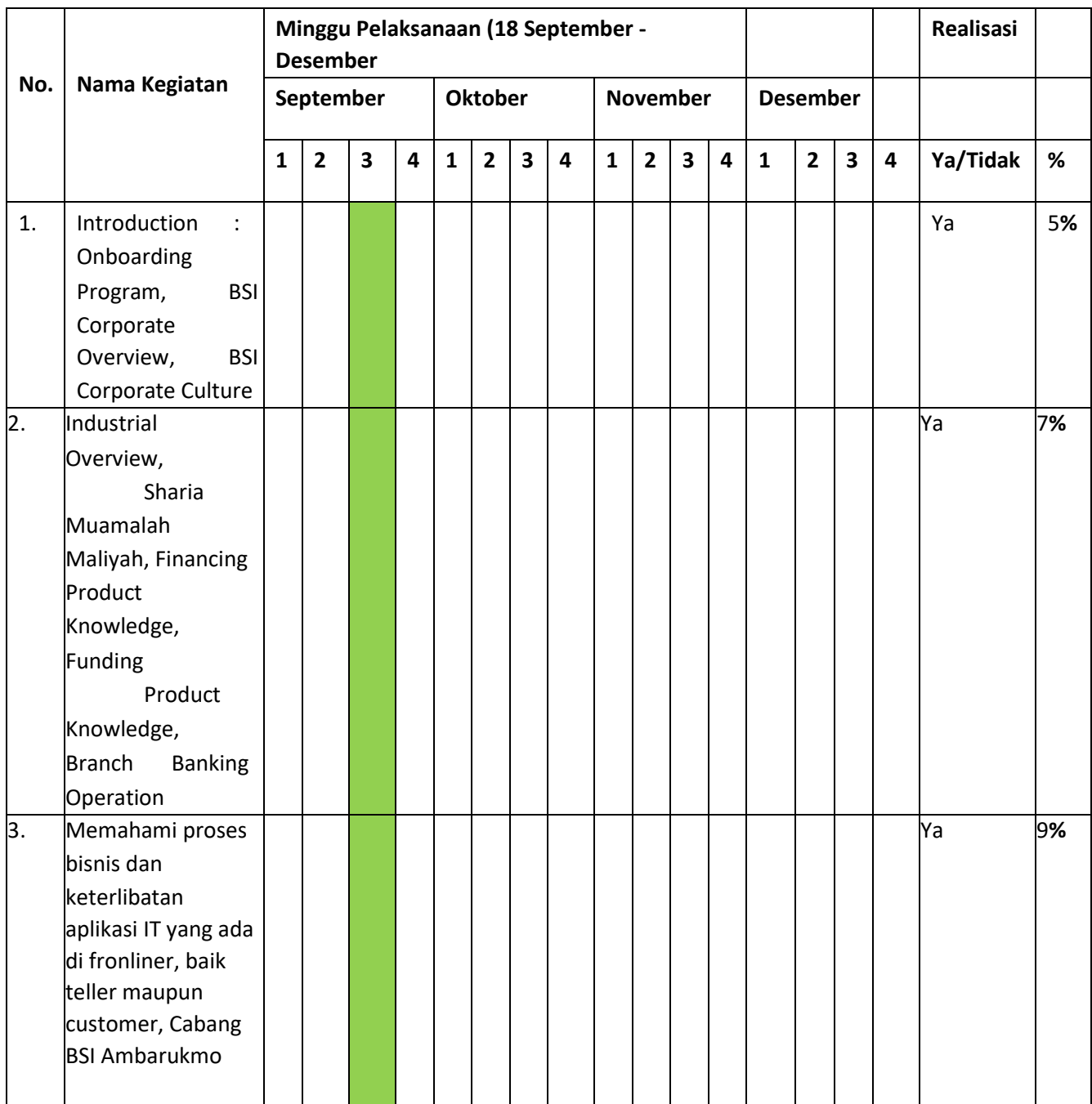

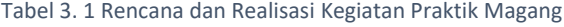

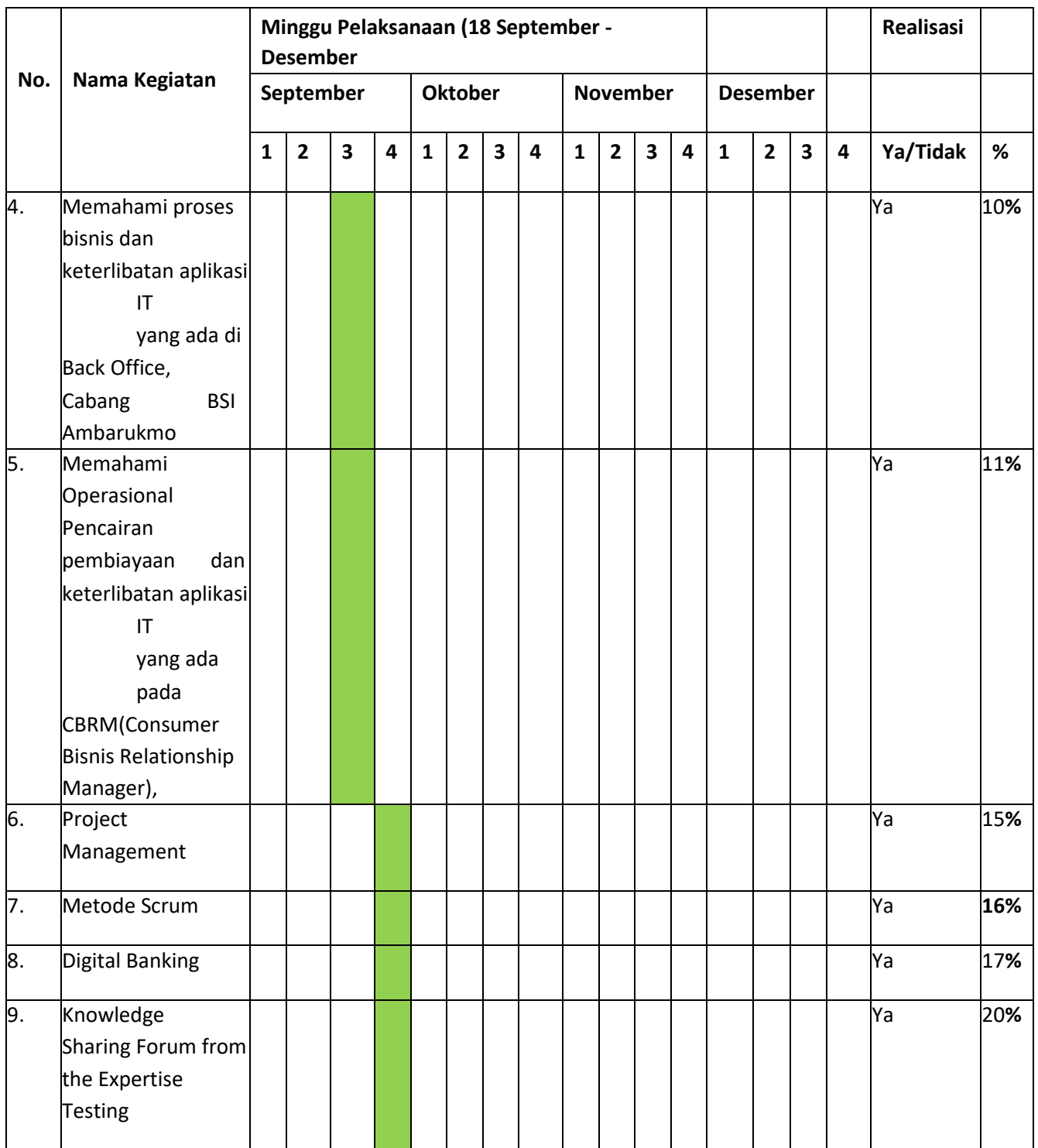

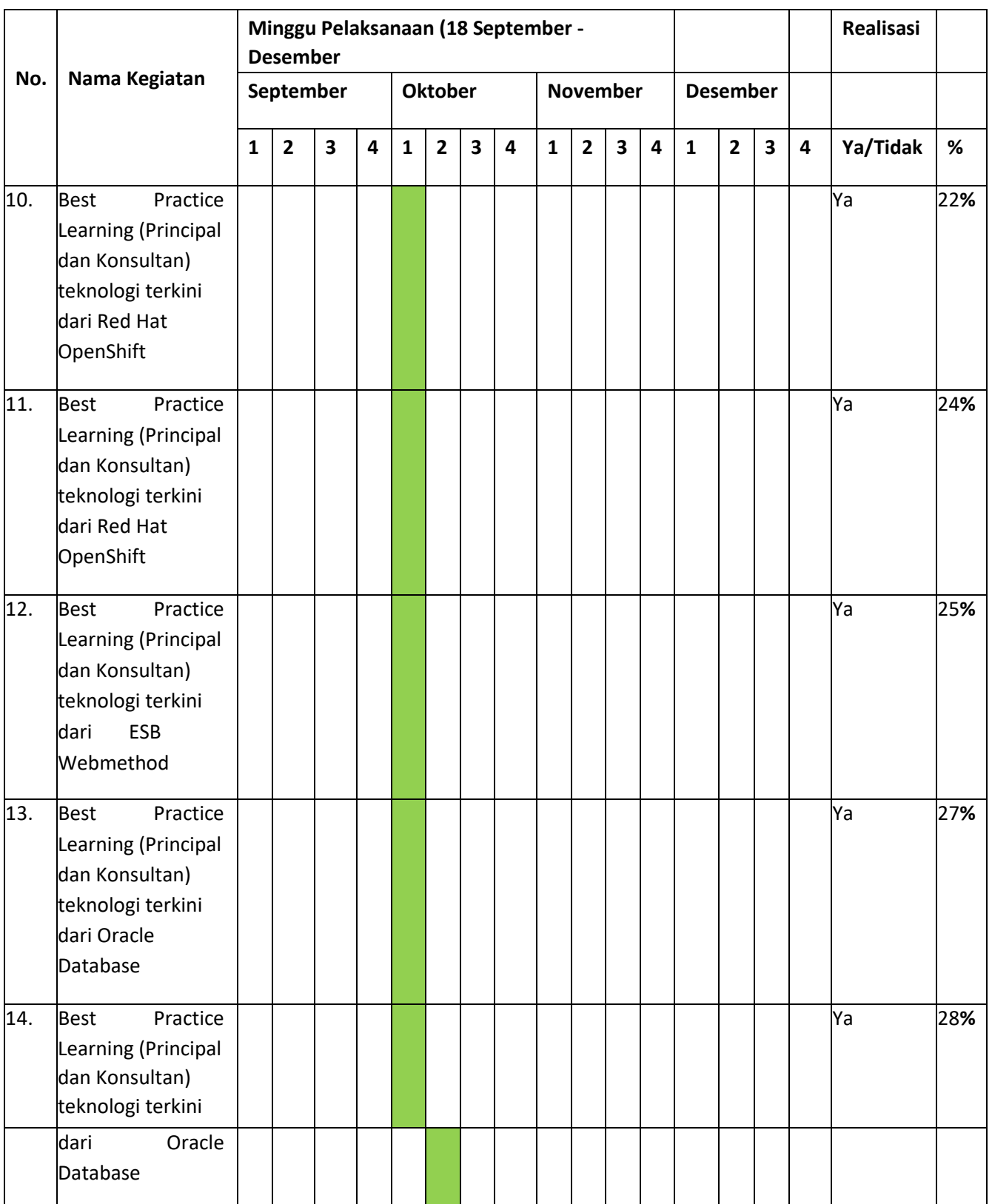

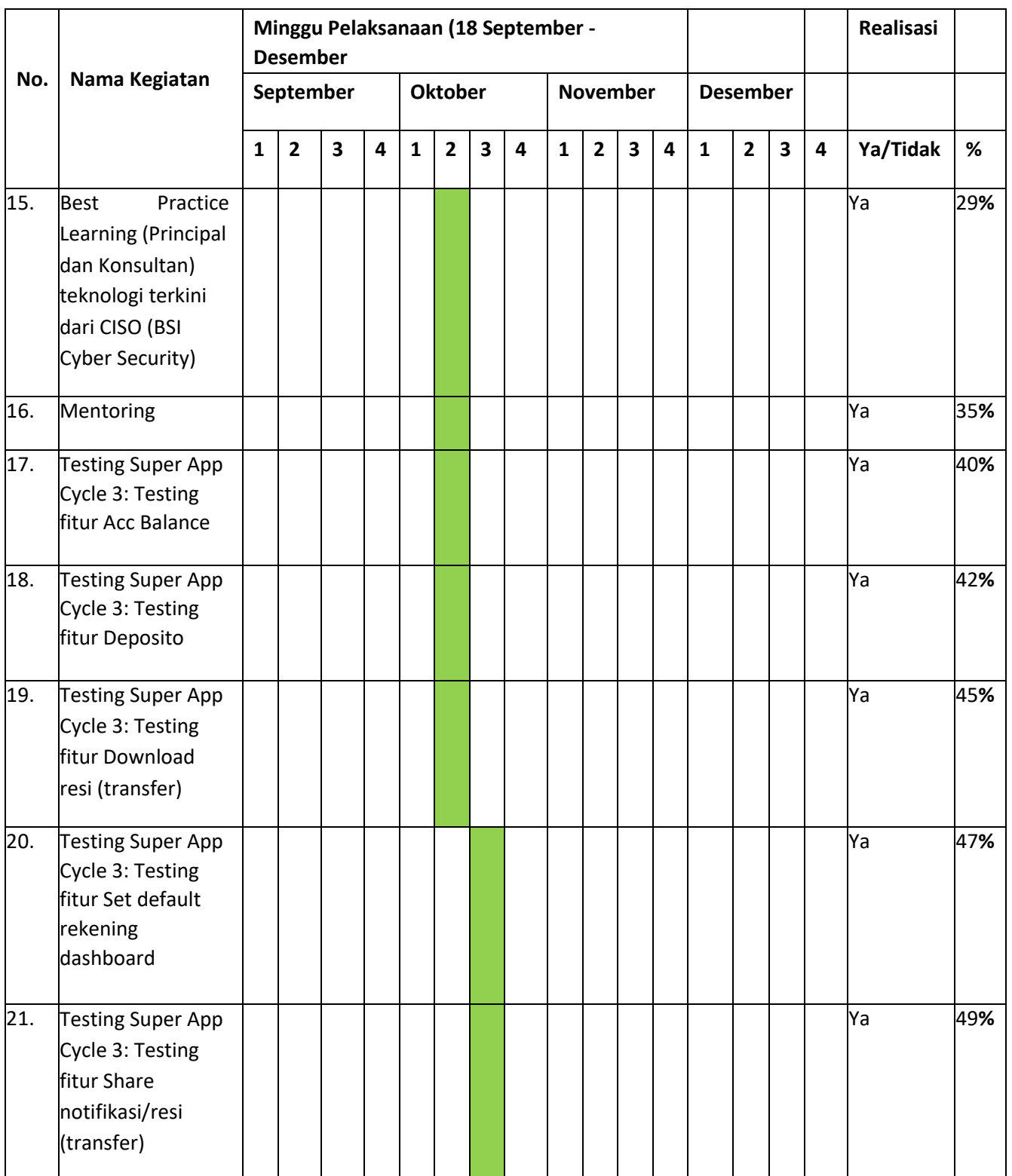

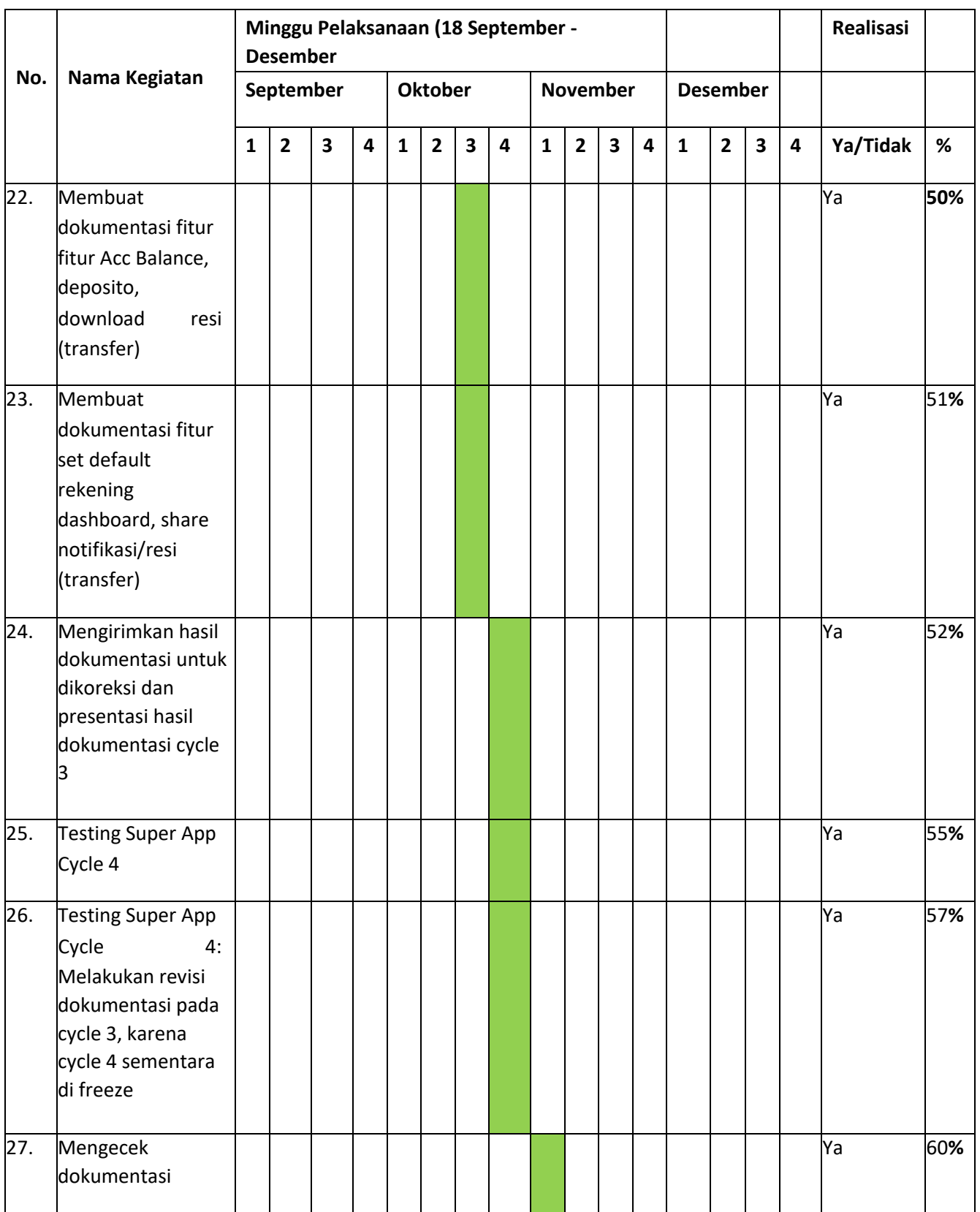

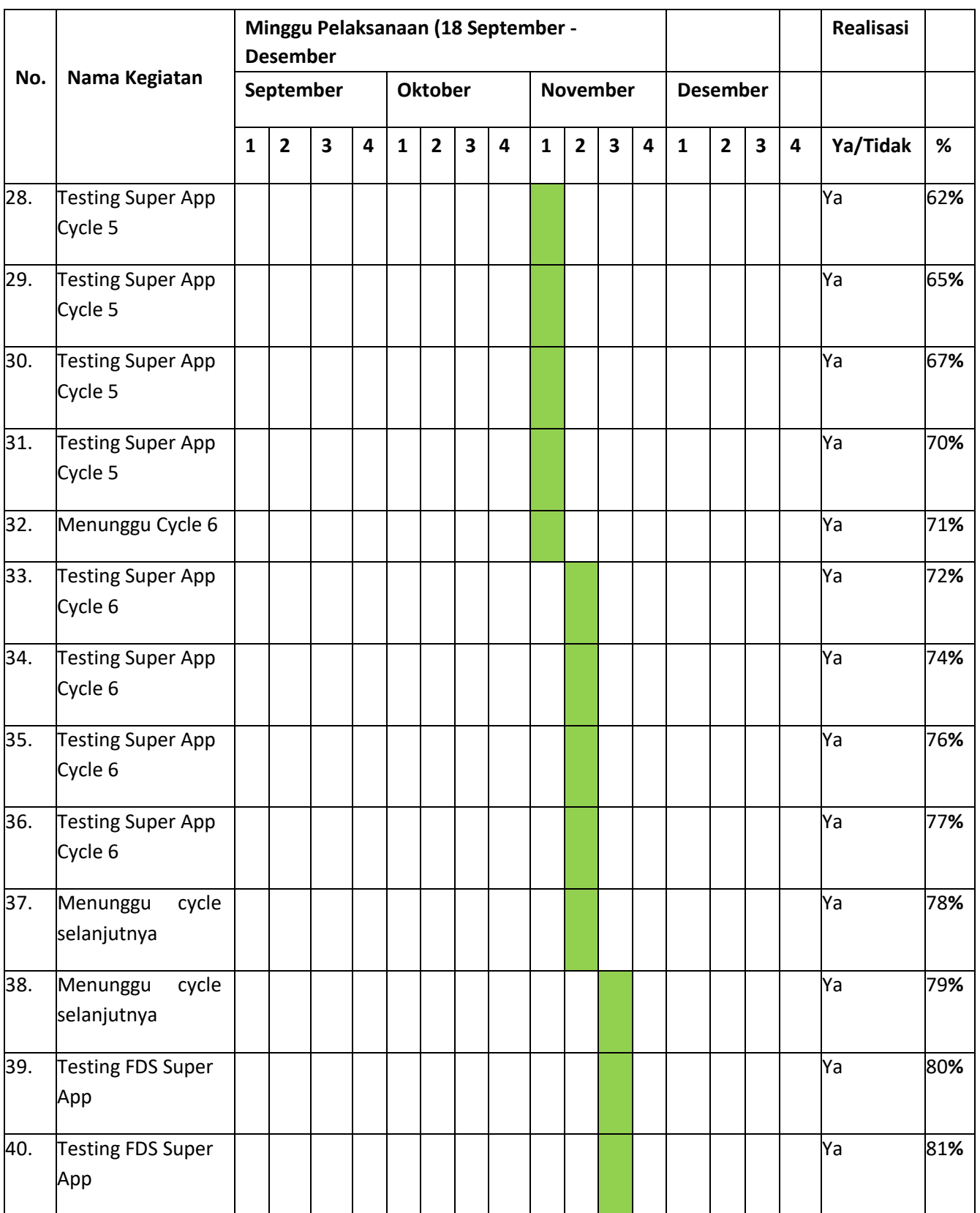

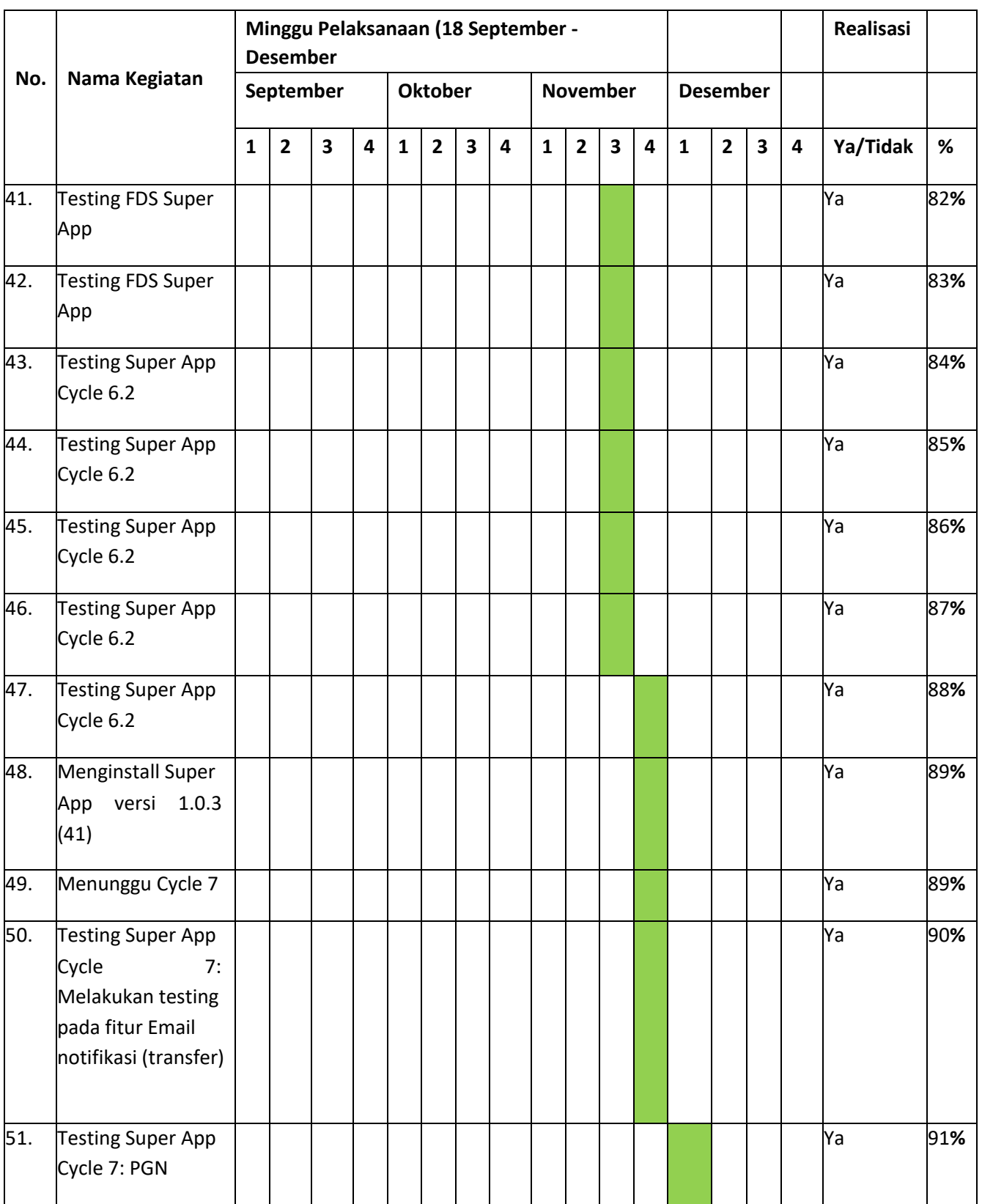

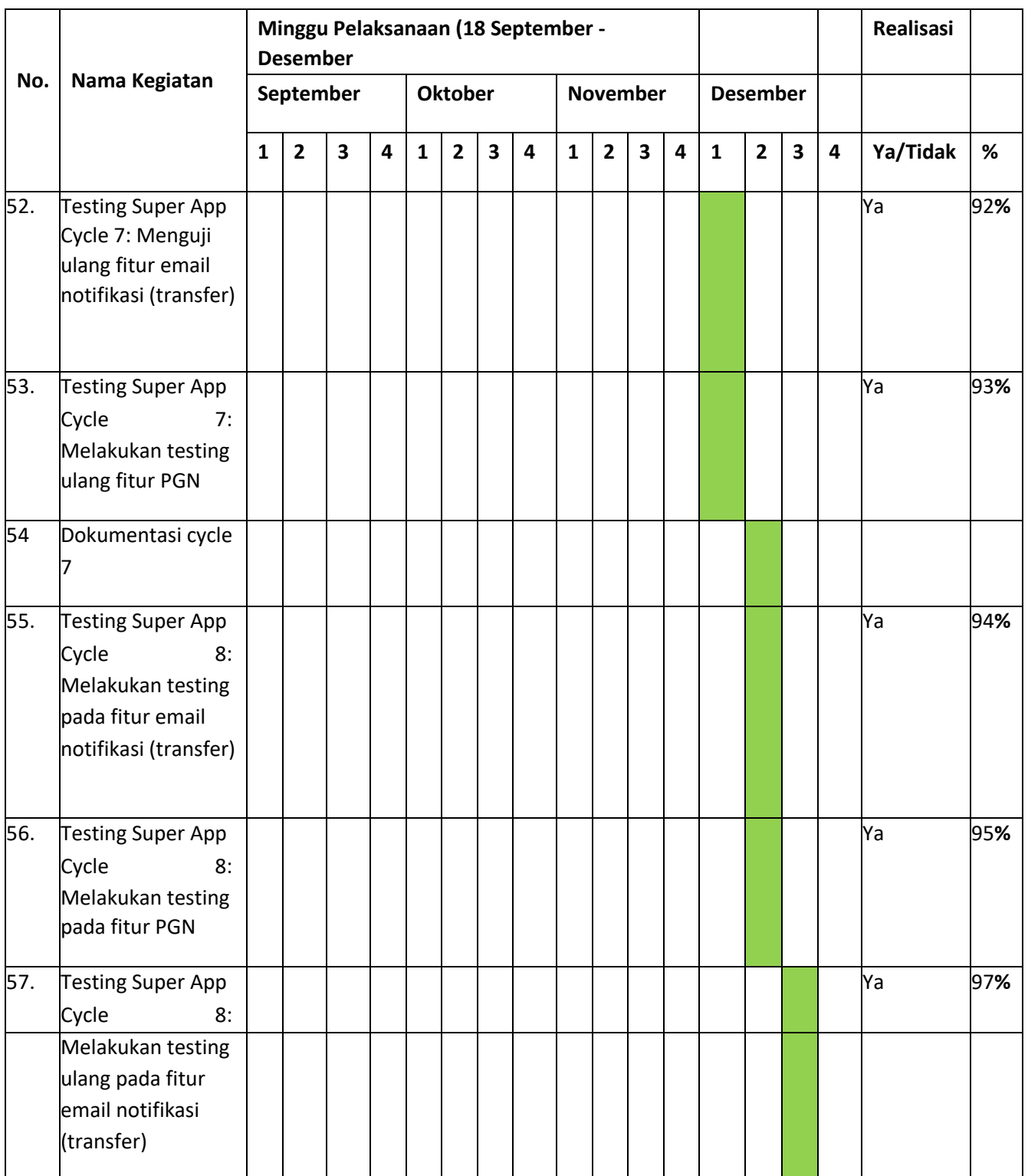

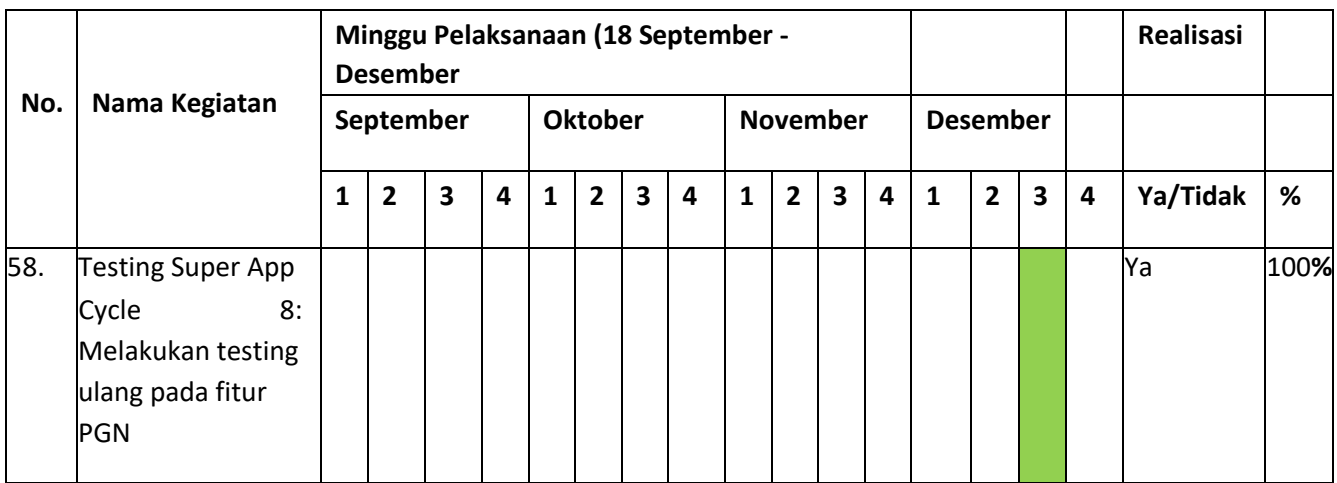

#### **BAB IV**

## **HASIL PELAKSANAAN MAGANG**

#### <span id="page-25-2"></span><span id="page-25-1"></span><span id="page-25-0"></span>**A. Hasil Observasi Magang**

#### 1. Proses Bisnis

Dalam proses bisnis ini, penulis berperan sebagai quality assurance (QA) untuk super apps pada fitu Email Notifikasi (transfer) dan fitur PGN. Kemudian melakukan pengujian yang disediakan oleh tim Lead QA, dengan spreadsheet yang telah dikirimkan ke grup quality assurance (QA). Quality Assurance (QA) kemudian melakukan pengujian aplikasi untuk setiap fitur. Ketika terjadi defect, Quality Assurance (QA) mencatat daftar defact tersebut dengan bukti dan mengunggahnya ke JIRA. Daftar defact tersebut kemudian diproses oleh tim pengembangan. Setelah melakukan perbaikan, pengembang mengubah status menjadi 'READY VIT' di JIRA dan diuji kembali oleh Quality Assurance (QA). Selanjutnya, dokumentasikan fitur yang Anda uji.

#### <span id="page-25-3"></span>2. Rincian Pekerjaan

Selama magang di IT DIGILAB BSI peserta magang diberikan materi mengenai core banking/digital banking kemudian mentoring mengenai Quality Assurance sesuai dengan ketentuan IT DIGILAB BSI. Setelah mentor memastikan peserta magang mampu terjun langsung untuk pengetesan Super Apps, peserta magang dibagikan fitur-fitur untuk ditest oleh Team Lead QA BSI dan memulai testing fitur Super Apps tersebut. Kemudian jika terdapat eror, maka dibuat tiket eror pada JIRA dan membuat dokumentasi fitur hasil dari testing. Ada beberapa kegiatan selama magang di Digilab BSI Yogyakarta, pada tabel 4.1 berikut ini akan menjelaskan dan merinci kegiatan selama praktik magang di Digilab BSI Yogyakarta.

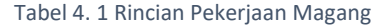

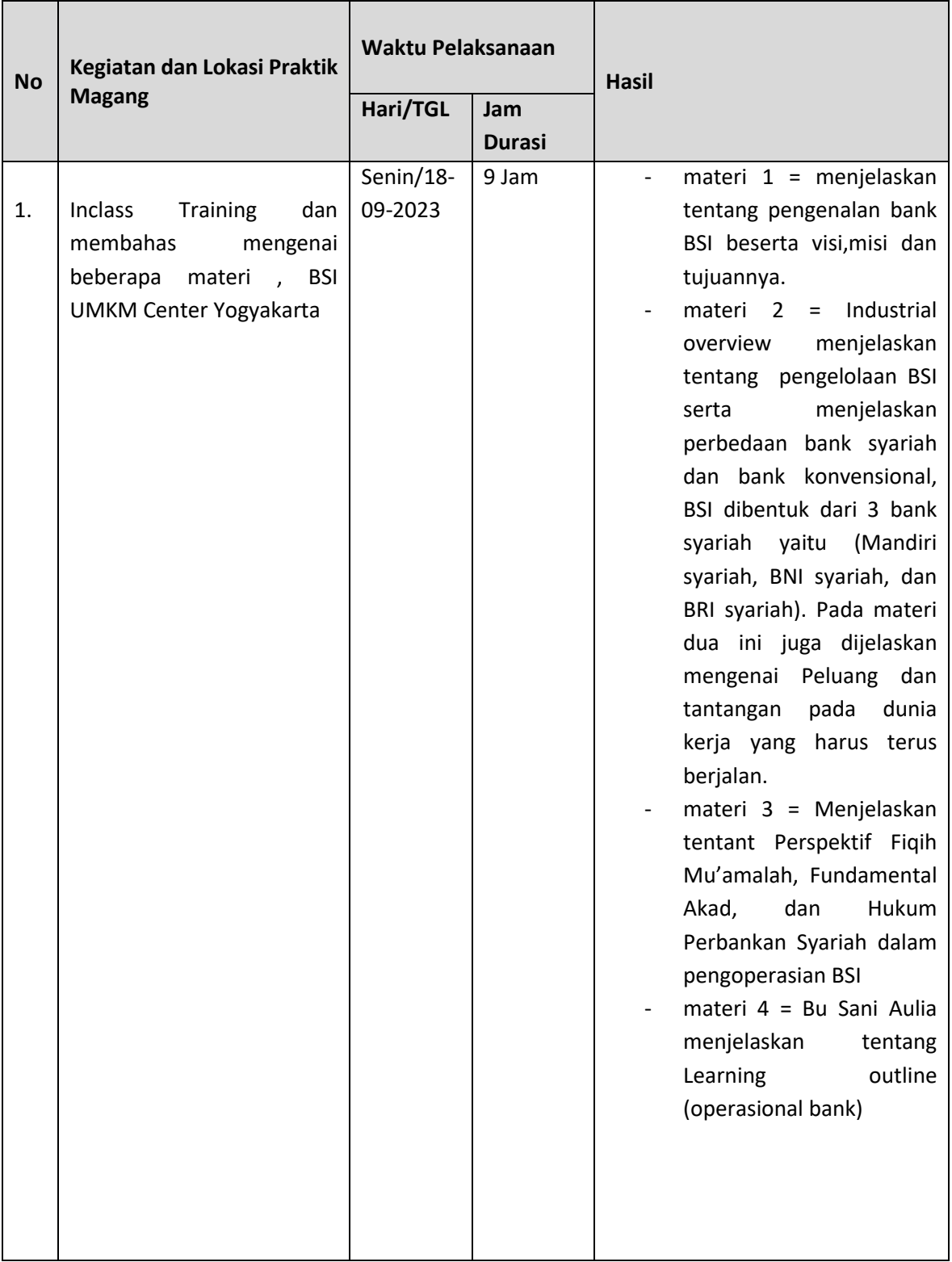

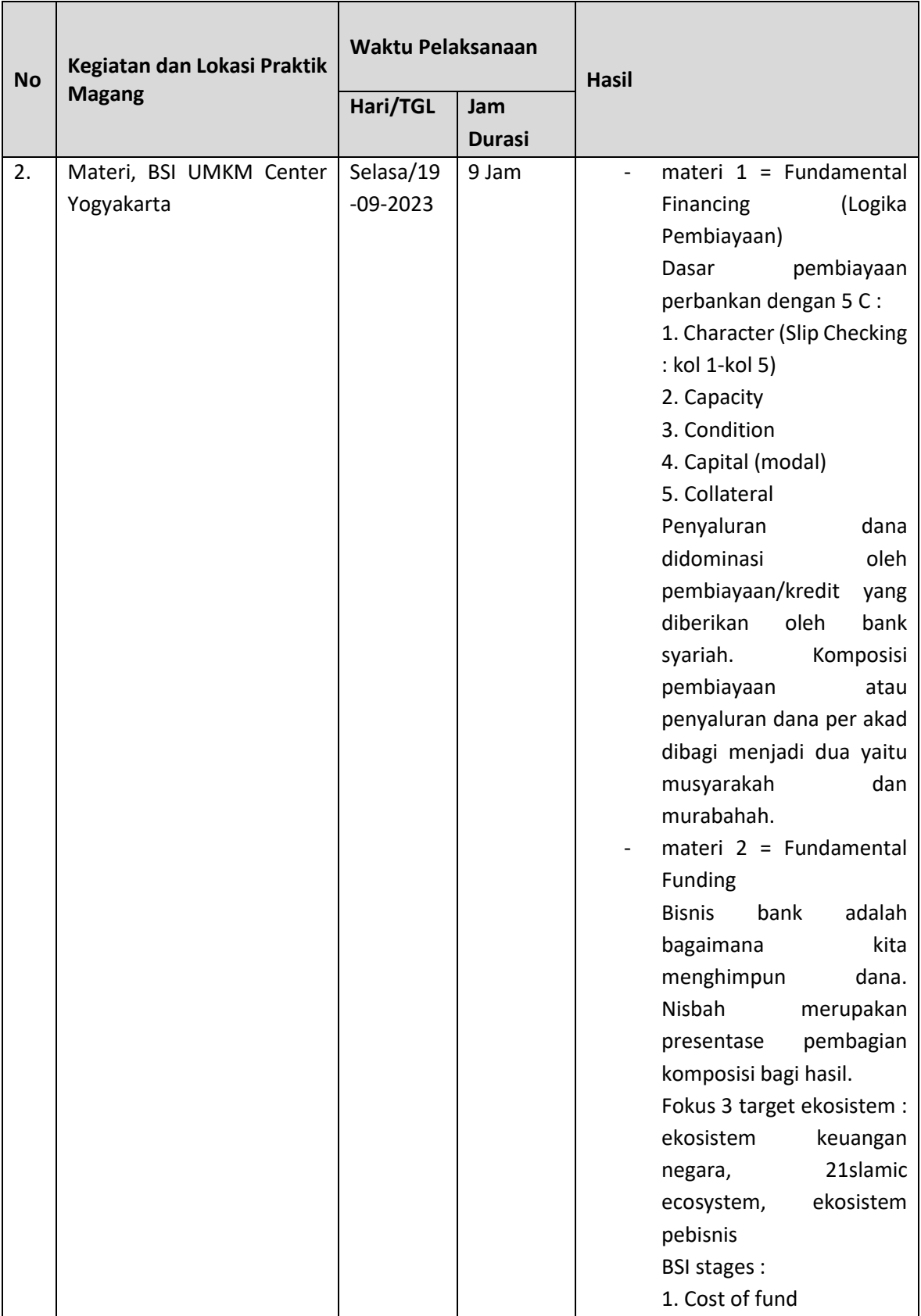

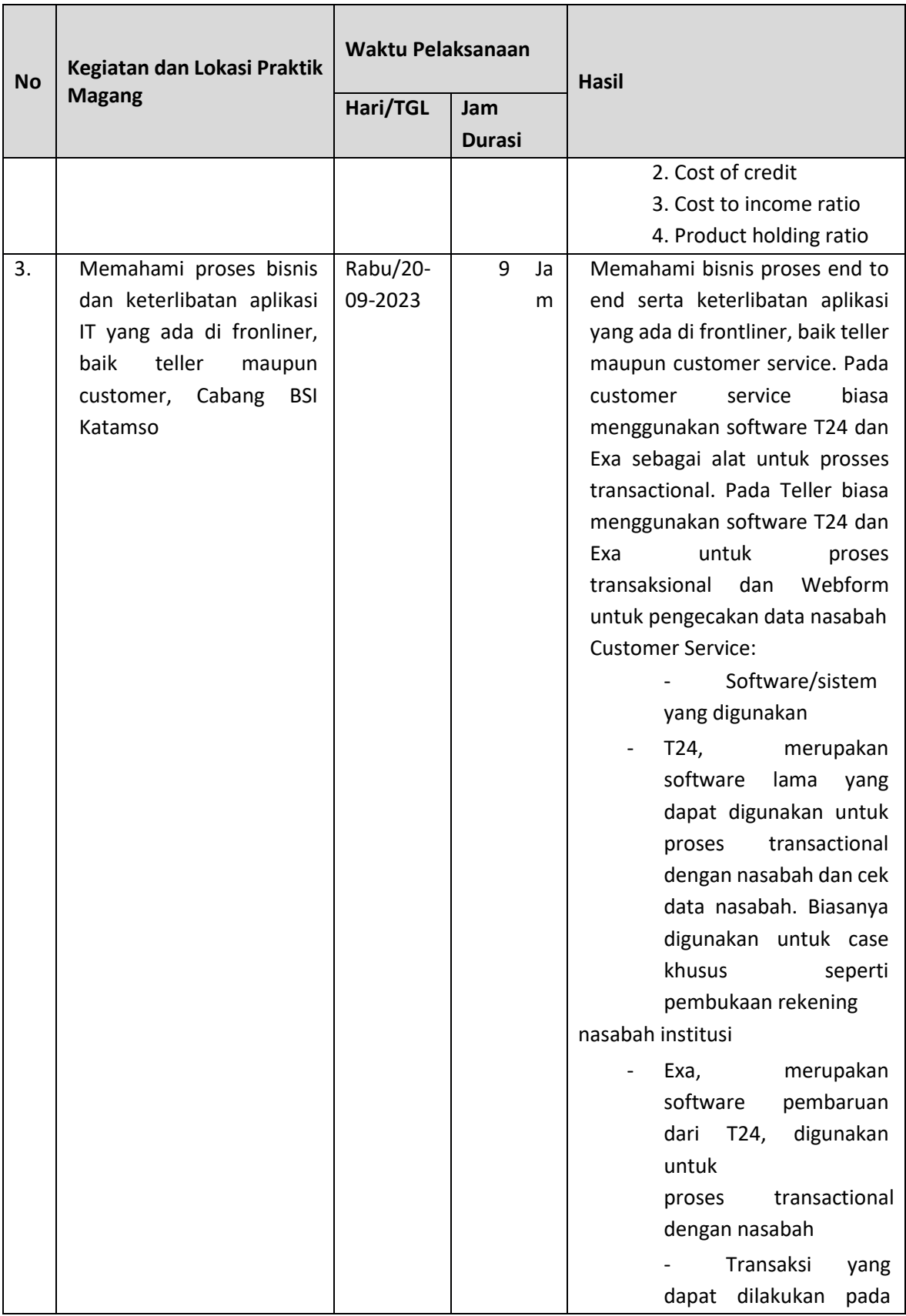

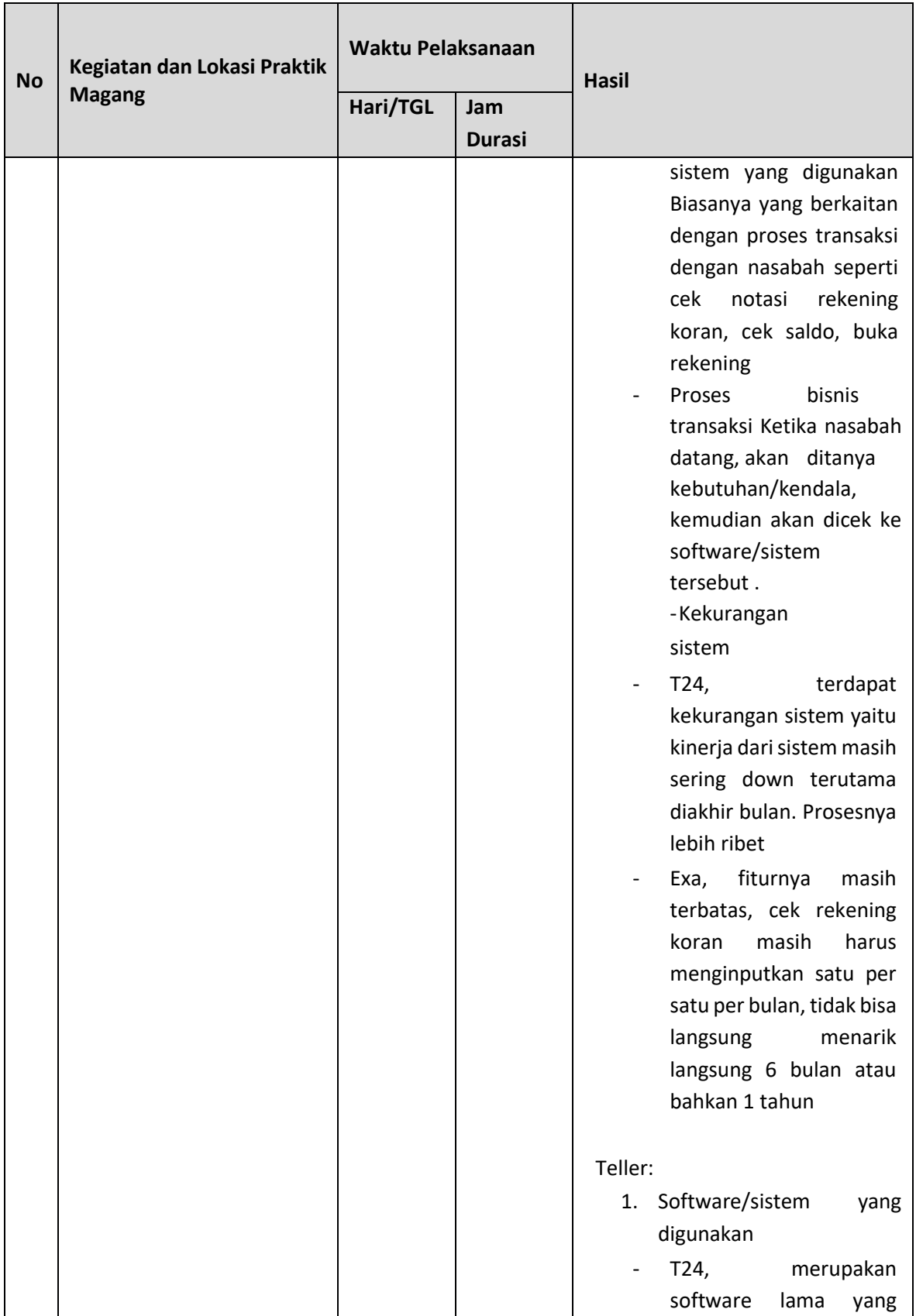

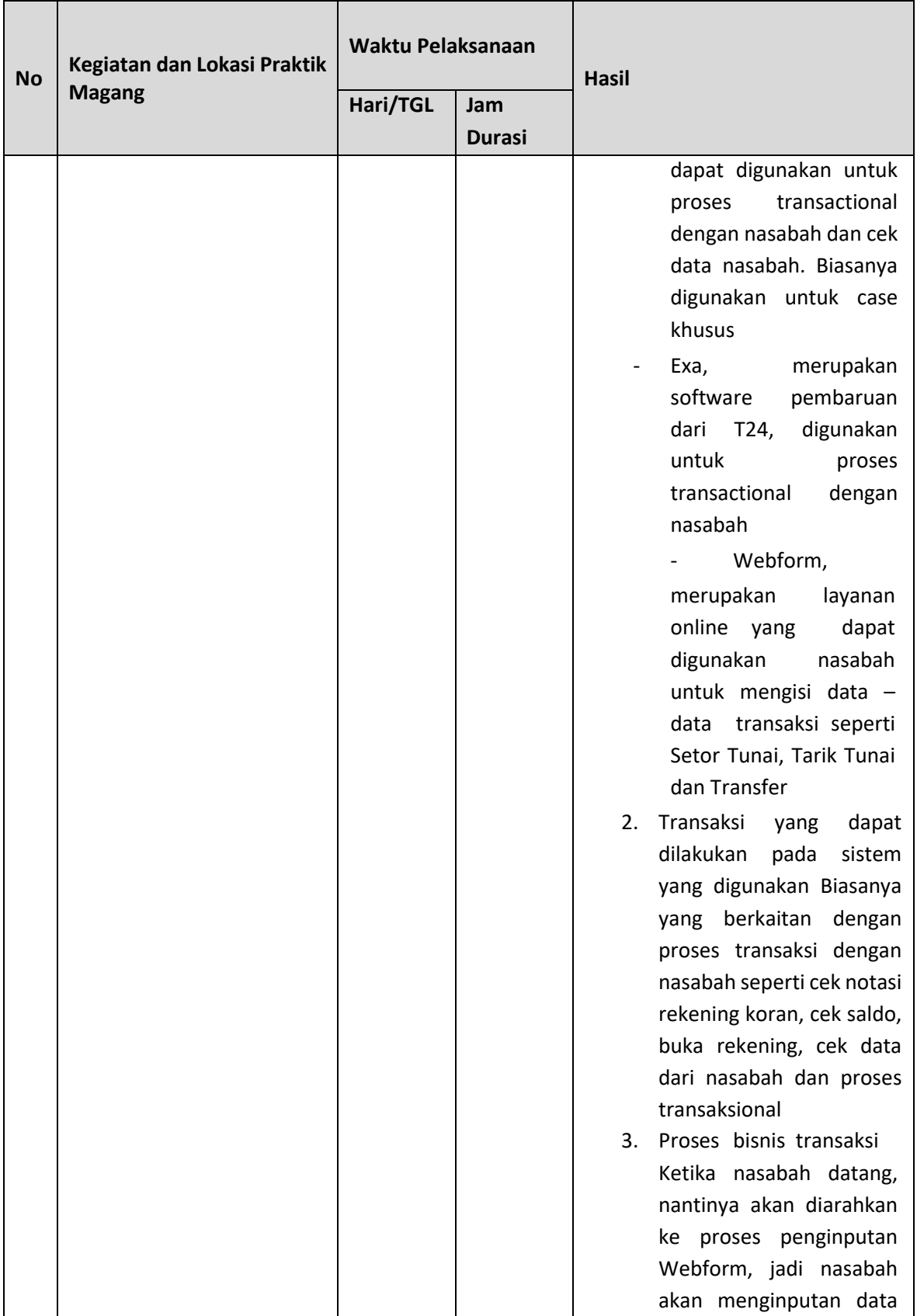

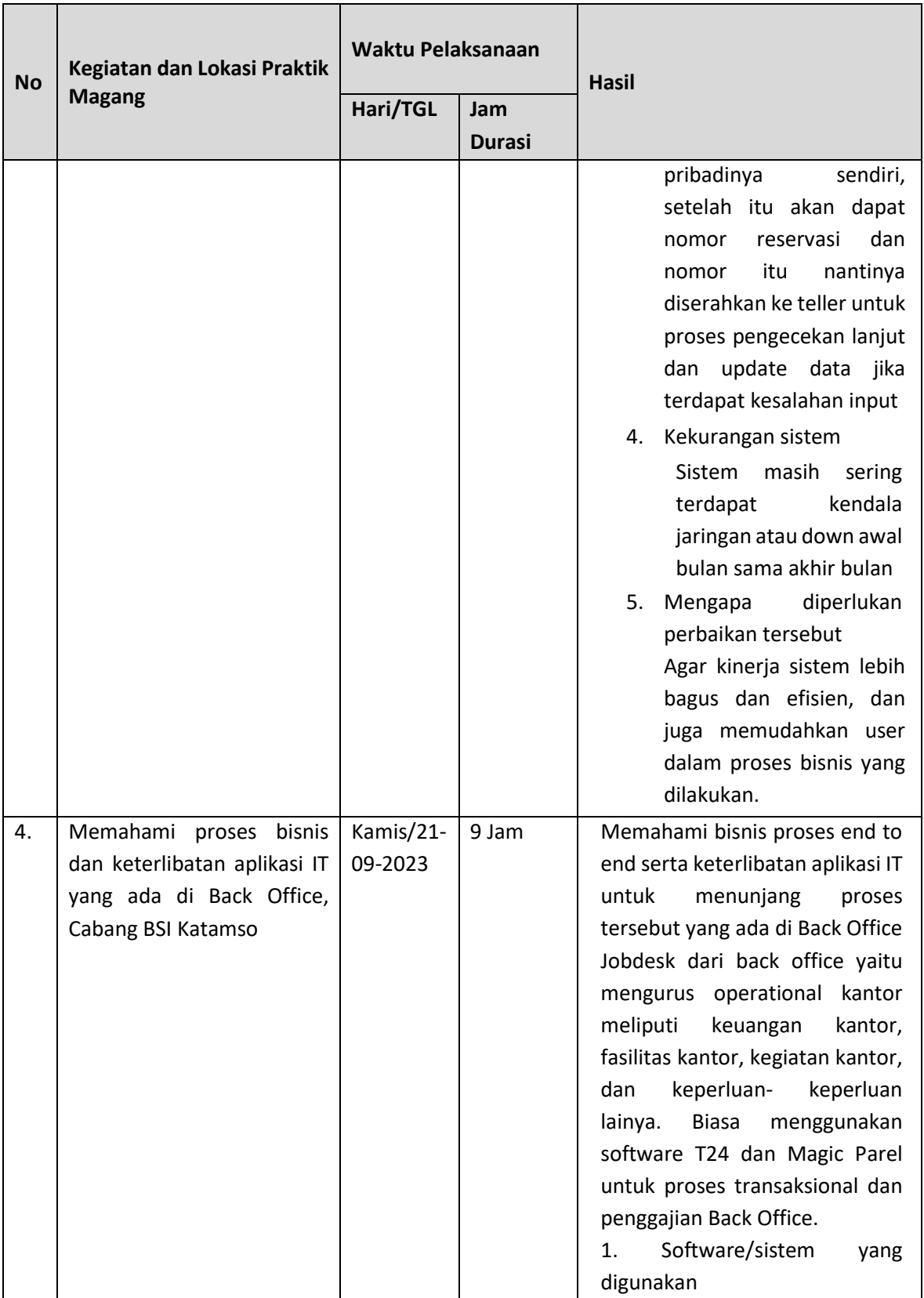

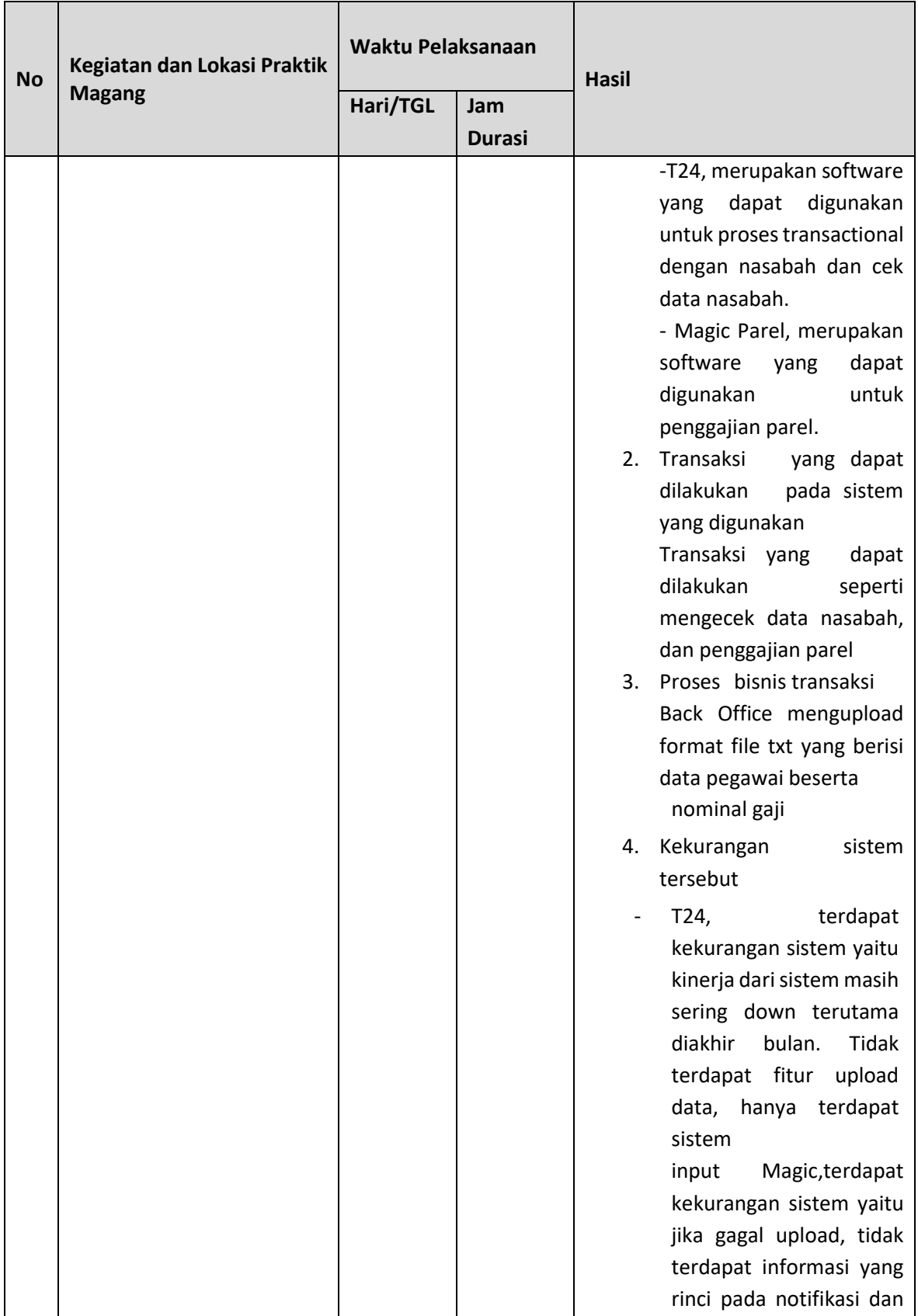

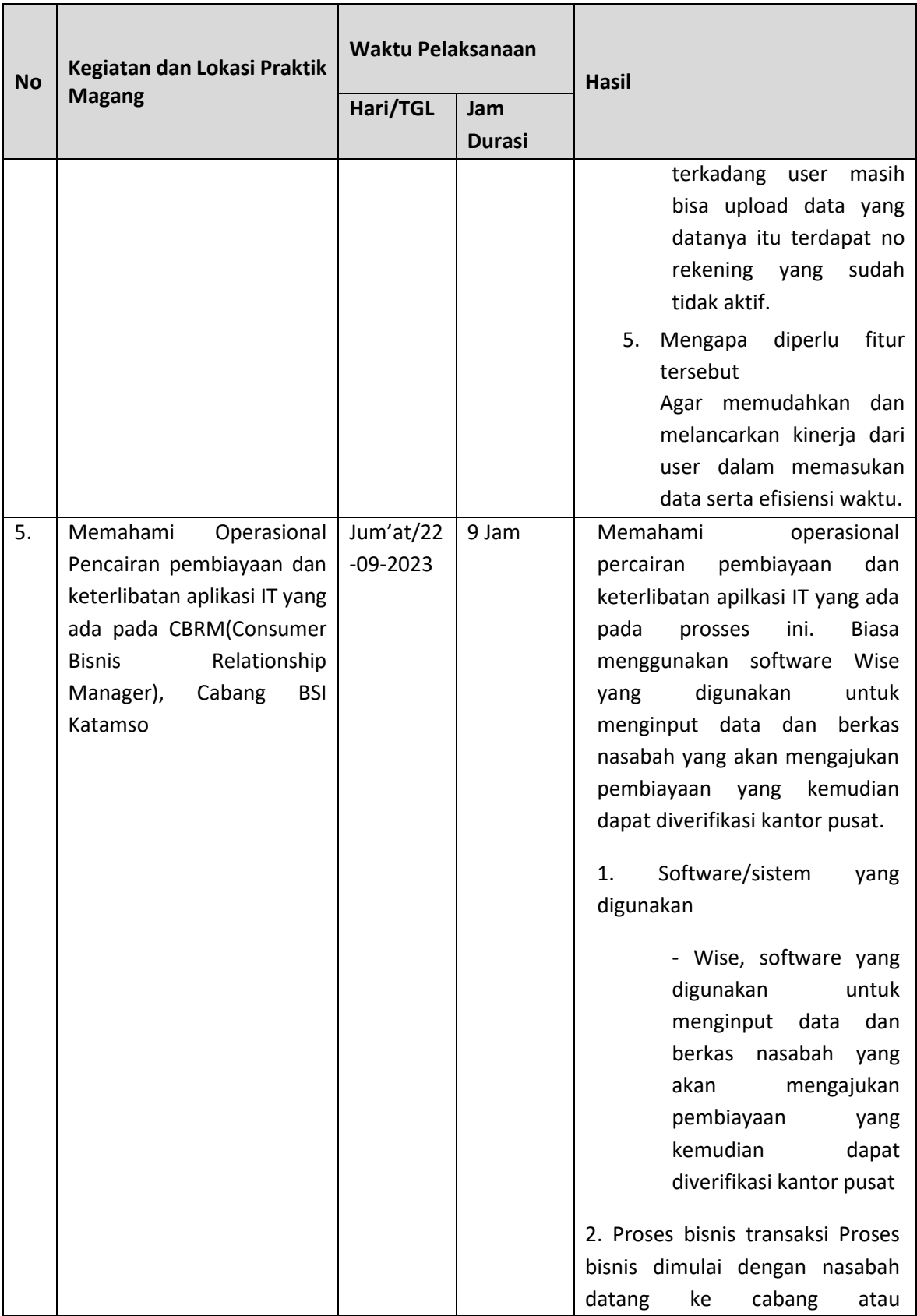

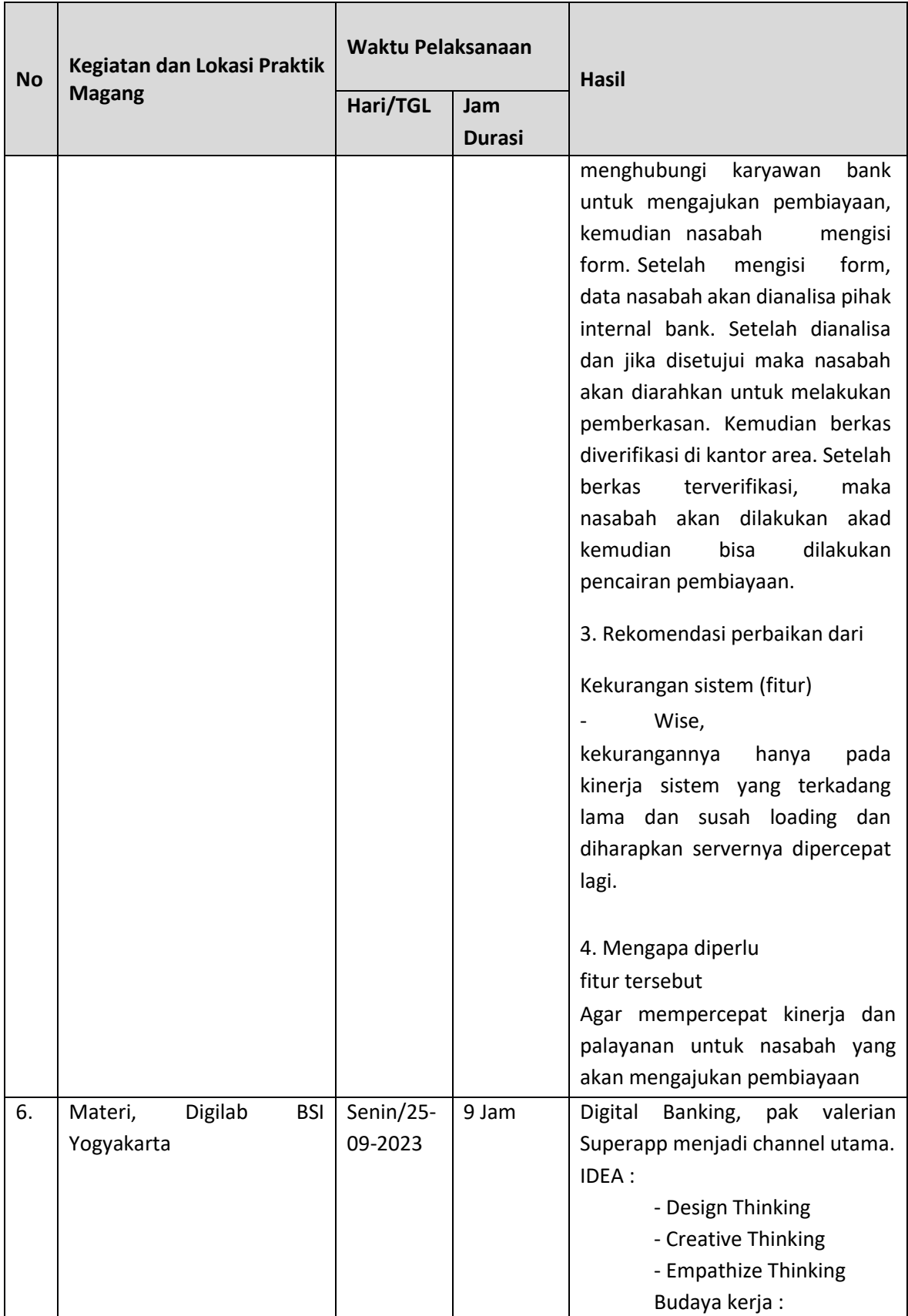

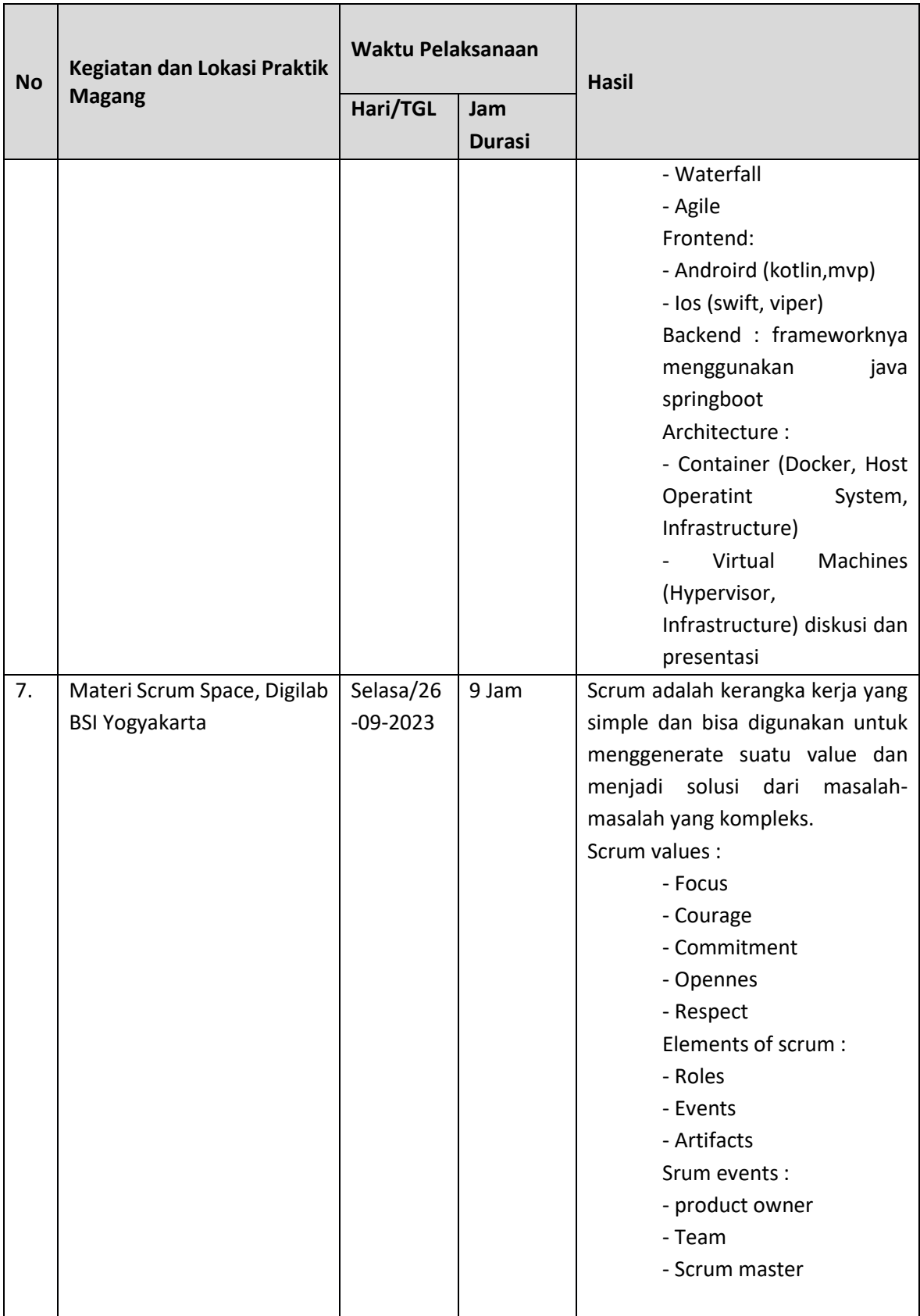
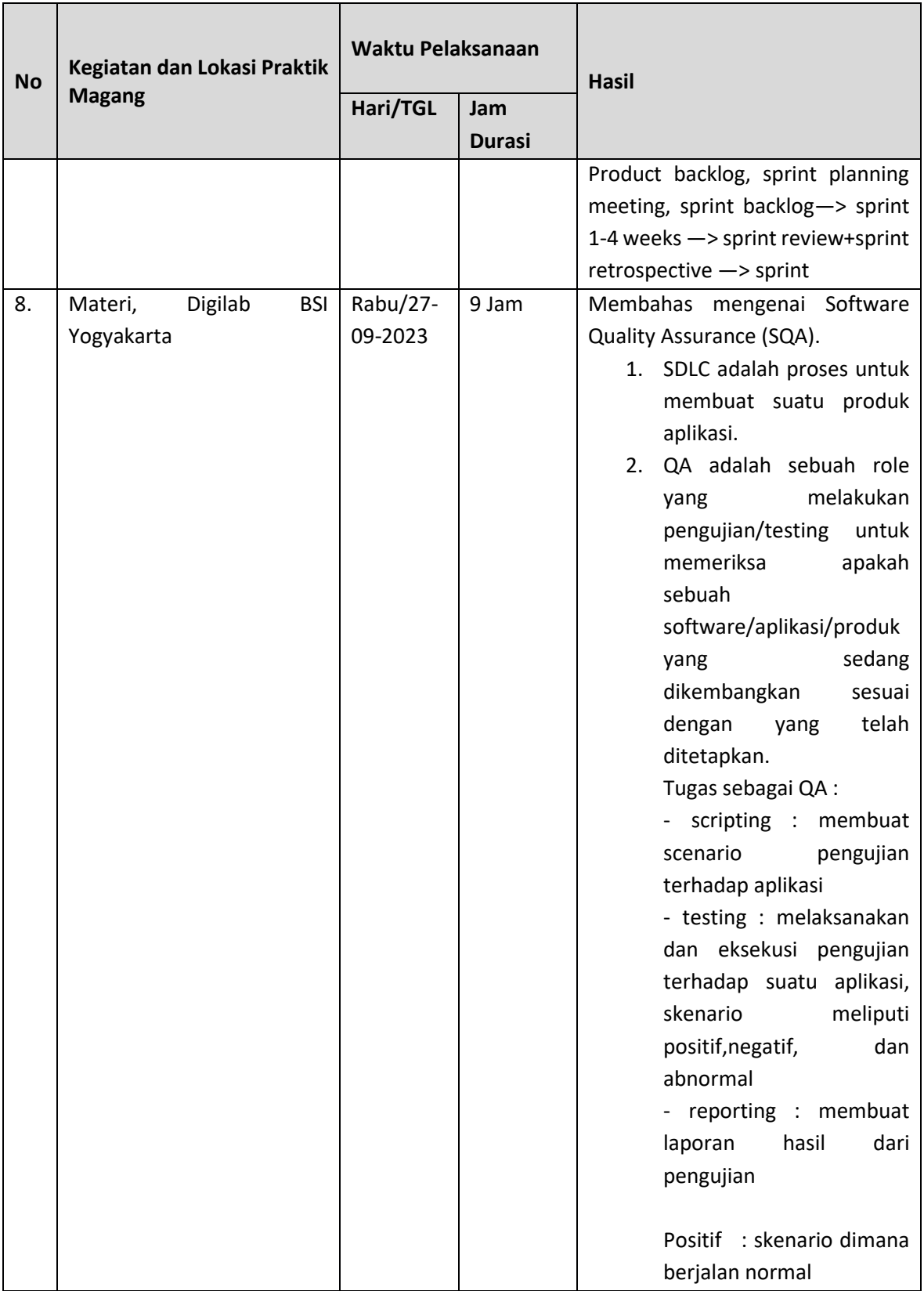

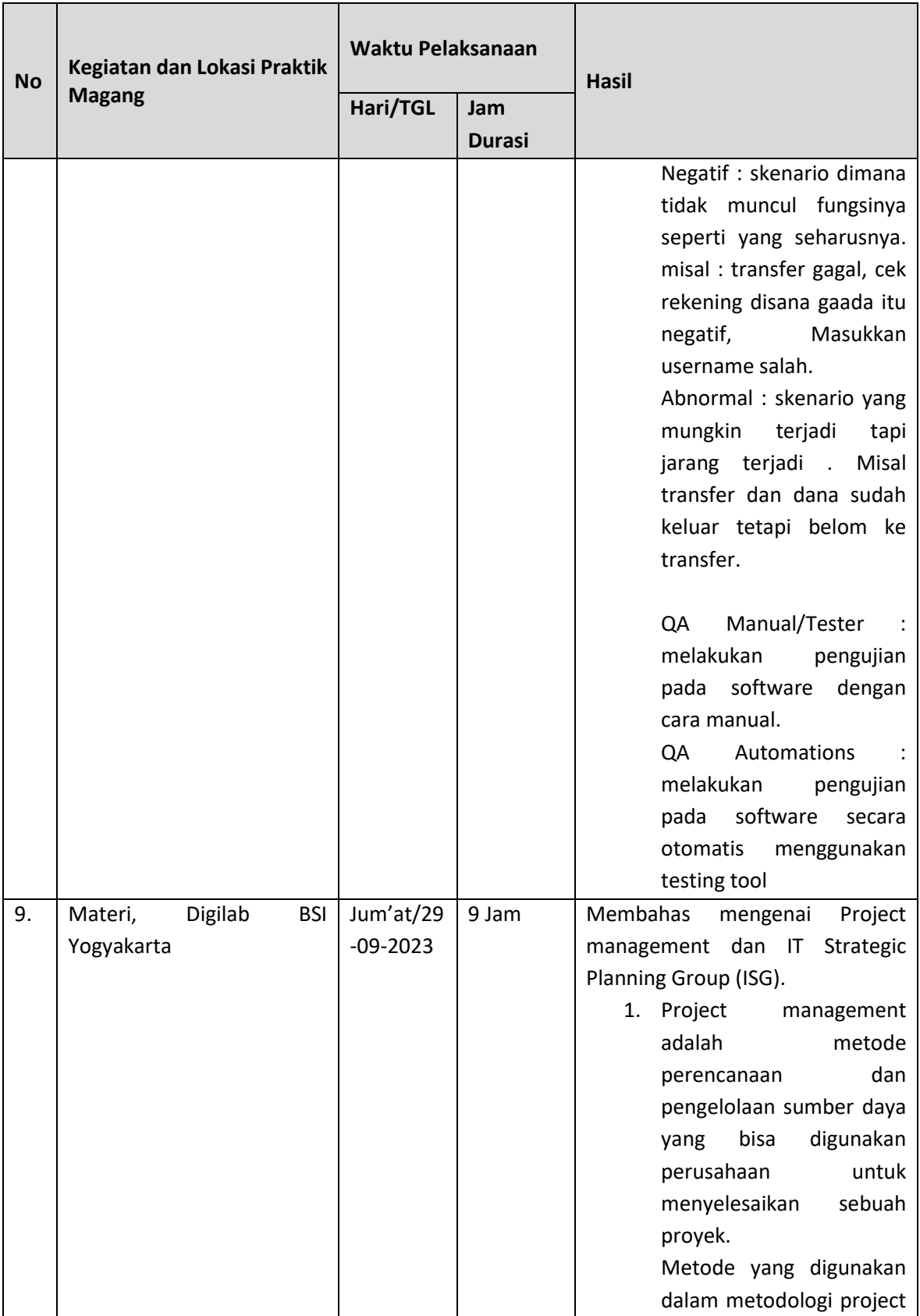

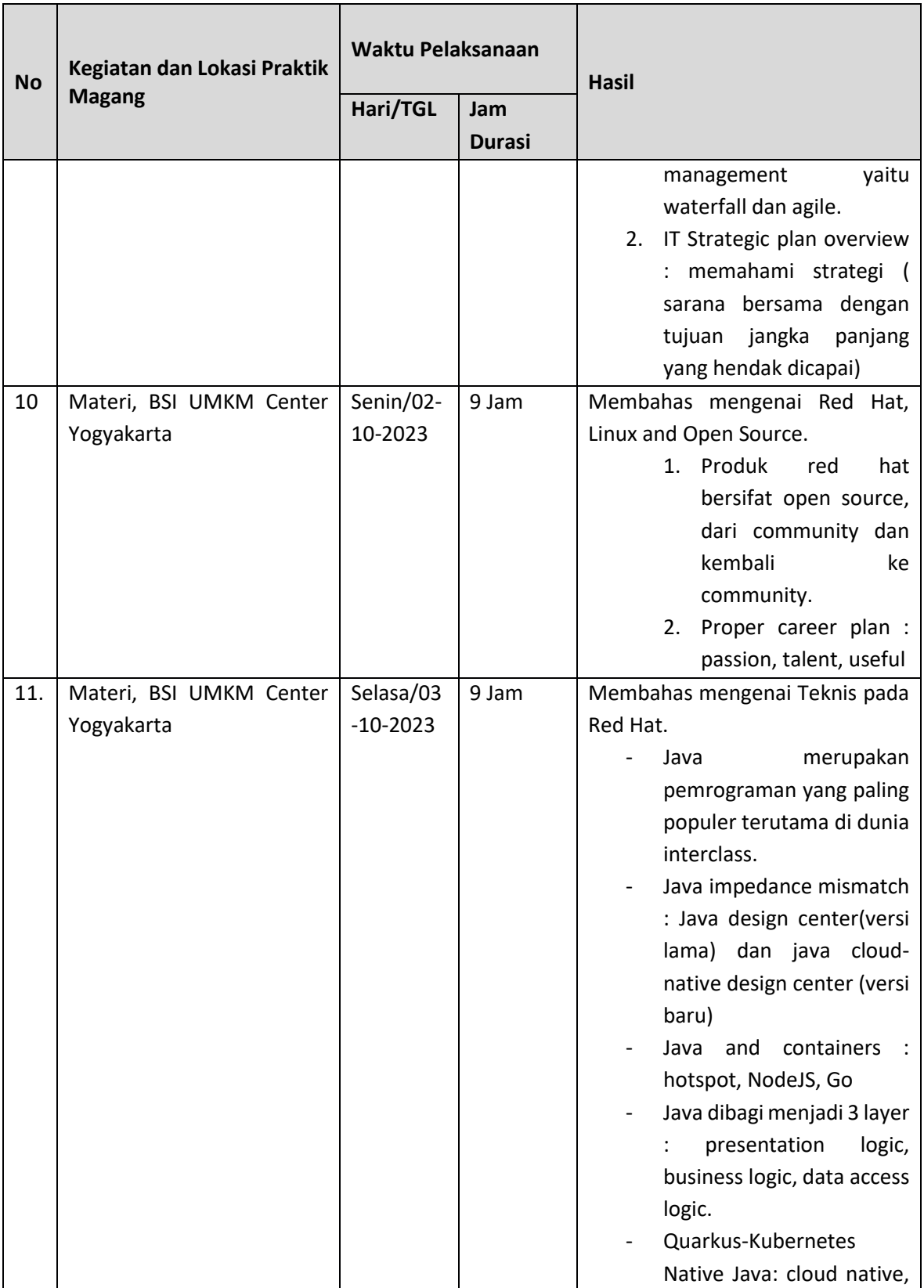

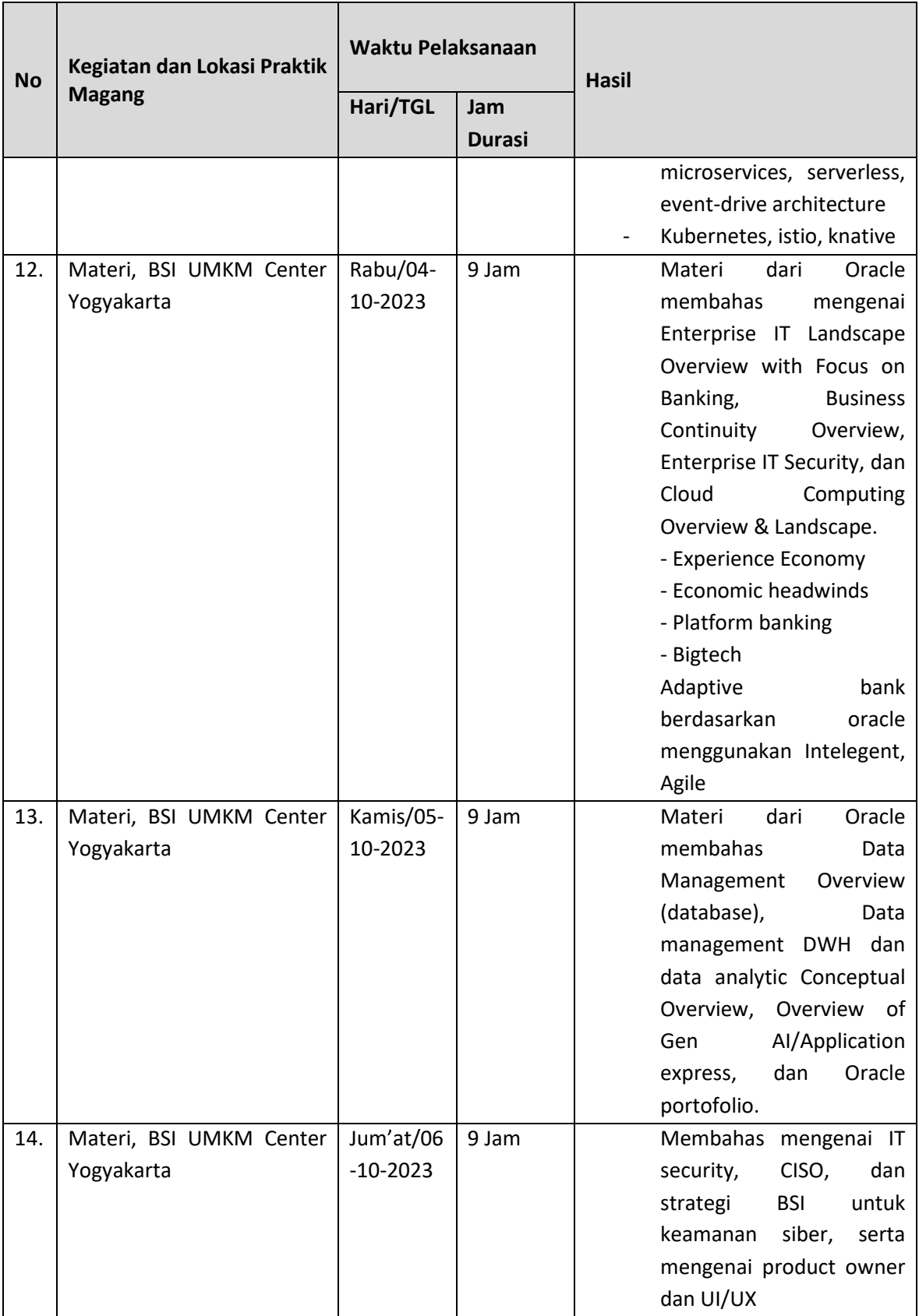

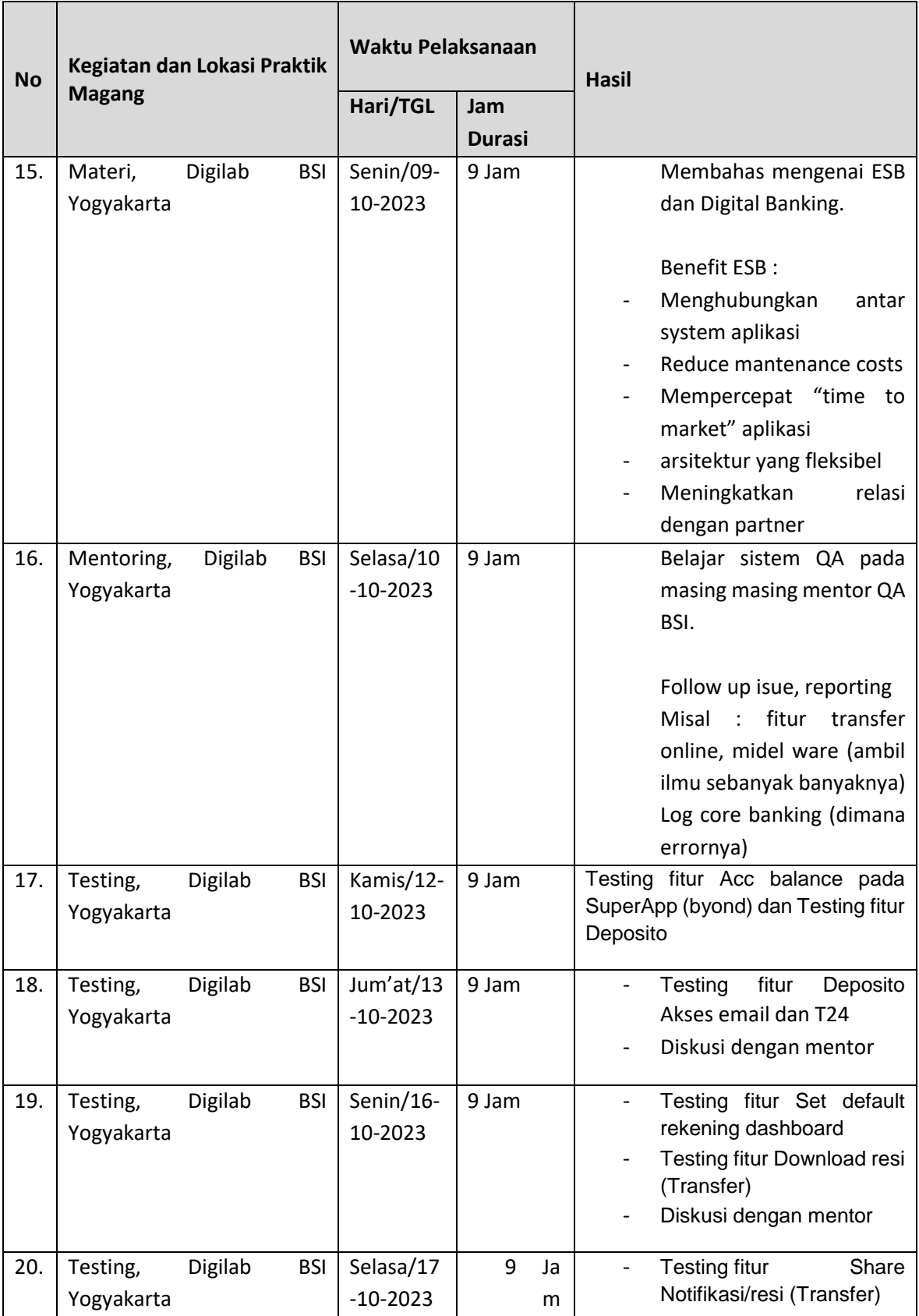

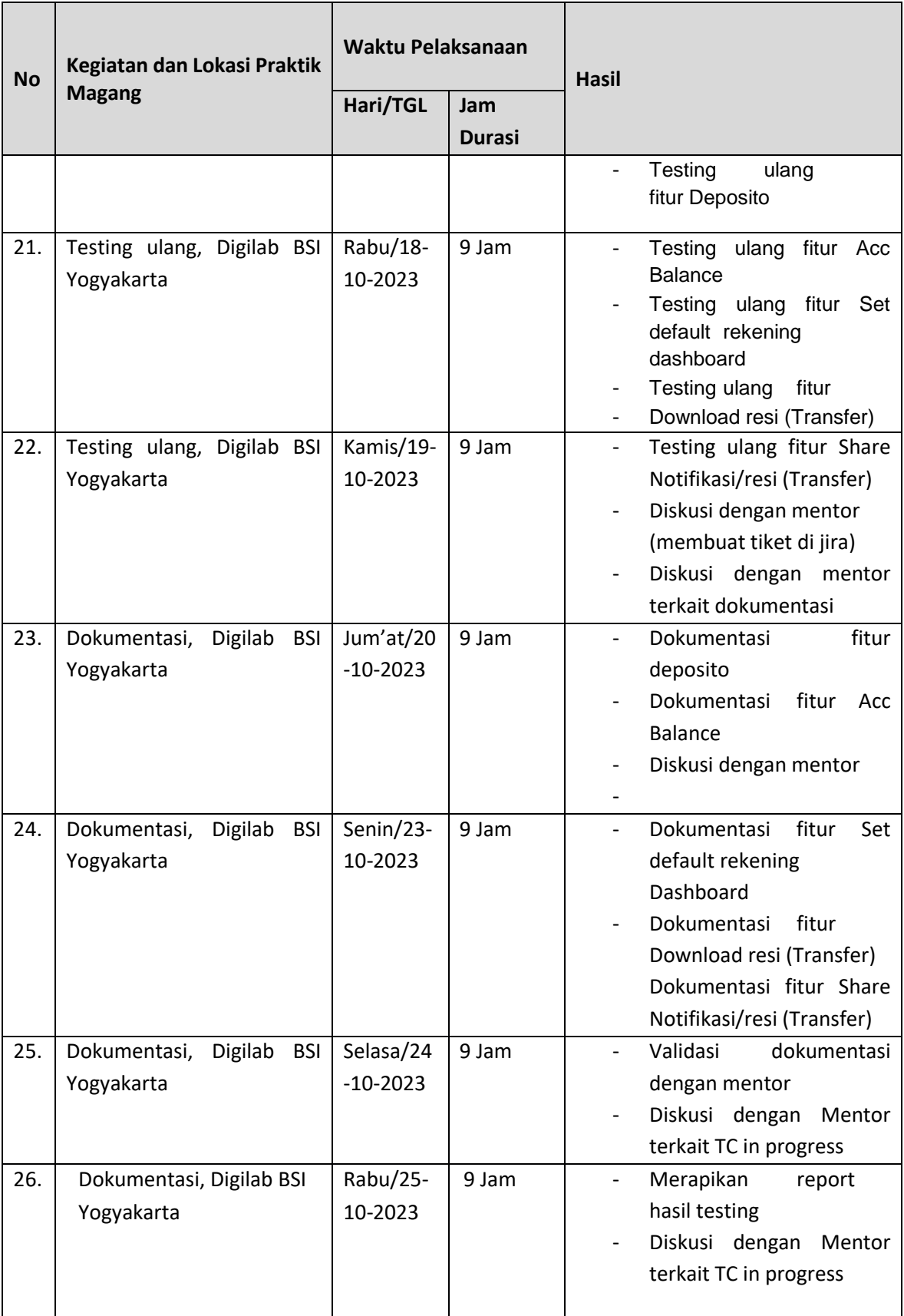

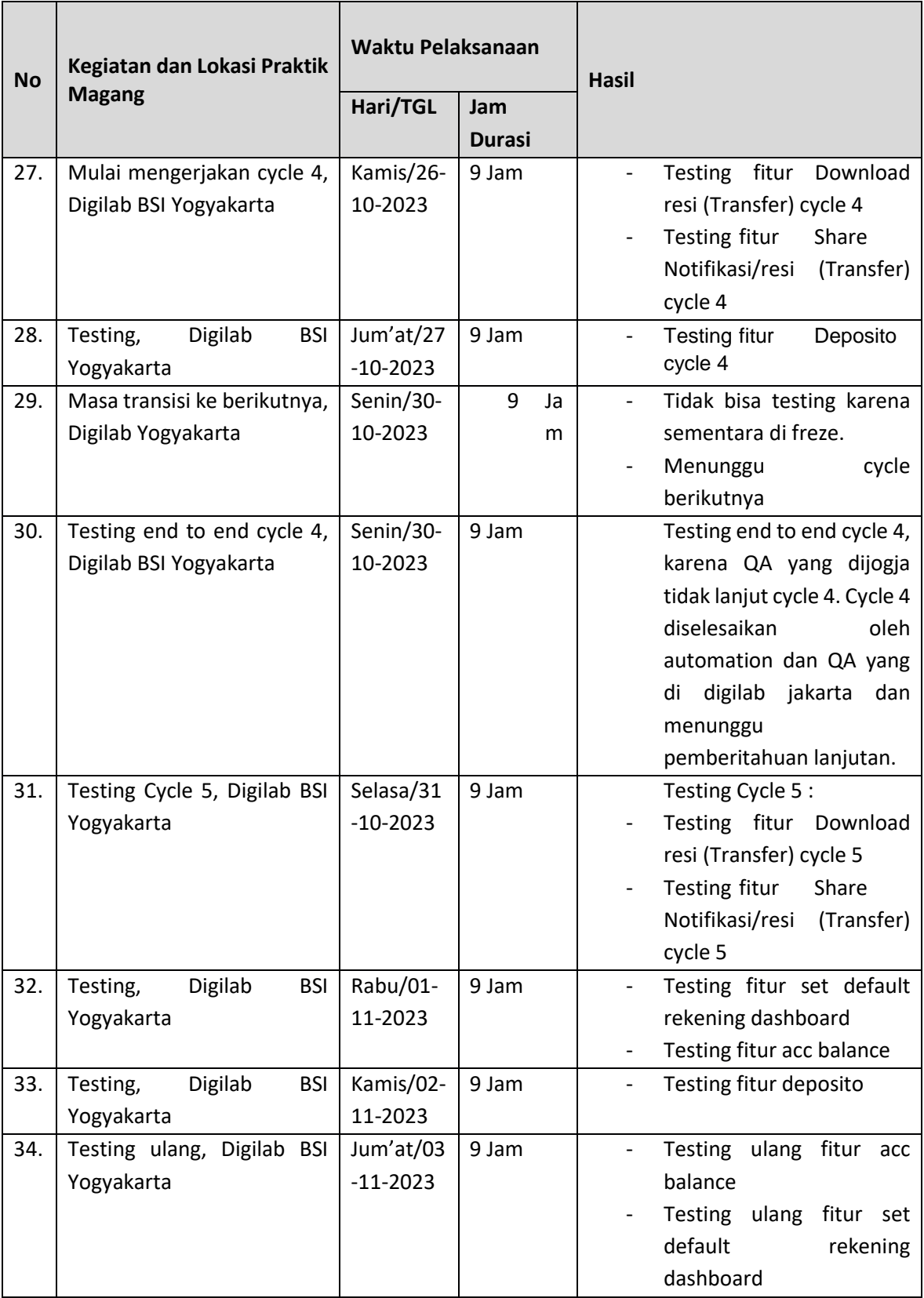

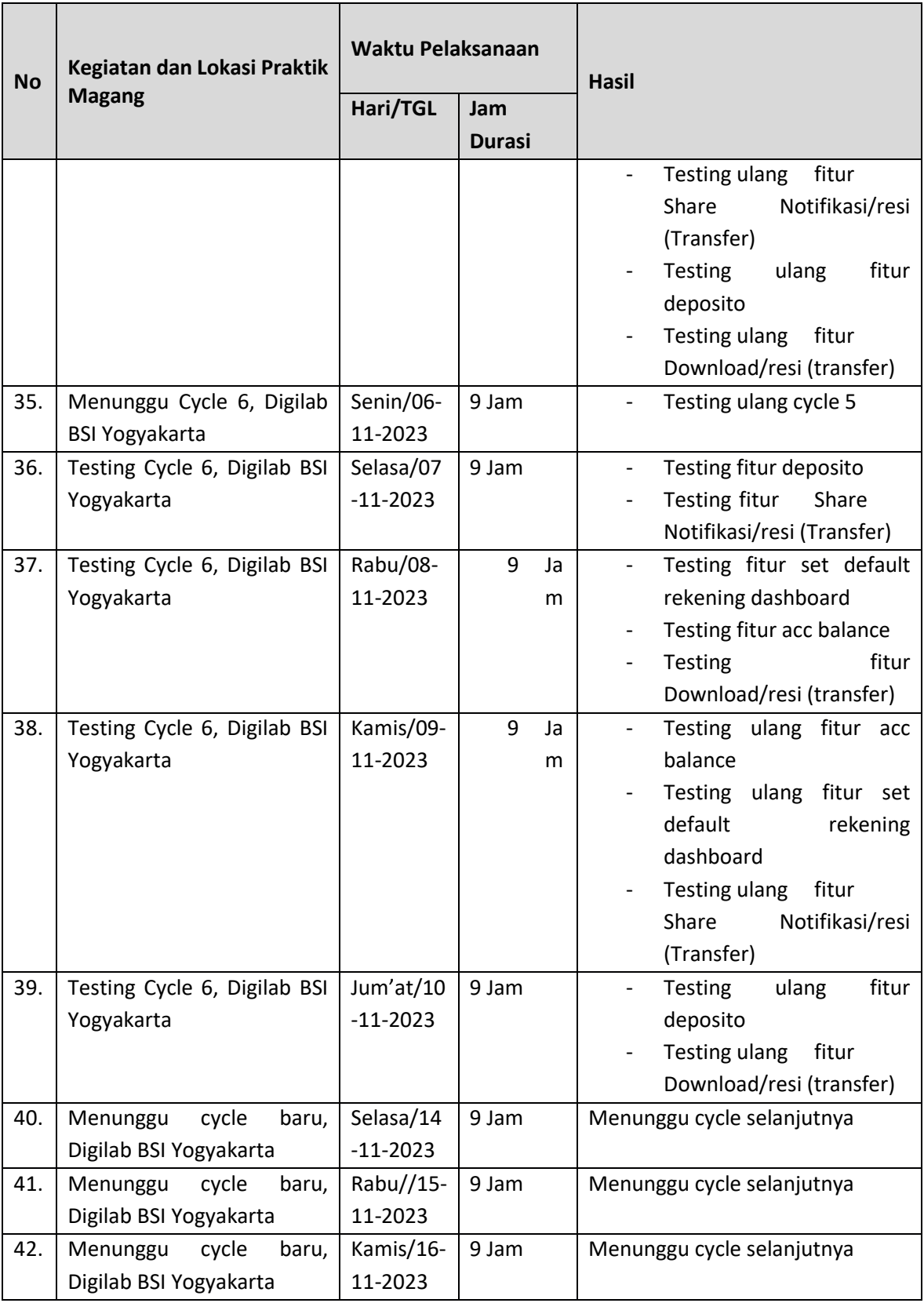

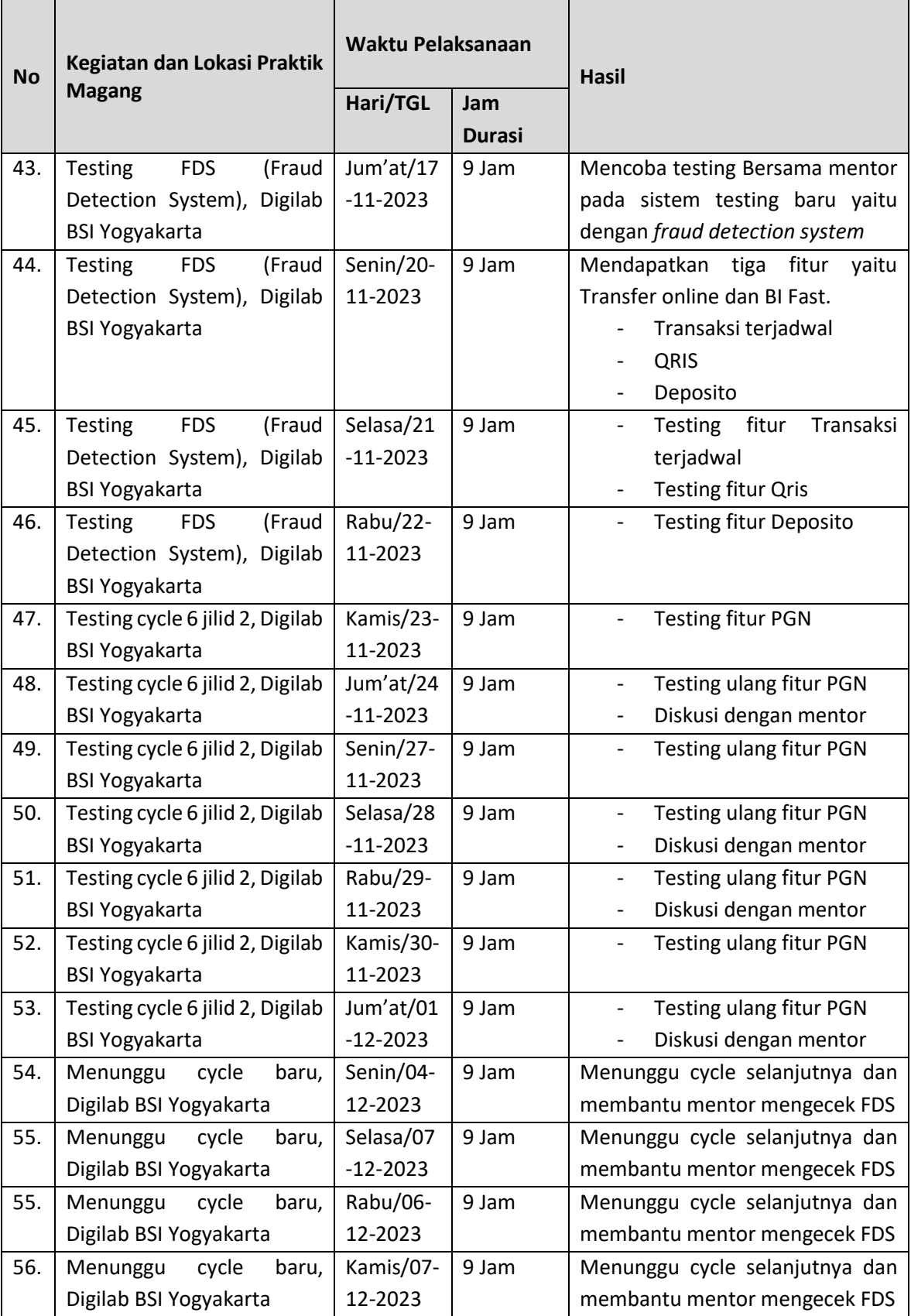

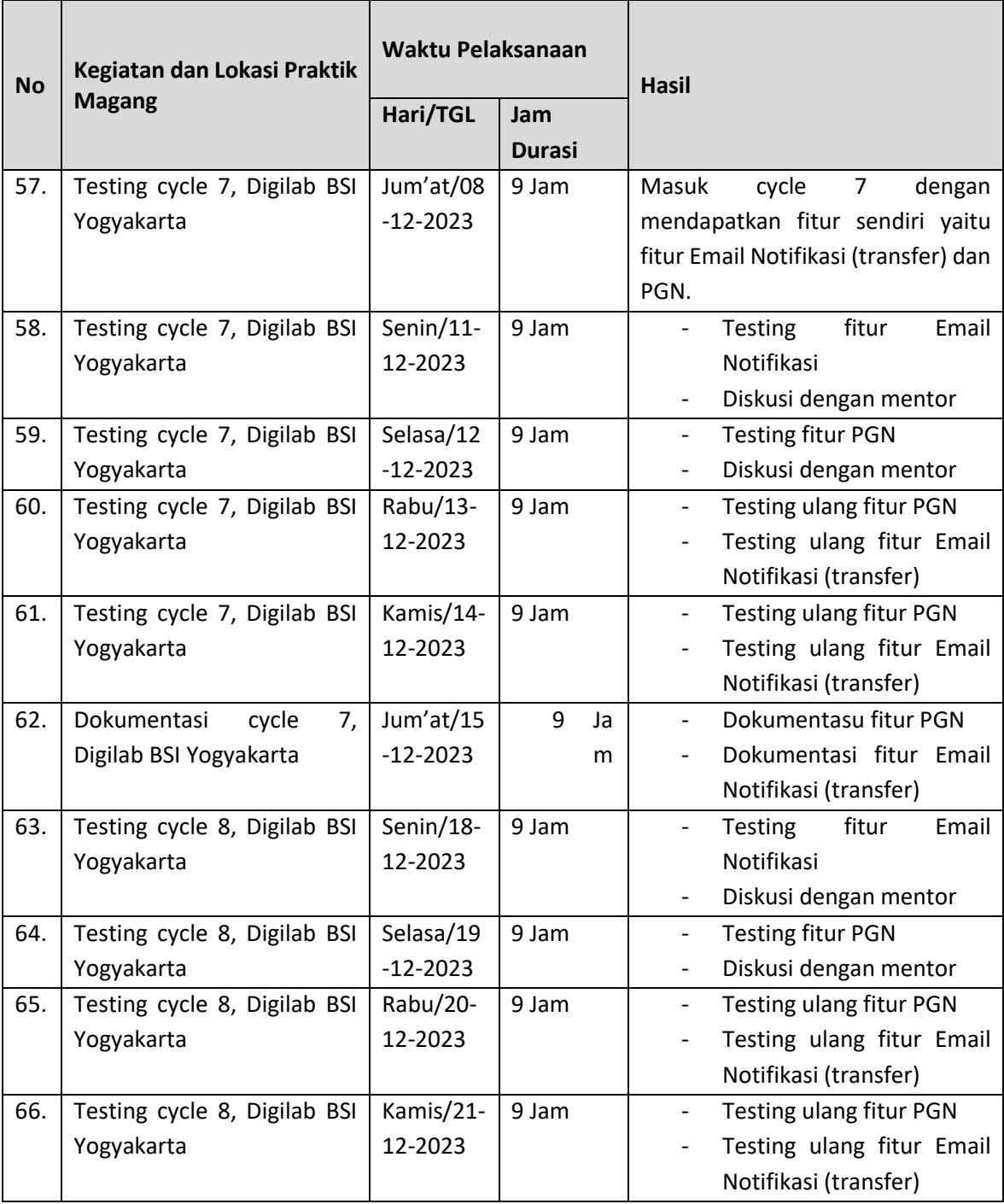

### **B. Pembahasan Magang**

1. Problem yang ditemukan ditempat magang sebagai topik Praktik Magang

Problem yang ditemukan yaitu ada dalam proses pengembangan super app. Dalam pengembangan super app tersebut, Perusahaan Bank Syariah Indonesia membutuhkan *Quality Assurance* (QA) untuk melakukan pengujian terhadap aplikasi dan fitur-fitur yang terdapat di dalamnya sebelum aplikasi tersebut dilincurkan.

#### 2. Analisis terhadap hasil observasi

Pada proses pengujian aplikasi dan fitur-fiturnya, tester diharuskan untuk memahami alur aplikasi terlebih dahulu, memahami cara kerja aplikasi dan memahami memahami flow fitur sesuai UI/UX yang telah dirancang.

Berdasarkan hasil dari observasi, penulis dapat memahami proses bisnis yang terjadi pada super app secara garis besar.

Adapun beberapa software yang digunakan dalam proses pengujian aplikasi, yaitu:

- a. Super app, merupakan aplikasi yang diuji
- b. T24, merupakan aplikasi yang digunakan untuk mengecek informasi terkait akun dan rekening pada super app
- c. JIRA, merupakan software yang digunakan untuk report defect
- d. Google spreadsheets, digunakan untuk script pengujian

## 3. Capaian Magang

Pada praktik magang ini, penulis melakukan pengujian pada beberapa fitur dan cycle. Berikut test case dari fitur yang penulis uji pada masing-masing cycle:

Berikut adalah tabel dokumetasi dari scenario dan test case yang berlangsung dari cycle 3 hingga cycle 8 yang sudah di tes pada android yang meliputi :

- 1. No: merupakan kolom yang berisi nomor scenario, yang disertai dengan kode fiturnya
- 2. Scenario: skenario Pengujian adalah rangkaian langkahlangkah atau situasi yang digunakan untuk menguji fitur atau fungsionalitas tertentu dari perangkat lunak
- 3. Test Case ID: ID Kasus Uji adalah kode identifikasi unik yang diberikan pada setiap kasus uji. Ini membantu dalam pelacakan dan pengorganisasian kasus uji
- 4. Test Case Description/Step: Deskripsi atau Langkah Kasus Uji adalah uraian rinci dari langkah-langkah yang harus diambil untuk menguji suatu fitur atau fungsionalitas
- 5. Expected Result: Hasil yang Diharapkan adalah hasil atau respons yang diantisipasi setelah menjalankan langkahlangkah dalam suatu kasus uji. Ini digunakan untuk menilai apakah perangkat lunak berfungsi sebagaimana mestinya.
- 6. Category: golongan jenis scenario yang diuji
- 7. Severity: merupakan tingkatan urgensi atau penting tidaknya scenario yang diuji
- 8. Status: Status adalah status pengujian terkini dari suatu fitur atau fungsionalitas di lingkungan sistem operasi iOS. Ini mencerminkan apakah suatu fitur telah diuji dan apakah lulus atau gagal. Passed jika test case berhasil, failed jika test case gagal, N/A jika test case tidak ada pengujian atau tidak bisa diuji, dan not started jika test cae belum diuji

# **Testing Cycle 3, 4, 5, dan 6**

Pada table 4.2 berikut ini merupakan test script dari dokumentasi testing fitur Acc Balance. Test script ini dipakai dari cycle 4 hingga cycle 6, karena belum ada perubahan script.

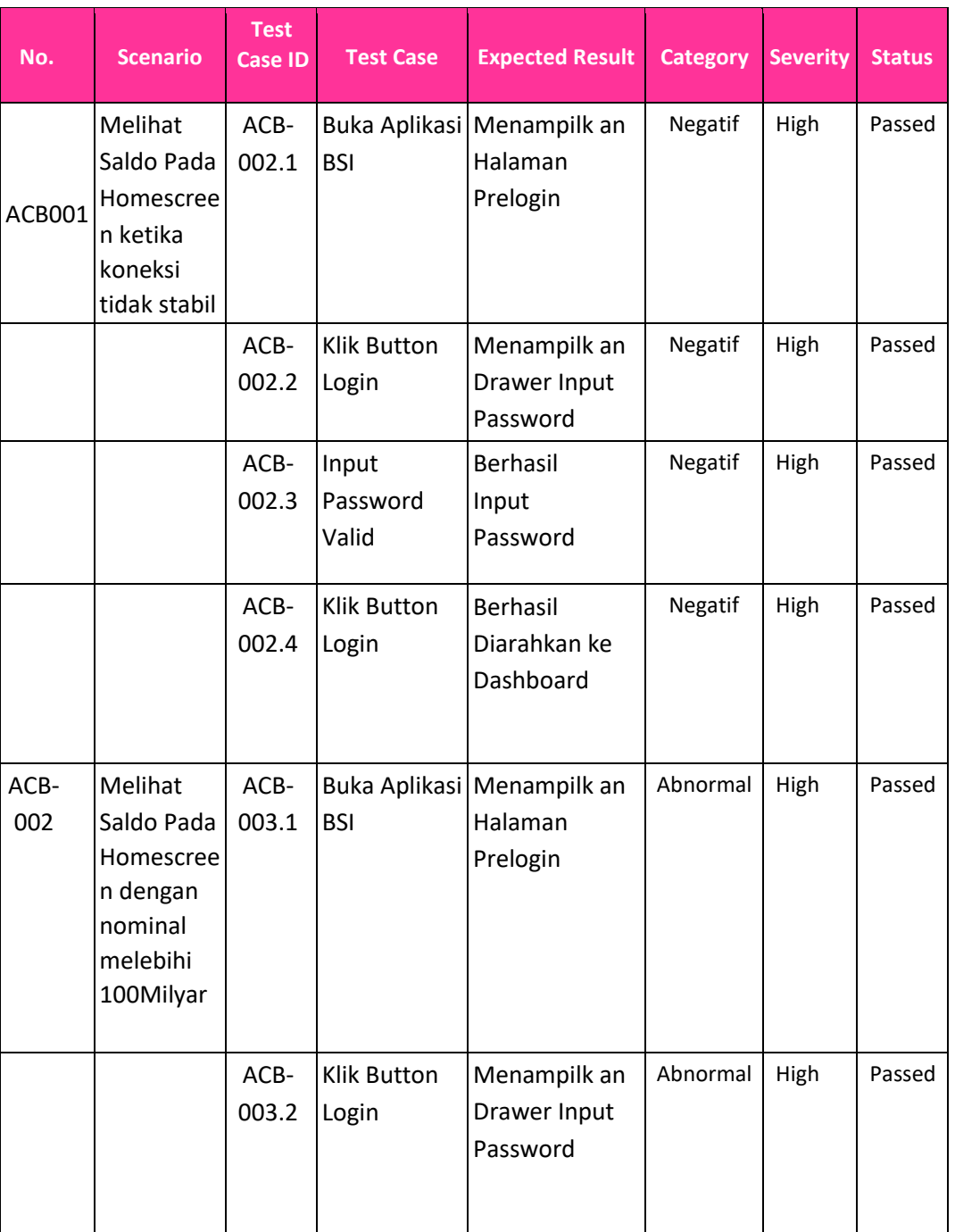

# Tabel 4. 2 Fitur Acc Balance

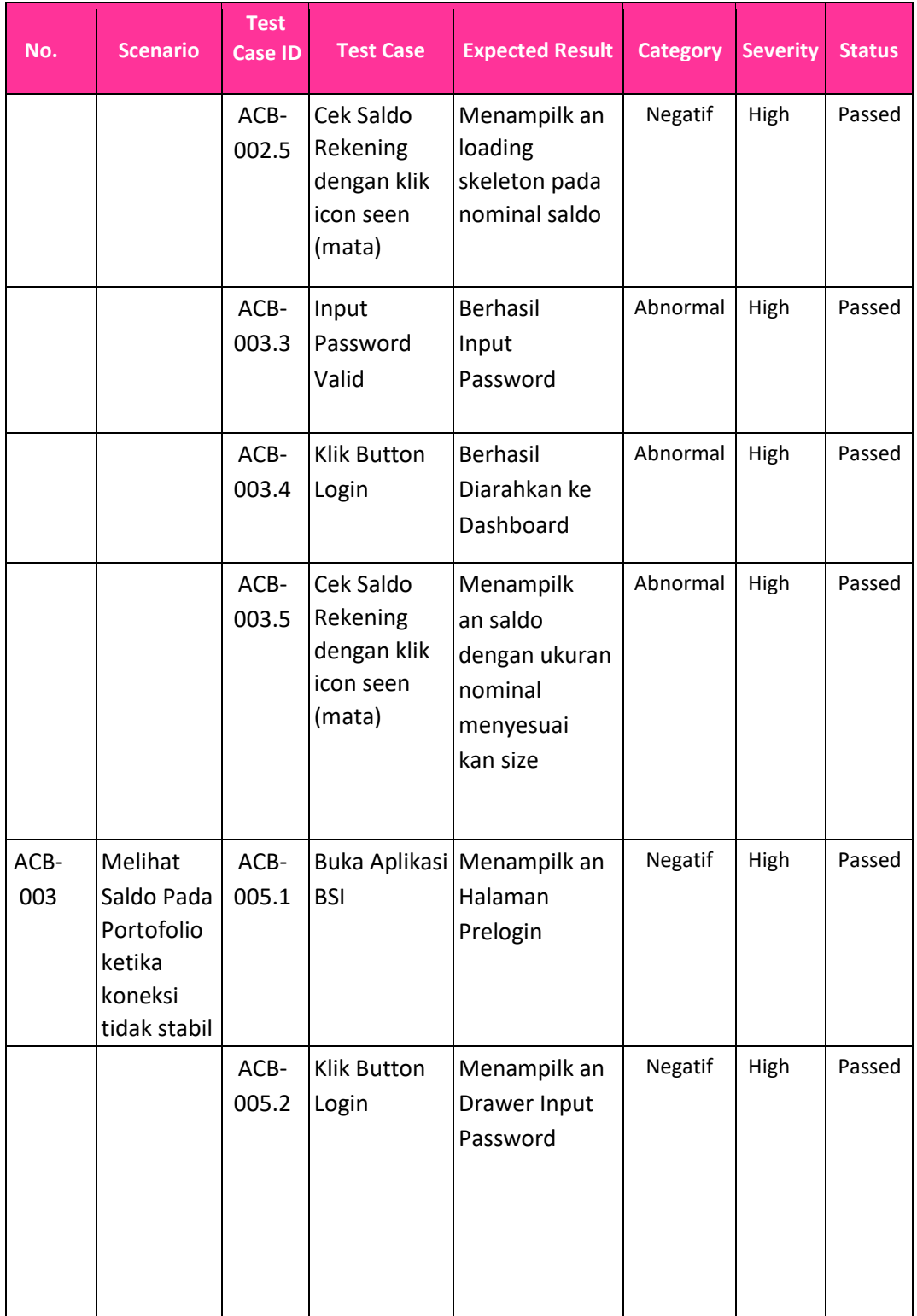

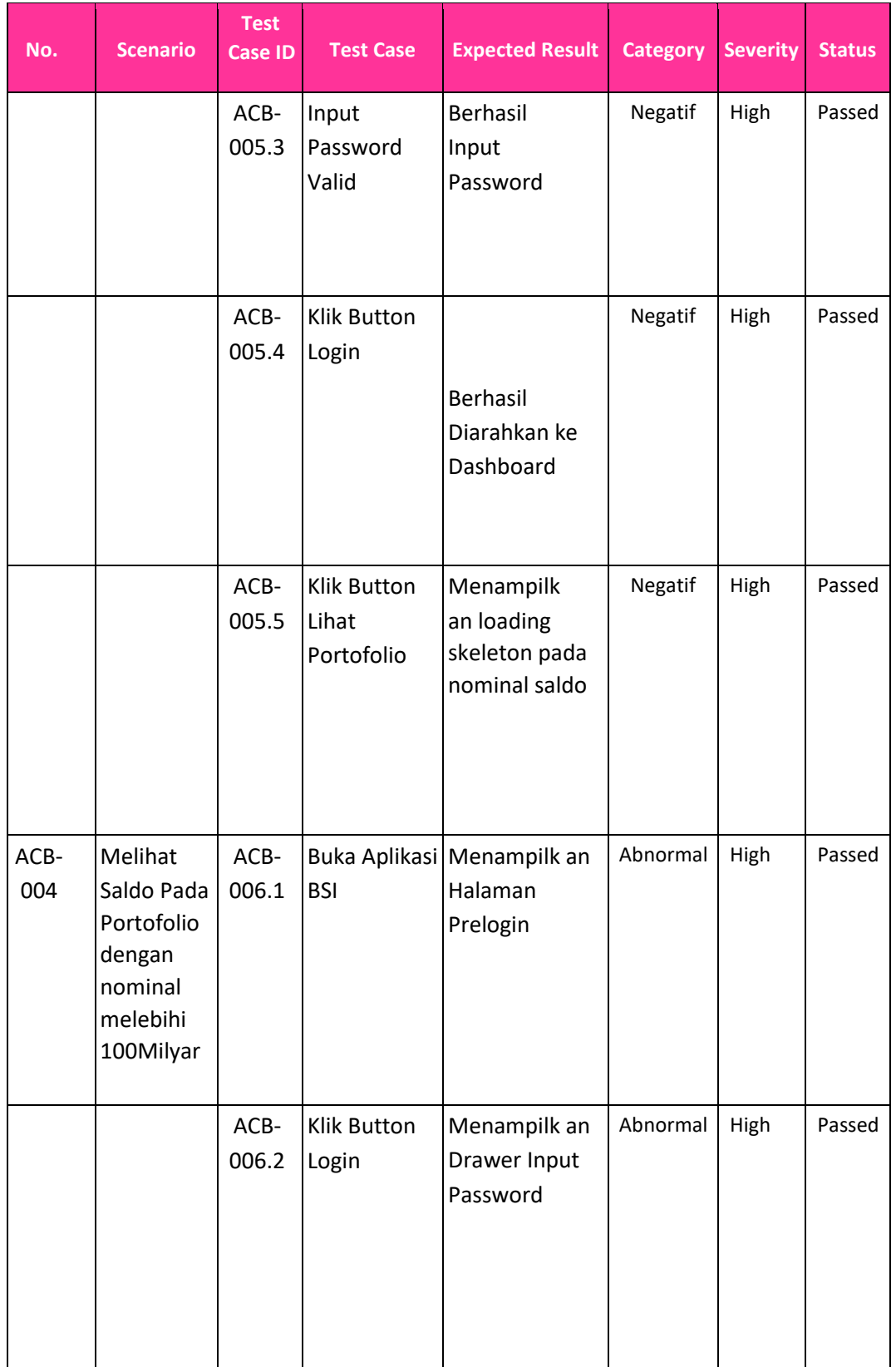

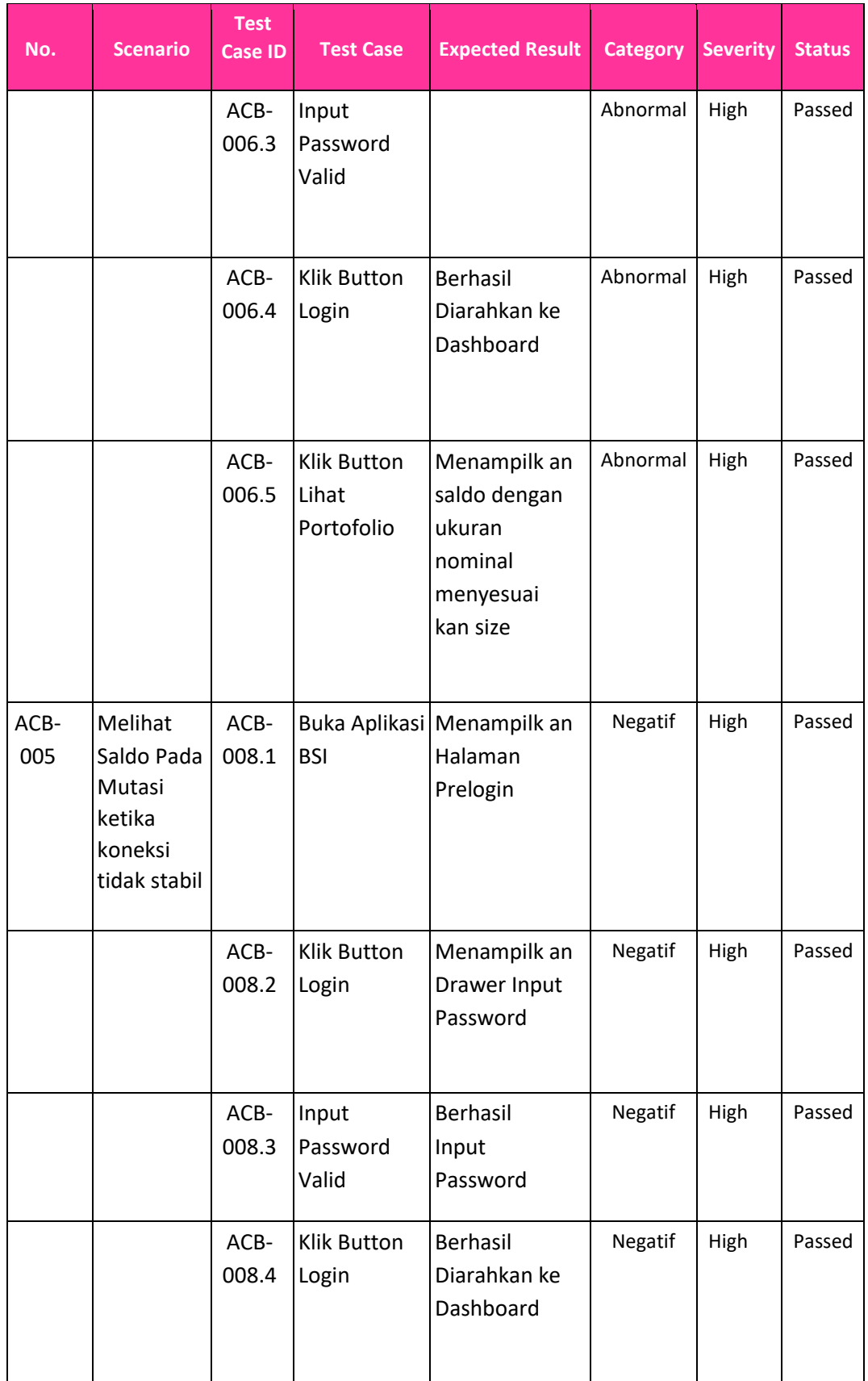

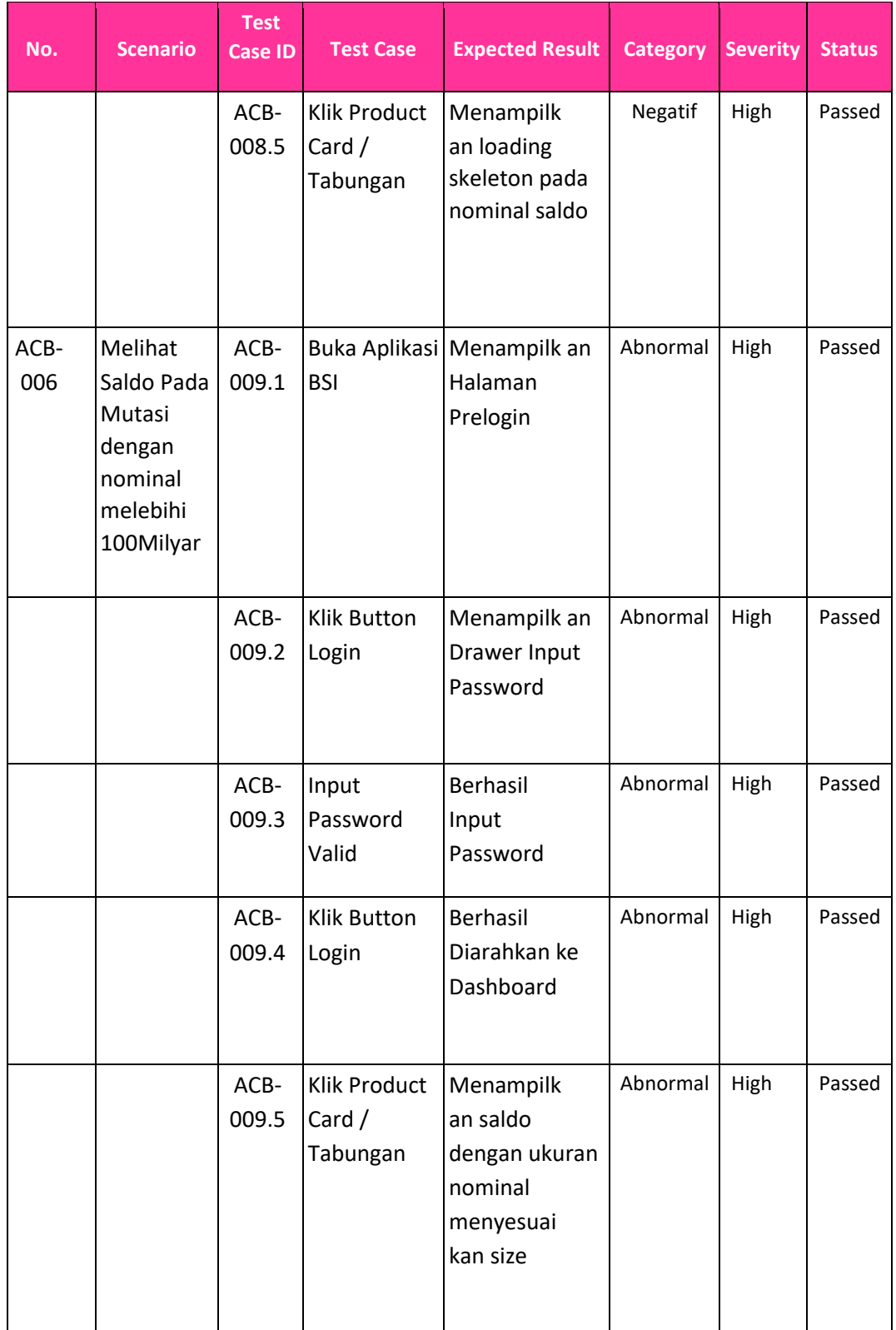

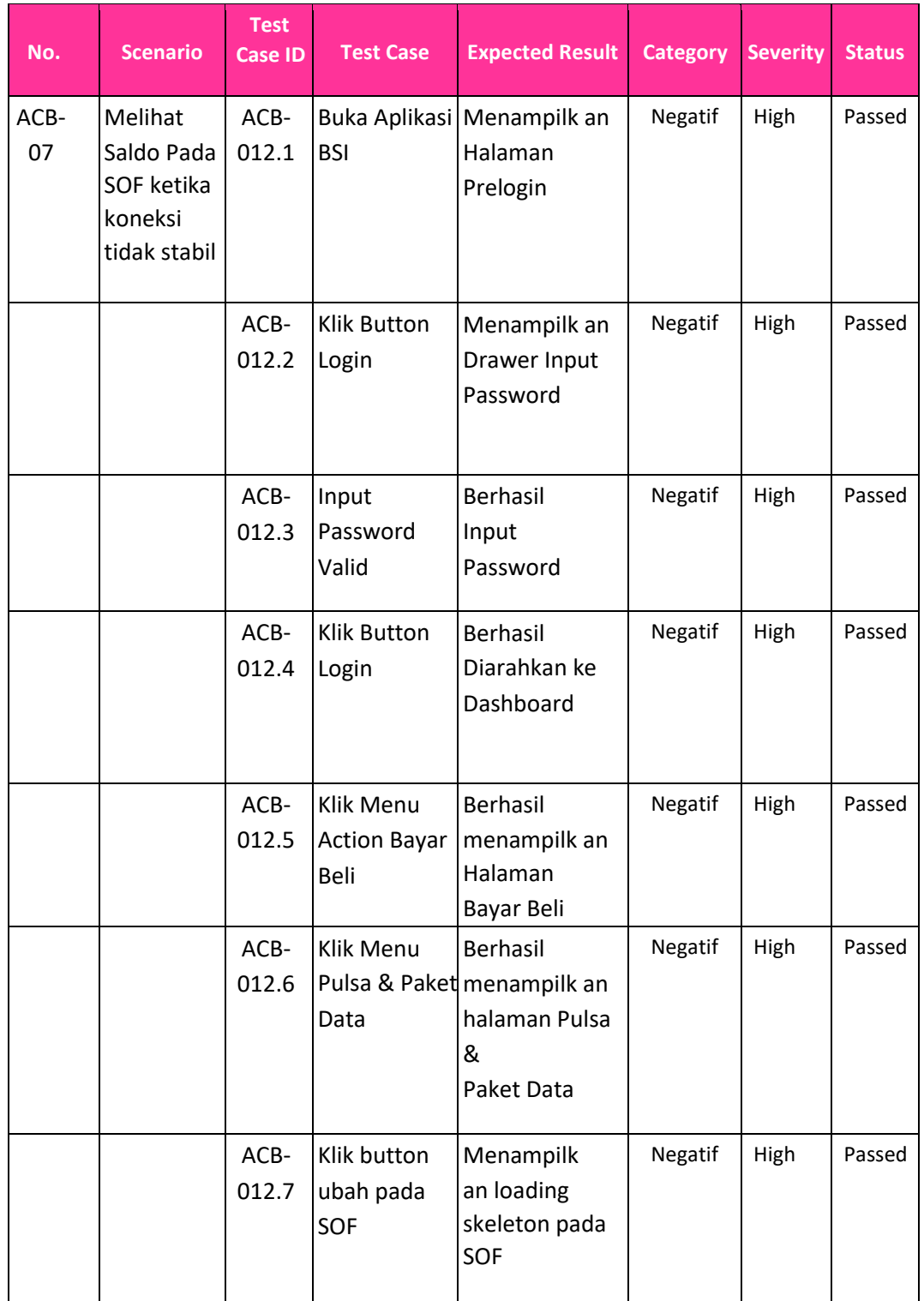

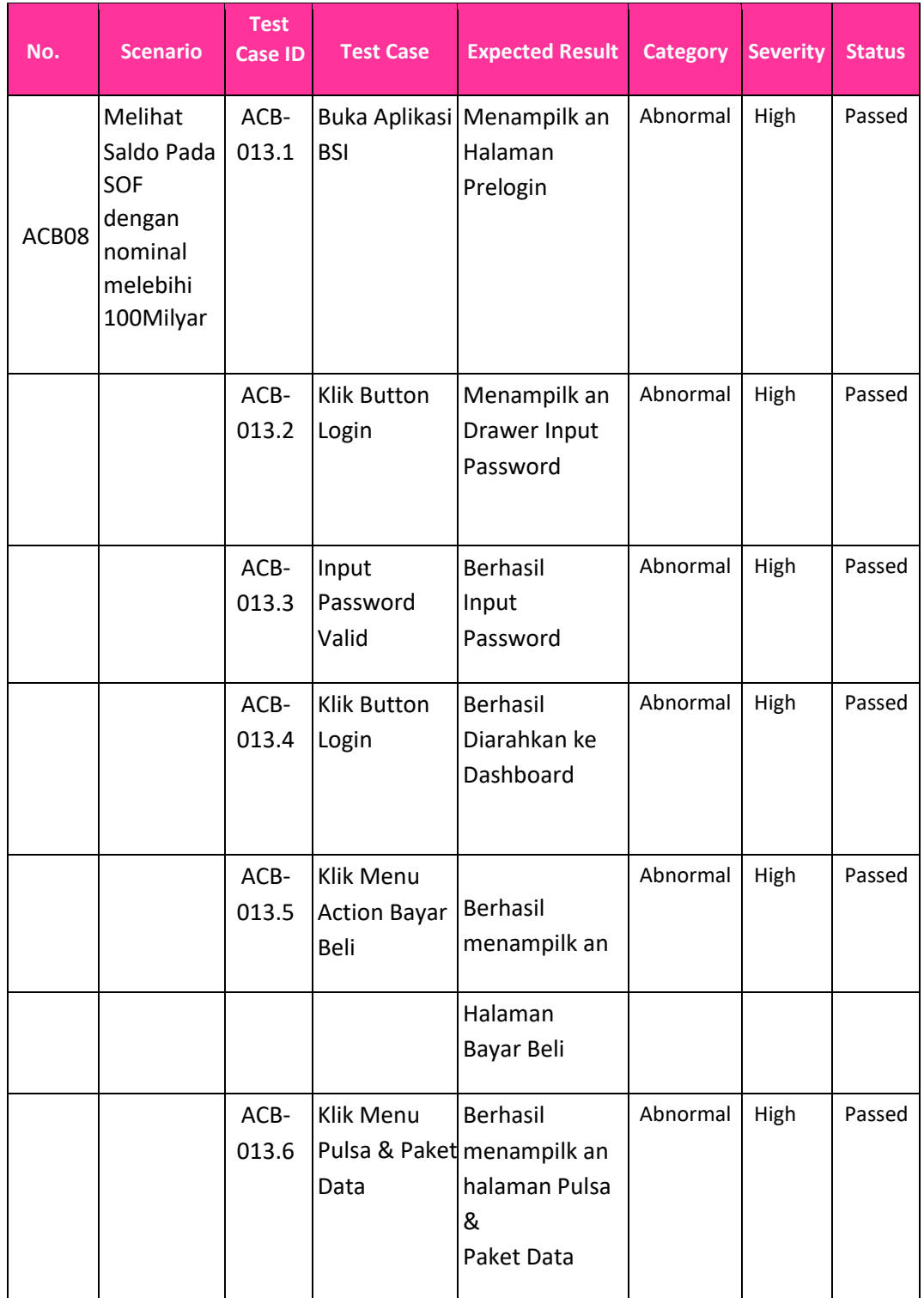

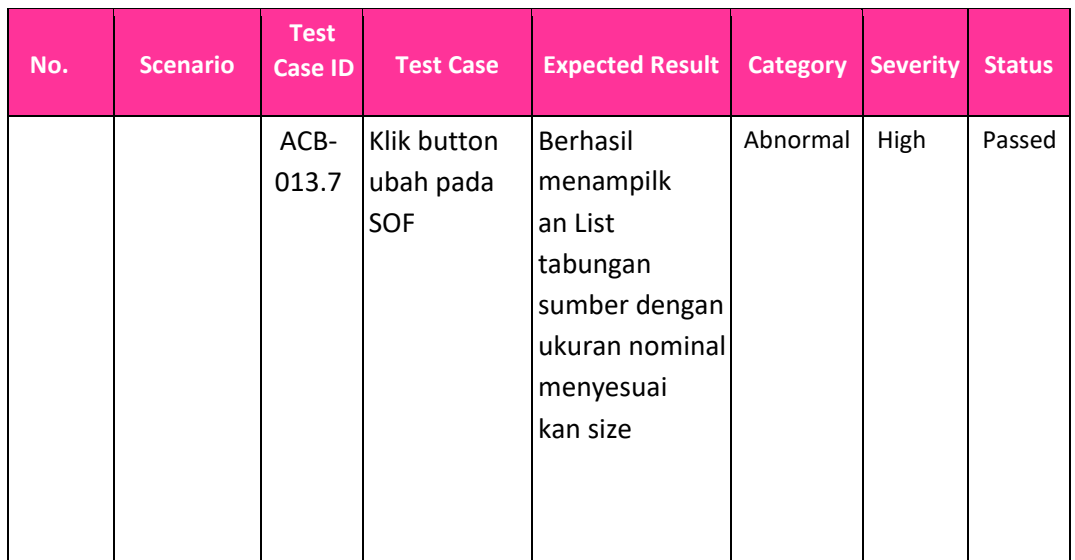

Pada table 4.3 berikut ini merupakan test script dari dokumentasi testing fitur Deposito. Test script ini dipakai dari cycle 4 hingga cycle 6, karena belum ada perubahan script.

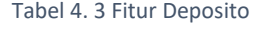

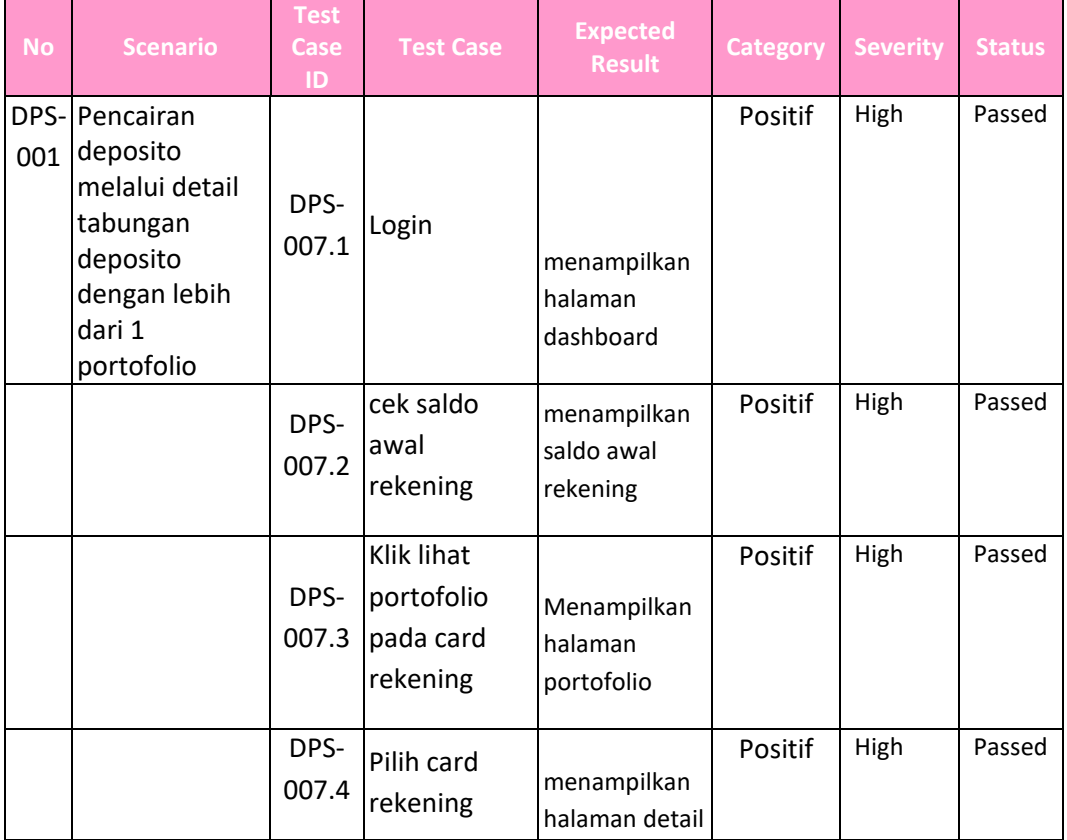

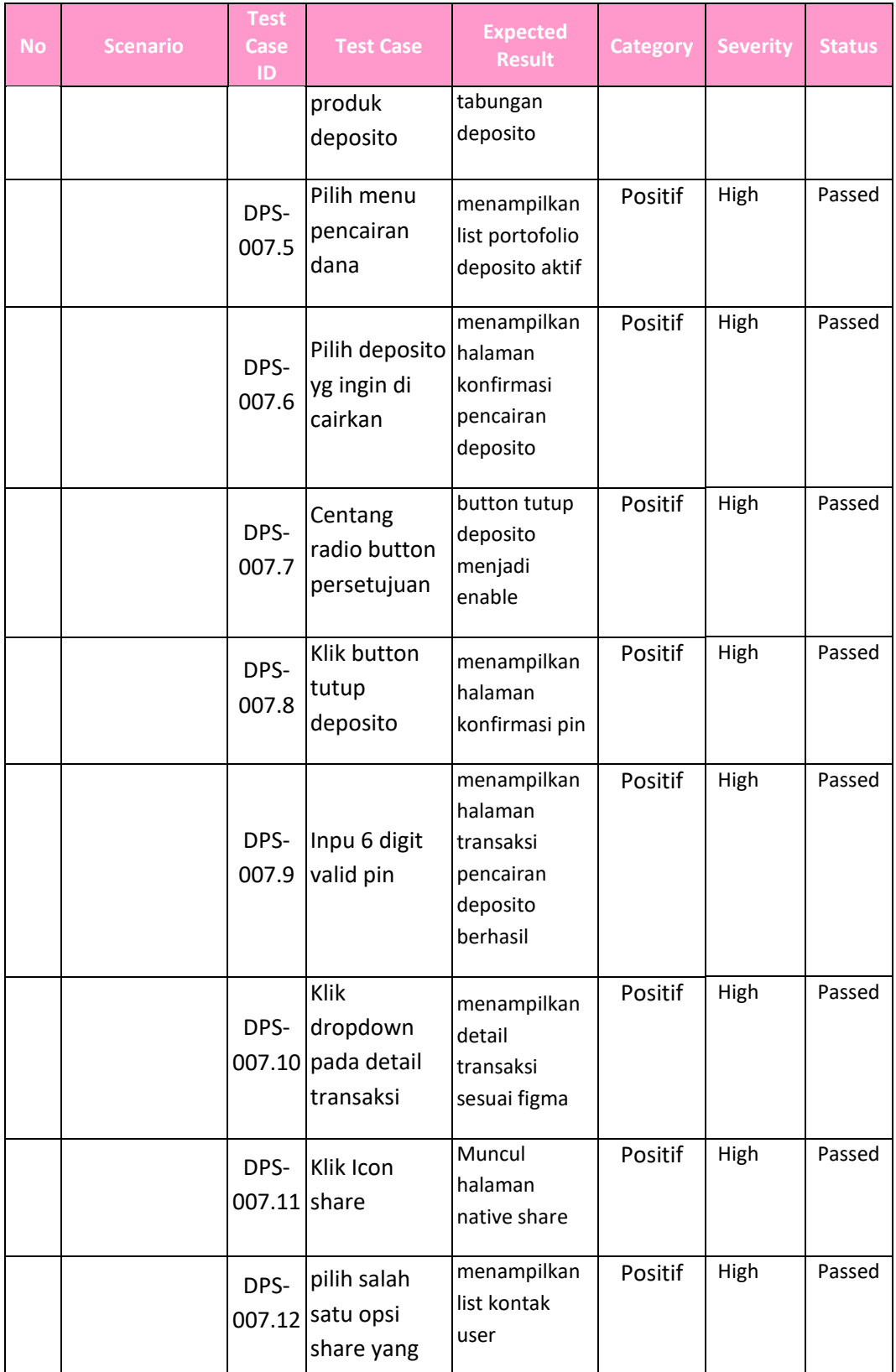

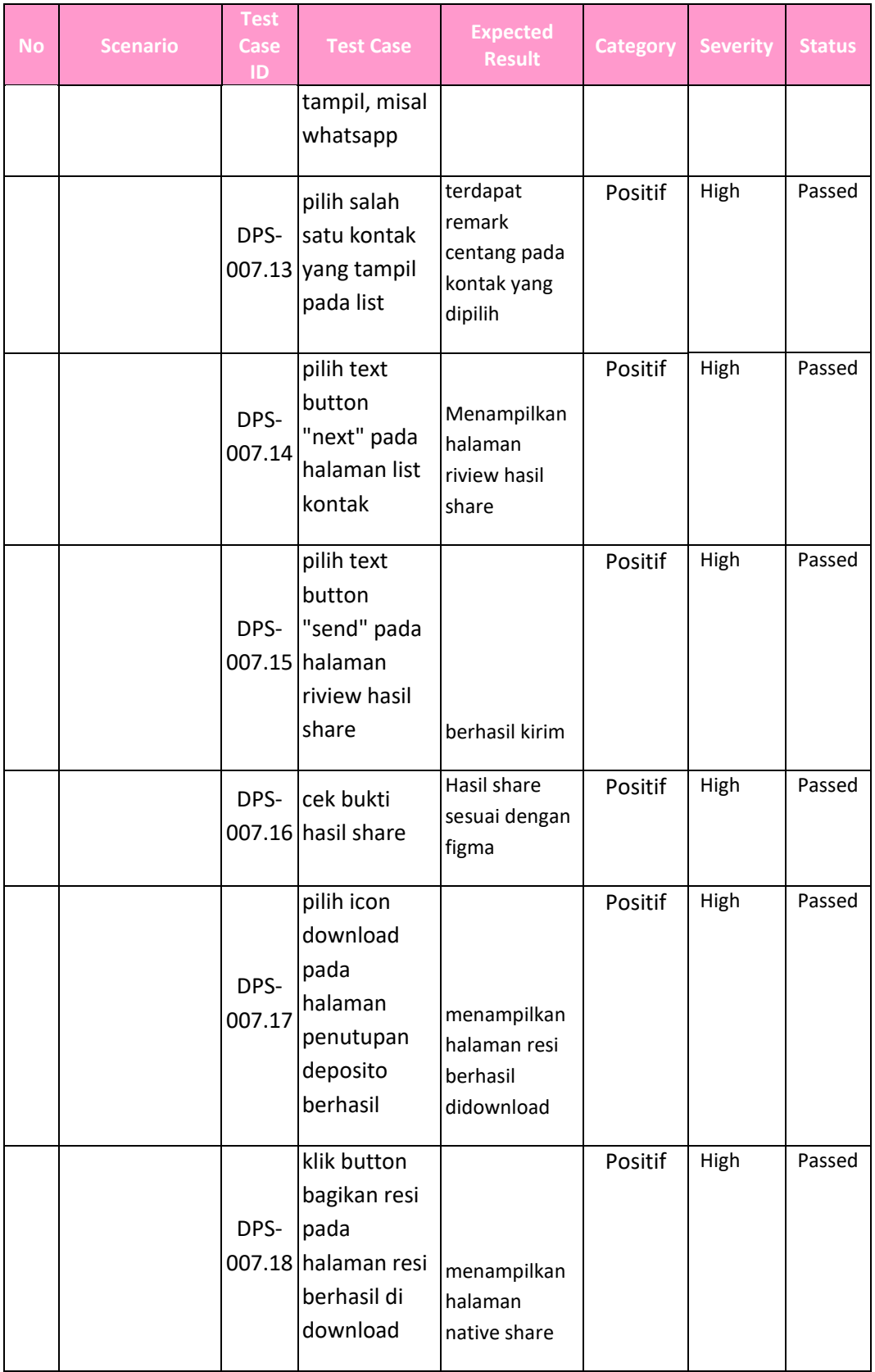

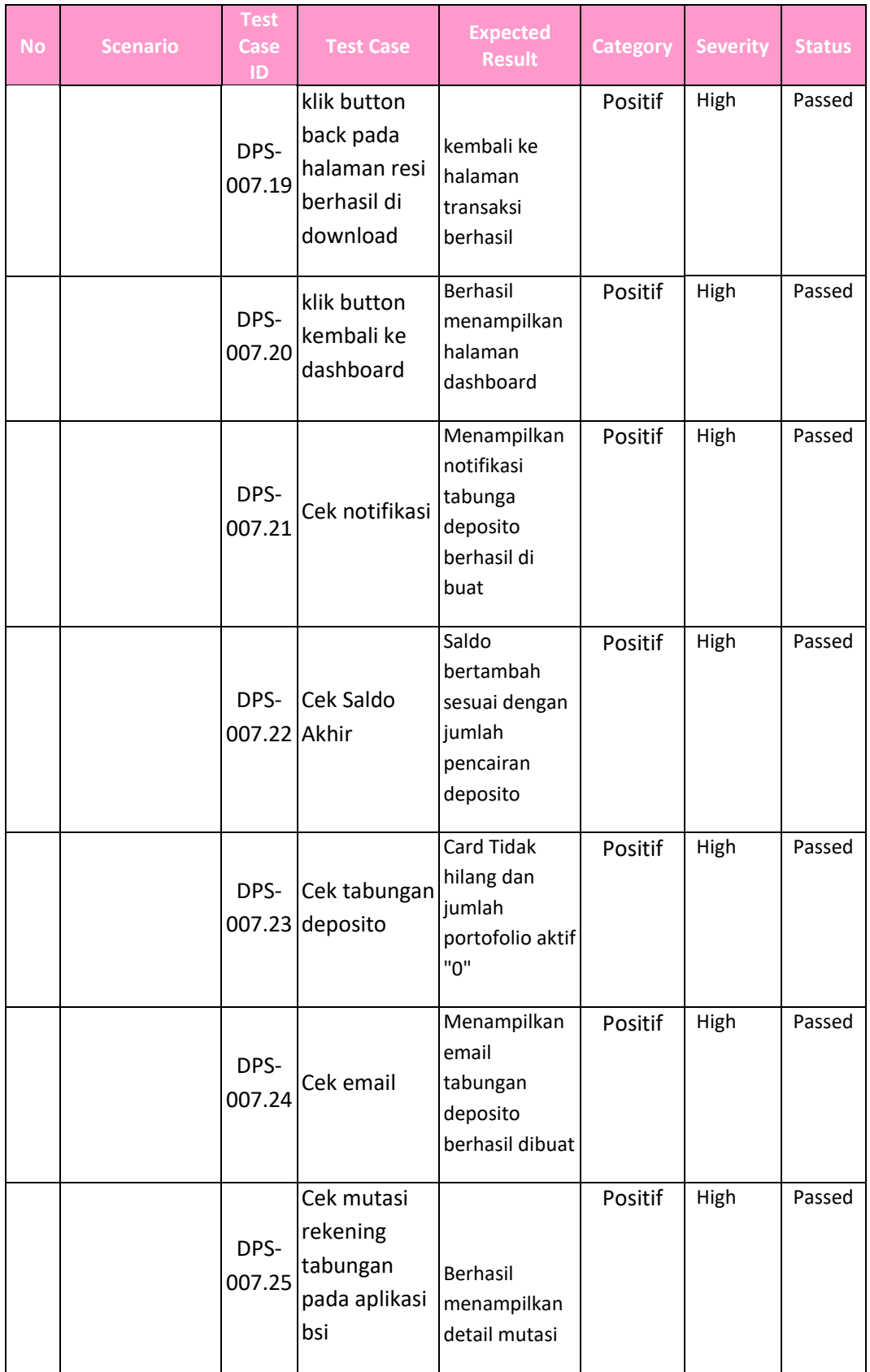

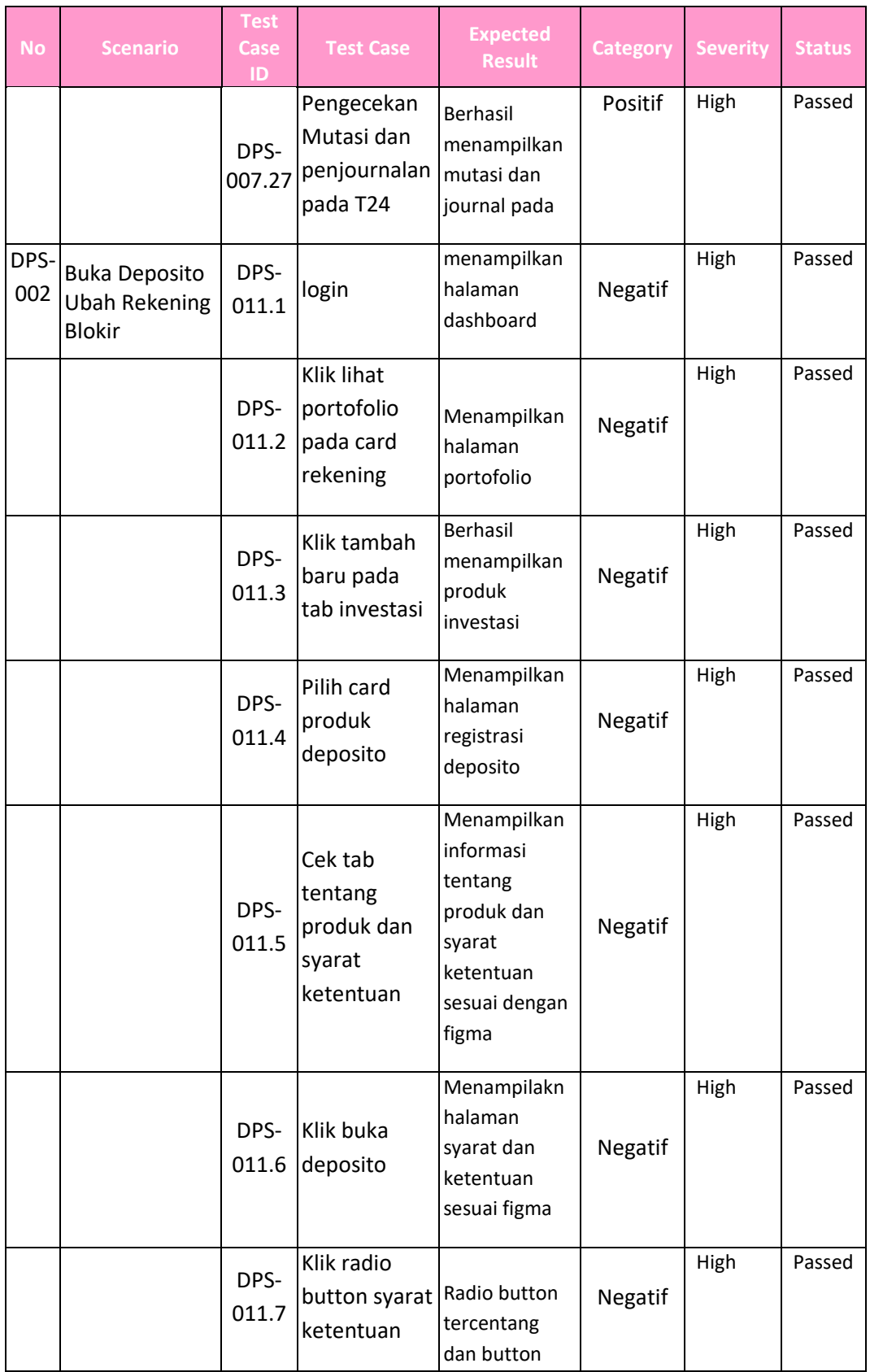

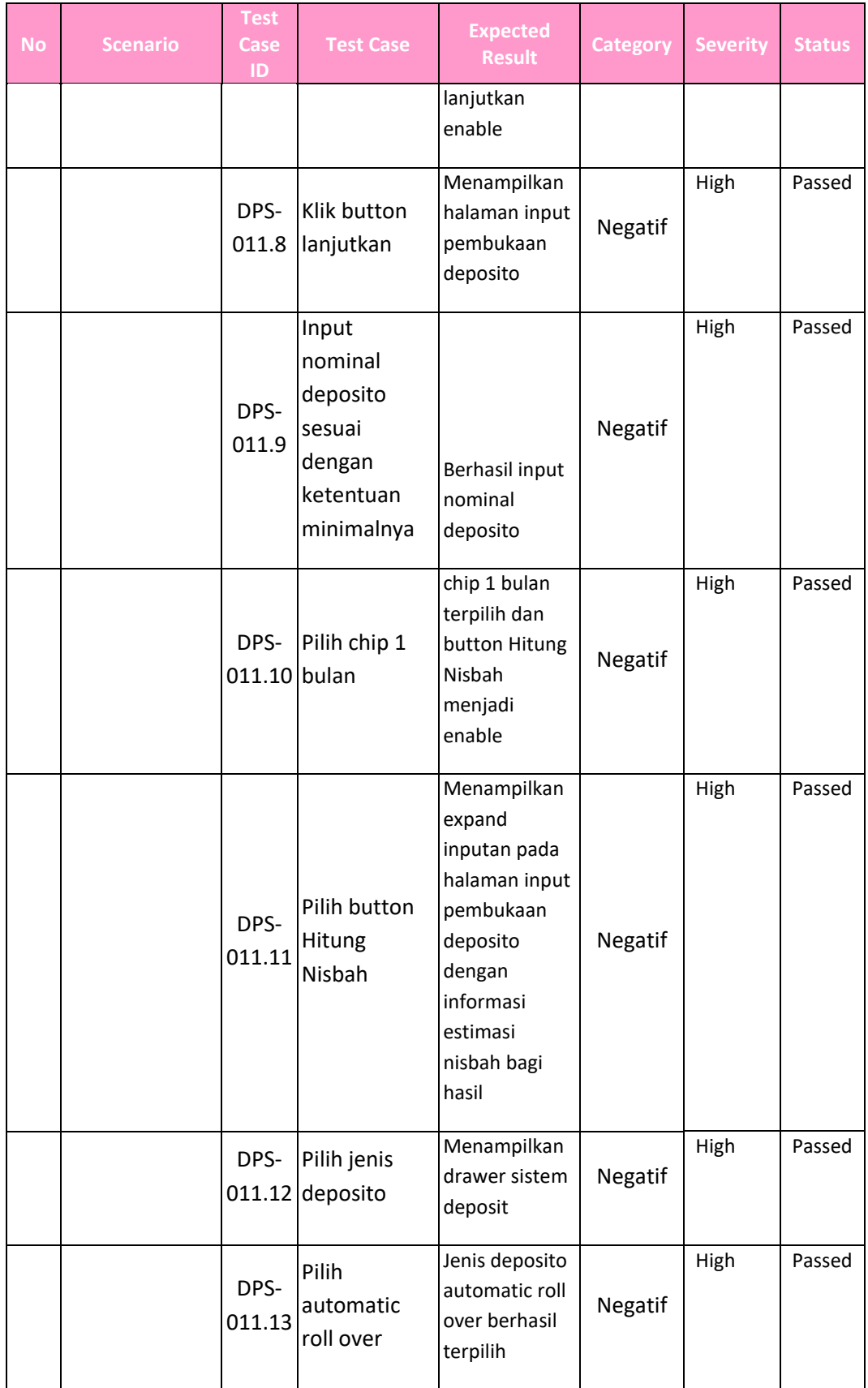

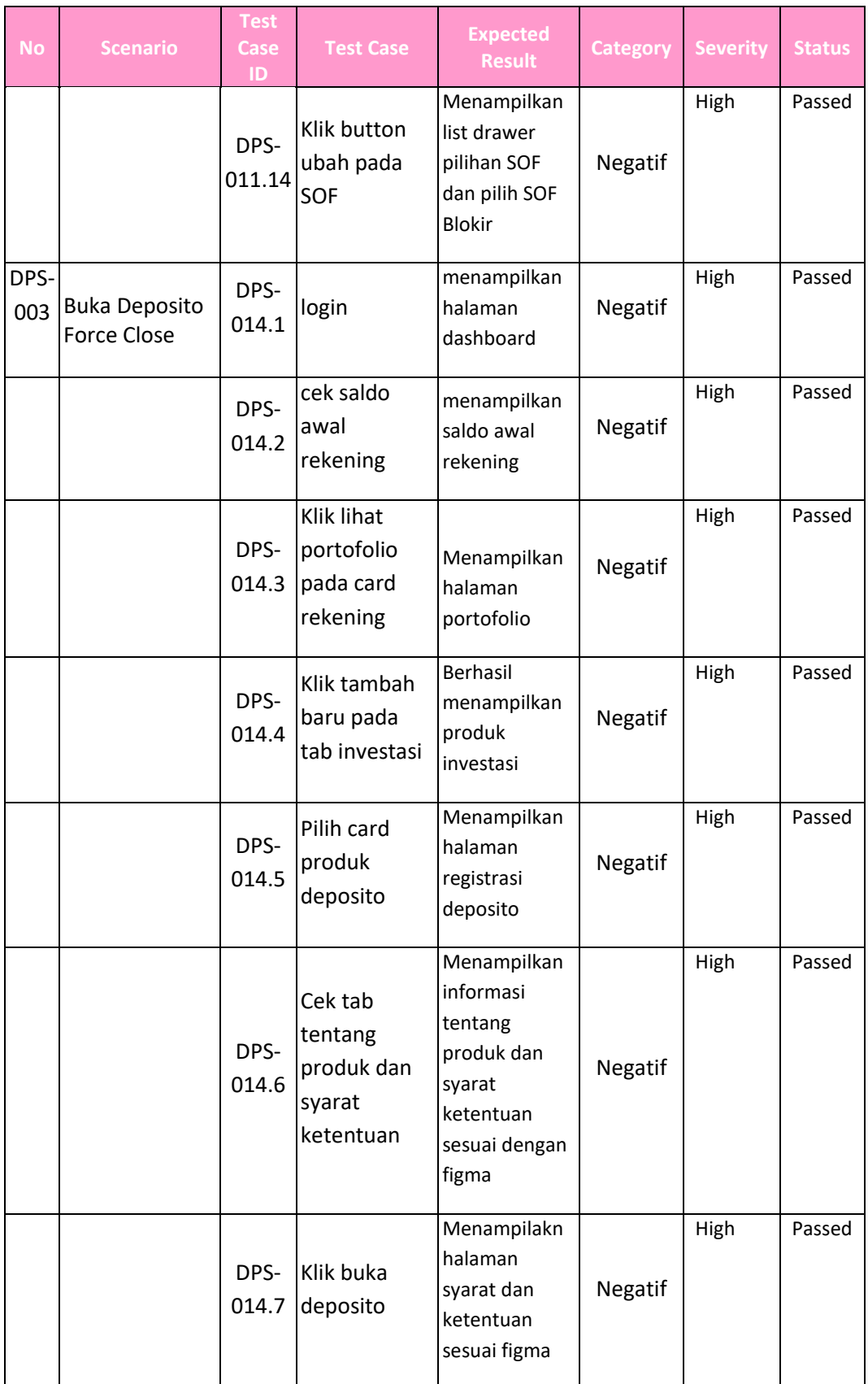

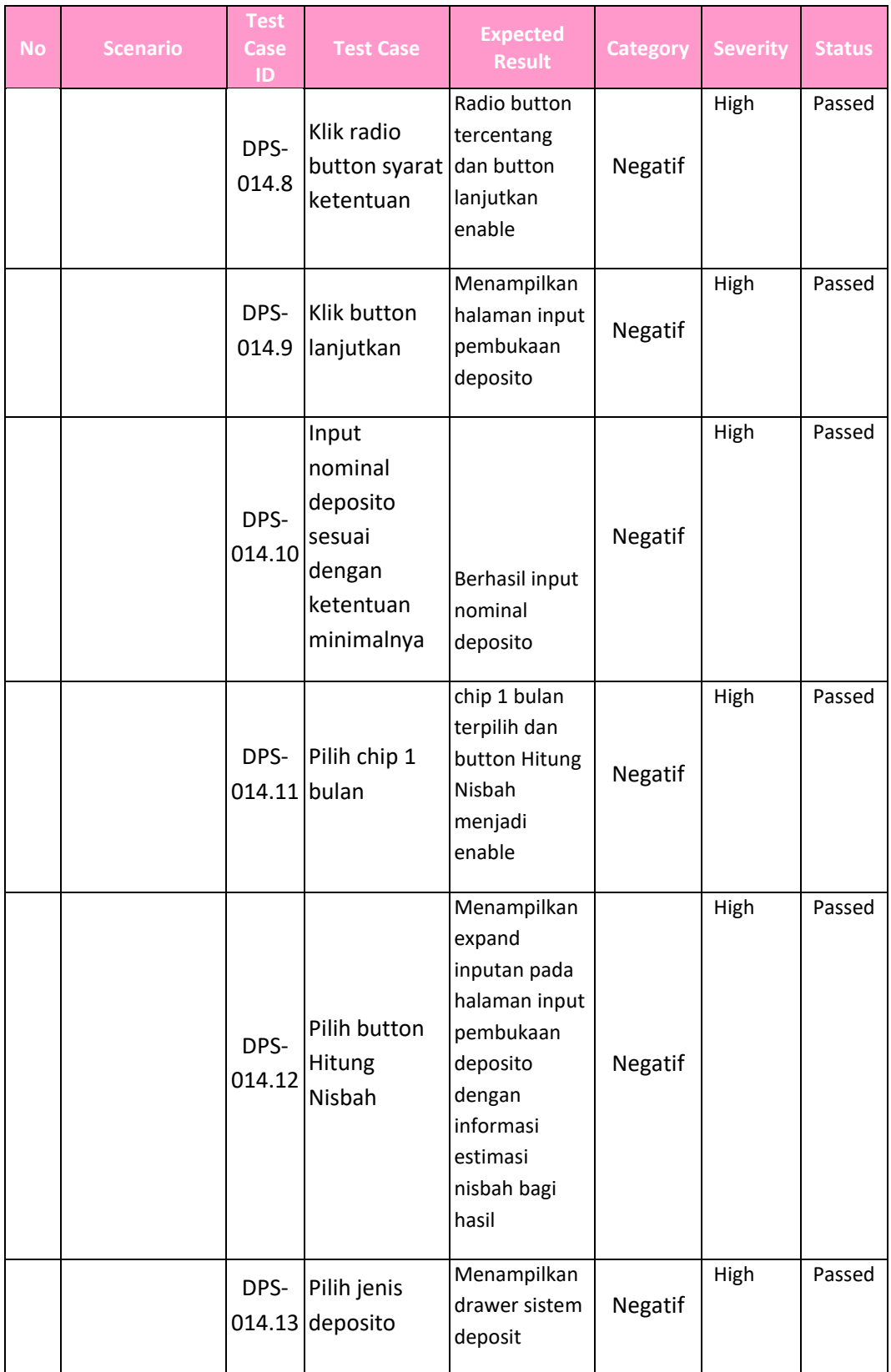

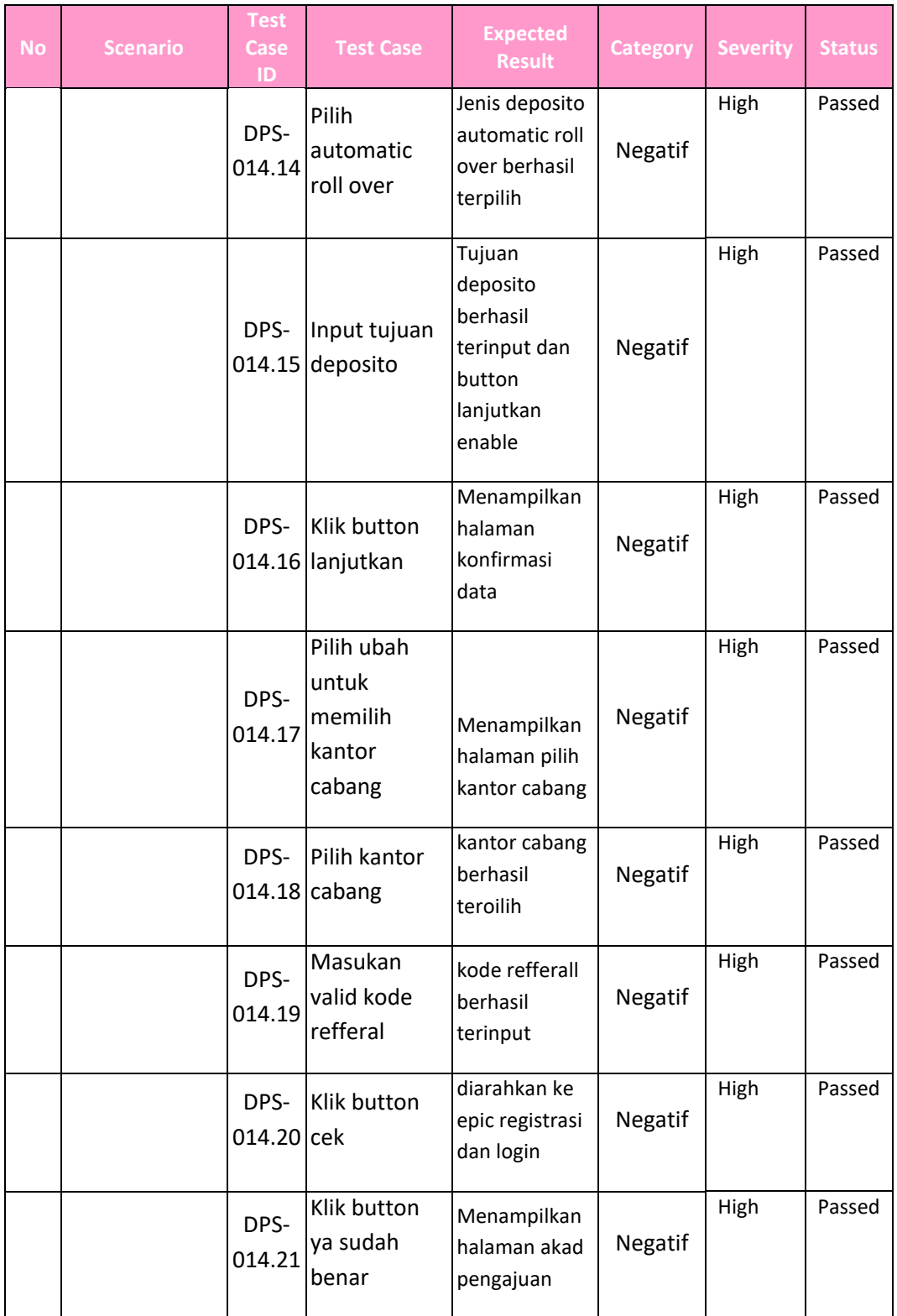

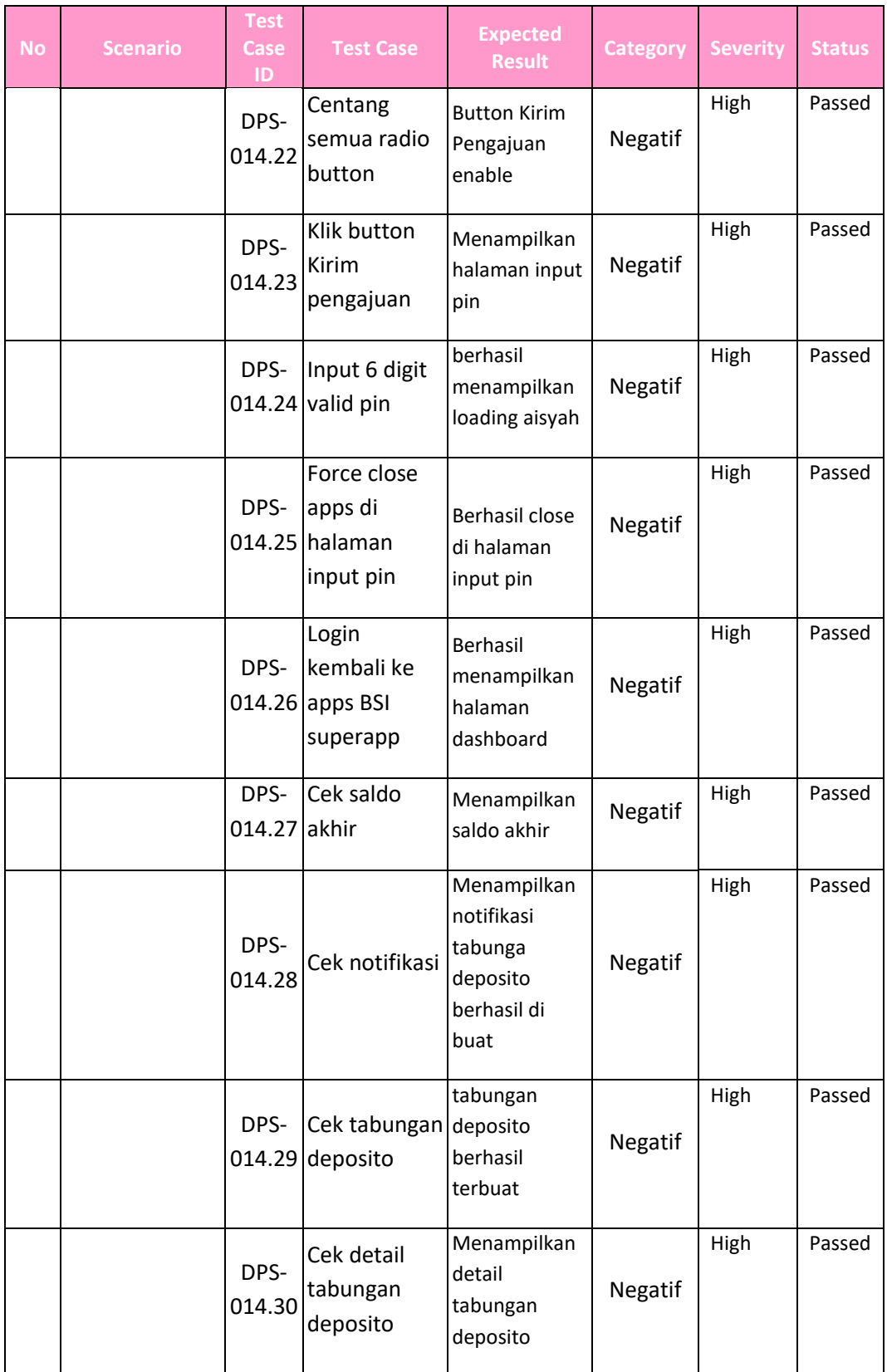

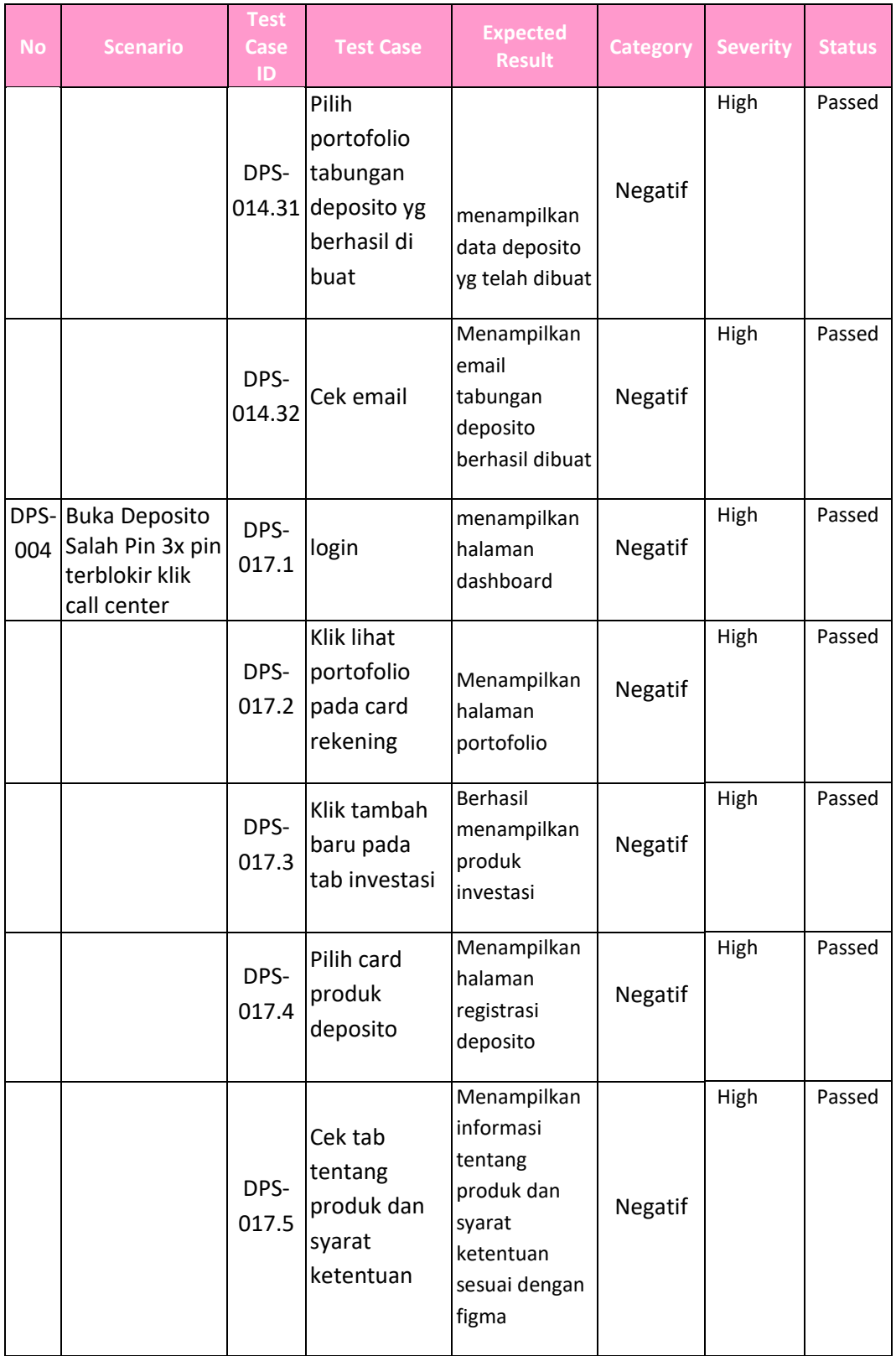

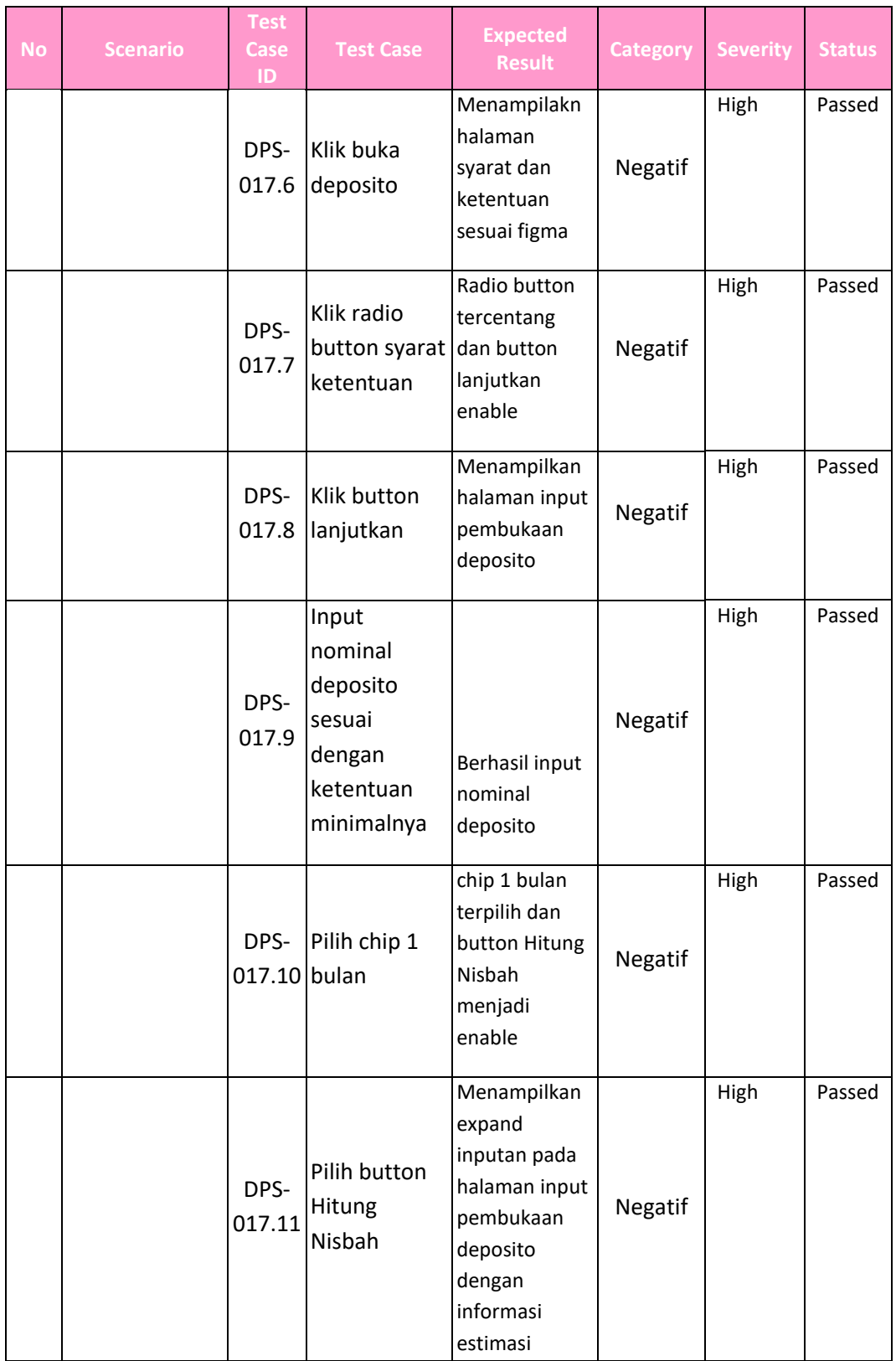

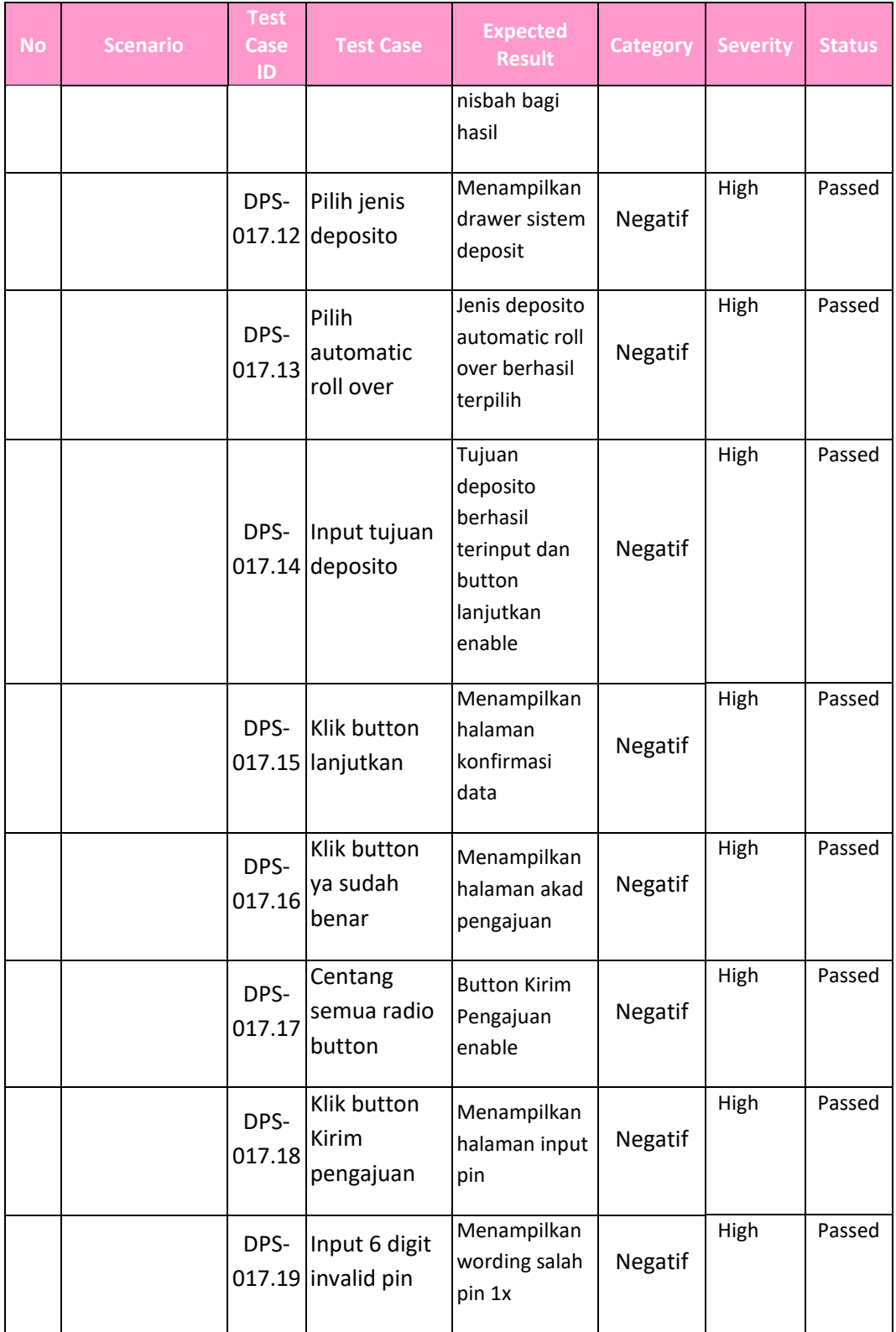

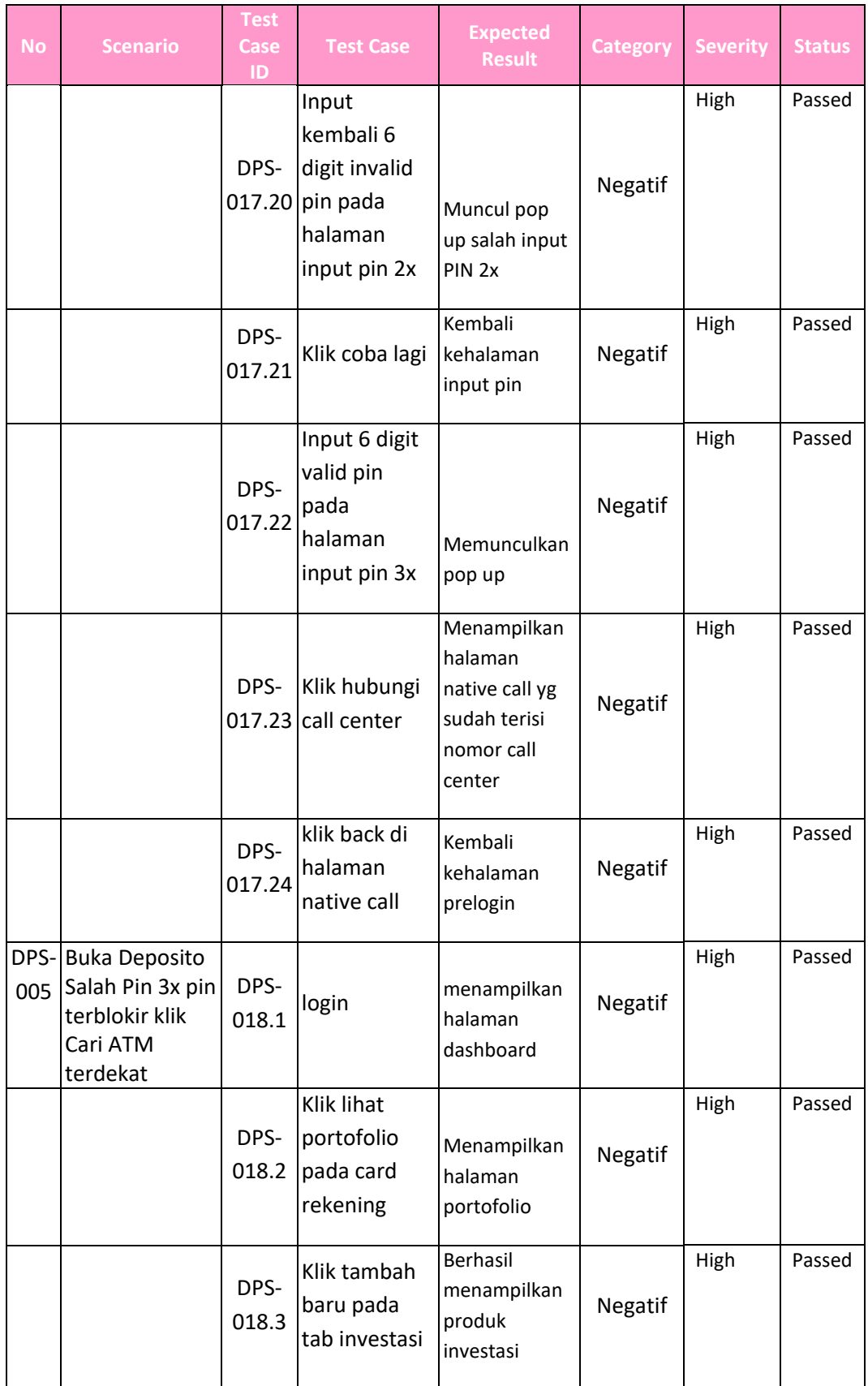

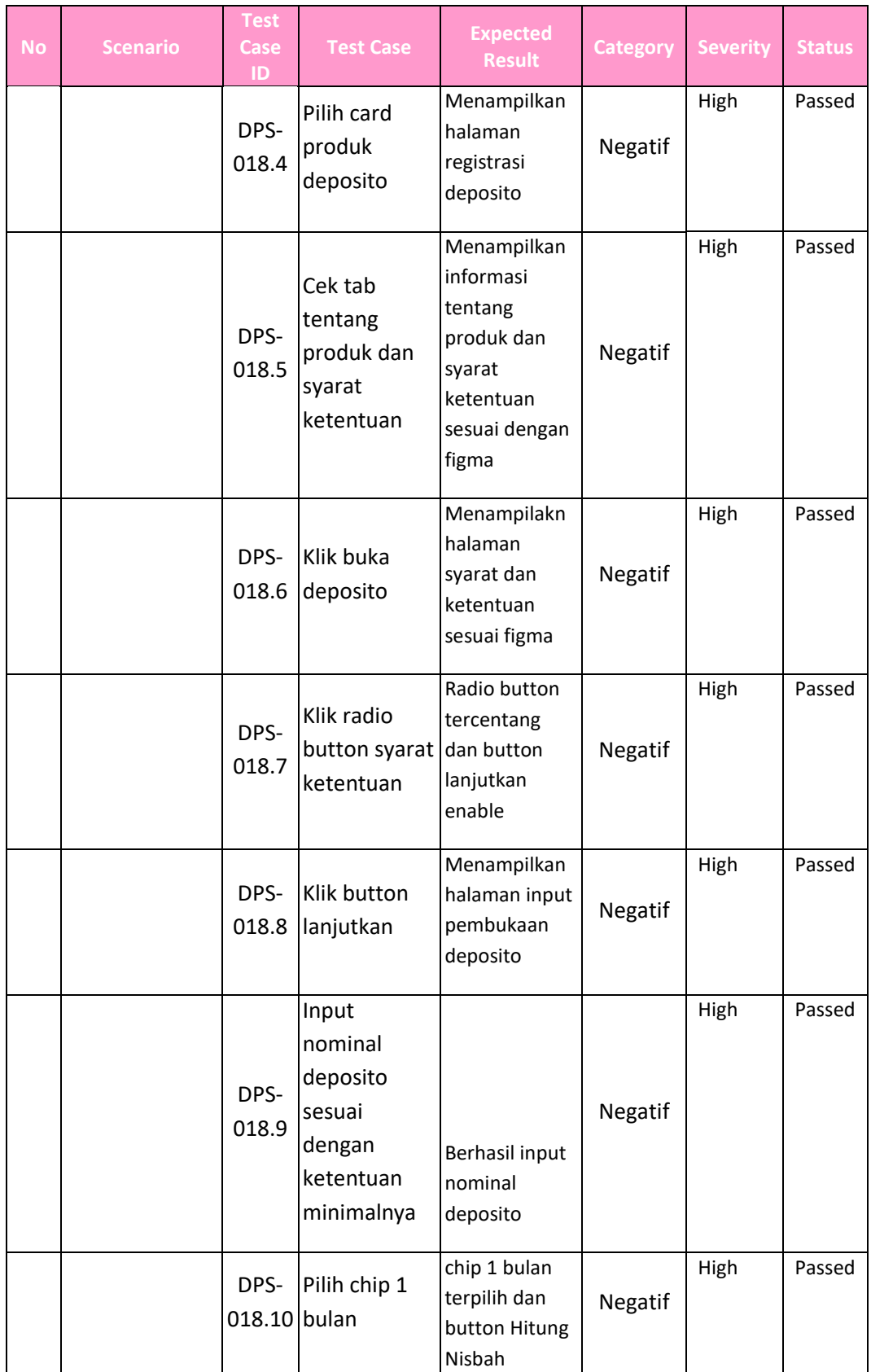

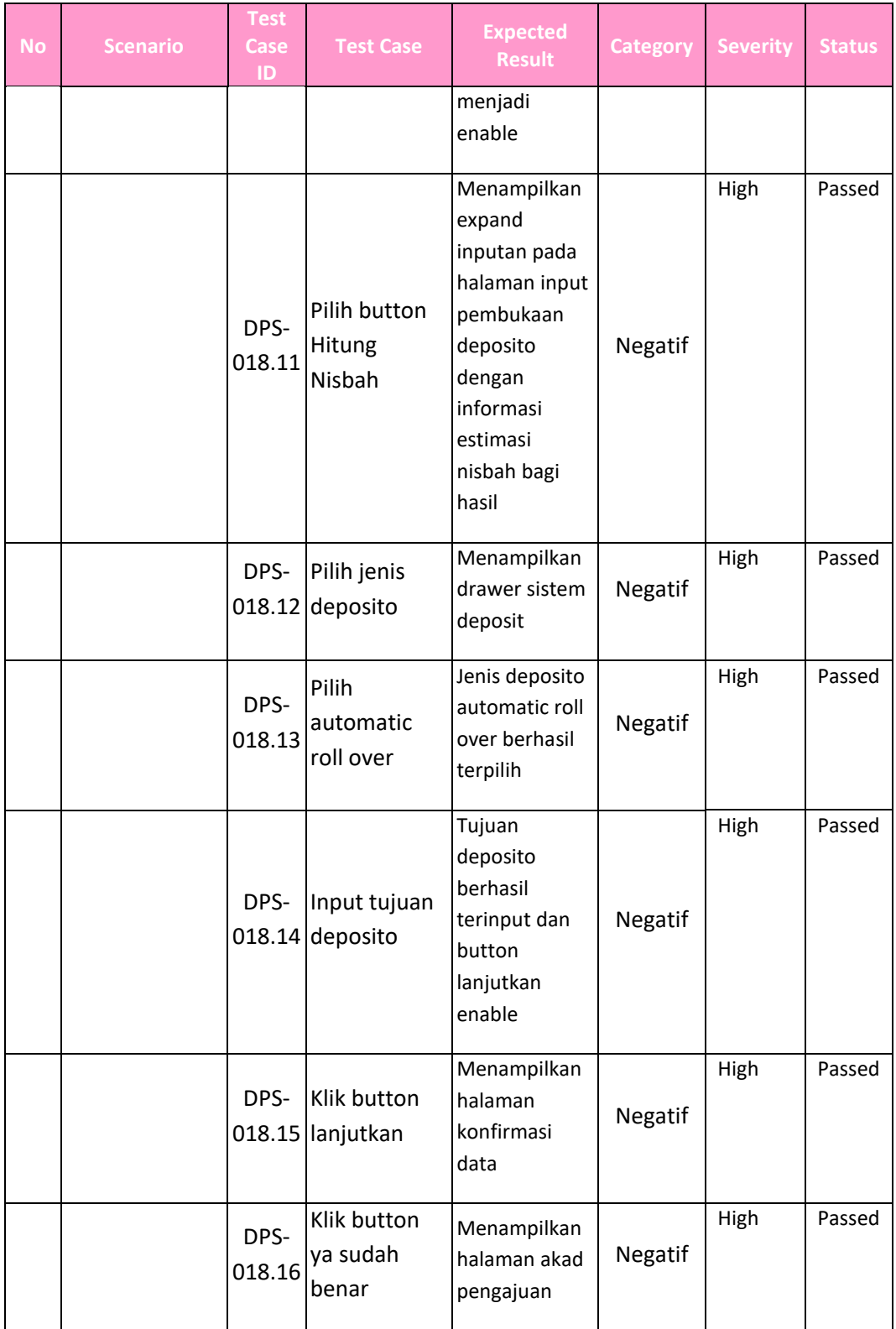

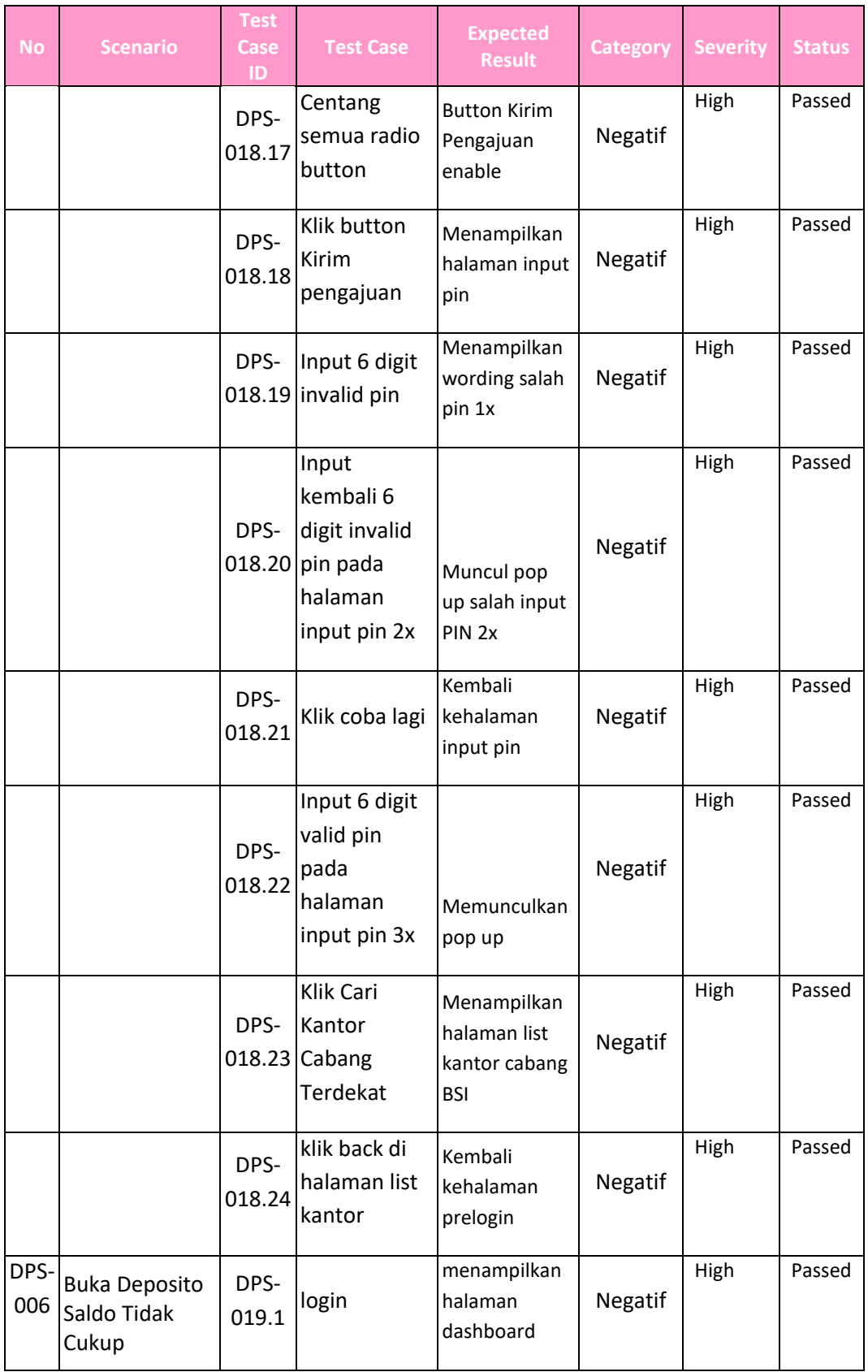
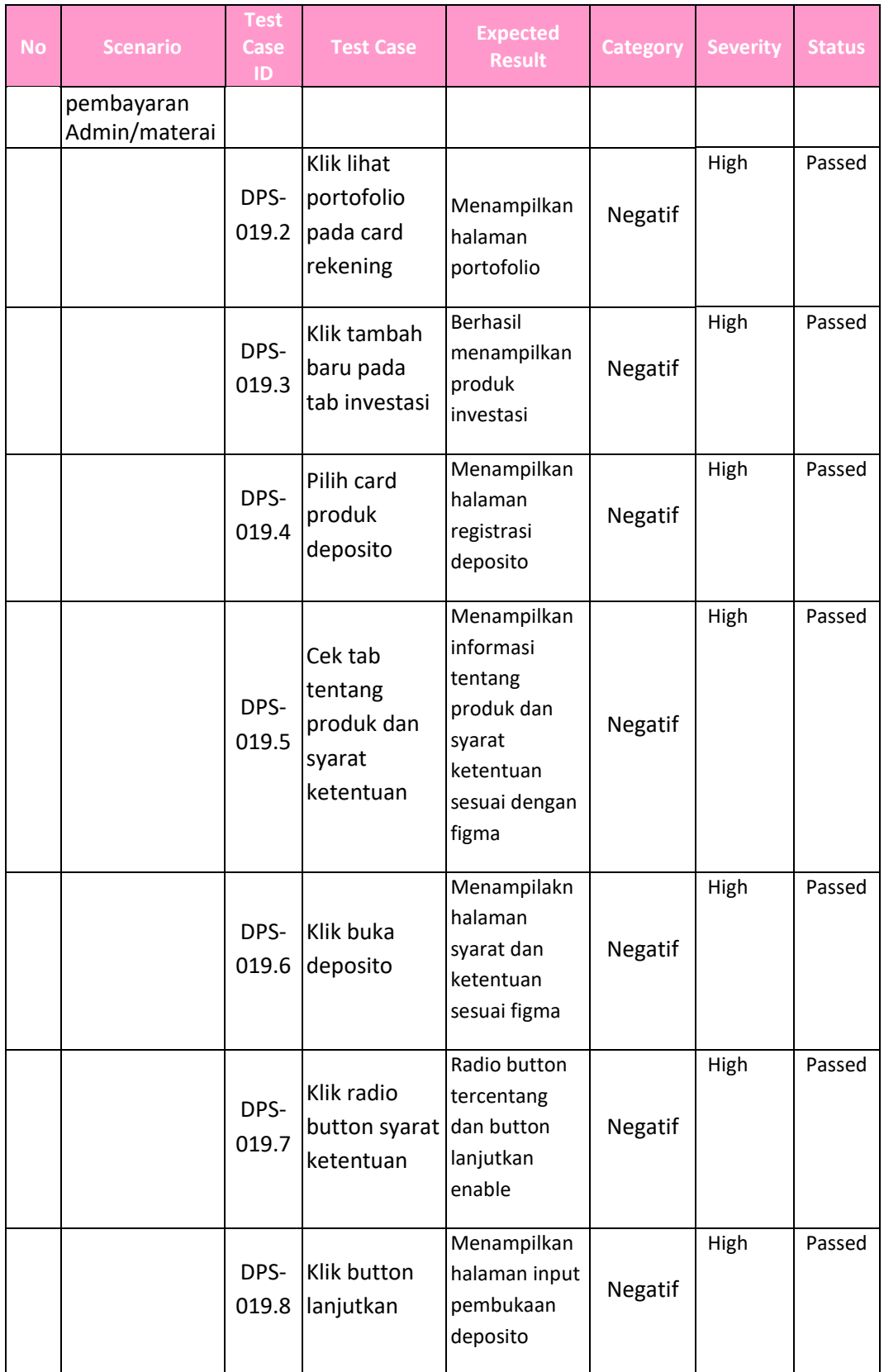

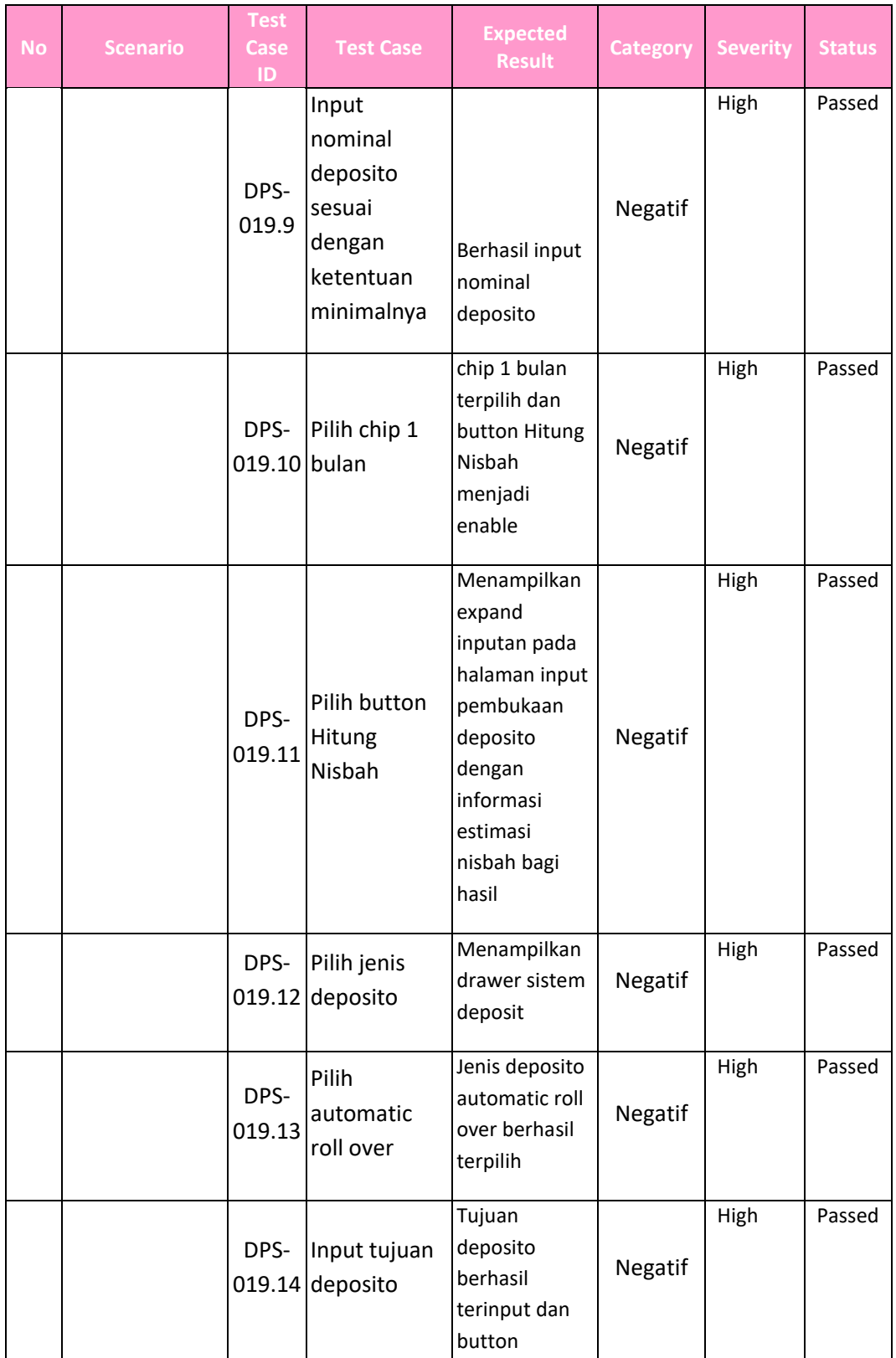

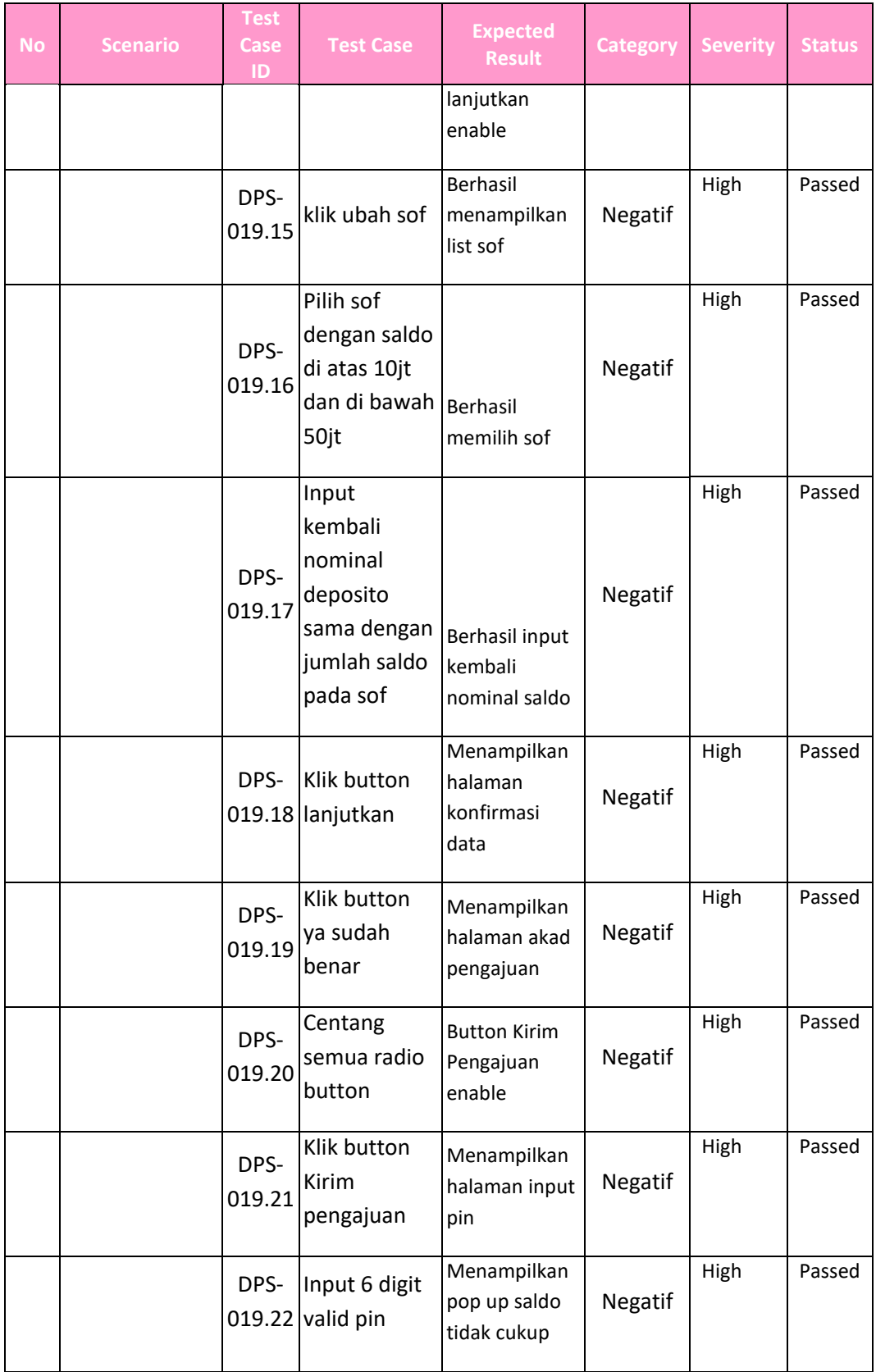

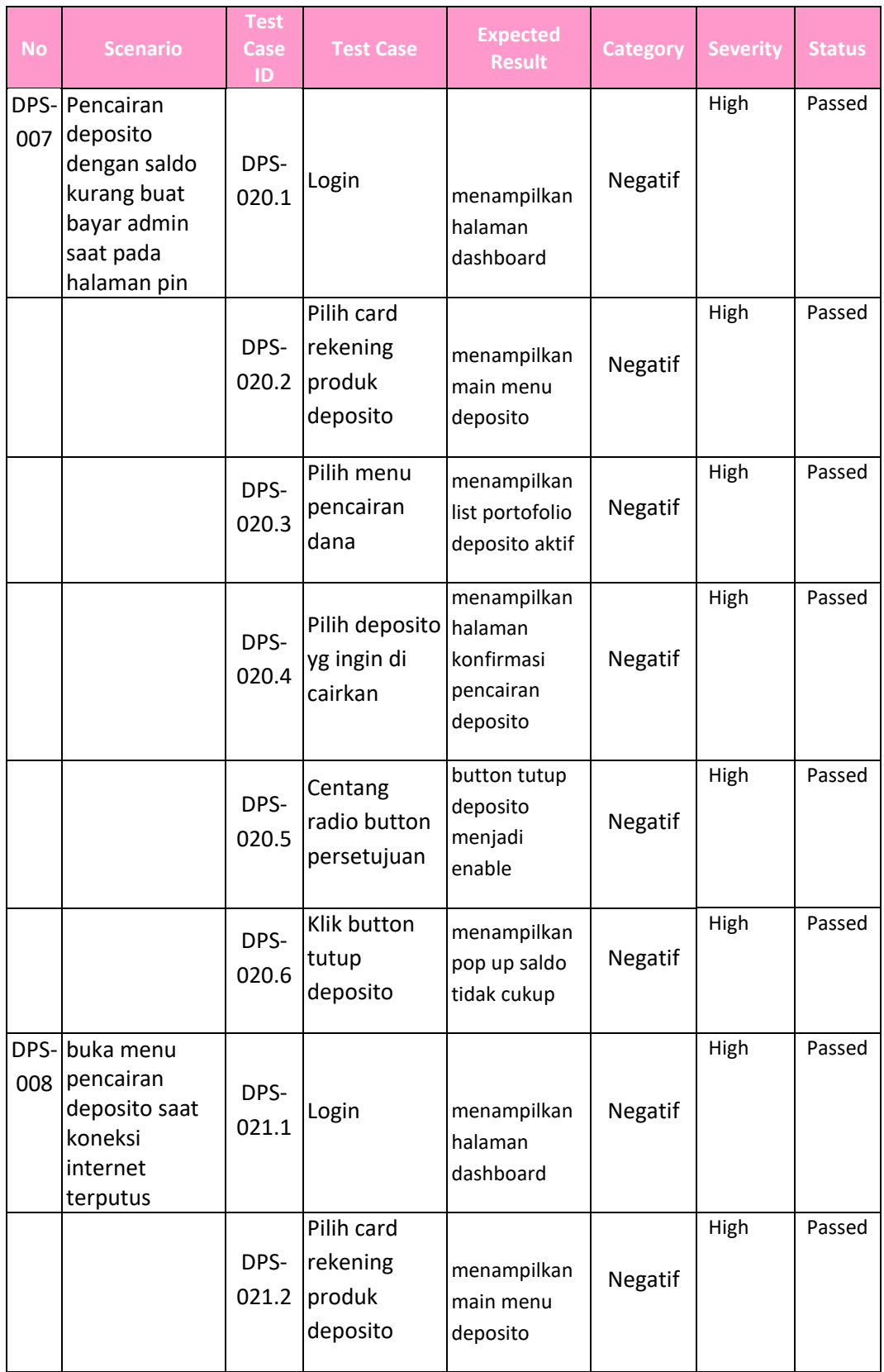

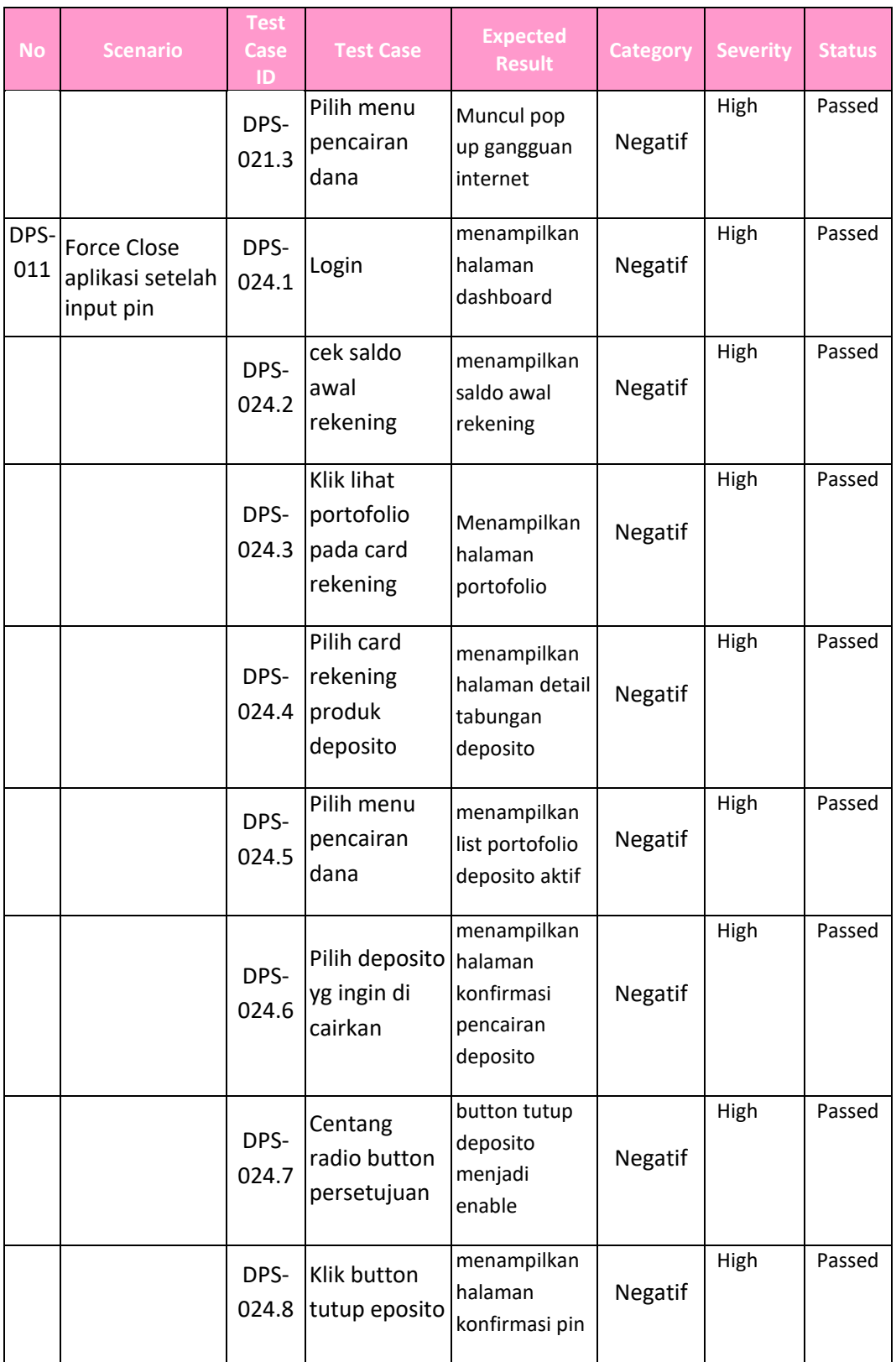

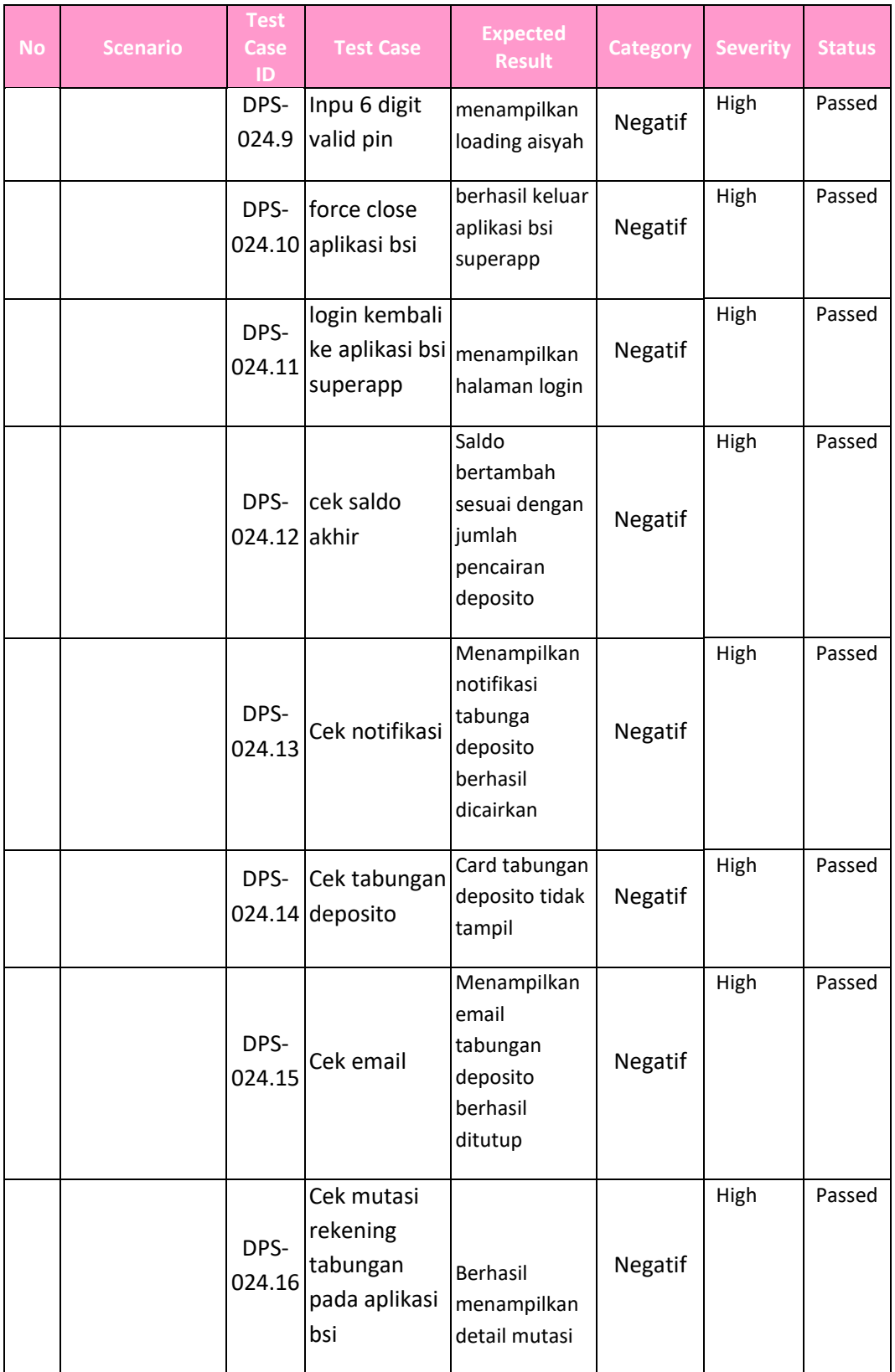

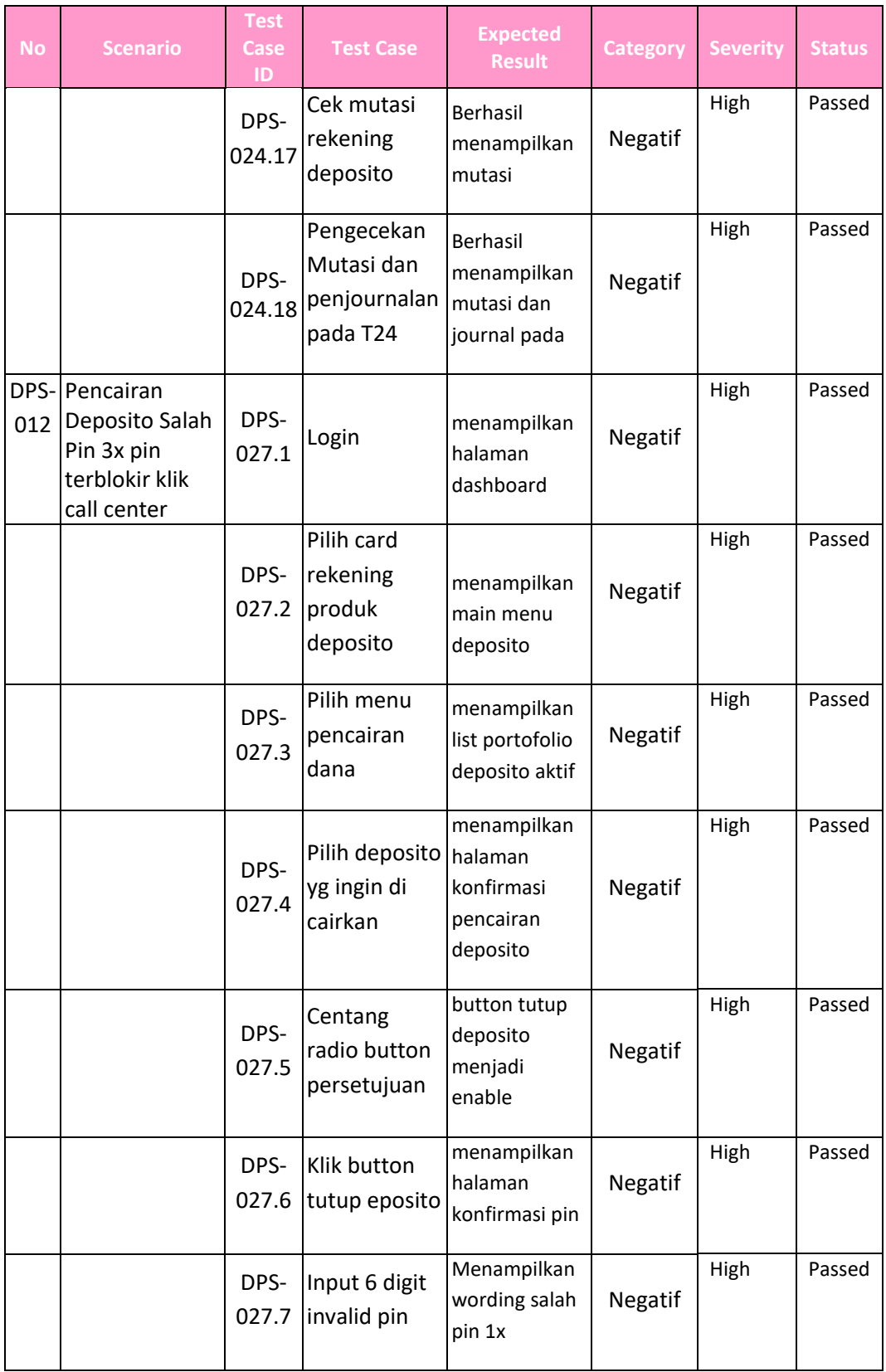

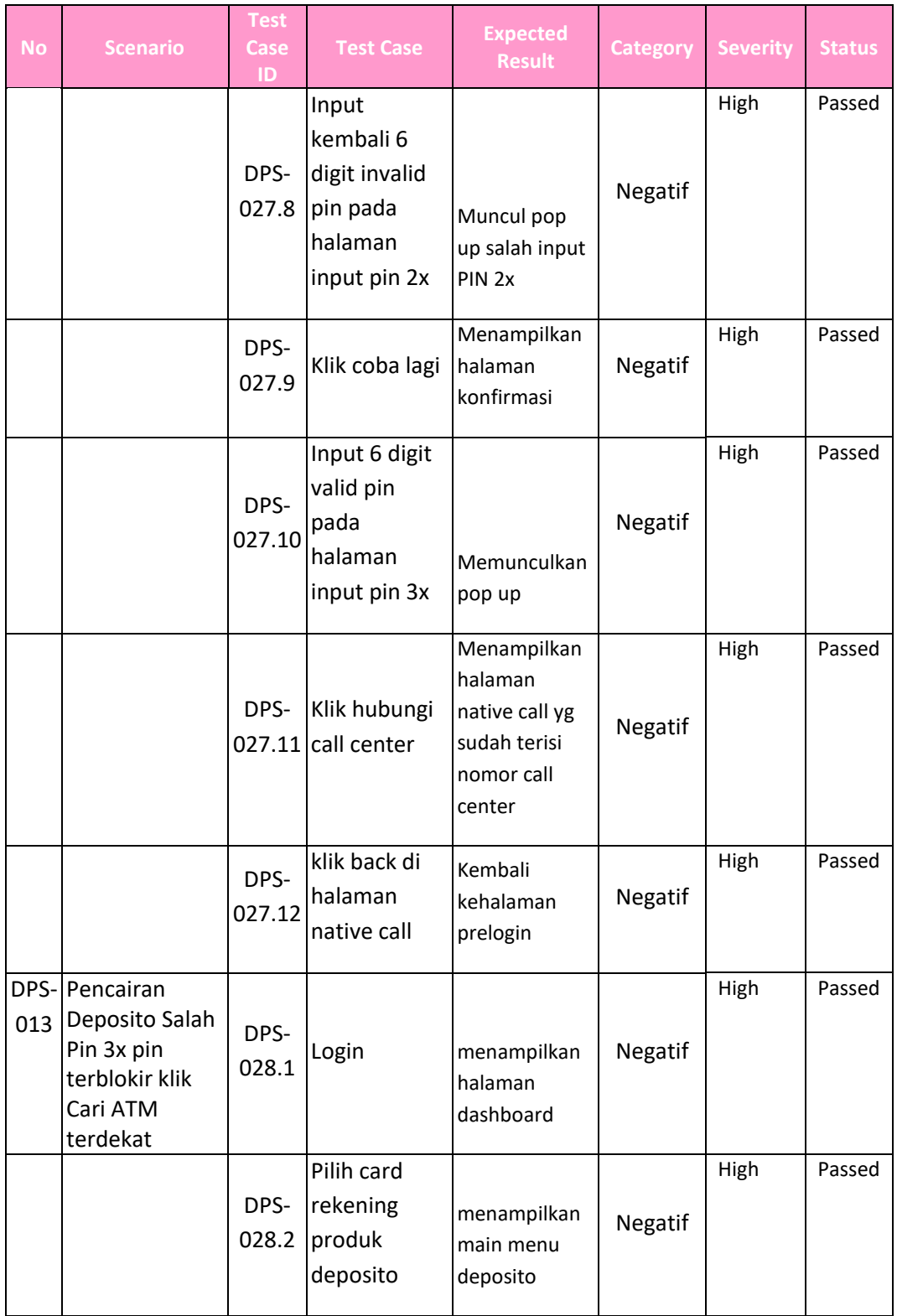

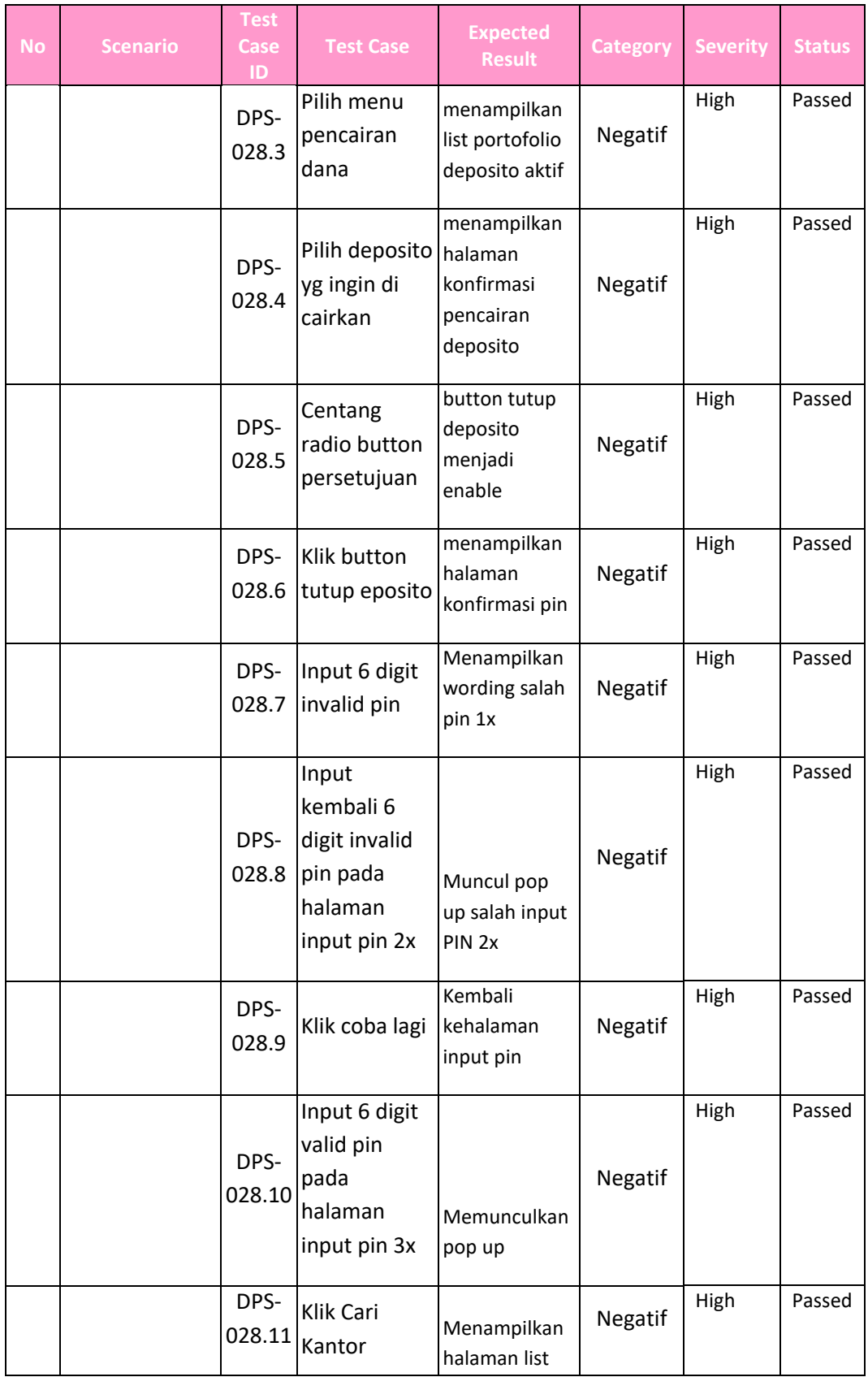

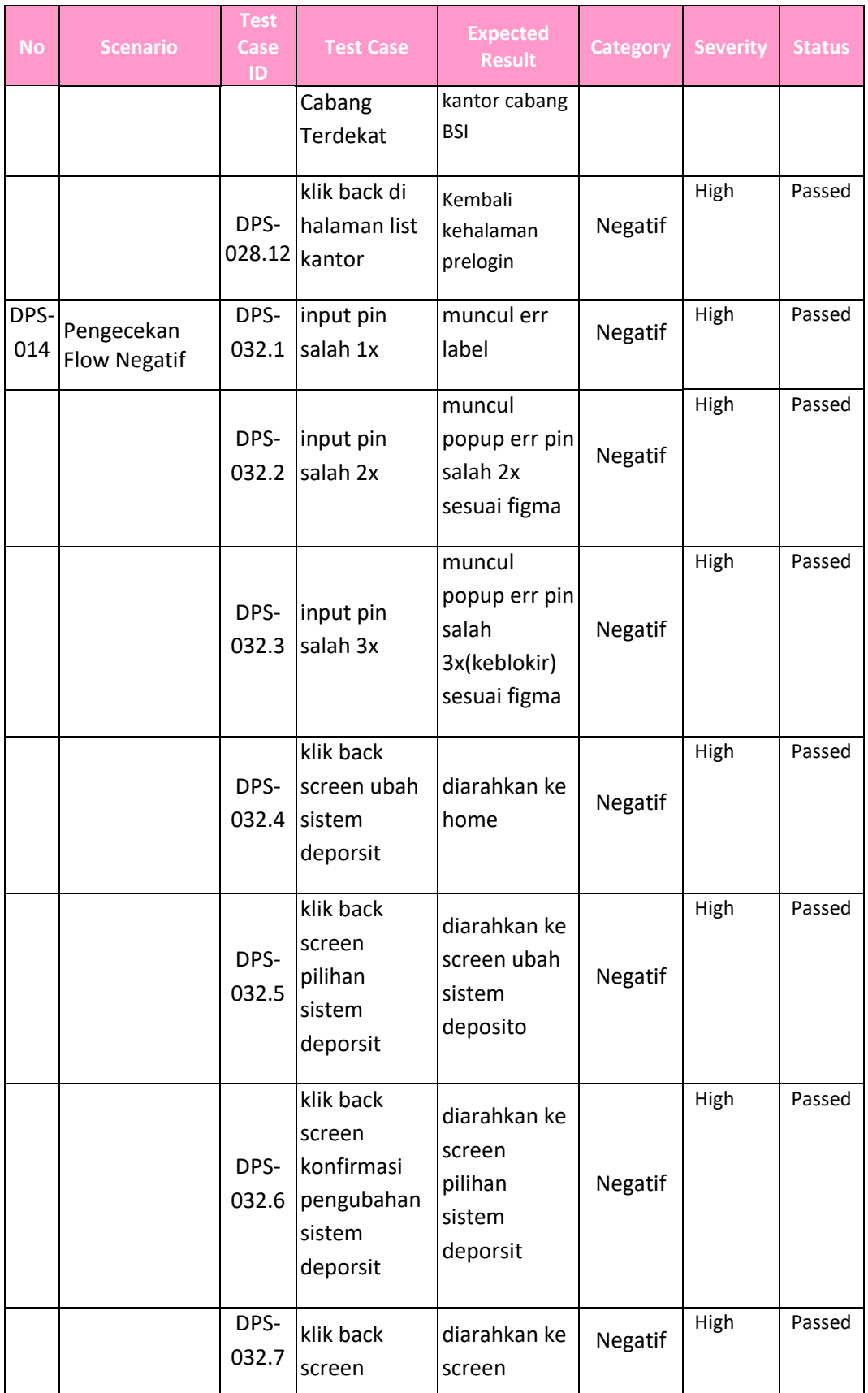

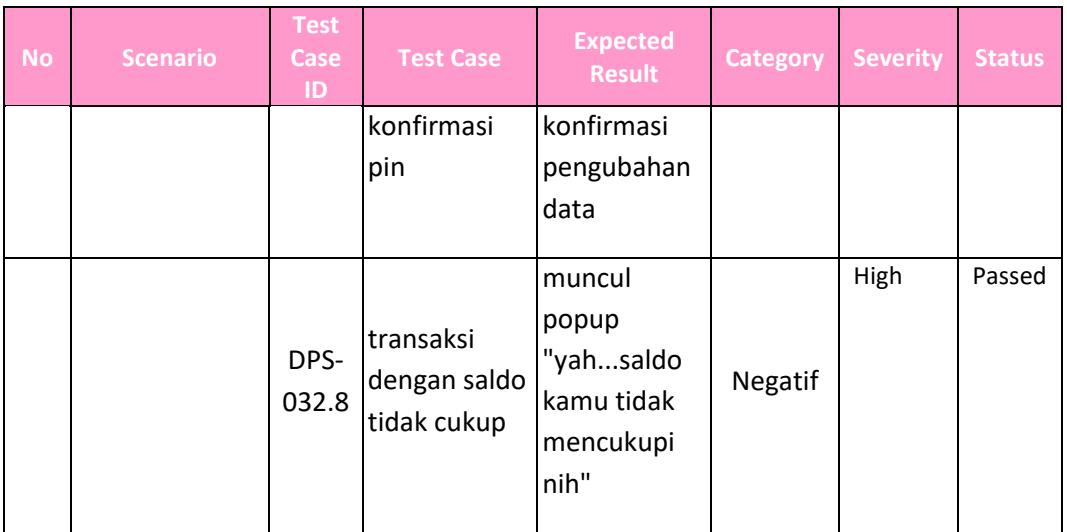

Pada table 4.4 berikut ini merupakan test script dari dokumentasi testing fitur Download Resi(transfer). Test script ini dipakai dari cycle 4 hingga cycle 6, karena belum ada perubahan script.

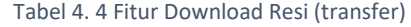

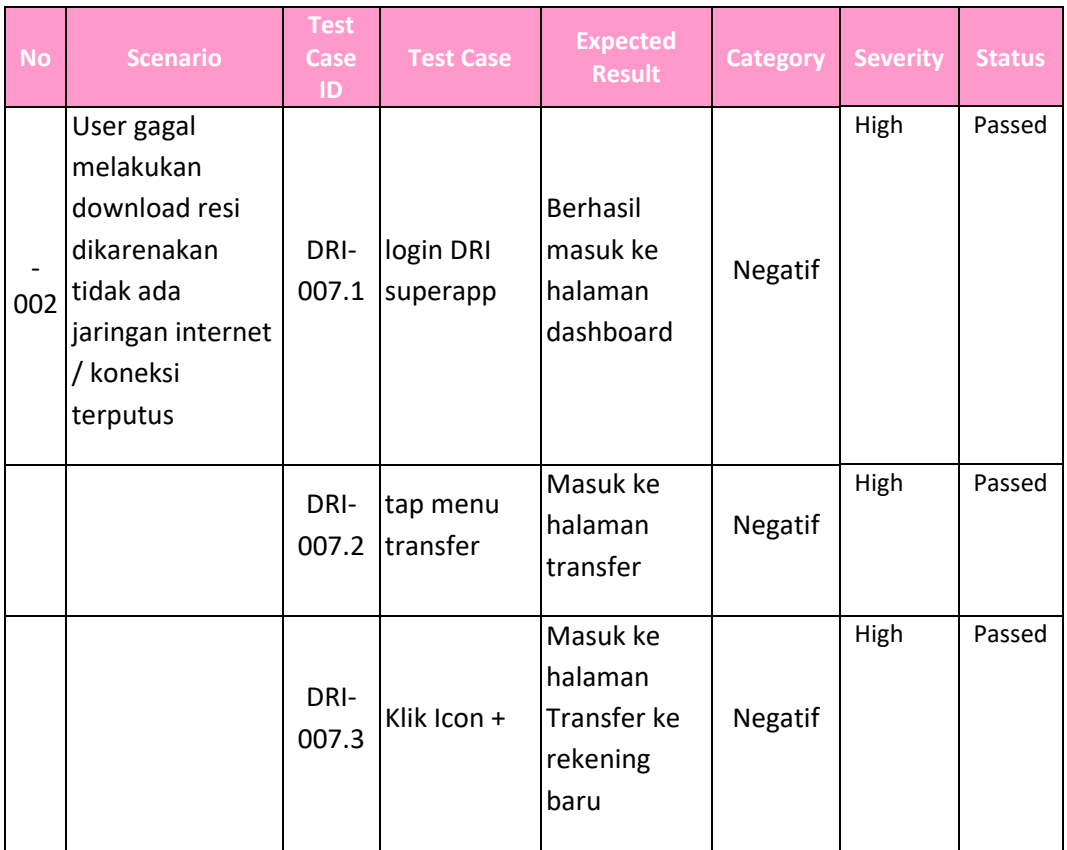

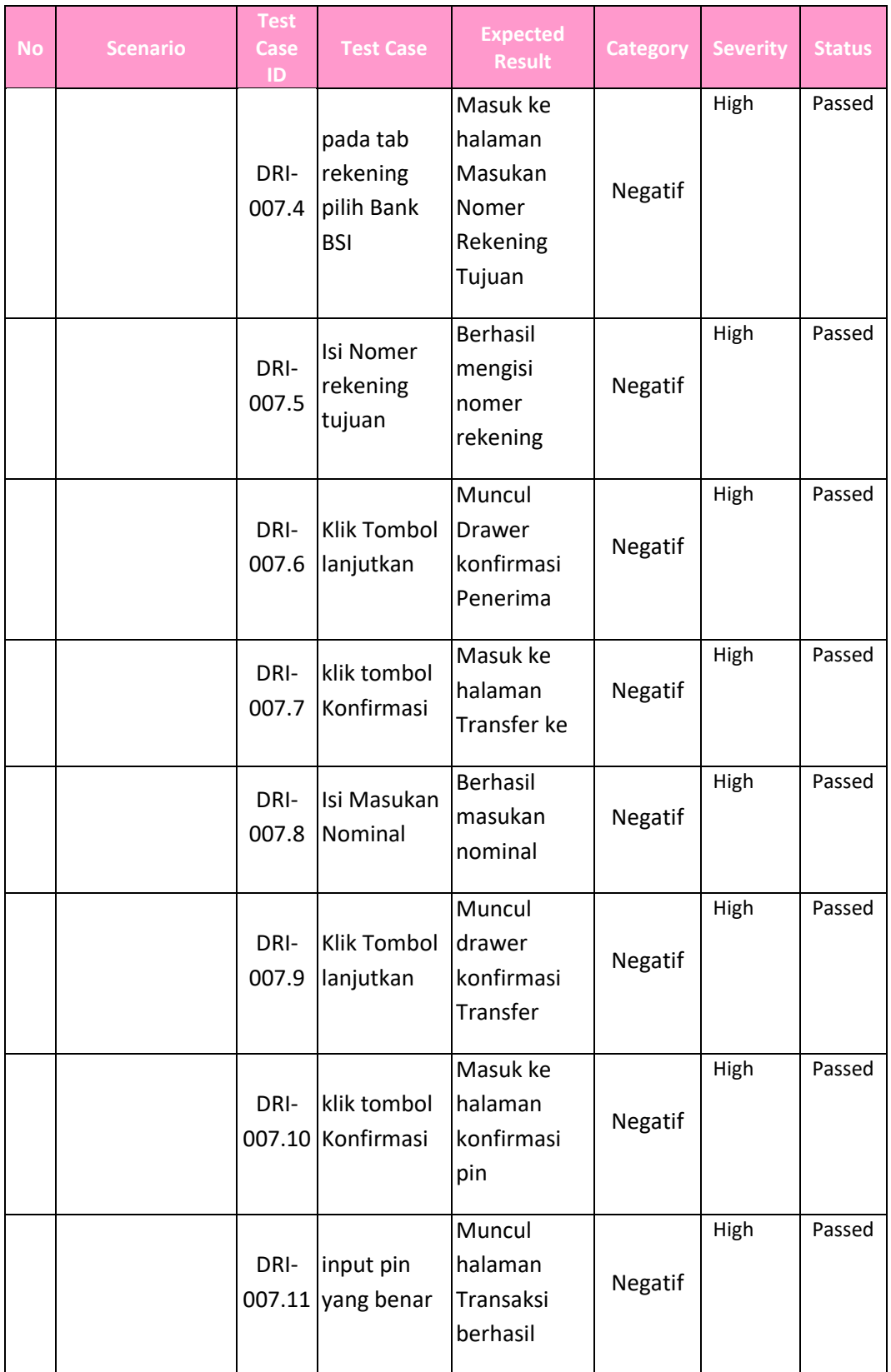

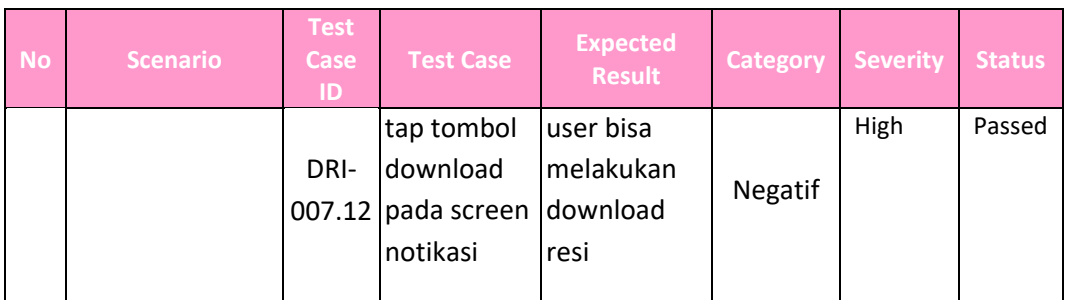

Pada table 4.5 berikut ini merupakan test script dari dokumentasi testing fitur Set Rekening Dashboard. Test script ini dipakai dari cycle 4 hingga cycle 6, karena belum ada perubahan script.

| <b>No</b>    | <b>Scenario</b>                                                                                                    | <b>Test</b><br><b>Case</b><br>ID | <b>Test Case</b>                               | <b>Expected</b><br><b>Result</b>                                   | <b>Category</b> | <b>Severity</b> | <b>Status</b> |
|--------------|----------------------------------------------------------------------------------------------------|----------------------------------|------------------------------------------------|--------------------------------------------------------------------|-----------------|-----------------|---------------|
| SDRD-<br>001 | User<br>melakukan<br>penambahan<br>rekening<br>Favorit baru<br>untuk Rekening<br>yang sudah<br>terdaftar di<br>Rekening<br>Favorit | SDRD- login<br>006.1             | superapp                                       | berhasil<br>menampilkan<br>dashboard                               | Negatif         | High            | Passed        |
|              |                                                                                                    | SDRD-<br>006.2                   | Klik Lihat<br>Portofolio                       | berhasil<br>masuk ke<br>halaman<br>Portofolio                      | Negatif         | High            | Passed        |
|              |                                                                                                    | SDRD-<br>006.3                   | Klik<br>Gambar<br>Roda Gigi<br>atau<br>Setting | <b>Berhasil</b><br>masuk ke<br>halaman Atur<br>Tampilan<br>Beranda | Negatif         | High            | Passed        |
|              |                                                                                                    | SDRD-<br>006.4                   | Klik icon +<br>(Tambah<br>Baru)                | Muncul<br><b>Drawer Pilih</b><br>akun                              | Negatif         | High            | Passed        |

Tabel 4. 5 Fitur Set Rekening Dashboard

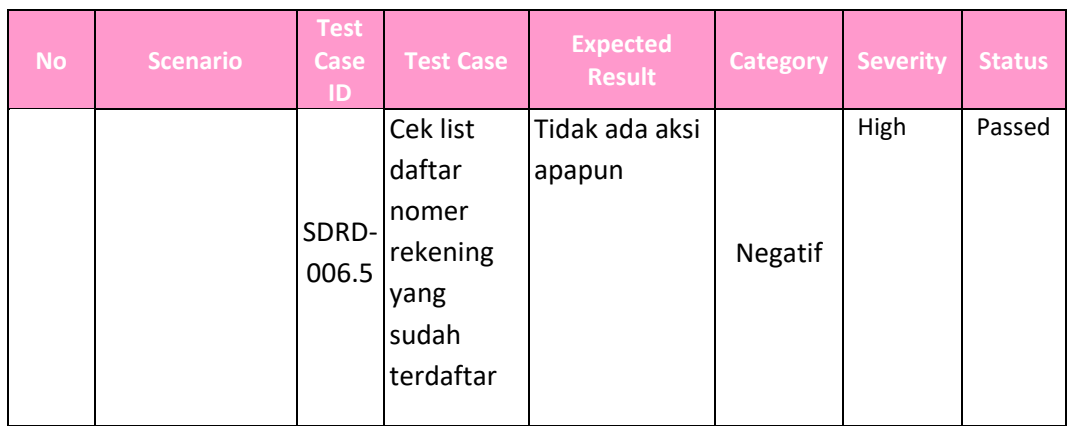

Pada table 4.6 berikut ini merupakan test script dari dokumentasi testing fitur Share Notifikasi/Resi (transfer). Test script ini dipakai dari cycle 4 hingga cycle 6, karena belum ada perubahan script.

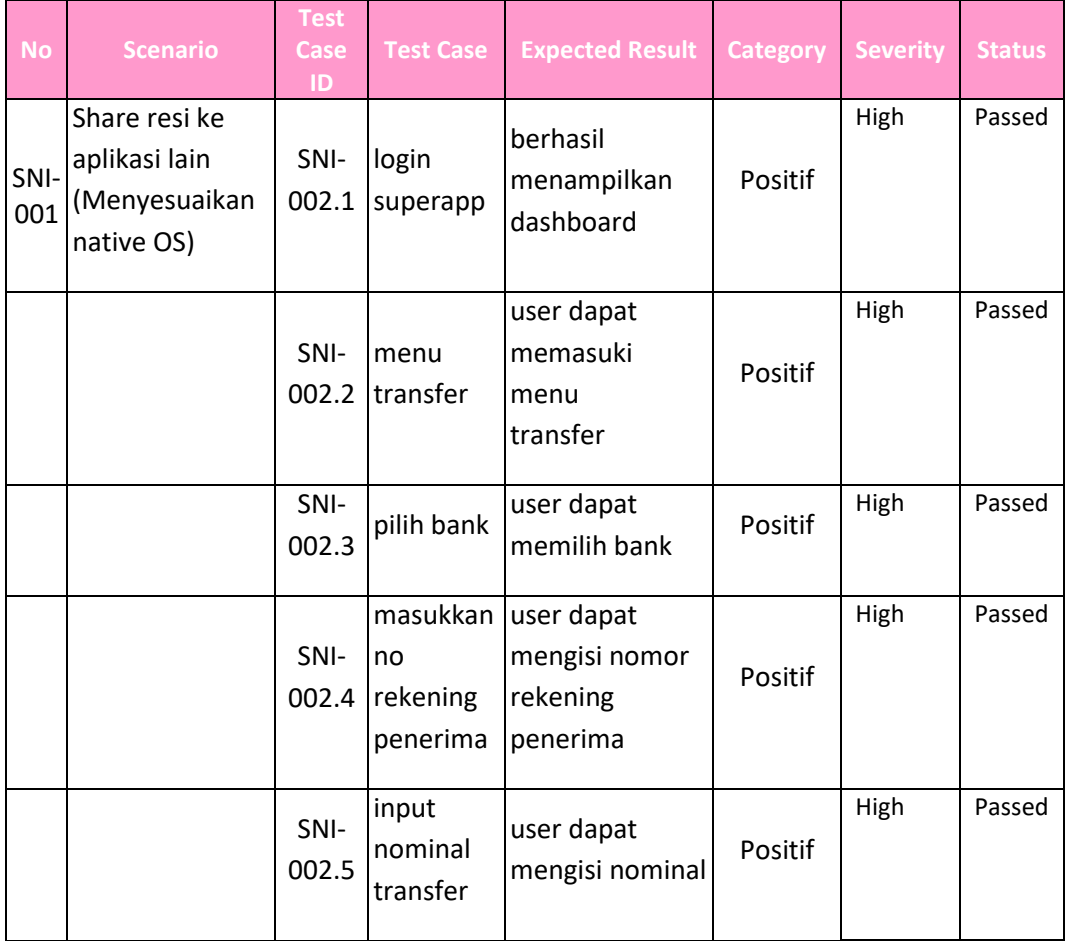

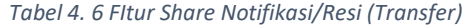

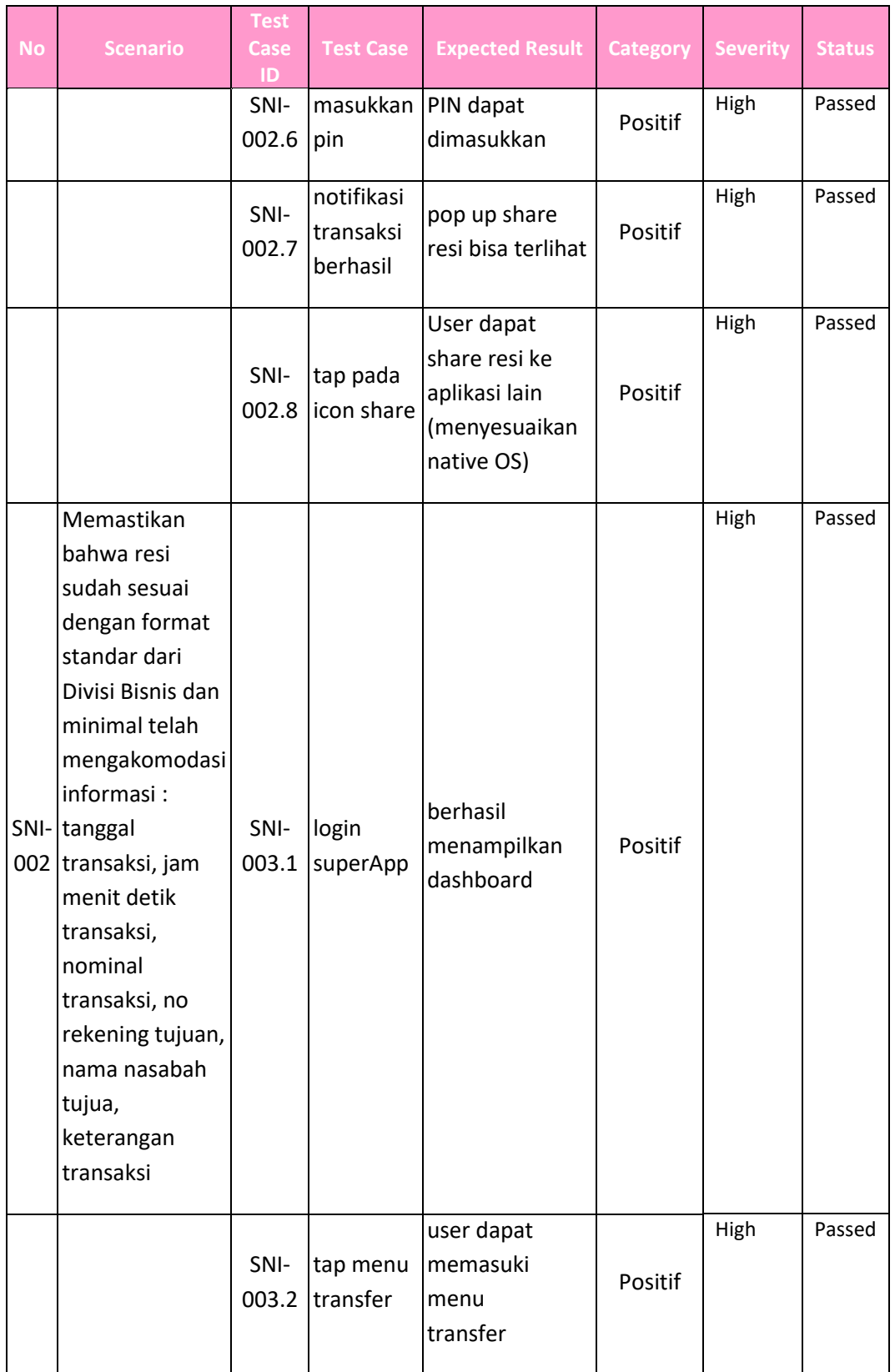

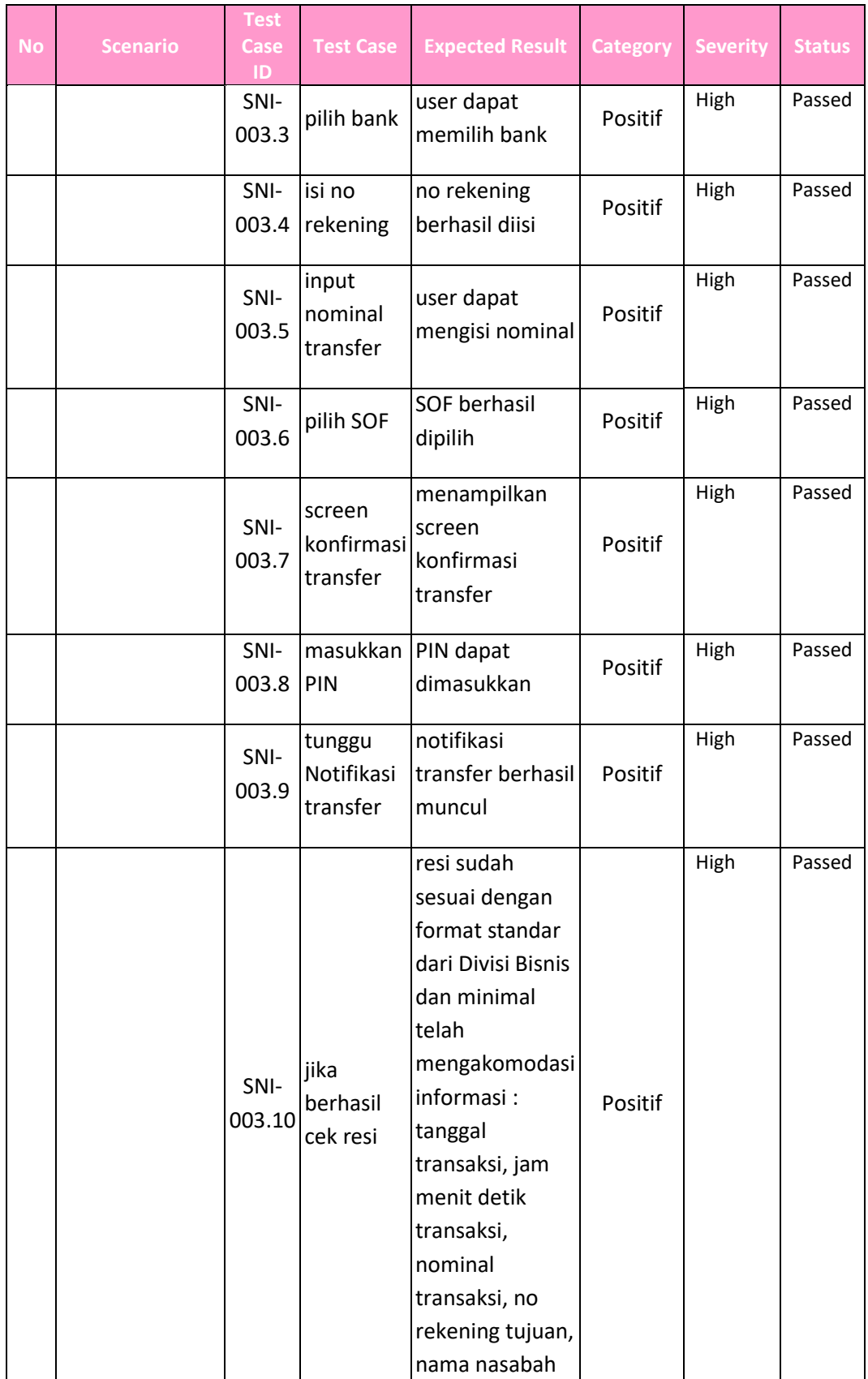

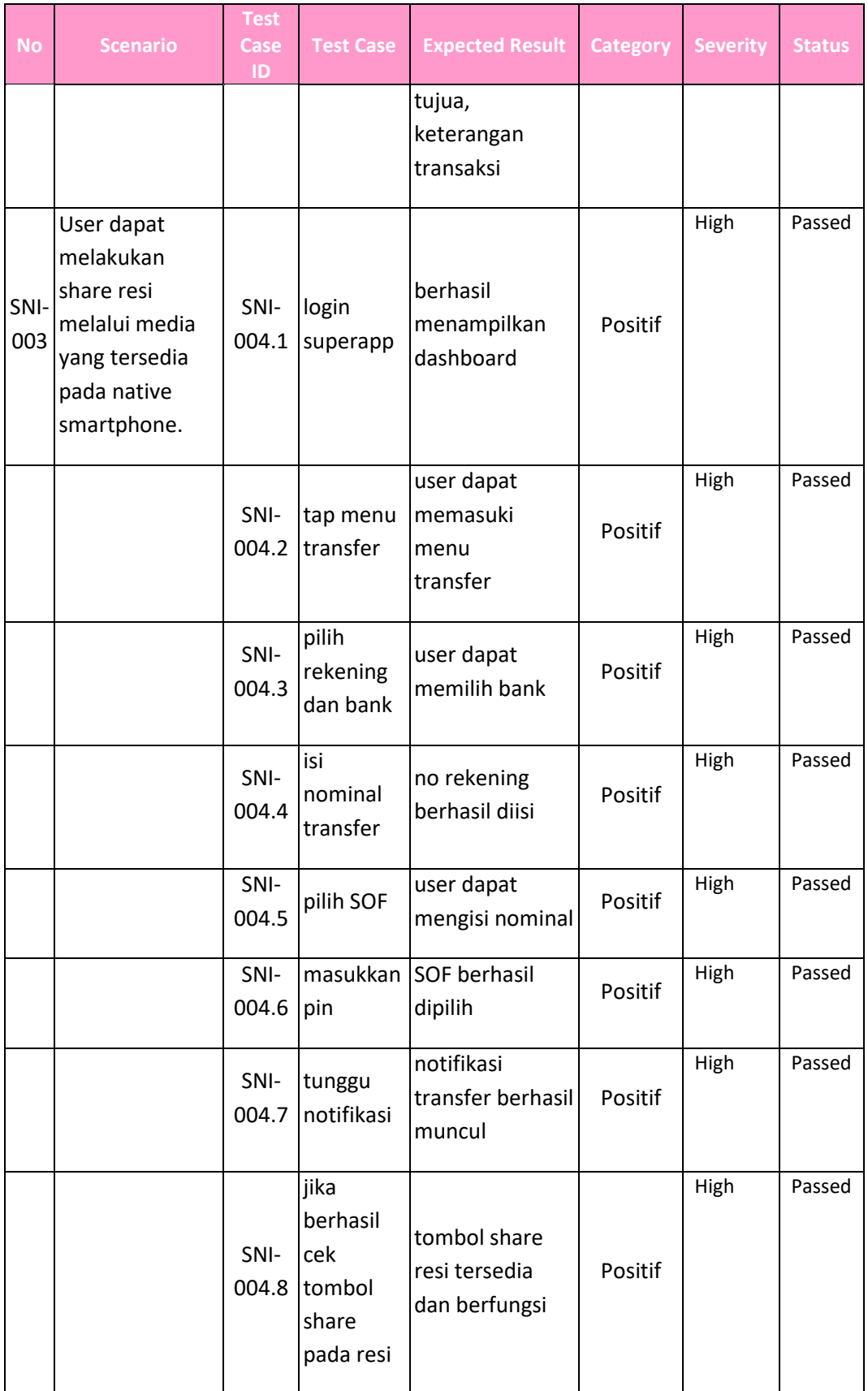

## **Cycle FDS**

Pada cycle FDS ini pengujian tidak terselesaikan dengan sempurna dan beberapa fitur tidak dapat diuji dikarenakan adanya pengalihan atau perubahan sistem uji. Yang mana dipertengahan cycle ini, cycle dialihkan ke cycle 6 jilid 2.

Pada table 4.7 berikut ini merupakan test script dari dokumentasi testing fitur Transaksi Terjadwal. Test script ini dipakai pada cycle FDS. Tidak ada perbedaan susunan script, hanya terjadi perubahan dari sistem uji saja.

| <b>Test Scenario</b>  | <b>Test Case</b> | <b>Test Case</b>           | expected Result           | <b>Test</b>    | <b>Status</b>  |
|-----------------------|------------------|----------------------------|---------------------------|----------------|----------------|
|                       | ID               | <b>Description/Step</b>    |                           | Case           | <b>Android</b> |
|                       |                  |                            |                           | <b>Type</b>    |                |
| Transfer terjadwal ke | FTMS_SA_         | Menampilkan Halaman        | Berhasil Menampilkan      | Positif        | <b>Not</b>     |
| sesama BSI Periode    | 037.1            | <b>BSI Mobile</b>          | Dashboard BSI Mobile      |                | Started        |
| Sekali                |                  |                            |                           |                |                |
|                       | FTMS_SA          | cek saldo pada             | saldo berhasil terlihat   | Positif        | Not            |
|                       | 037.2            | dashboard                  |                           |                | Started        |
|                       | FTMS_SA          | Pilih ikon Pesawat         | Menampilkan halaman       | Positif        | Not            |
|                       | 037.3            | "Transfer"                 | Transfer                  |                | Started        |
|                       | FTMS_SA          | Menampilkan Halaman        | Berhasil Menampilkan      | Positif        | Not            |
|                       | 037.4            | Transfer yang terdiri dari | Halaman Transfer          |                | Started        |
|                       |                  | tab: Daftar transfer,      |                           |                |                |
|                       |                  | Favorite, Rekening saya    |                           |                |                |
|                       | FTMS_SA          | Pilih ikon "Tambah"        | Menampilkan halaman       | <b>Positif</b> | <b>Not</b>     |
|                       | 037.5            |                            | Transfer ke Rekening Baru |                | Started        |
|                       | FTMS_SA          | Menampilkan Halaman        | Berhasil Menampilkan      | Positif        | Not            |
|                       | 037.6            | "Transfer Ke Rekening      | Halaman "Transfer Ke      |                | Started        |
|                       |                  | Baru"                      | Rekening Baru"            |                |                |
|                       | FTMS SA          | Pada Halaman Tersebut      | Berhasil Menampilkan      | Positif        | Not            |
|                       | 037.7            | Terdapat Dua Pilihan       | Pada Halaman Tersebut     |                | Started        |
|                       |                  | "Rekening" dan "Proxy"     | Terdapat Dua Pilihan      |                |                |
|                       |                  |                            | "Rekening" dan "Proxy"    |                |                |
|                       | FTMS_SA          | Menampilkan Halaman        | Berhasil Menampilkan      | Positif        | Not            |
|                       | 037.8            | Rekening dan Jenis         | Halaman Rekening dan      |                | Started        |
|                       |                  | rekening Bank              | Daftar - Daftar Rekening  |                |                |
|                       |                  |                            | Bank                      |                |                |
|                       | FTMS_SA          | Input nama Bank yang       | Berhasil menampilkan      | Positif        | Not            |
|                       | 037.9            | ingin dicari               | nama Bank yang dicari     |                | Started        |
|                       | FTMS_SA          | Pilih Bank: BSI            | Menampilkan halaman       | Positif        | Not            |
|                       | 037.10           |                            | rekening baru: Bank BSI   |                | Started        |
|                       | FTMS_SA          | Input nomor rekening       | Berhasil input nomor      | Positif        | Not            |
|                       | 037.11           | tujuan                     | rekening tujuan           |                | Started        |
|                       | FTMS SA          | Klik "Lanjutkan" Untuk     | Menampilkan konfirmasi    | <b>Positif</b> | Not            |
|                       | 037.12           | Memproses                  | Penerima                  |                | Started        |
|                       | FTMS SA          | Klik "konfirmasi" Untuk    | Menampilkan halaman       | Positif        | Not            |
|                       | 037.13           | Melanjutkan Proses         | Transfer                  |                | Started        |

Tabel 4. 7 Fitur Transaksi Terjadwal

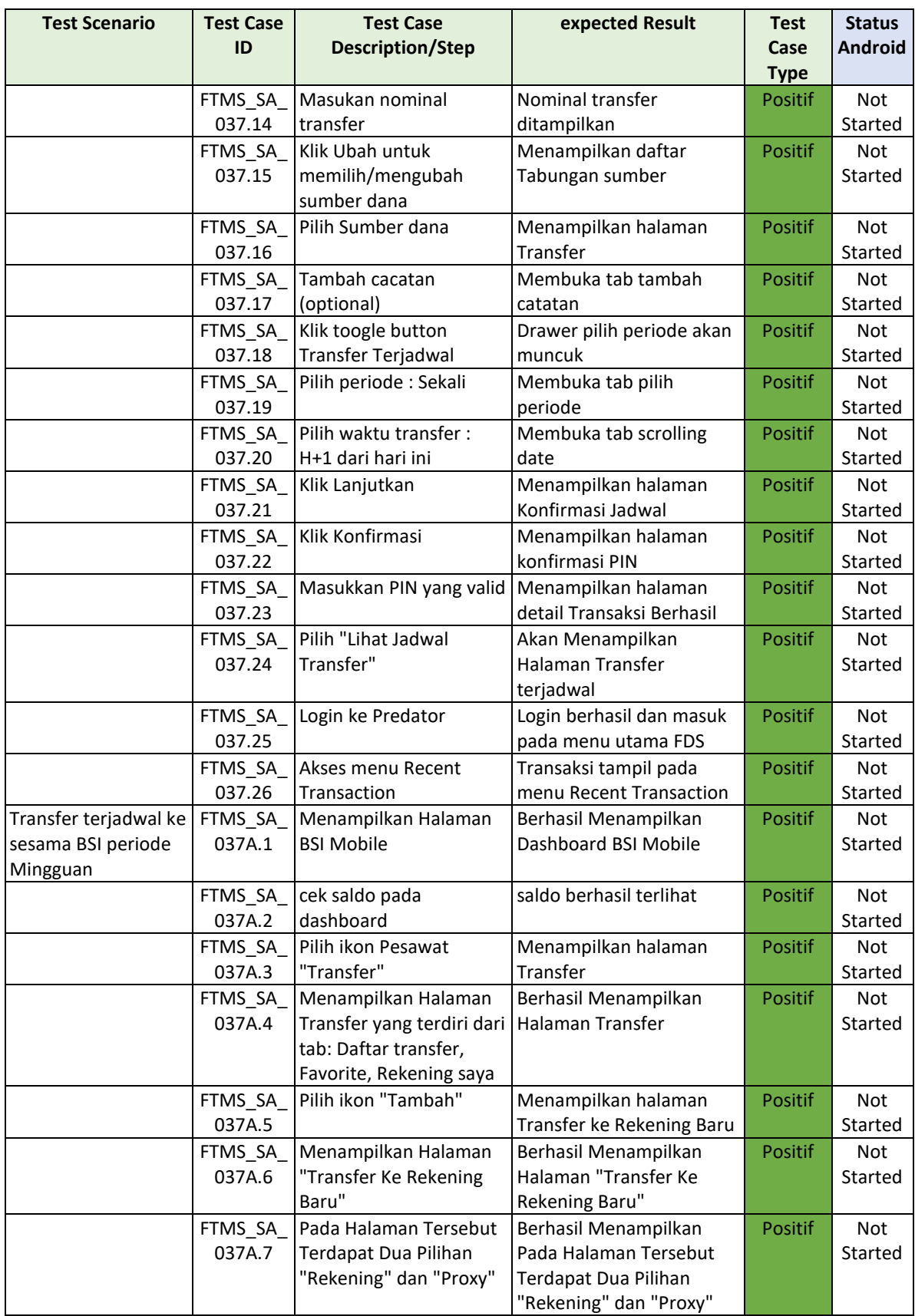

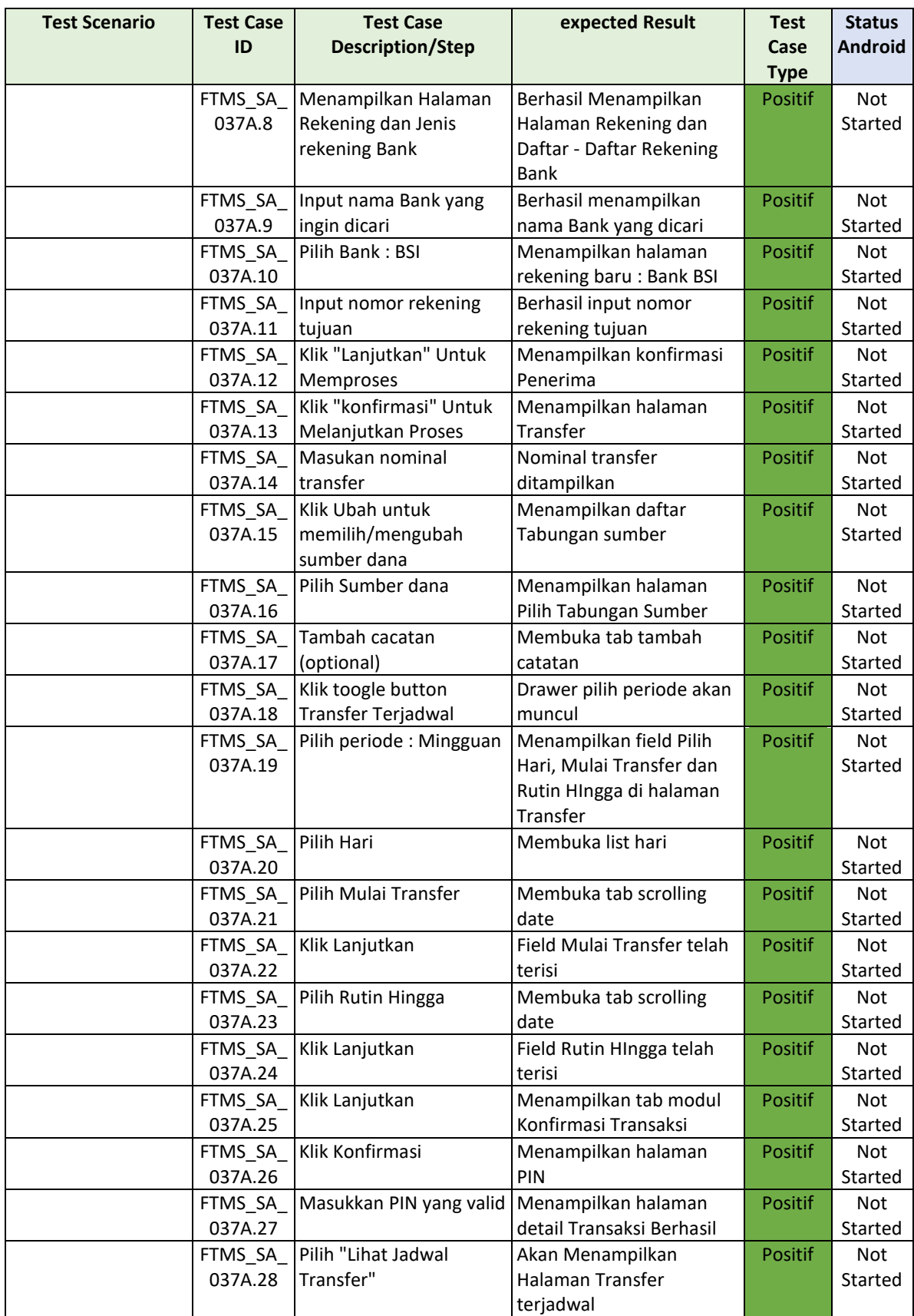

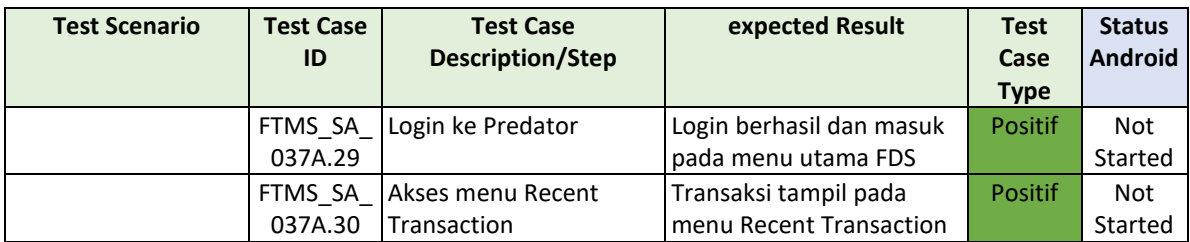

Pada table 4.8 berikut ini merupakan test script dari dokumentasi testing fitur QRIS. Test script ini dipakai pada cycle FDS. Tidak ada perbedaan susunan script, hanya terjadi perubahan dari sistem uji saja.

| <b>Test Scenario</b>                           | <b>Test Case</b><br>ID | <b>Test Case</b><br><b>Description/Step</b> | expected Result               | <b>Test</b><br>Case | <b>Status</b><br><b>Android</b> |
|------------------------------------------------|------------------------|---------------------------------------------|-------------------------------|---------------------|---------------------------------|
|                                                |                        |                                             |                               | <b>Type</b>         |                                 |
| Melakukan transaksi                            | FTMS_SA_               | masuk ke halaman                            | berhasil masuk ke             | Positif             | <b>Not</b>                      |
| <b>QRIS minimal 5</b>                          | 05.1                   | dashboard                                   | halaman dashboard             |                     | Started                         |
| (lima) kali (harus                             |                        |                                             |                               |                     |                                 |
| terdapat QRIS Off                              |                        |                                             |                               |                     |                                 |
| Us, QRIS On Us dan<br><b>QRIS Crossborder)</b> |                        |                                             |                               |                     |                                 |
| nominal bebas                                  |                        |                                             |                               |                     |                                 |
| dalam waktu 15                                 |                        |                                             |                               |                     |                                 |
| menit                                          |                        |                                             |                               |                     |                                 |
|                                                | FTMS_SA_               | klik lambang QRIS pada                      | berhasil masuk ke             | Positif             | Not                             |
|                                                | 05.2                   | halaman dashboard                           | halaman pindai QRIS           |                     | Started                         |
|                                                | FTMS_SA                | pindai kode QRIS                            | pindai berhasil dan masuk     | Positif             | <b>Not</b>                      |
|                                                | 05.3                   | Domestic Off Us, On Us,                     | ke halaman pembayaran         |                     | Started                         |
|                                                |                        | atau Crossborder valid                      | QRIS dengan                   |                     |                                 |
|                                                |                        |                                             | menampilkan informasi         |                     |                                 |
|                                                |                        |                                             | merchant                      |                     |                                 |
|                                                | FTMS_SA_<br>05.4       | masukan nominal diatas<br>minimal transaksi | berhasil memasukan<br>nominal | Positif             | Not<br>Started                  |
|                                                | FTMS_SA_               | pastikan nilai tip tidak                    | nilai tip tidak dapat diubah  | Positif             | <b>Not</b>                      |
|                                                | 05.5                   | dapat diubah dan pilih                      | dan berhasil memilih          |                     | Started                         |
|                                                |                        | rekening pendebetan                         | rekening                      |                     |                                 |
|                                                | FTMS SA                | klik 'Lanjutkan'                            | berhasil masuk ke             | <b>Positif</b>      | Not                             |
|                                                | 05.6                   |                                             | halaman konfirmasi            |                     | Started                         |
|                                                | FTMS_SA_               | memastikan informasi                        | berhasil menampilkan          | <b>Positif</b>      | <b>Not</b>                      |
|                                                | 05.7                   | merchant, nominal, tip,                     | data-data pada halaman        |                     | Started                         |
|                                                |                        | biaya admin dan total                       | konfirmasi sudah sesuai       |                     |                                 |
|                                                |                        | pembayaran sudah                            |                               |                     |                                 |
|                                                | FTMS_SA_               | sesuai<br>klik 'Lanjutkan'                  | berhasil masuk ke             | Positif             | Not                             |
|                                                | 05.8                   |                                             | halaman konfirmasi pin        |                     | Started                         |
|                                                |                        | FTMS_SA_ masukan 6 digit pin valid          | pembayaran QRIS telah         | Positif             | Not                             |
|                                                | 05.9                   |                                             | berhasil                      |                     | Started                         |

Tabel 4. 8 Fitur QRIS

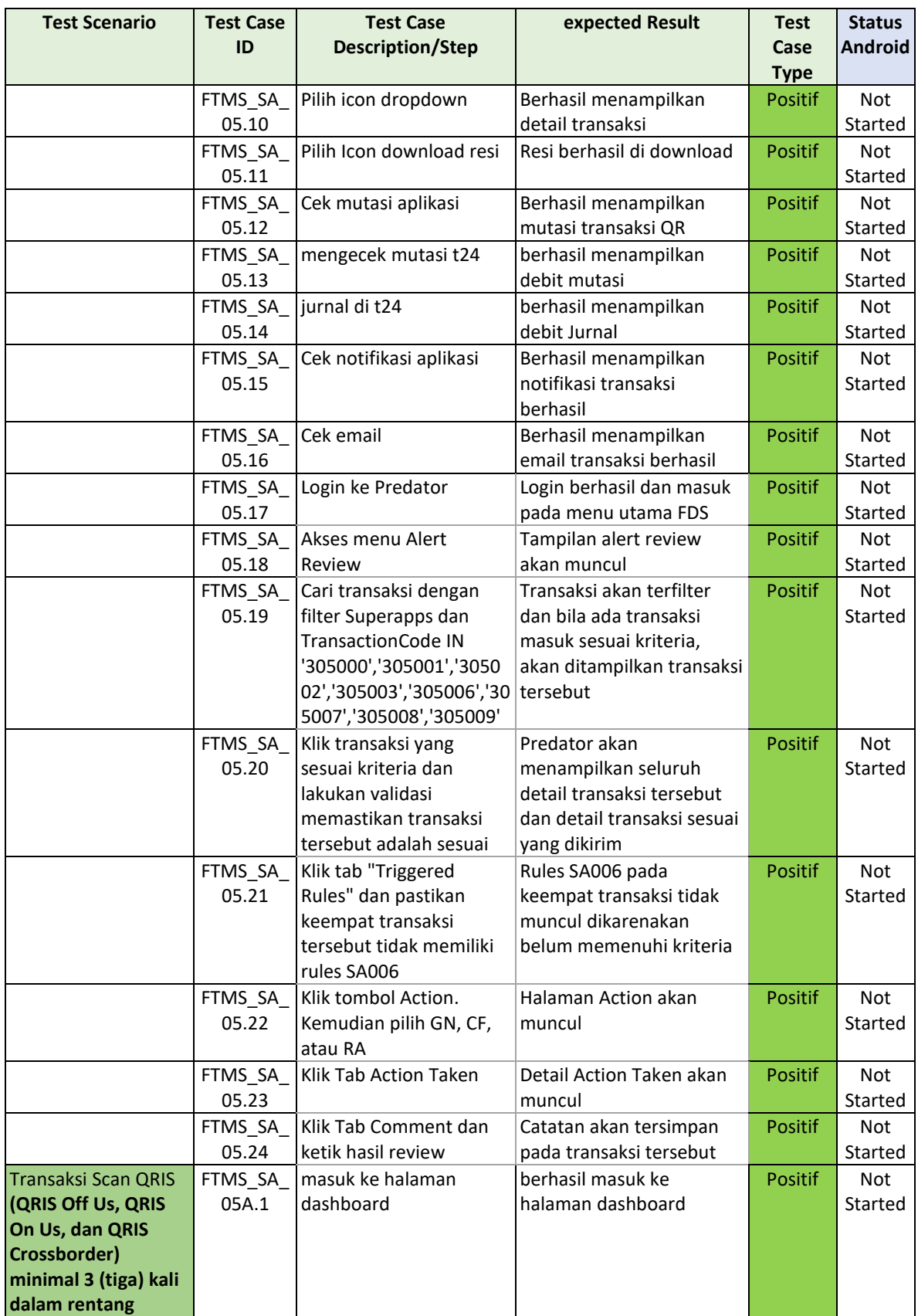

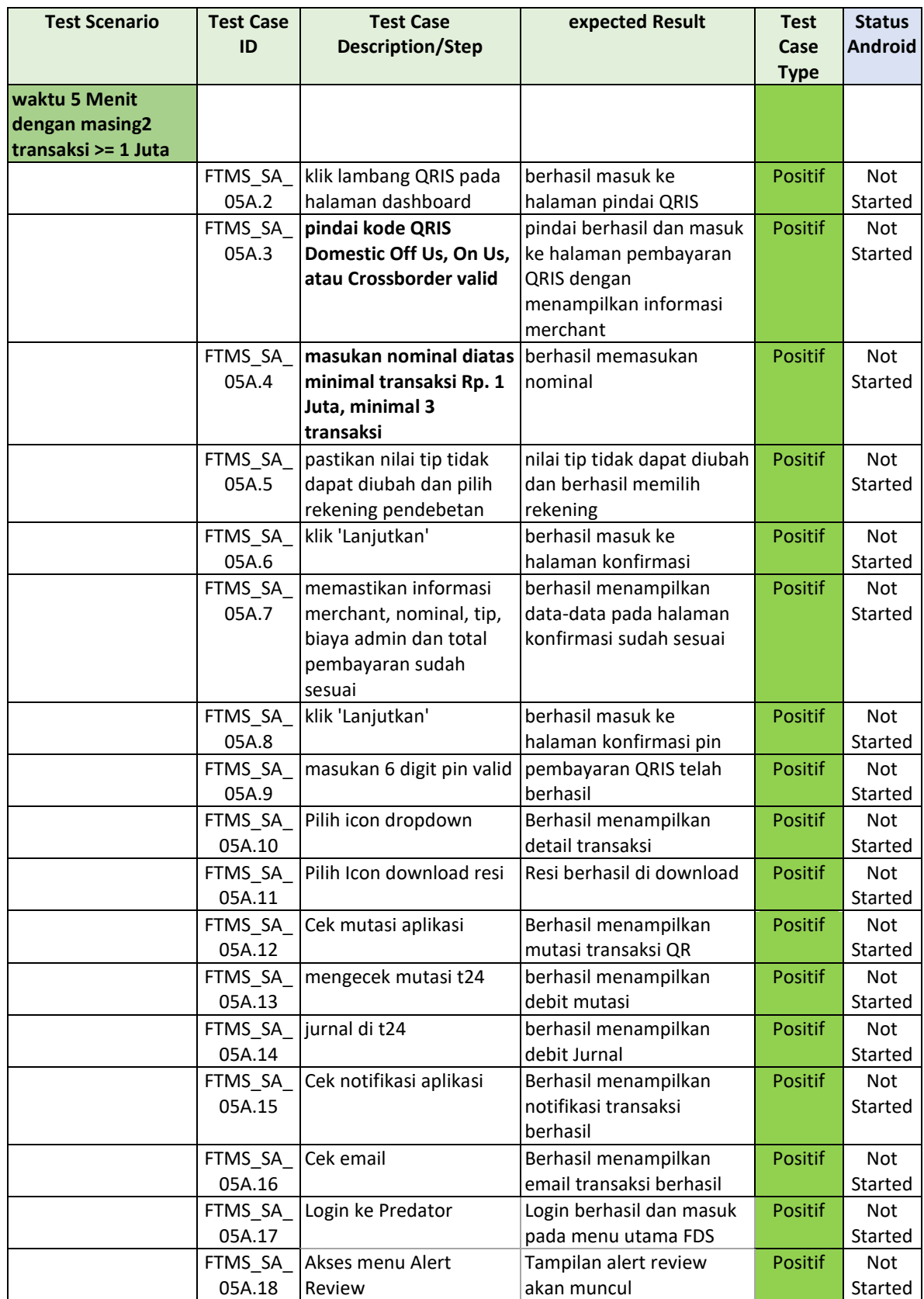

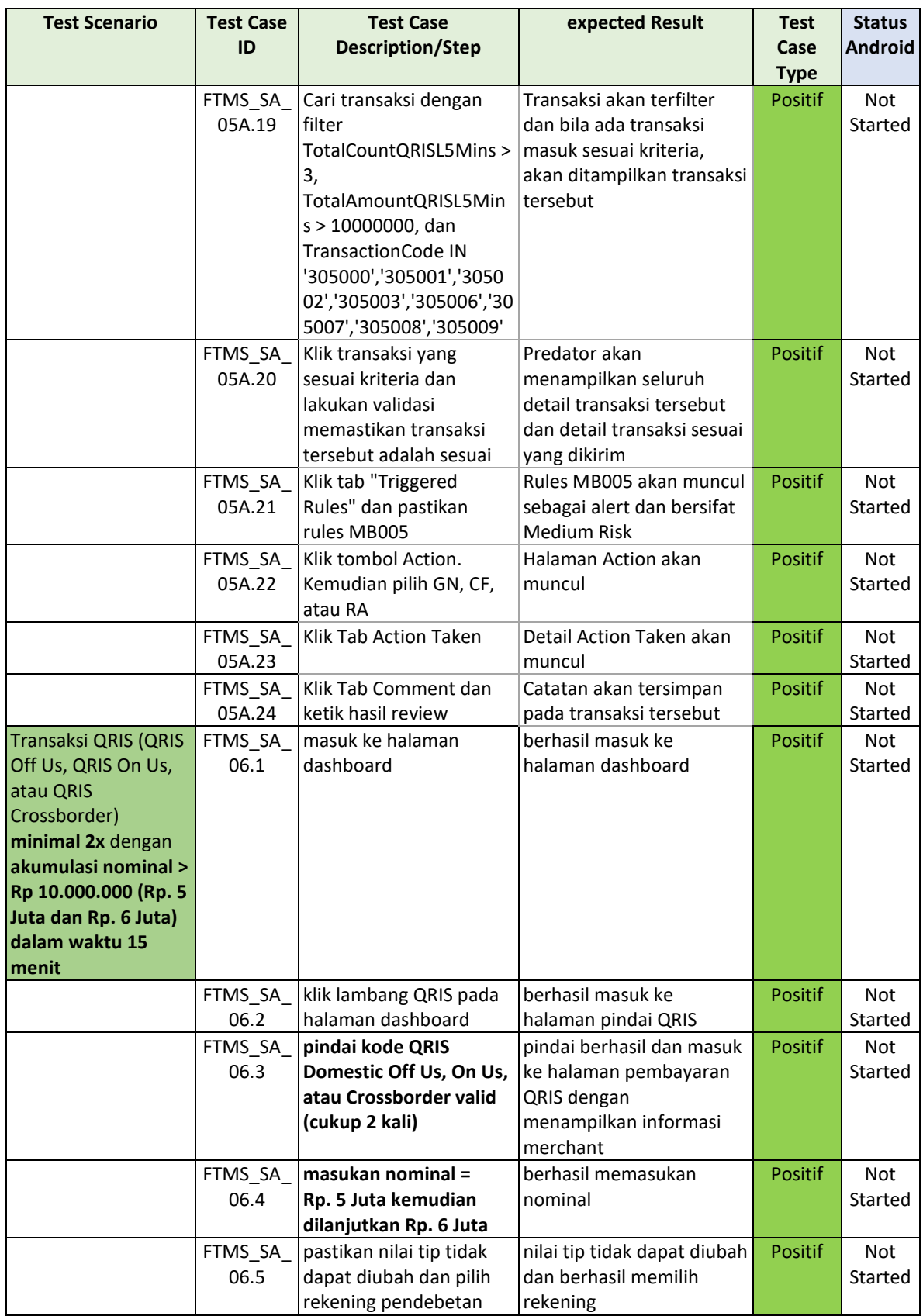

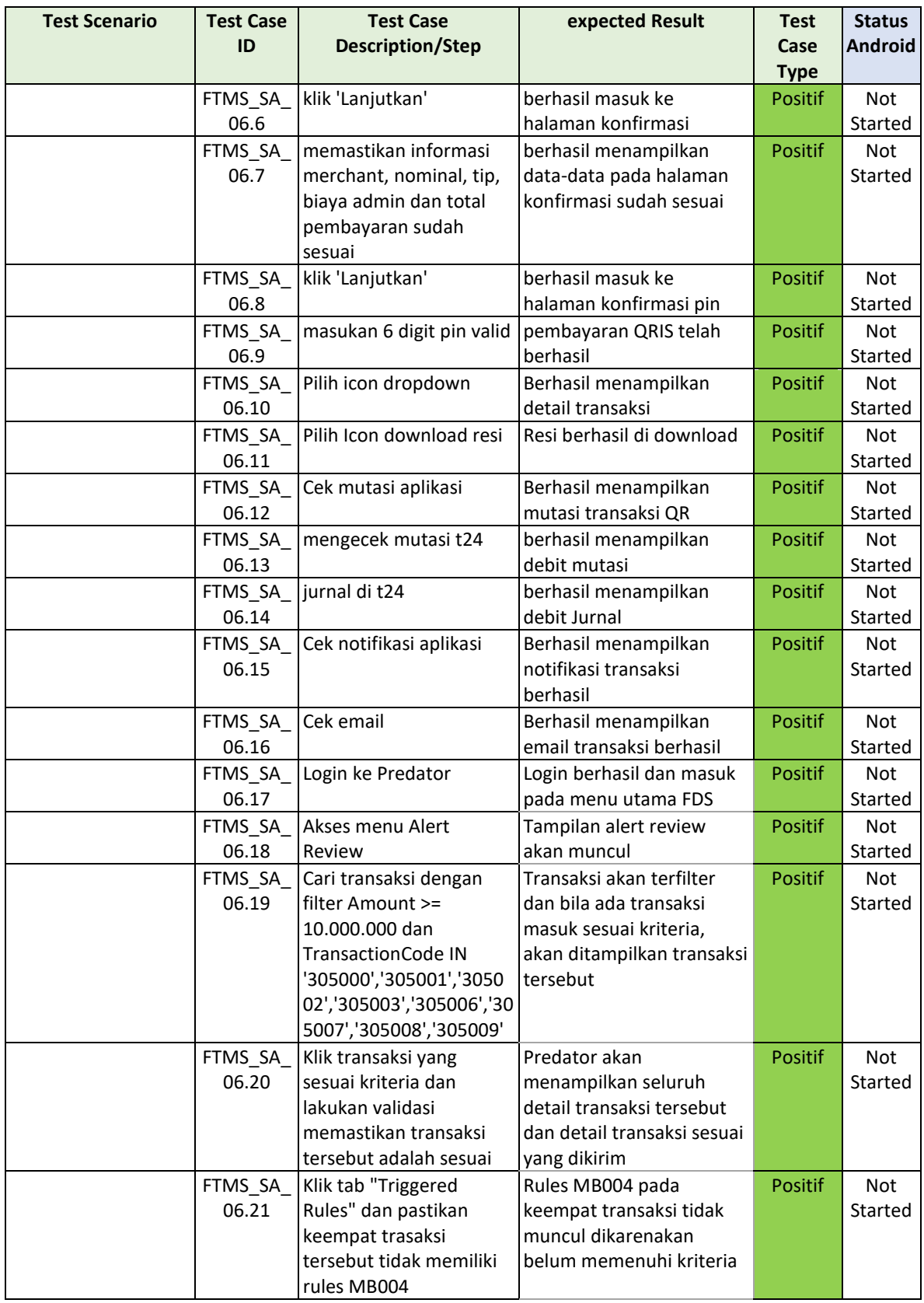

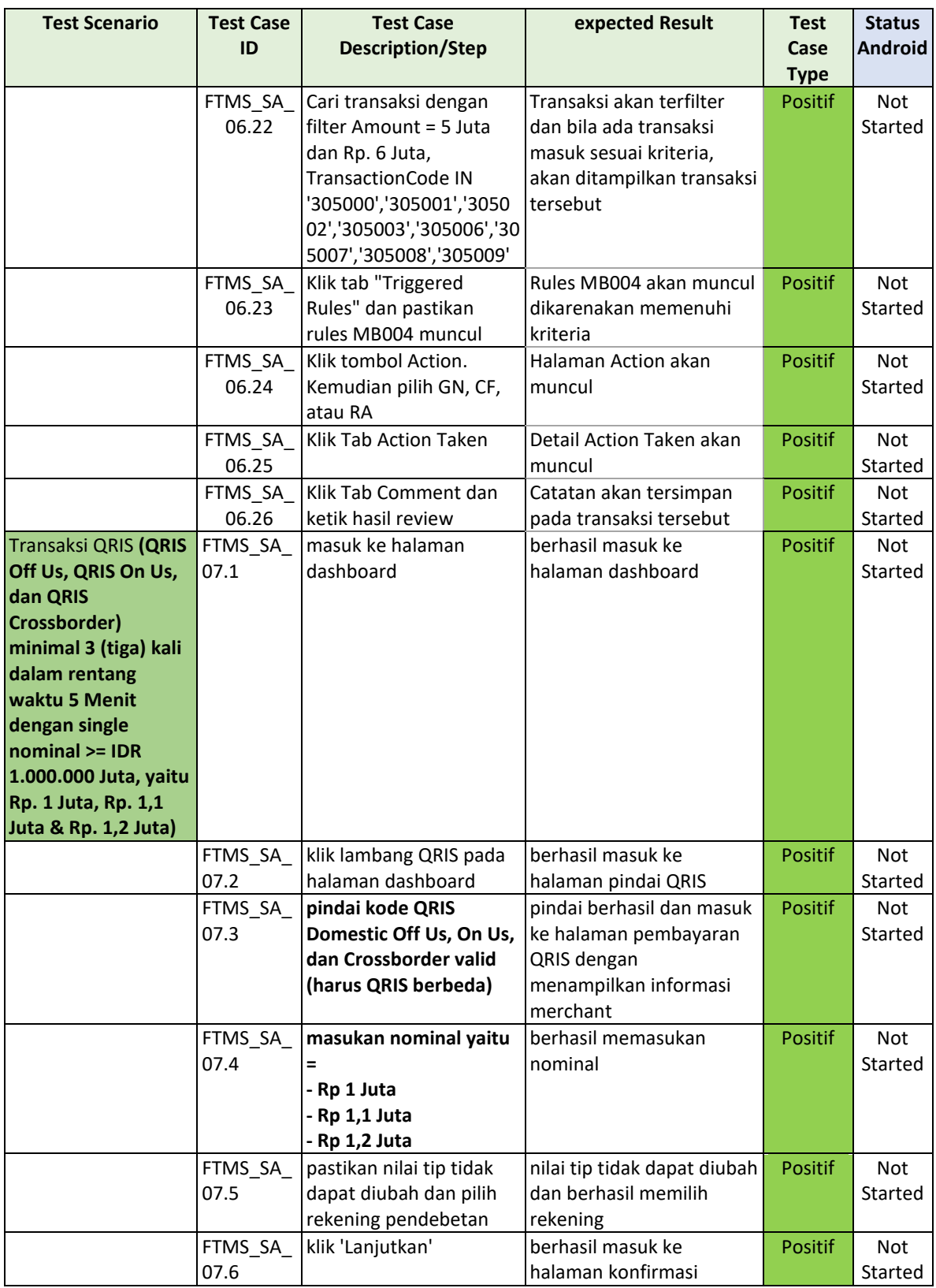

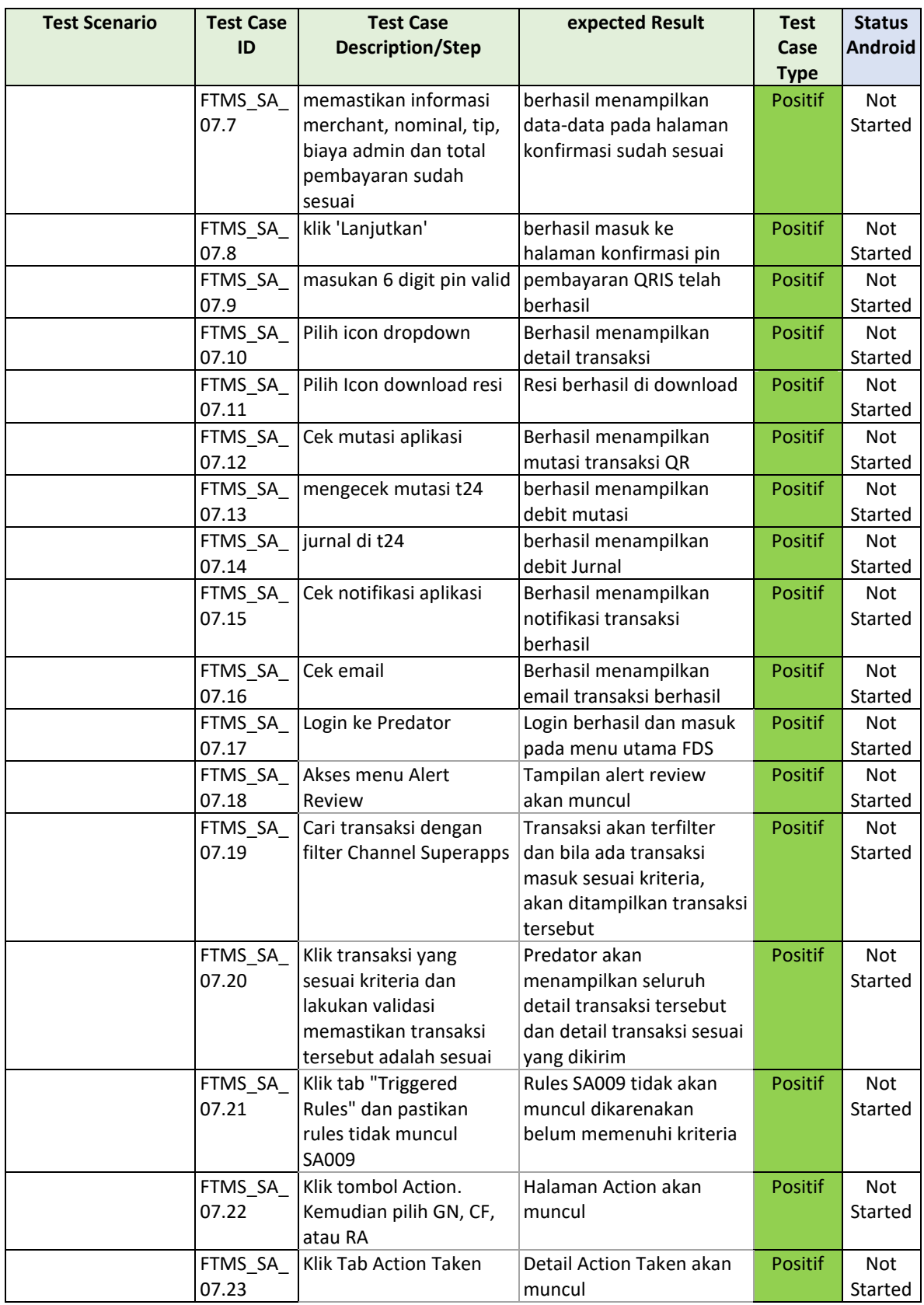

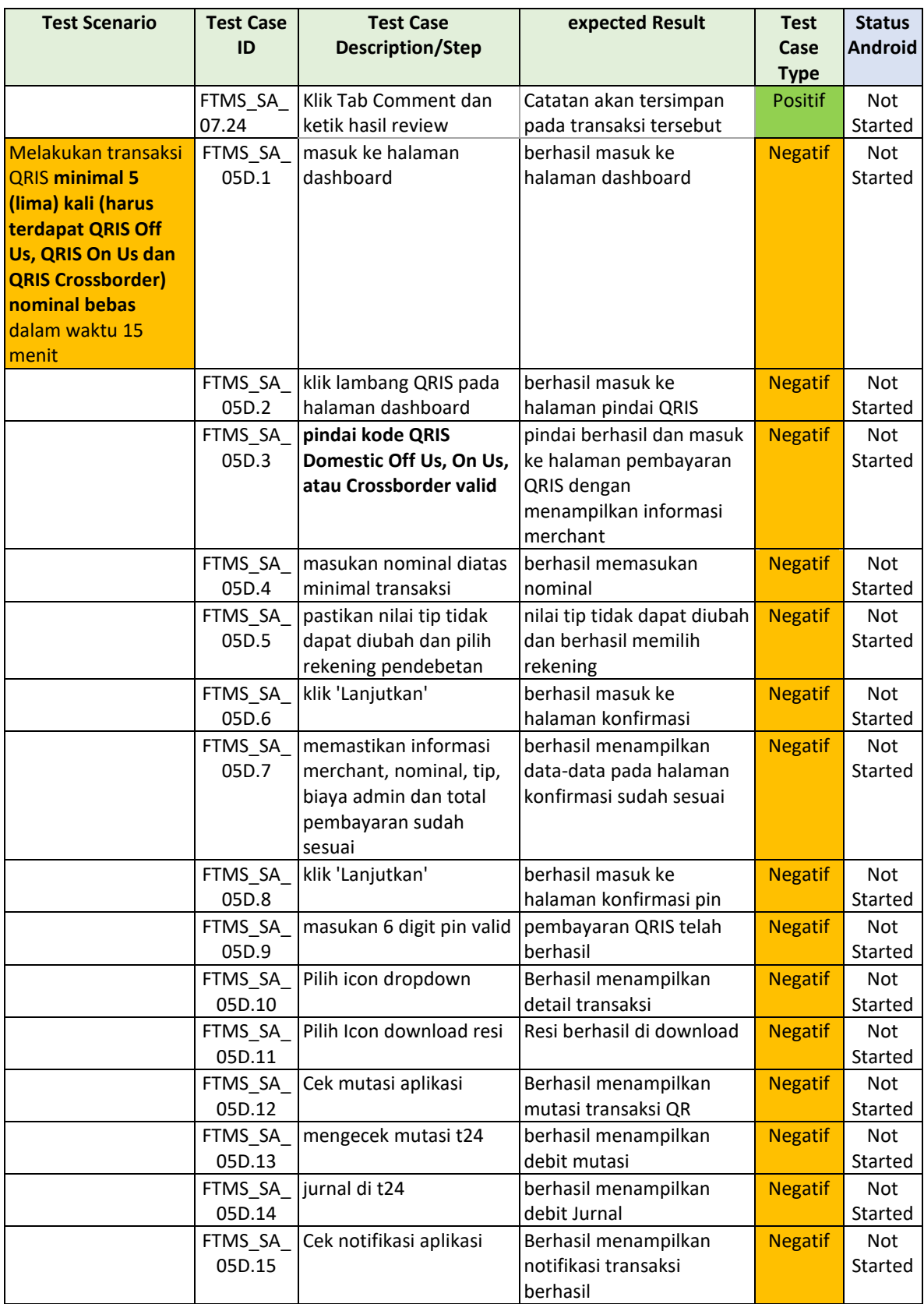

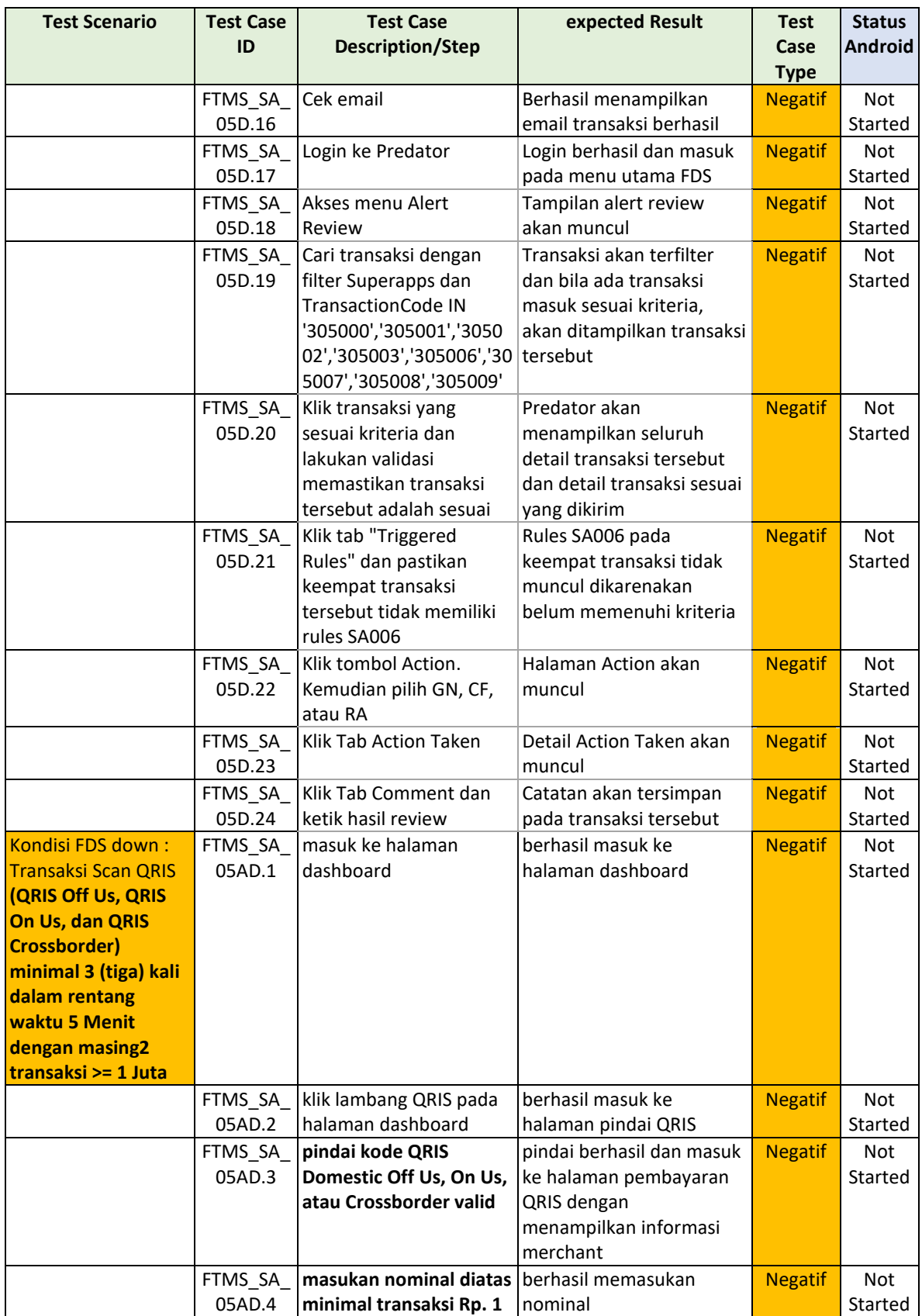

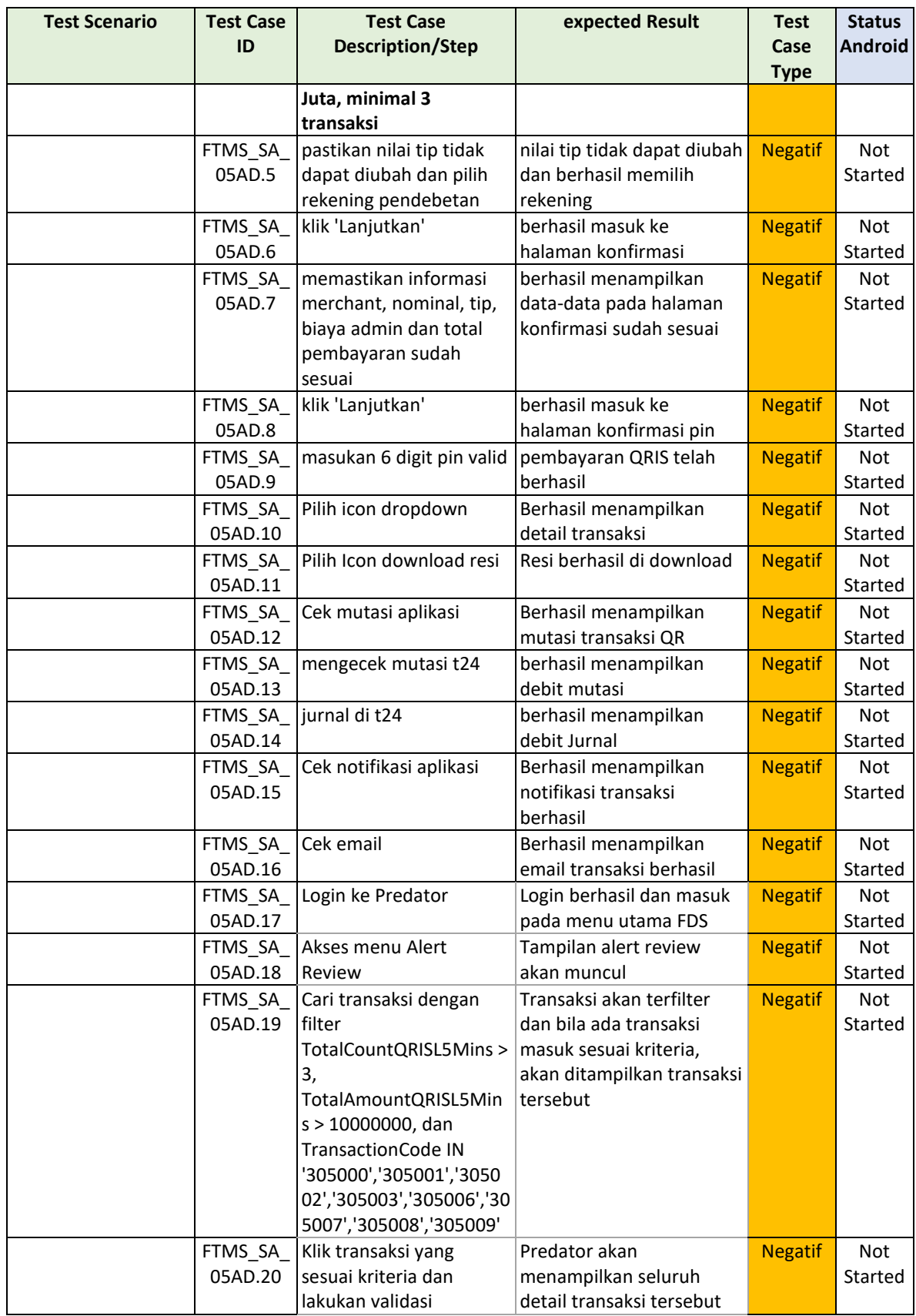

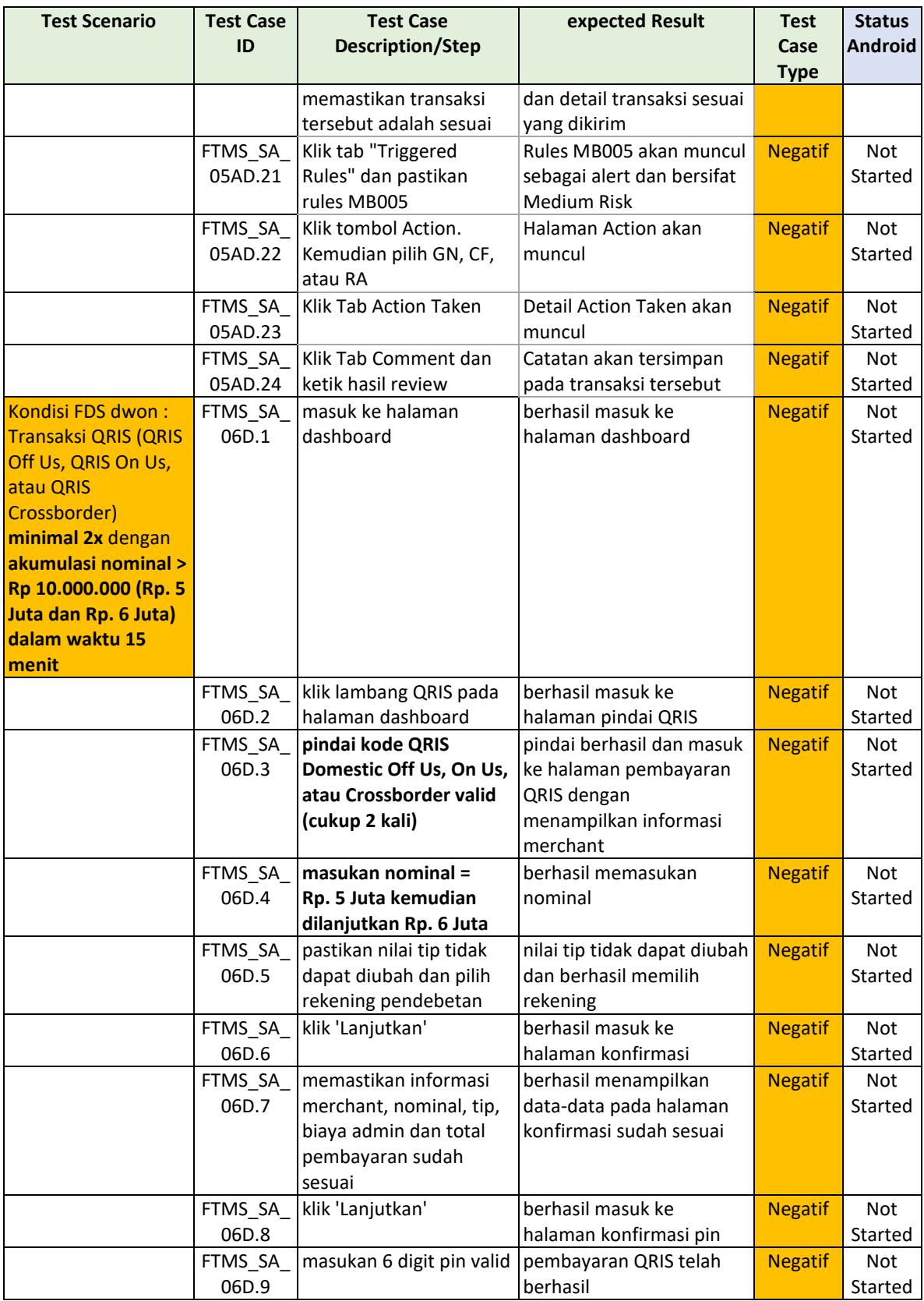

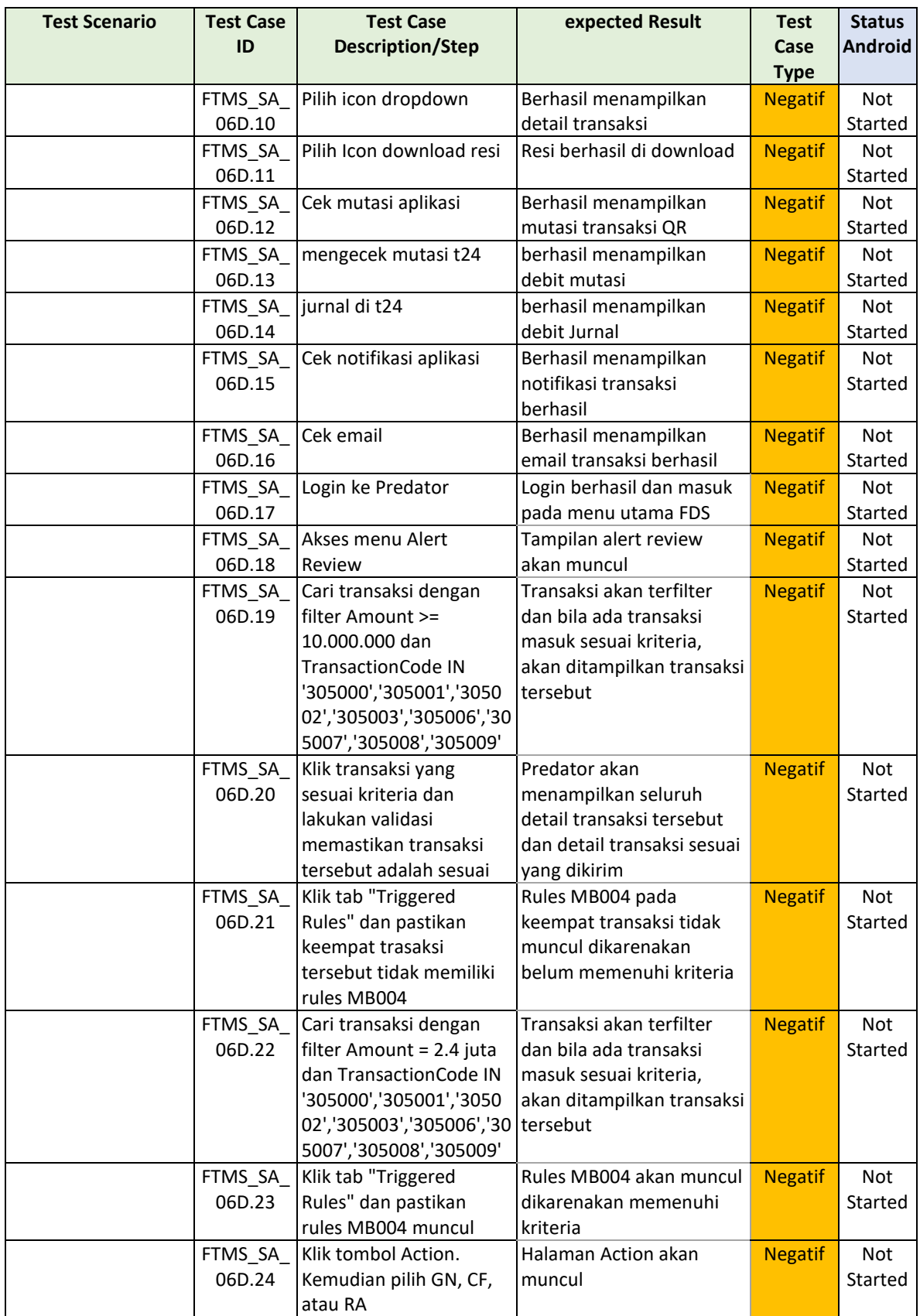

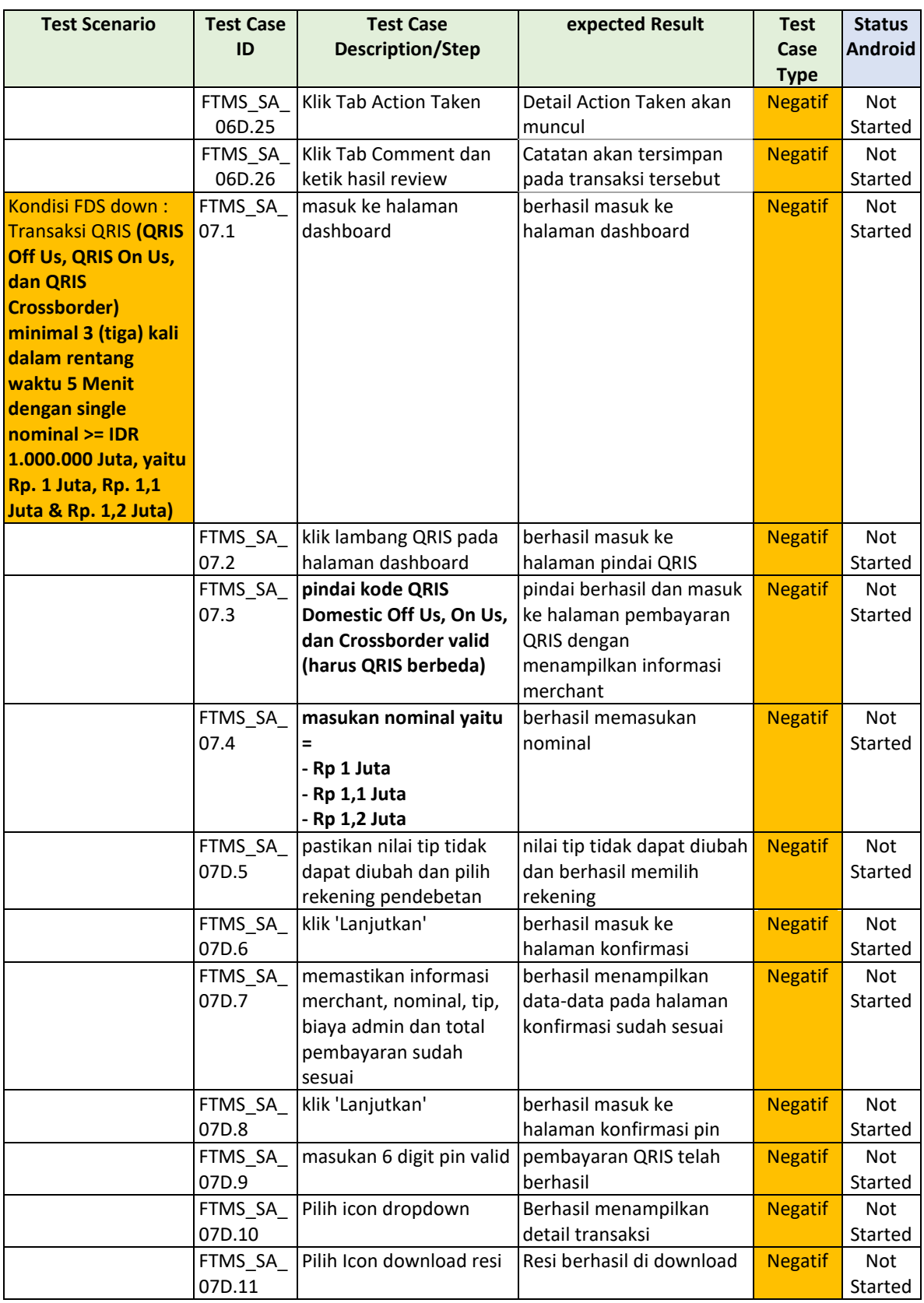

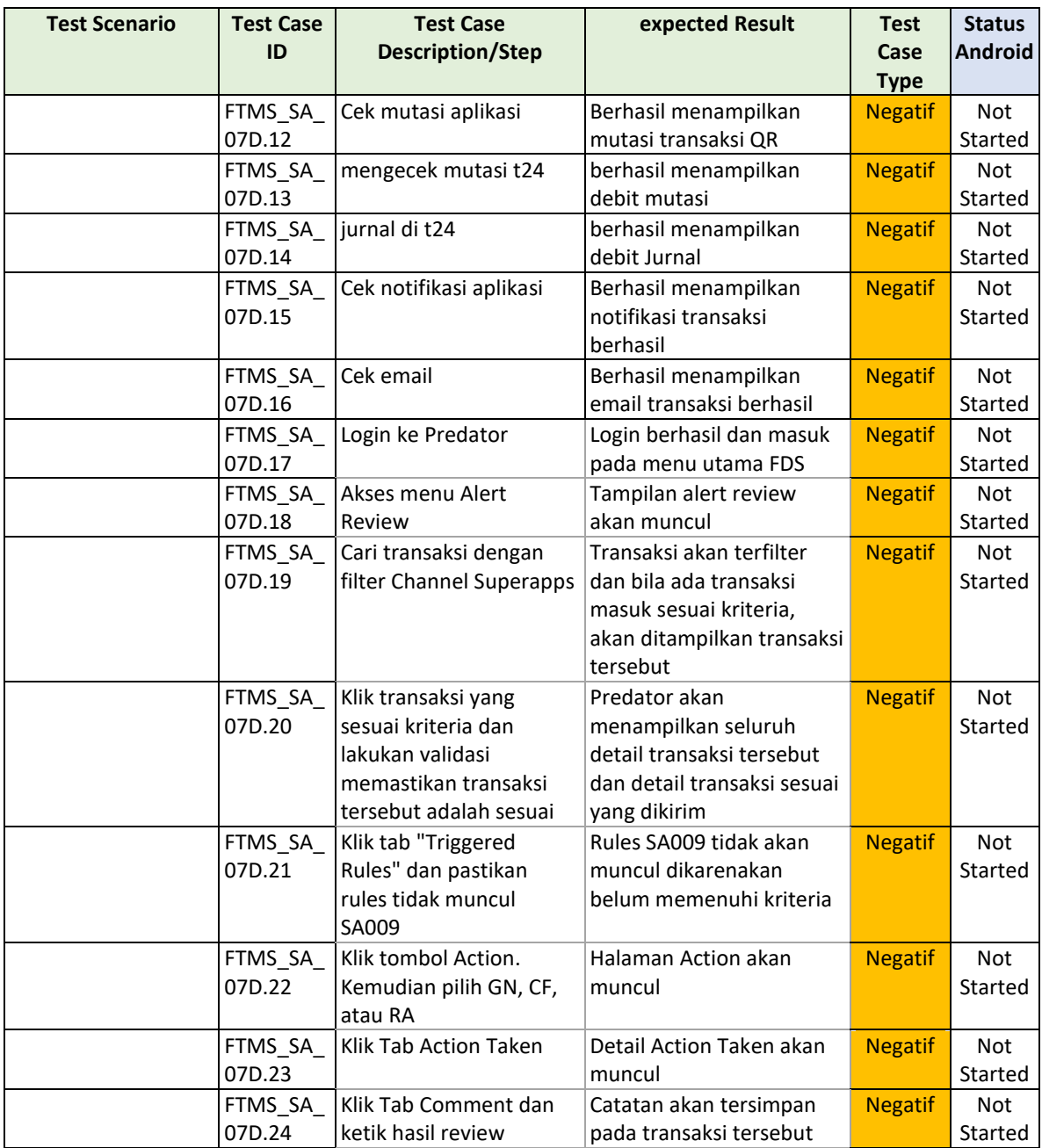

Pada table 4.9 berikut ini merupakan test script dari dokumentasi testing fitur Deposito. Test script ini dipakai pada cycle FDS. Tidak ada perbedaan susunan script, hanya terjadi perubahan dari sistem uji saja.

Tabel 4. 9 Fitur Deposito

| <b>Test Scenario</b>                                   | <b>Test Case ID</b> | <b>Test Case</b><br><b>Description/Step</b>                           | expected Result                           | <b>Test</b><br>Case<br><b>Type</b> | <b>Status</b><br><b>Android</b> |
|--------------------------------------------------------|---------------------|-----------------------------------------------------------------------|-------------------------------------------|------------------------------------|---------------------------------|
| Transaksi kondisi<br>FDS normal,<br>Pembukaan Deposito | FTMS_SA_057.1       | login                                                                 | Berhasil login                            | Positif                            | Passed                          |
|                                                        | FTMS_SA_057.2       | cek saldo awal<br>rekening                                            | Menampilkan<br>halaman saldo<br>rekeniing | Positif                            | Passed                          |
|                                                        | FTMS_SA_057.3       | Klik lihat<br>portofolio pada<br>card rekening                        | menampilkan<br>halaman portofolio         | Positif                            | Passed                          |
|                                                        | FTMS_SA_057.4       | Klik tambah baru<br>pada tab<br>investasi                             | berhasil<br>menambahkan tab<br>investasi  | Positif                            | Passed                          |
|                                                        | FTMS_SA_057.5       | Pilih card produk<br>deposito                                         |                                           | Positif                            | Passed                          |
|                                                        | FTMS_SA_057.6       | Cek tab tentang<br>produk dan<br>syarat ketentuan                     |                                           | Positif                            | Passed                          |
|                                                        | FTMS_SA_057.7       | Klik buka<br>deposito                                                 |                                           | Positif                            | Passed                          |
|                                                        | FTMS_SA_057.8       | Klik radio button<br>syarat ketentuan                                 |                                           | Positif                            | Passed                          |
|                                                        | FTMS_SA_057.9       | Klik button<br>lanjutkan                                              |                                           | Positif                            | Passed                          |
|                                                        | FTMS_SA_057.10      | Input nominal<br>deposito sesuai<br>dengan<br>ketentuan<br>minimalnya |                                           | Positif                            | Passed                          |
|                                                        | FTMS SA 057.11      | Pilih chip 1 bulan,<br>kemudian<br>dilanjutkan 6<br>bulan             |                                           | Positif                            | Passed                          |
|                                                        | FTMS_SA_057.12      | Pilih button<br>Hitung Nisbah                                         |                                           | Positif                            | Passed                          |
|                                                        | FTMS SA 057.13      | Pilih jenis<br>deposito                                               |                                           | Positif                            | Passed                          |
|                                                        | FTMS_SA_057.14      | Pilih automatic<br>roll over                                          |                                           | Positif                            | Passed                          |
|                                                        | FTMS_SA_057.15      | Input tujuan<br>deposito                                              |                                           | Positif                            | Passed                          |
|                                                        | FTMS_SA_057.16      | Klik button<br>lanjutkan                                              |                                           | Positif                            | Passed                          |
|                                                        | FTMS_SA_057.17      | Pilih ubah untuk<br>memilih kantor<br>cabang                          |                                           | Positif                            | Passed                          |

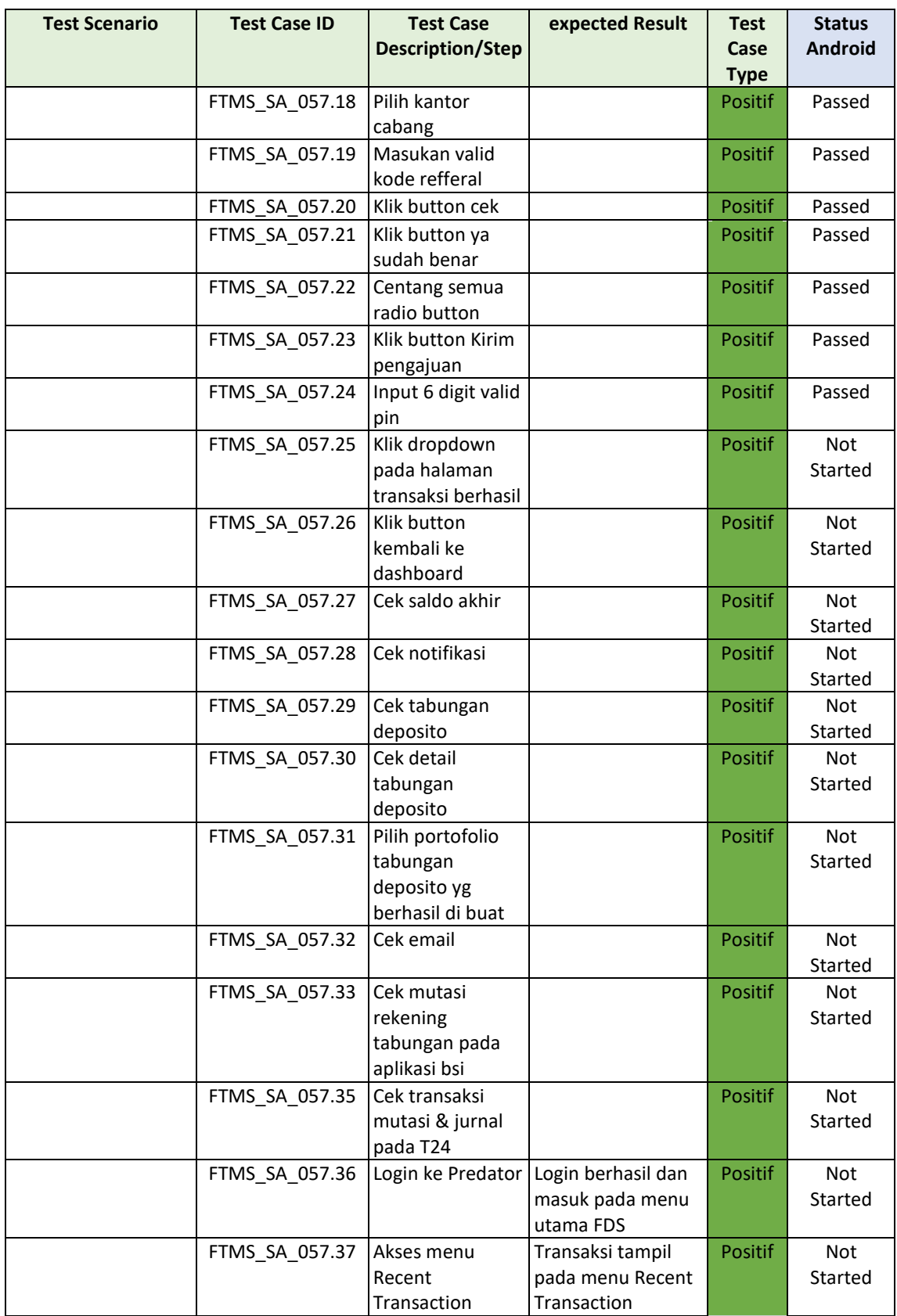
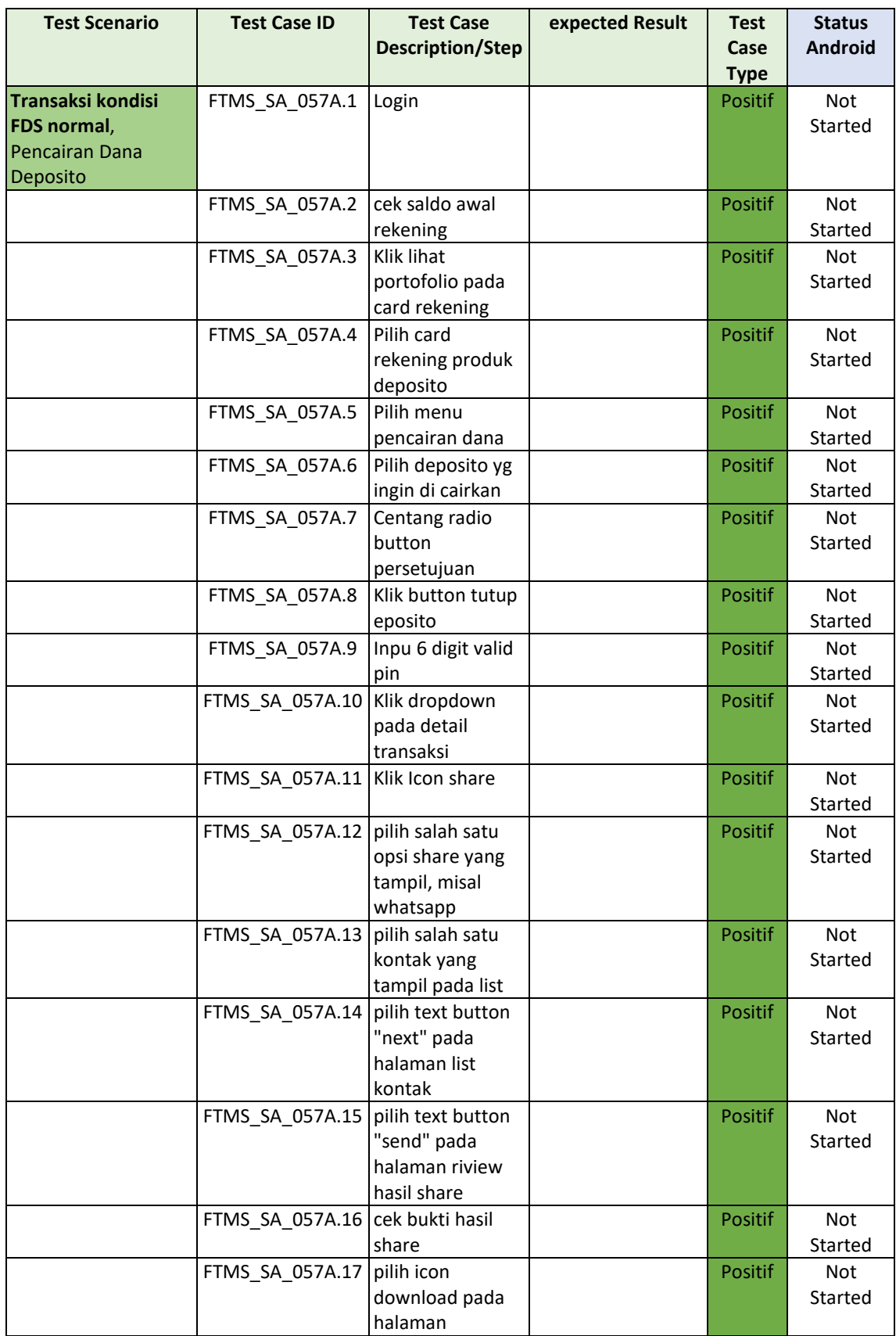

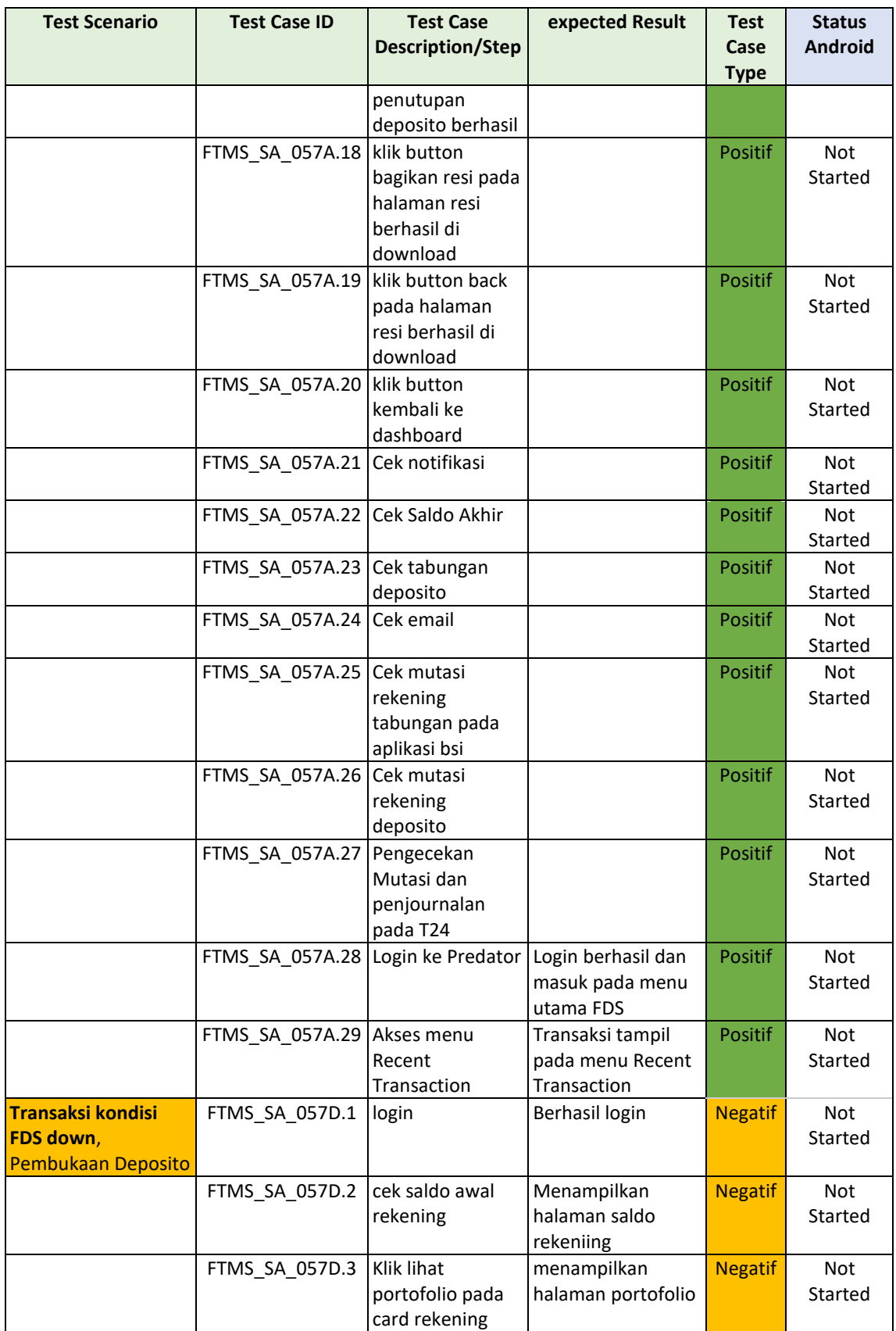

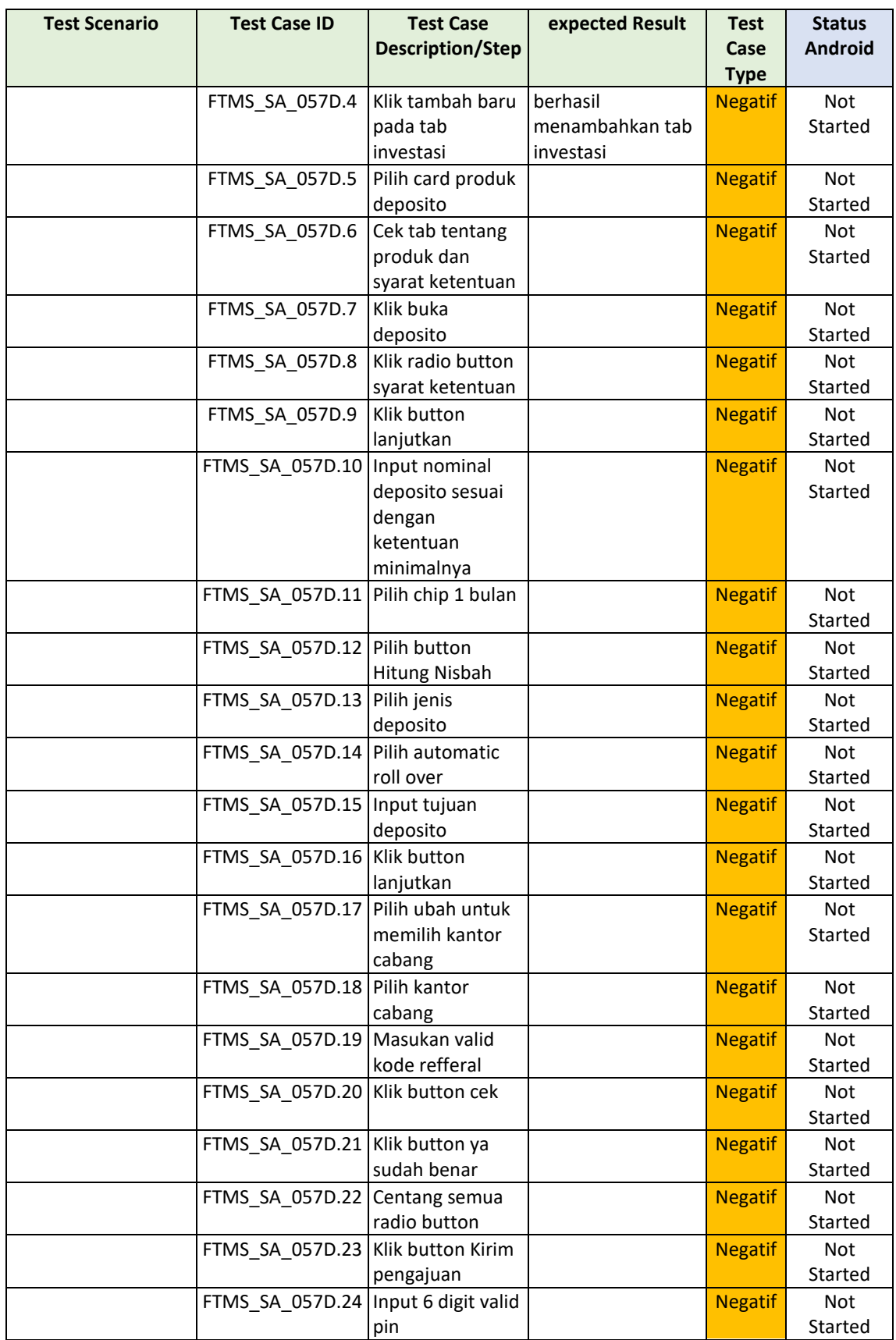

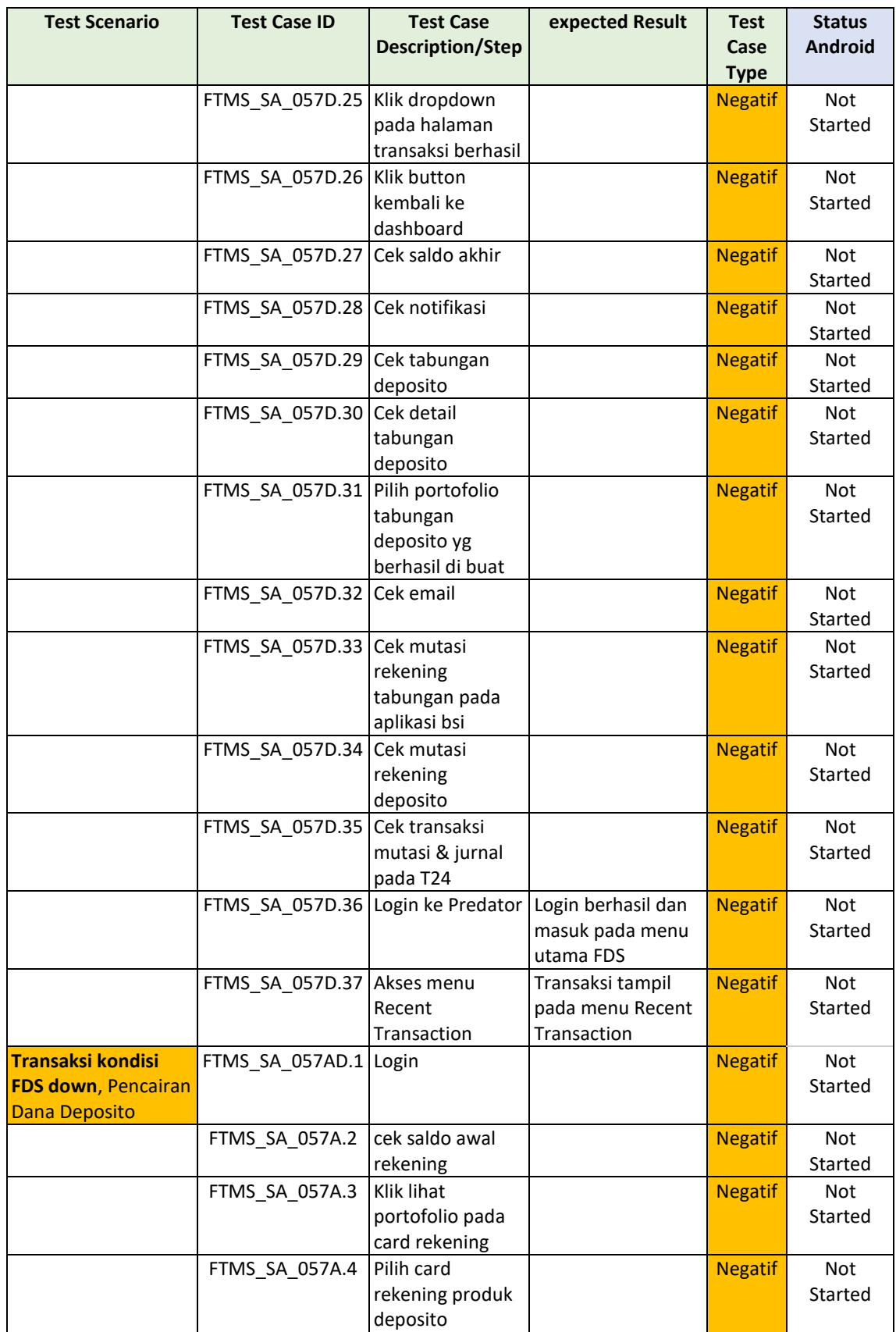

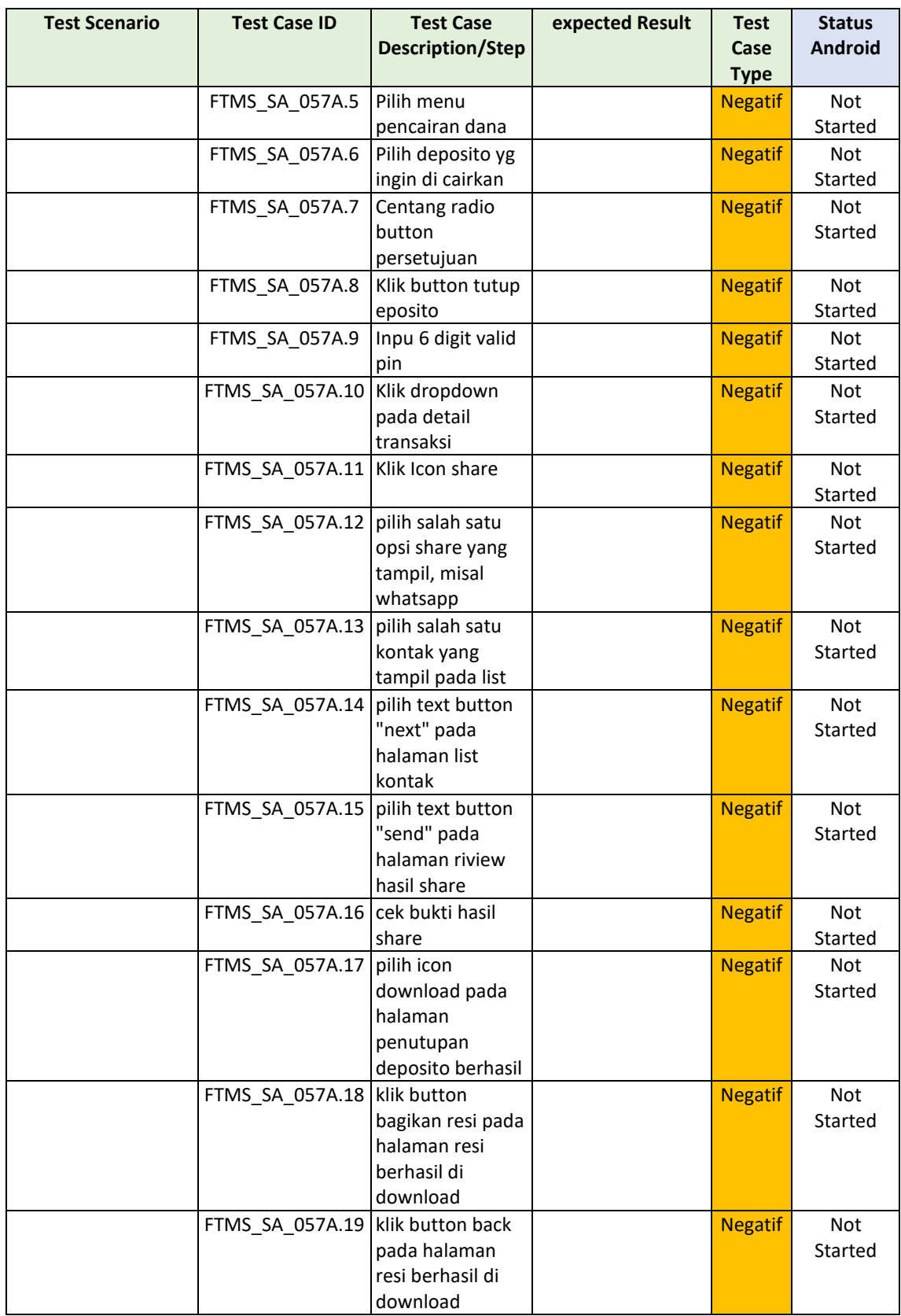

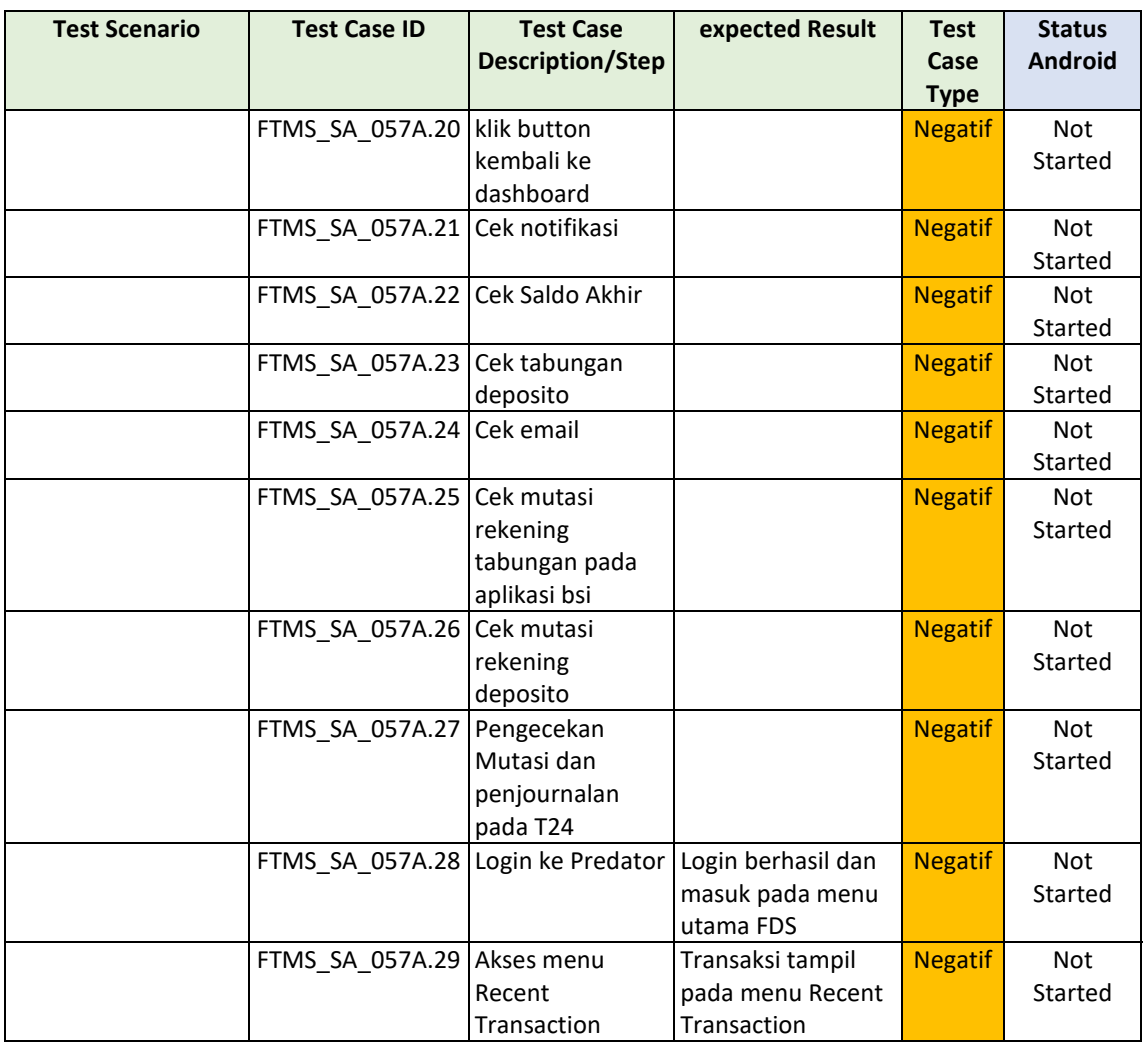

### **Cycle 6 jilid 2**

Pada cycle 6 jilid 2 ini merupakan cycle transisi menuju cycle 7 yang akan diberi fitur masing-masing. Yang mana dipertengahan cycle ini, cycle dialihkan ke cycle 7 yang dimana fitur yang diuji adalah fitur yang telah dipegang atau diuji secara mandiri dan masing-masing.

Pada table 4.10 berikut ini merupakan test script dari dokumentasi testing fitur PGN. Test script yang dipakai pada cycle 6 jilid 2 ini tidak ada perbedaan susunan script.

**Scenario ID Test Scenario Test Case ID Test Case Description/Step expected Result Test Case Type Status Android** PGN-001 Menampilkan no telepon/pembayaran pelanggan salah PGN-006.1 klik aplikasi BSI Mobile masuk ke splashscreenhalaman aplikasi BSI Mobile Negatif Passed PGN-<br>006.2 klik button login sukses menampilkan sukses inenamplikan Negatif Passed PGN-006.3 input valid password dan klik Masuk sukses masuk ke menu dashboard **Negatif** Passed PGN-006.4 masuk ke menu dashboard menampilkan menumenu pada dashboard Negatif Passed PGN-006.5 klik menu bayar & beli sukses masuk ke detail menu bayar & beli Negatif Passed PGN-POIN-<br>006.6 klik menu PGN berhasil menampilkan halaman PGN Negatif Passed PGN-006.7 klik list biller (PGN) sukses login ke menu pembayaran biller PGN Negatif Passed PGN-006.8 nasabah input nomor telepon/pembay aran dummy diluar biller pada test data muncul wording message "nomor telepon yang dimasukkan kayaknya salah deh" Negatif Passed PGN-002 Menampilkan pop up pemberitahuan PIN terblokir (transaksi transfer otomatis di cancel) PGN-009.1 input valid password dan klik Masuk sukses menampilkan sukses including the Negatif Passed PGN-009.2 masuk ke menu dashboard sukses masuk ke menu dashboard Negatif Passed PGN-009.3 klik menu bayar & beli sukses masuk ke detail menu bayar & beli Negatif Passed PGN-009.4 klik menu internet tv kabel pada menu tagihan berhasil menampilkan list biller yang tersedia Negatif Passed

Tabel 4. 10 Fitur PGN

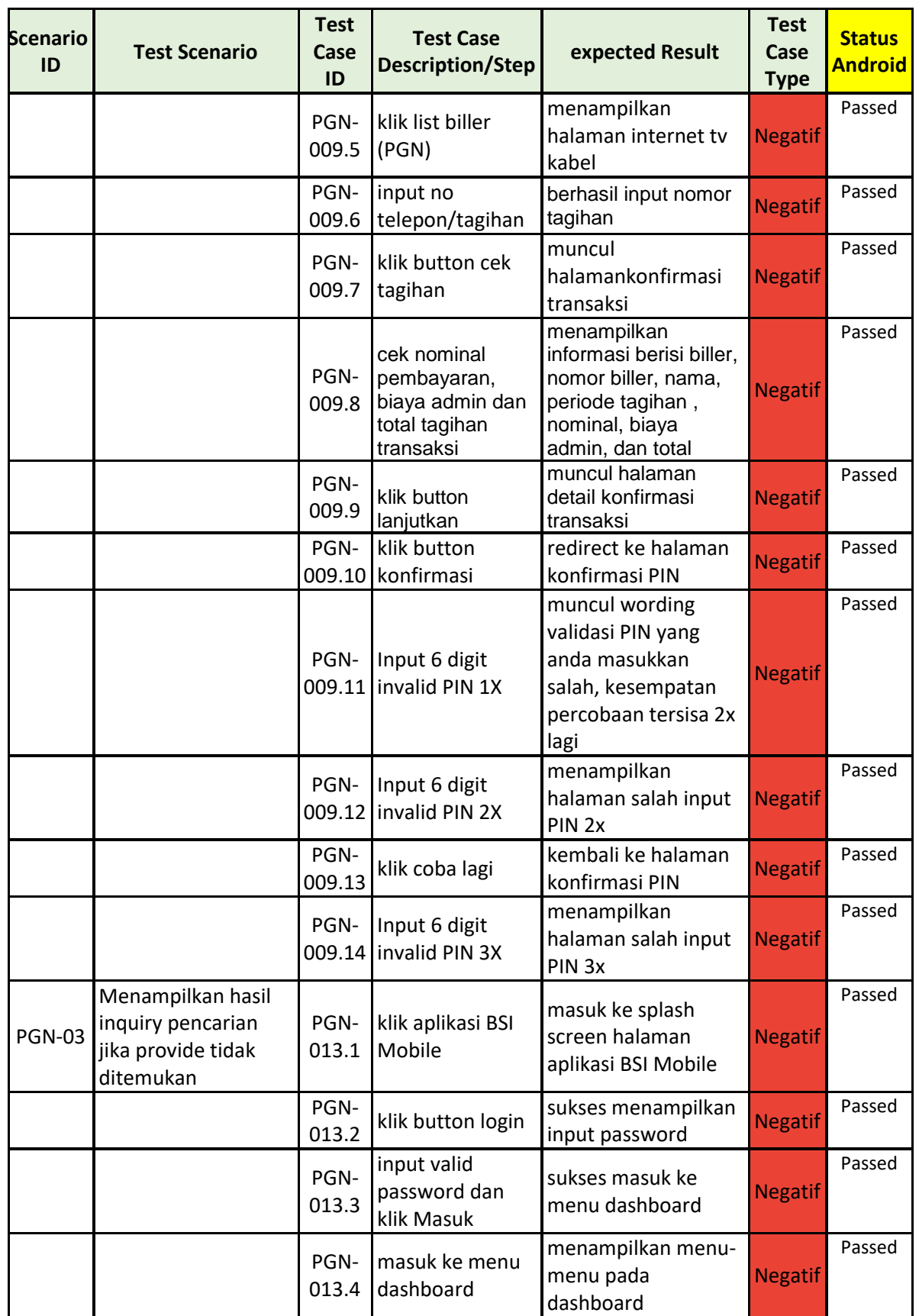

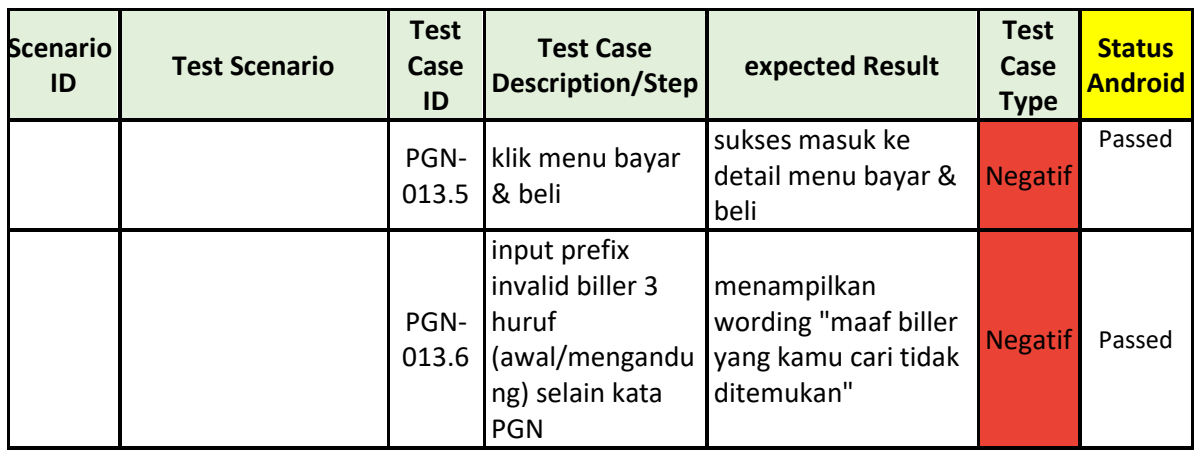

## **Cycle 7 dan 8**

Pada cycle 7 ini telah diberi fitur masing-masing dan dilakukan pengujian fitur secara mandiri. Pada table 4.11 berikut ini merupakan test script dari dokumentasi testing fitur Email Notifikasi (transfer). Test script yang dipakai pada cycle 7 ini tidak ada perbedaan susunan script dan dipakai atau sama dengan script cycle 8.

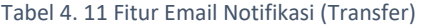

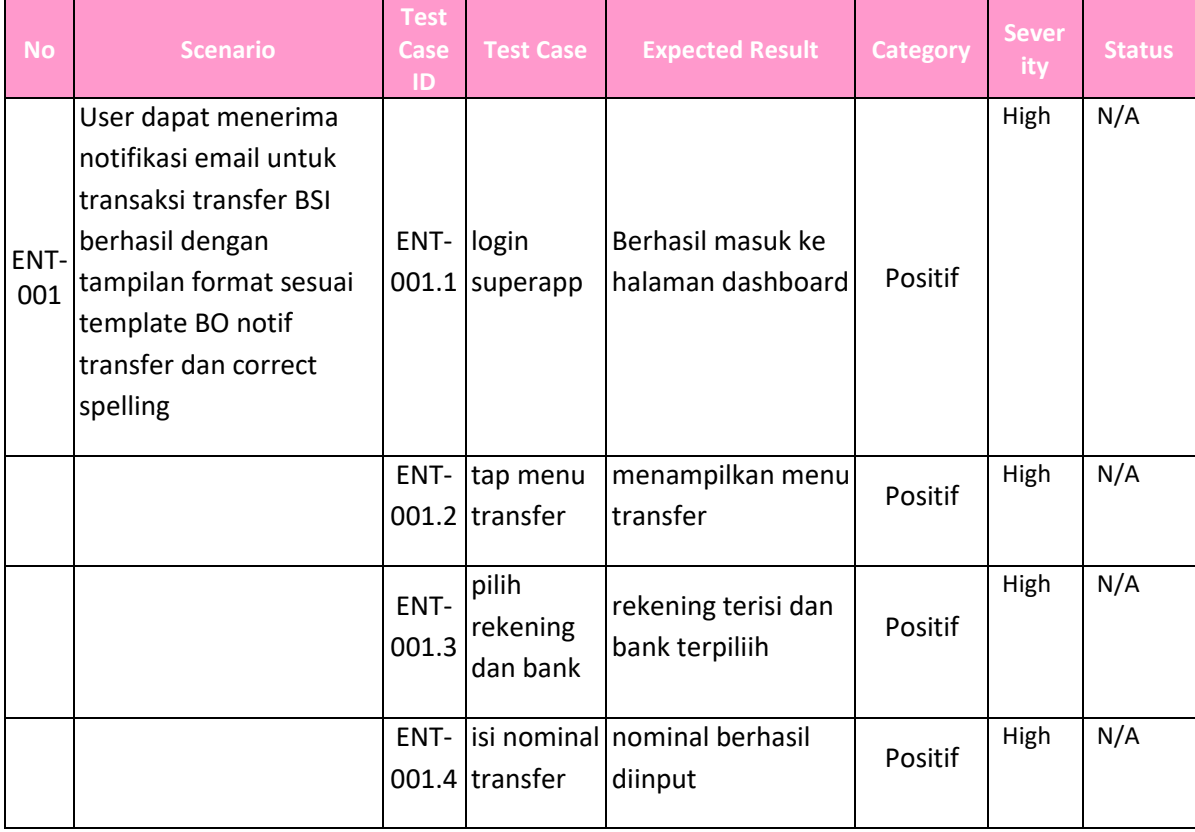

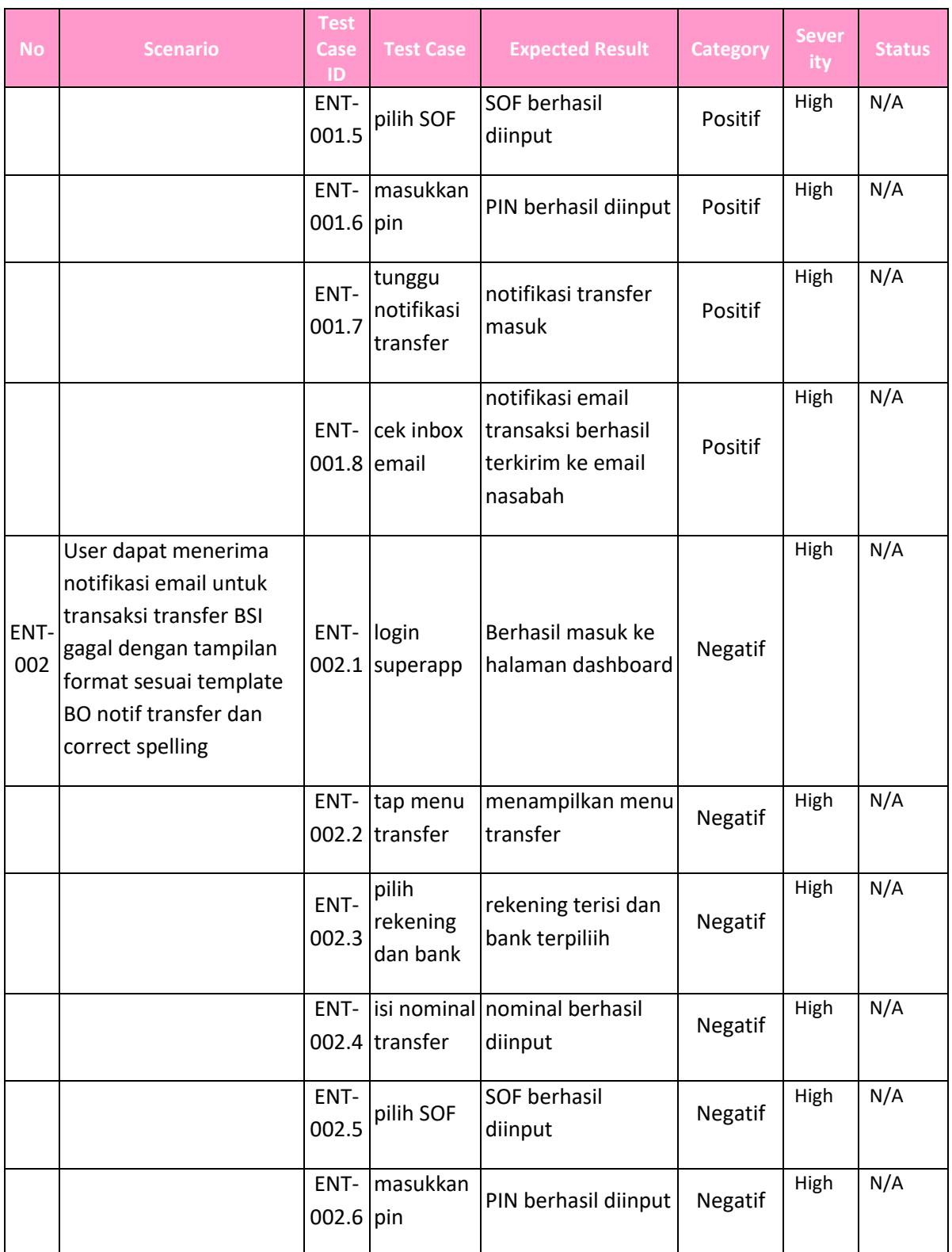

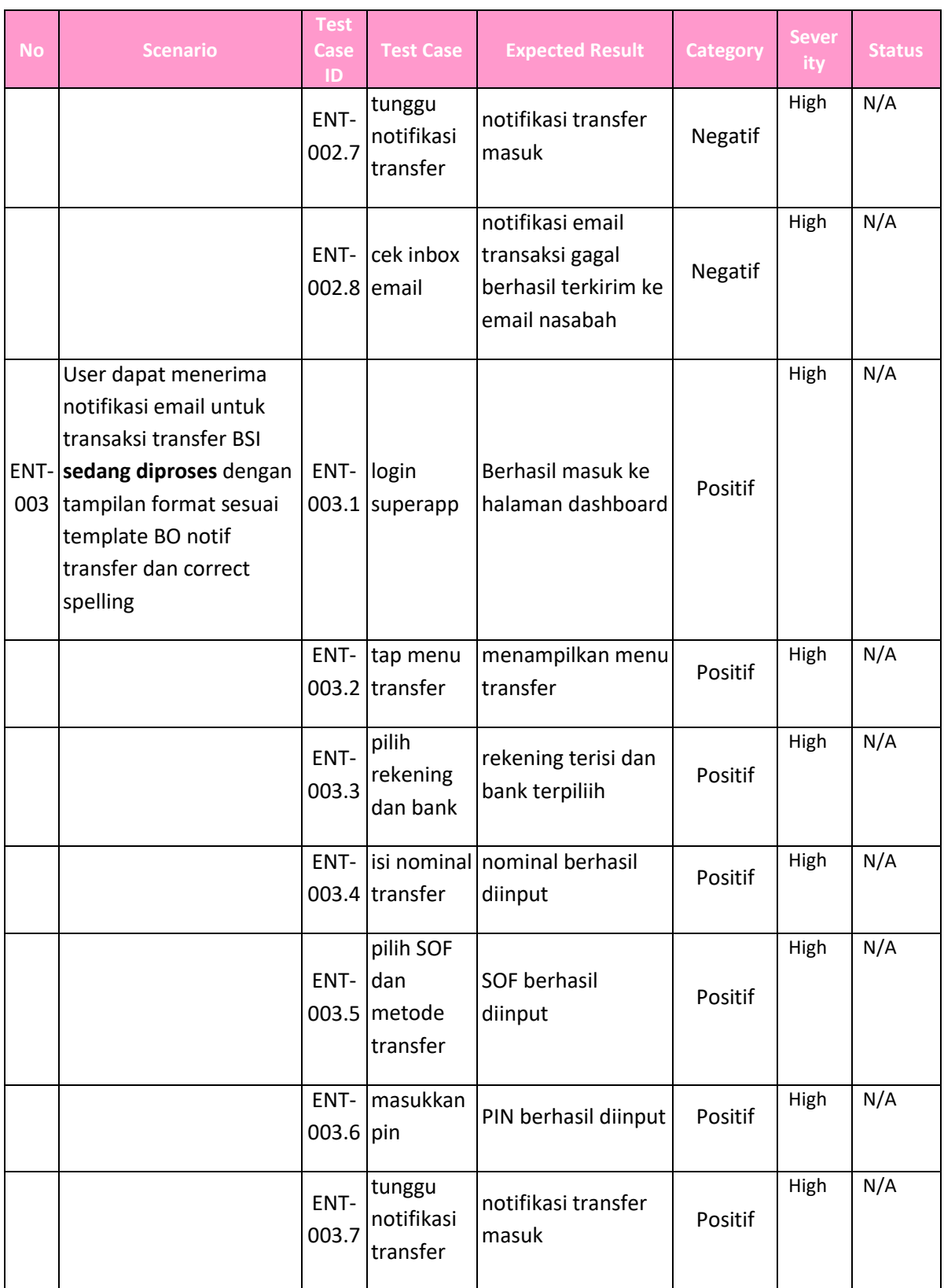

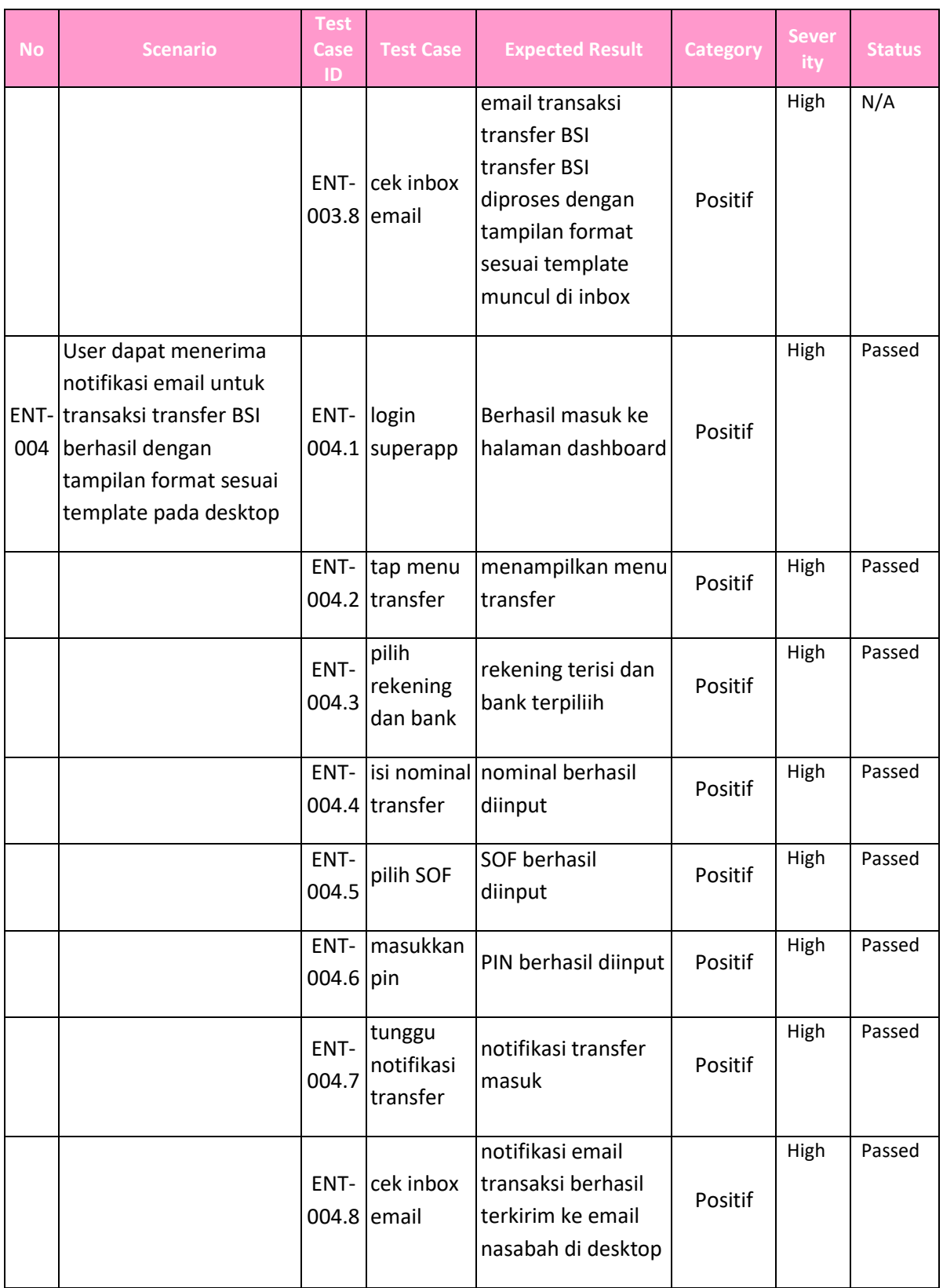

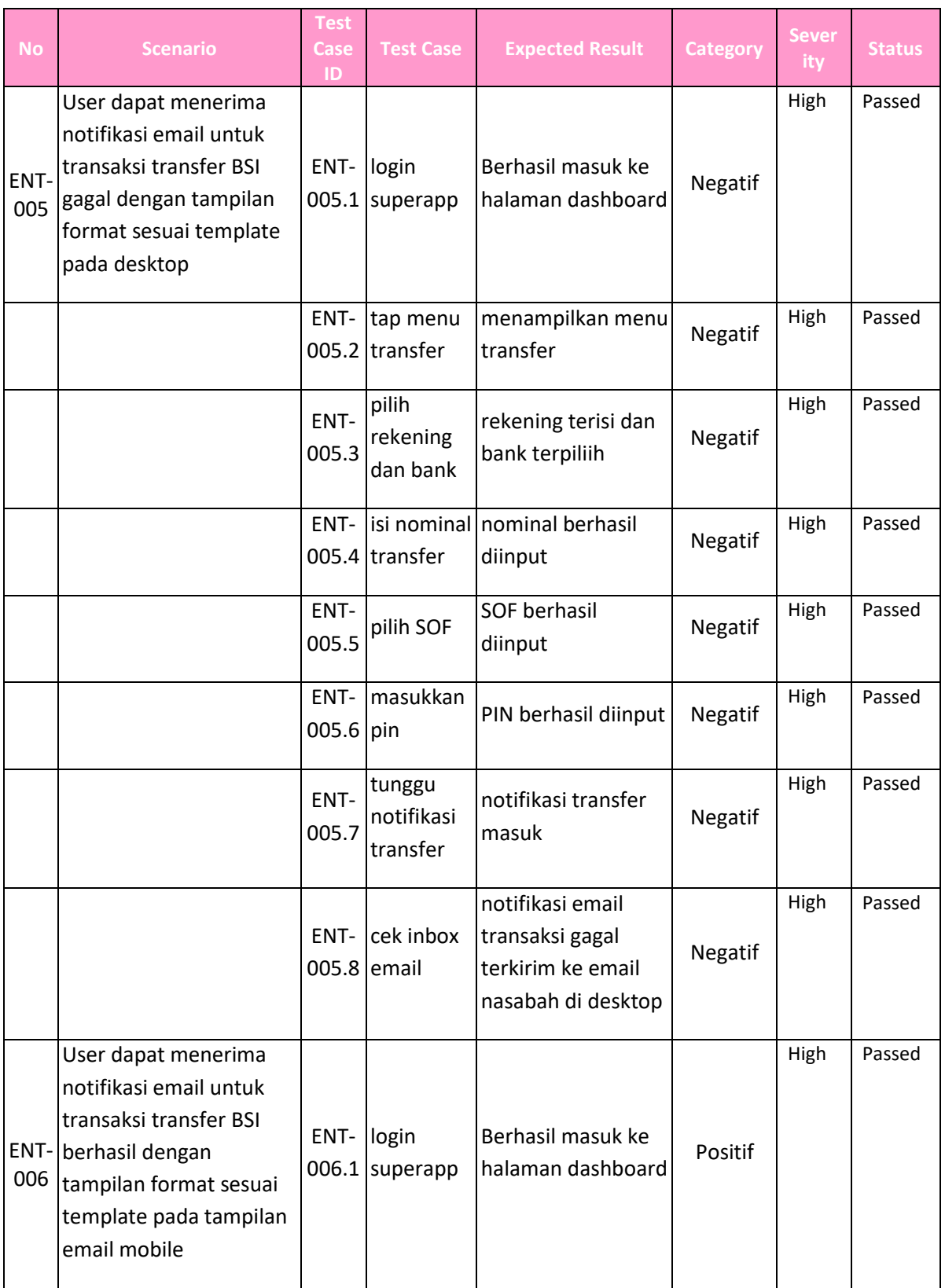

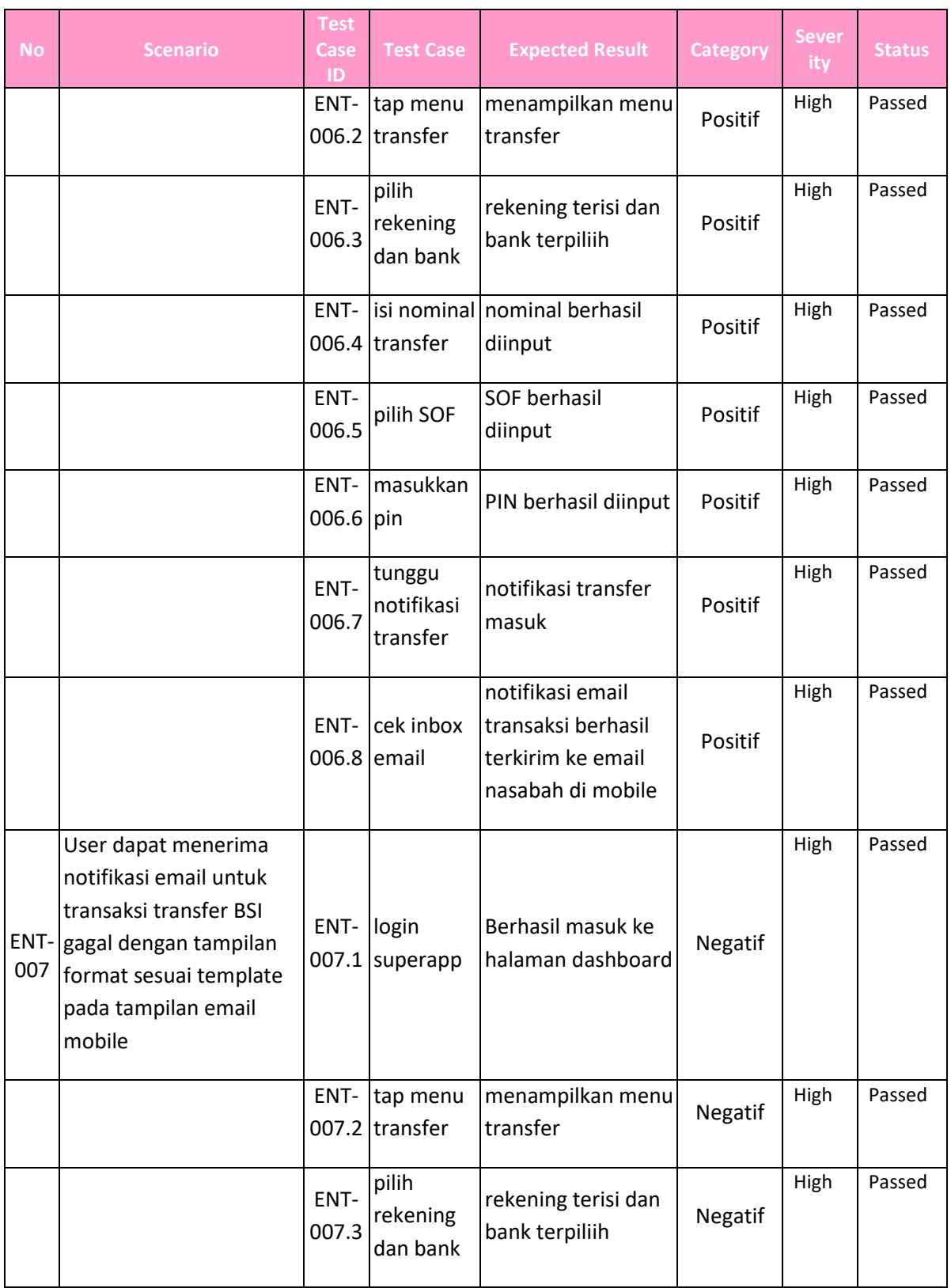

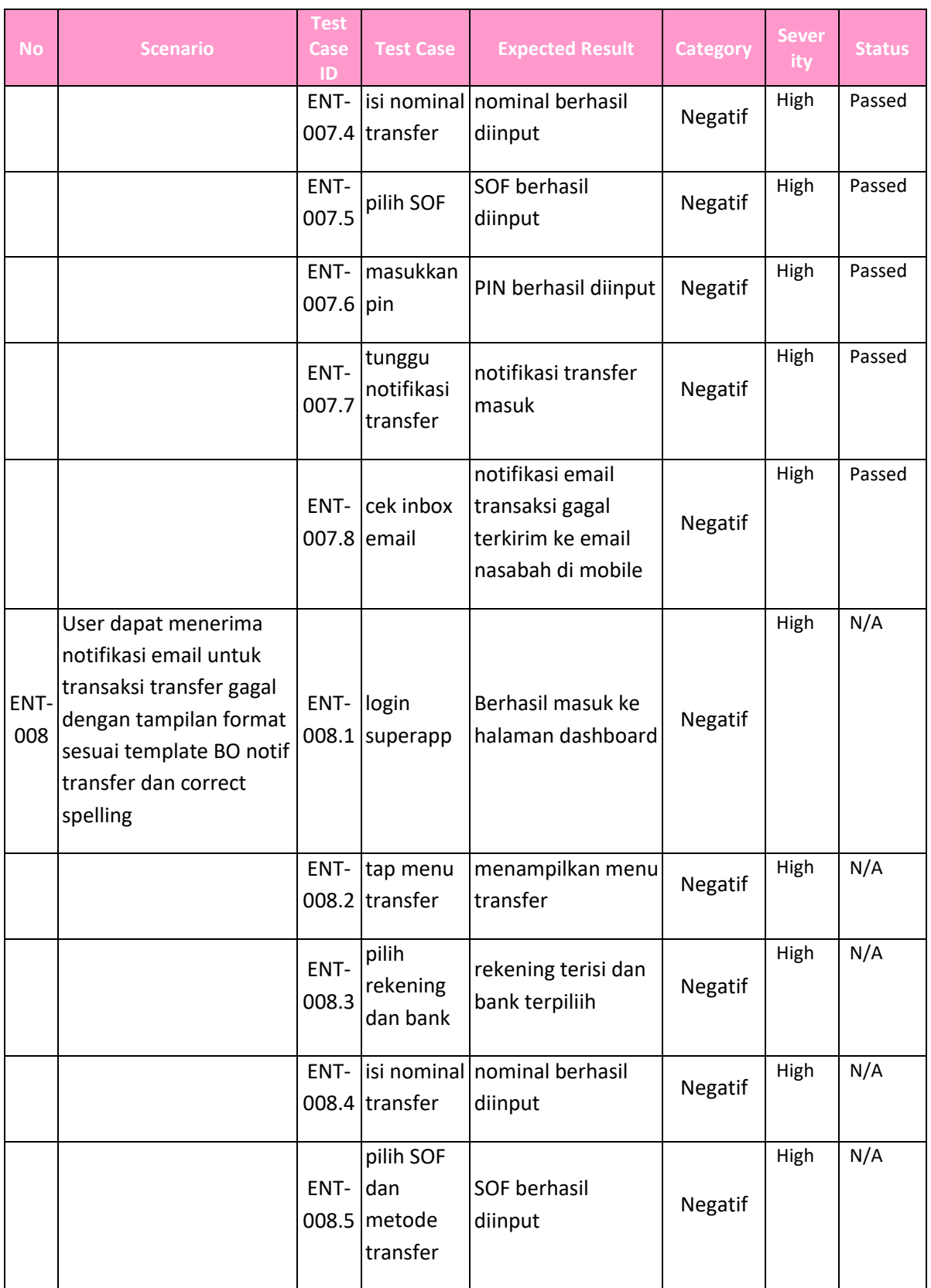

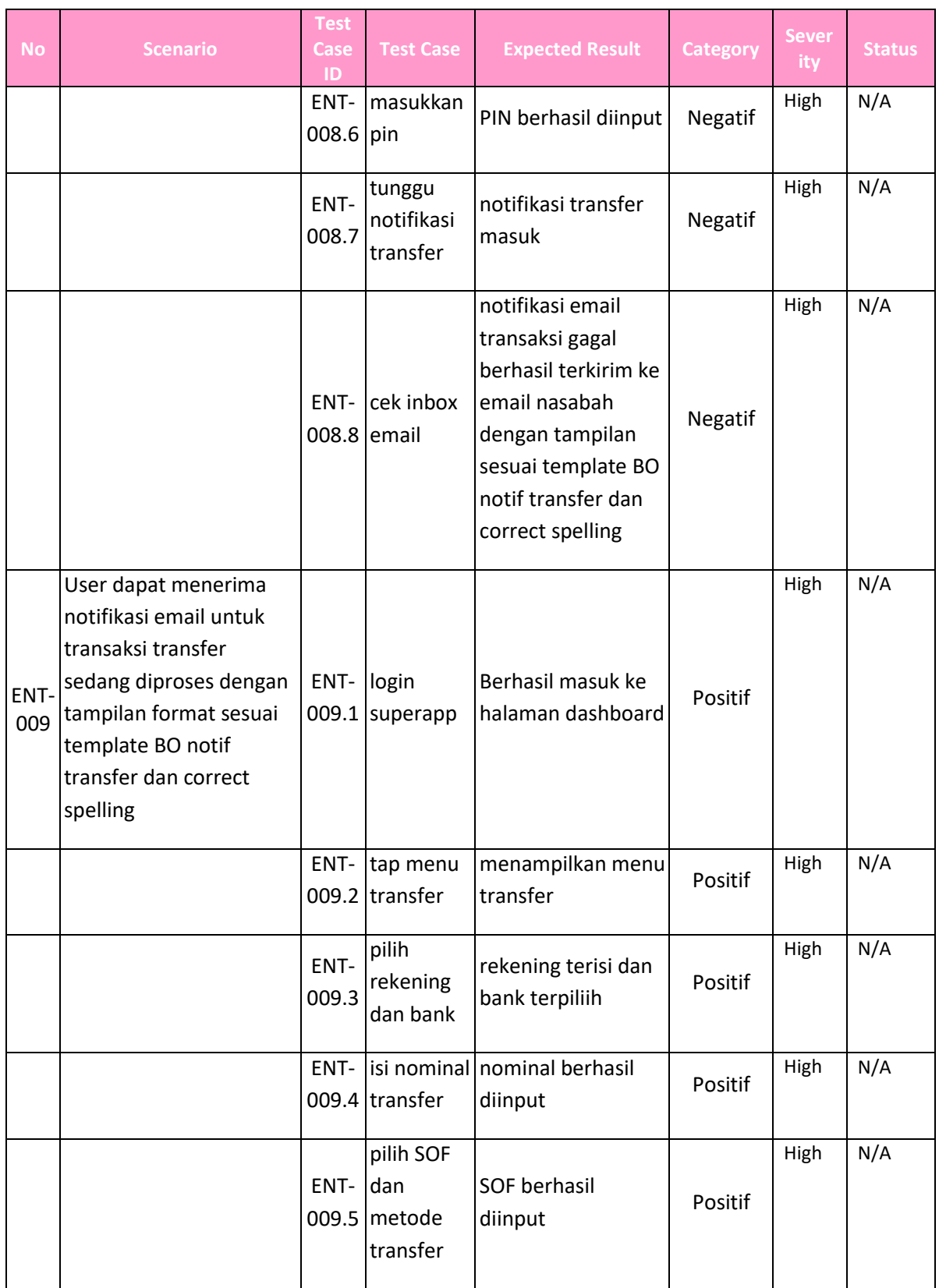

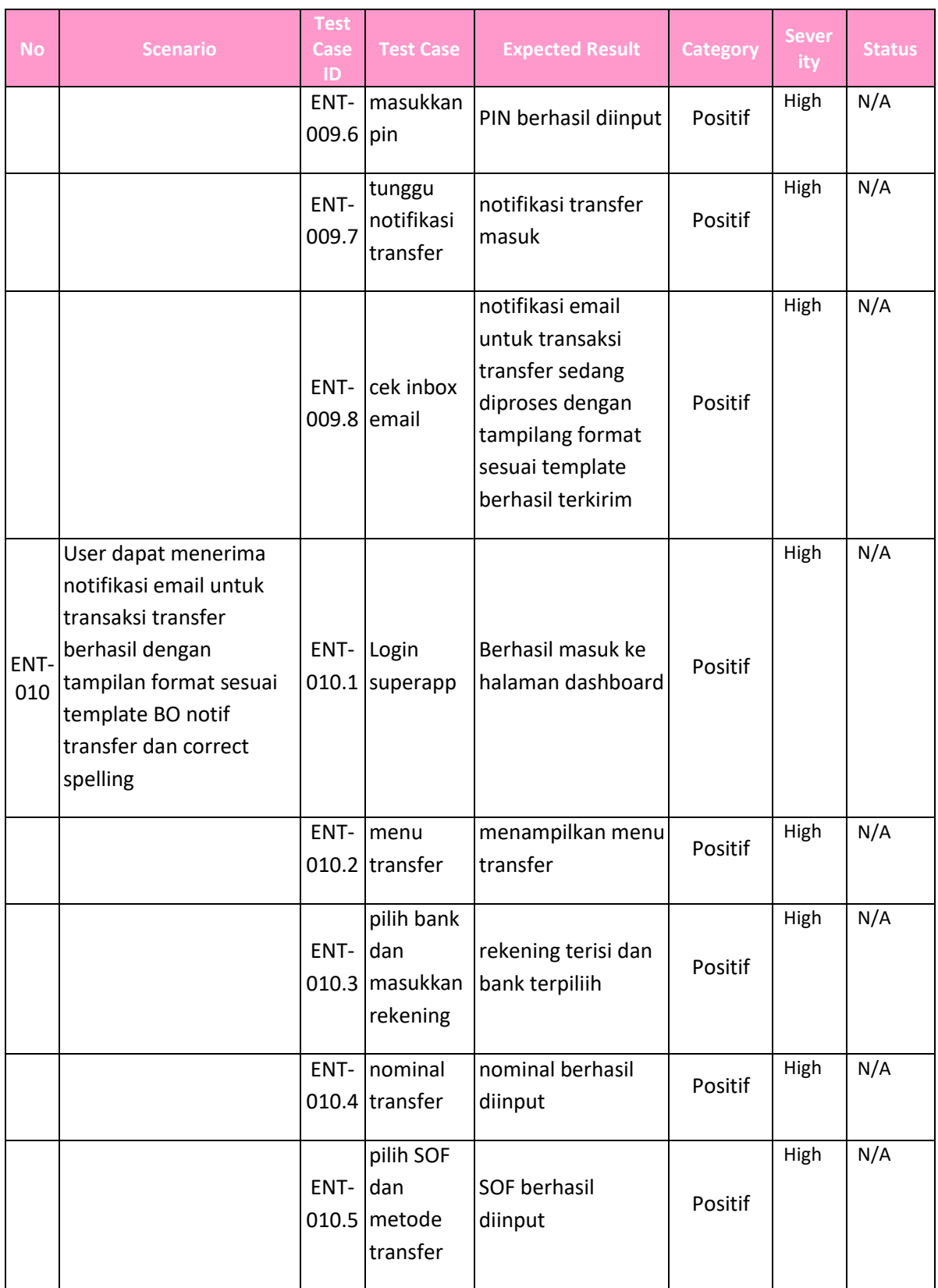

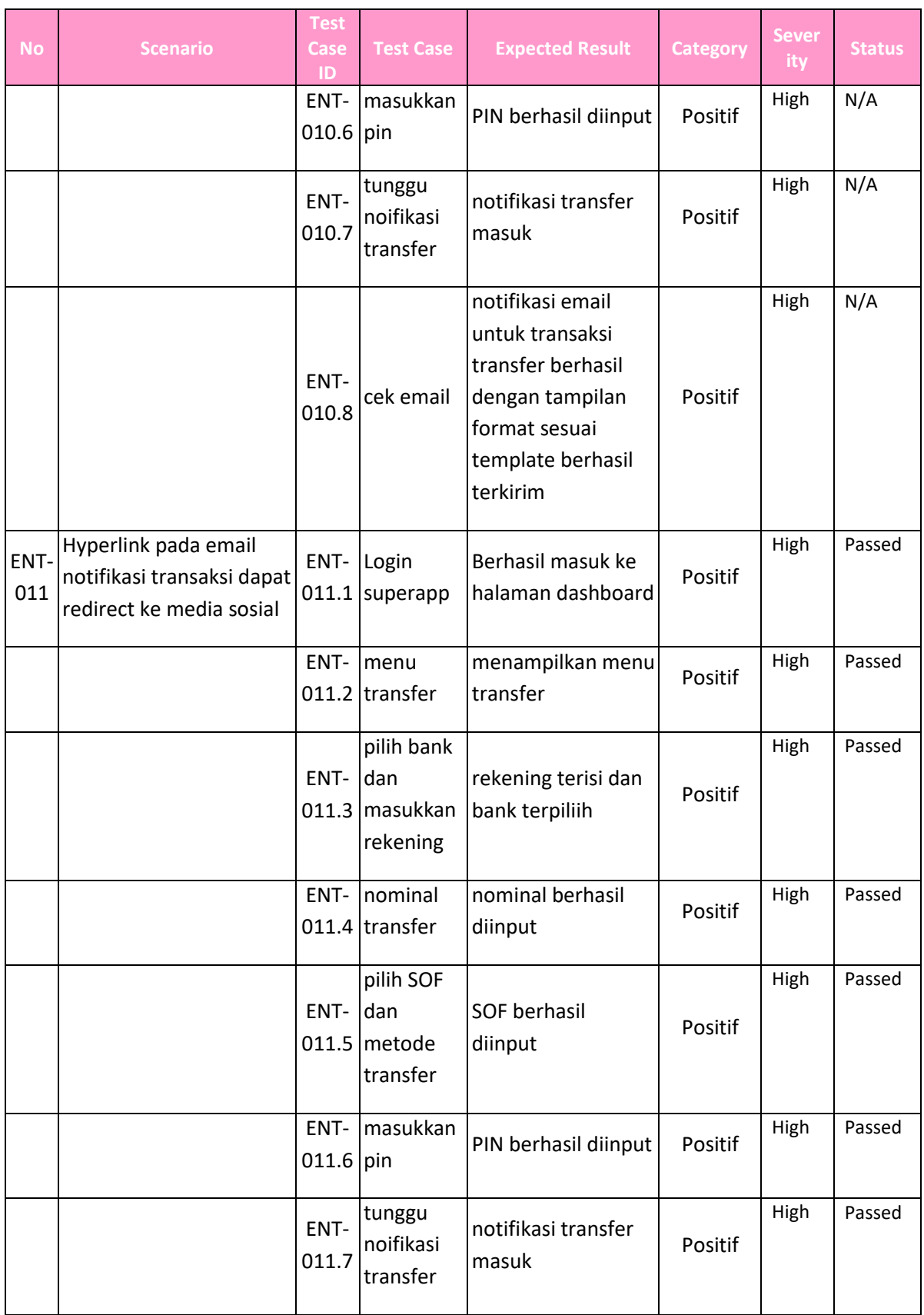

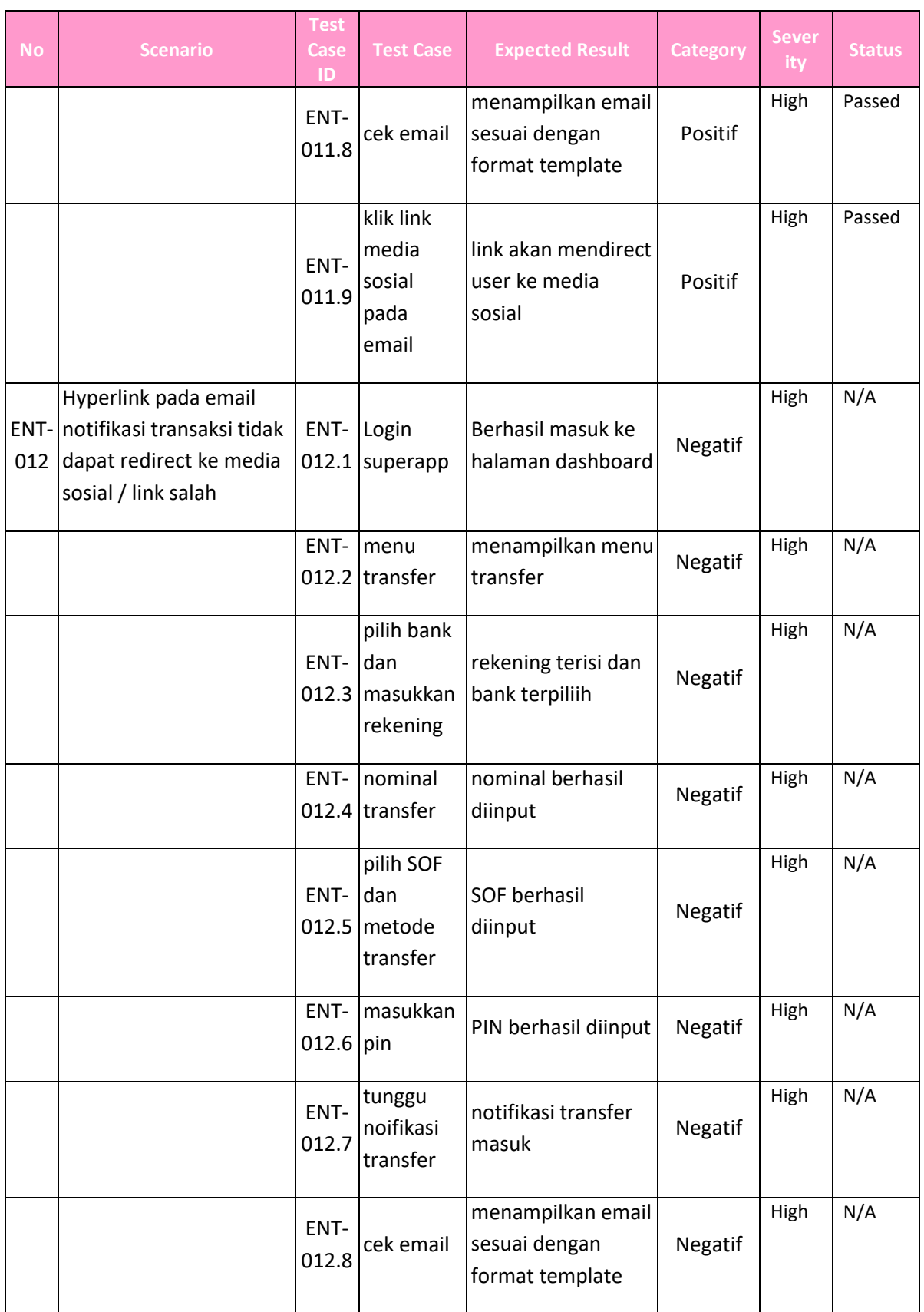

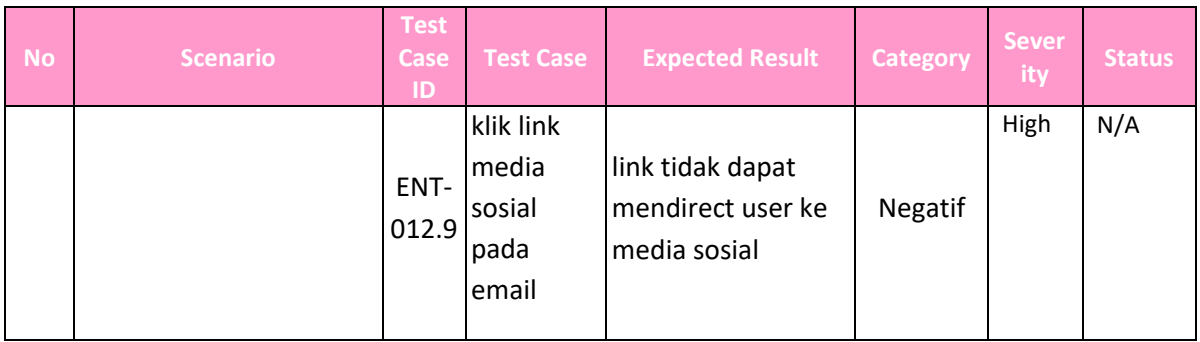

Pada table 4.12 berikut ini merupakan test script dari dokumentasi testing fitur PGN. Test script yang dipakai pada cycle 7 ini tidak ada perbedaan susunan script dan dipakai atau sama dengan script cycle 8.

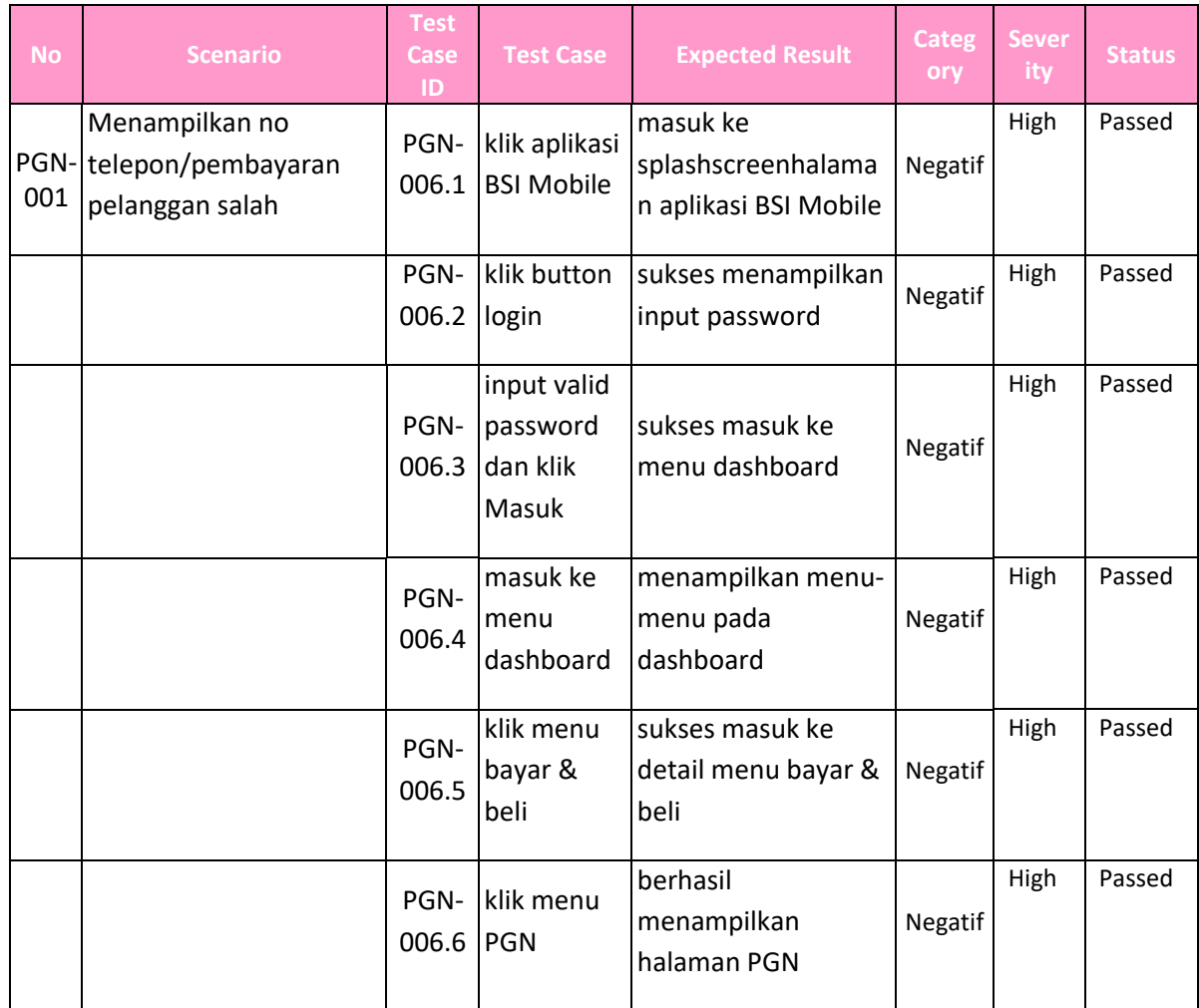

#### Tabel 4. 12 Fitur PGN

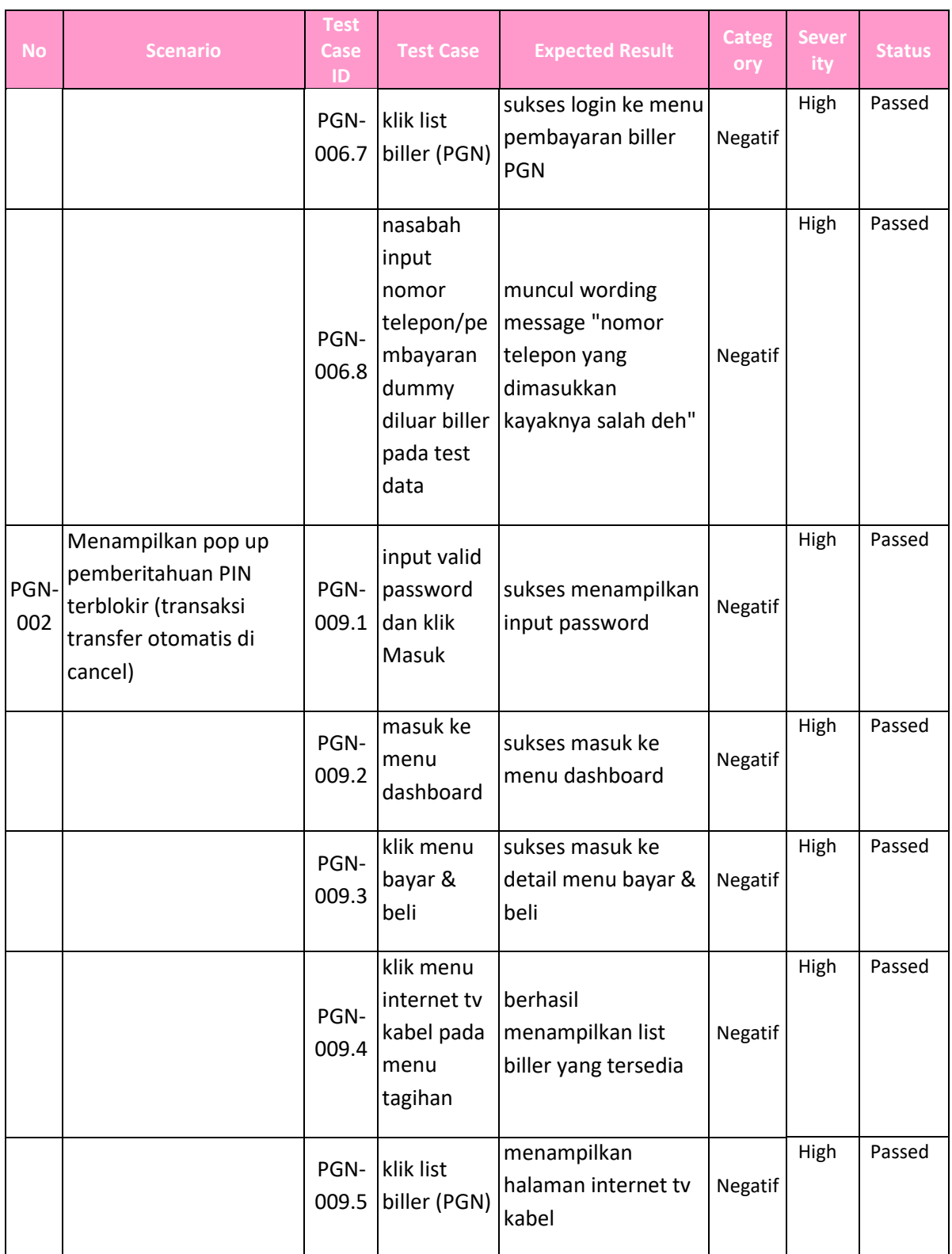

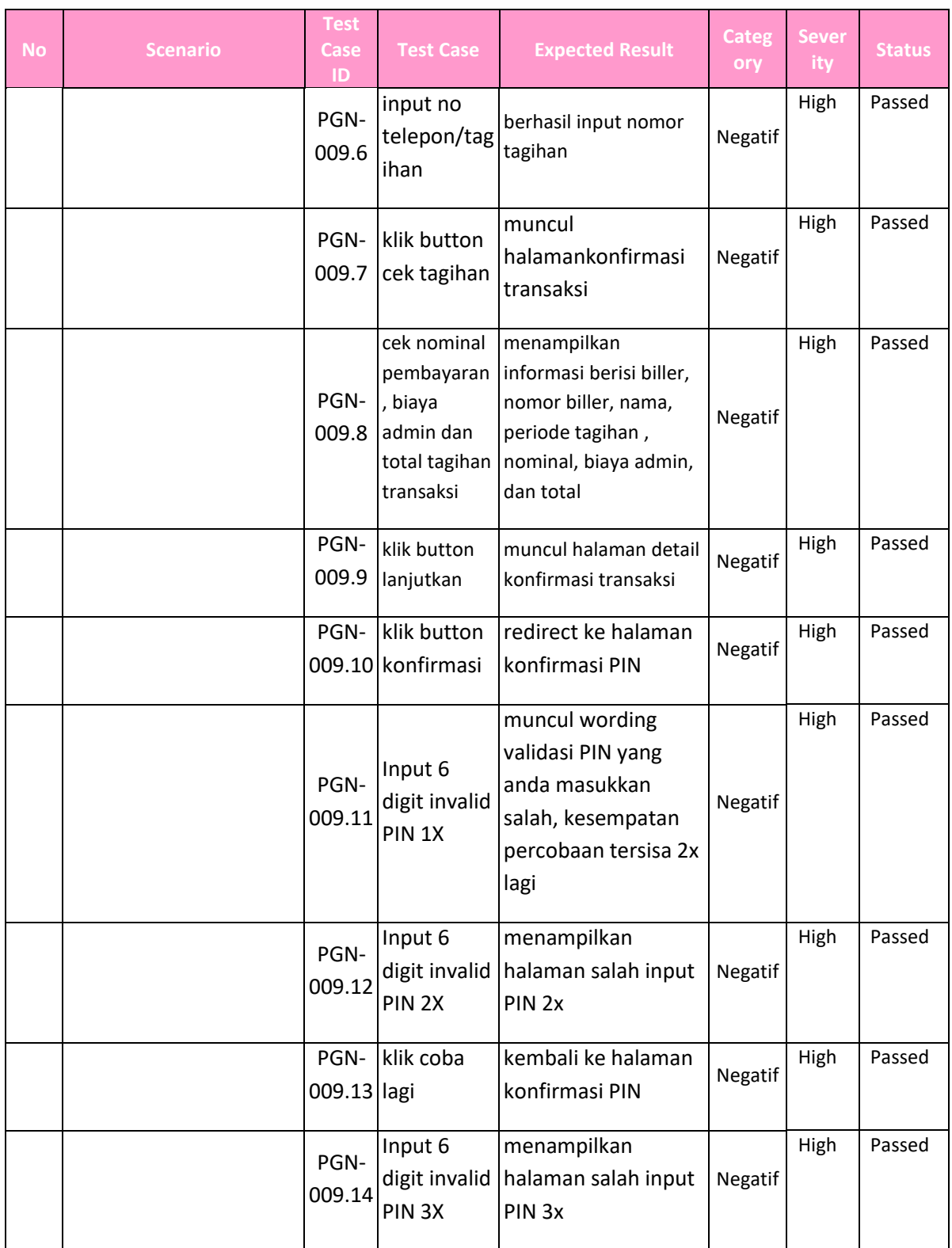

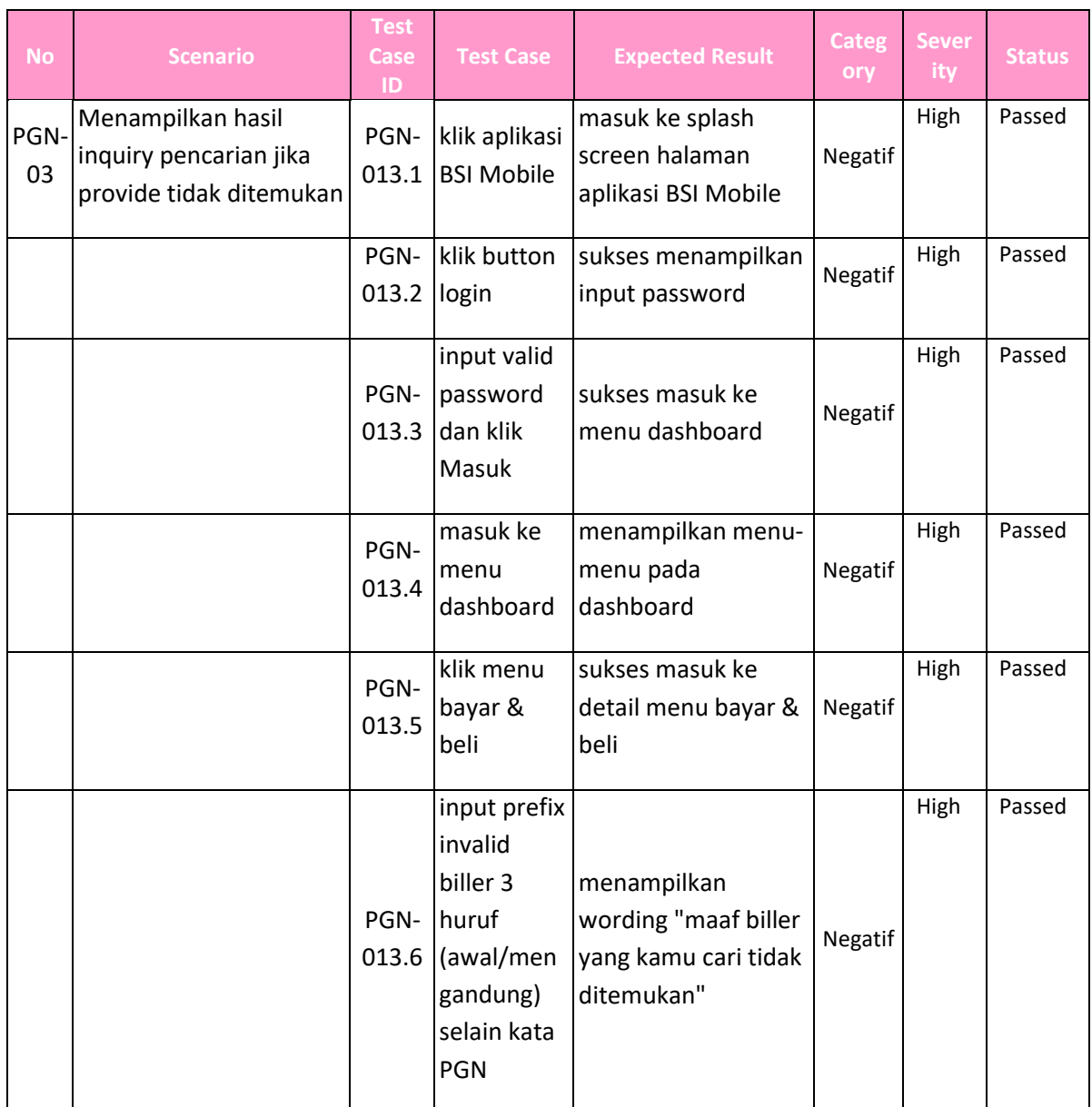

Tabel-tabel diatas merupakan table scenario testing fitur-fitur pada cycle 3 hingga cycle 8. Pada cycle 3 hingga cycle 6, mahasiswa magang berperan sebagai asisten tester yang bertugas membantu mentor dalam melaksanakan testing pada fitur yang sama dengan mentor.

Pada cycle FDS, sistem testing Quality Assurance di Digilab BSI mengalami sedikit perubahan, script dan fitur yang didapat juga berbeda. Pada cycle 6 jilid 2, sistem testing dikembalikan seperti semula. Tetapi fitur yang diberikan berbeda dan merupakan transisi untuk masuk ke

cycle 7. Kemudian pada cycle 7 dan 8, mahasiswa magang diberi fitur masing-masing yang mana melakukan testing secara mandiri namun tetap dalam pengawasan mentor apabila ada kendala, yang mana penulis memegang 2 fitur yaitu Email Notifikasi (Transfer) dan fitur PGN.

Skenario fitur email notifikasi (transfer) berisi script testing transaksi transfer baik transaksi berhasil maupun transaksi gagal yang ditesting dari awal transaksi hingga akhir dan memastikan adanya notifikasi pada aplikasi dan email user, serta memastikan bahwa template email sesuai dengan rancangan UI/UX pada canva.

Scenario fitur PGN atau Pembayaran Gas Negara, berisi script testing transaksi pembayaran tagihan gas negara. Pengetesan terdiri dari pembayaran apabila nomor tagihan benar, nomor tagihan salah, biller tidak ditemukan, dan akun terblokir ketika 3 kali salah memasukkan pin saat bertransaksi.

#### 4. Keberlanjutan

Kegiatan kerja praktik magang ini baru berjalan kurang lebih 3 bulan yang seharusnya berakhir di 15 Maret 2024 karena bertabrakan dengan kegiatan KKN yang dimulai 29 Januari sampai 2 Maret 2024, maka kegiatan magang akan dilanjutkan setelah kegiatan KKN berakhir sampai 20 April 2024.

## **BAB V**

## **PENUTUP**

#### **A. Kesimpulan**

Dari hasil kegiatan yang dilakukan selama magang di Digilab BSI Yogyakarta, maka dapat diambil kesimpulan sebagai berikut:

- 1. Proses pengujian pada super app dilakukan dengan testing aplikasi, baik negative case maupun positif case dan jika terdapat defect maka defect tersebut akan di report menggunakan JIRA untuk diperbaiki oleh developer.
- 2. Tampilan UI/UX super app dibandingkan mobile banking BSI yang sebelumnya jauh lebih bagus dan lebih user friendly

## **B. Saran**

Saat cycle sudah selesai dan menunggu cycle berikutnya jangan terlalu lama. Agar tidak bingung saat jam kerja mau melakukan apa.

# **Lampiran**

1. Dokumetasi

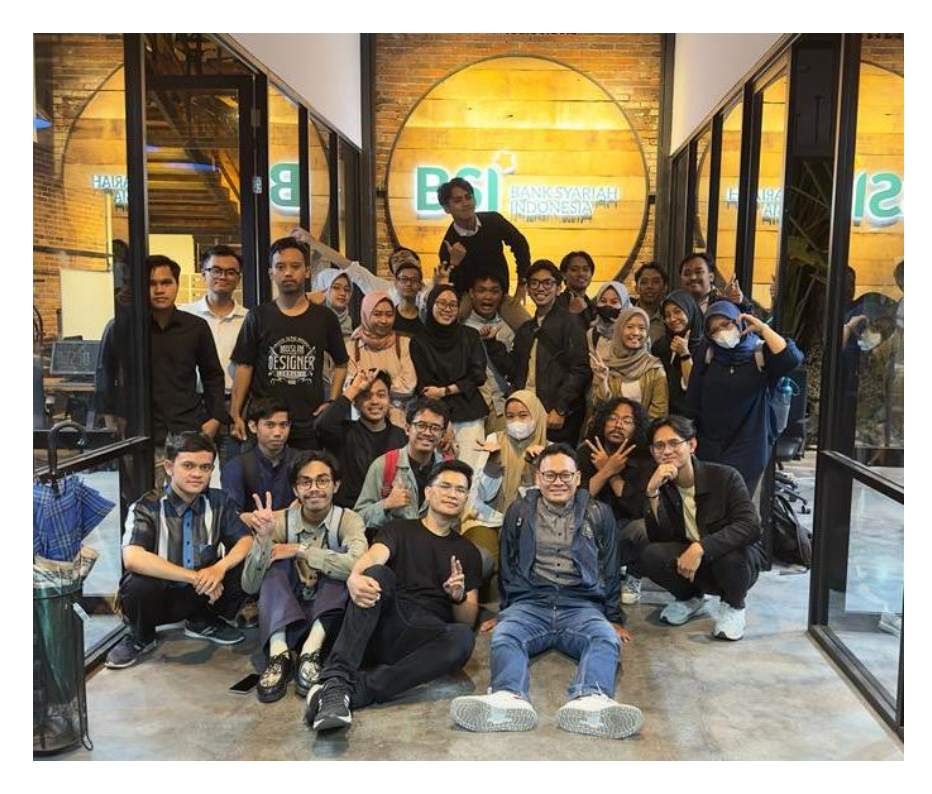

Gambar 5. 1 Foto bersama Pembimbing Lapangan setelah inclass training dan materi

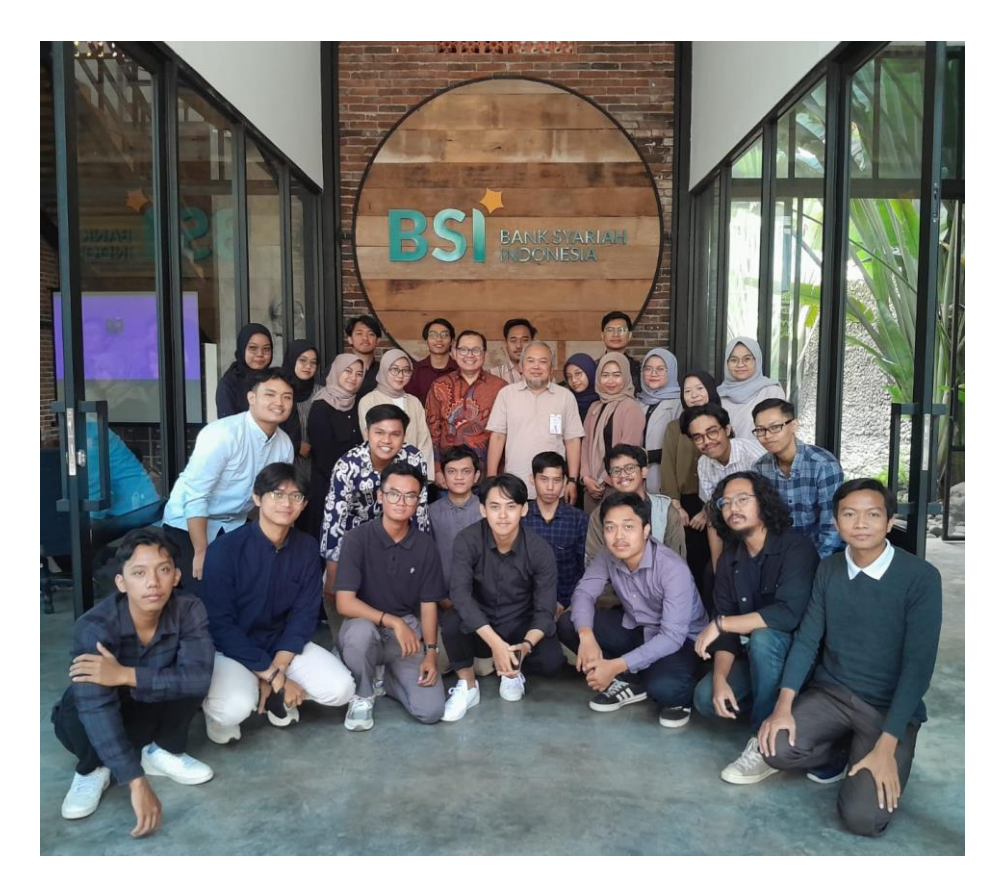

*Gambar 5. 2 Foto bersama pimpinan Digilab Setelah onboarding*

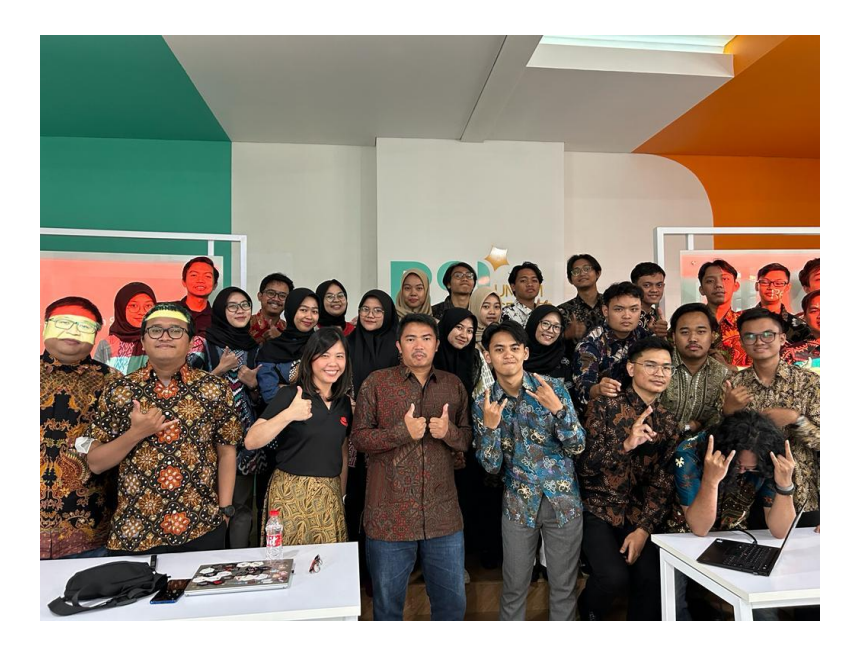

Gambar 5. 3 Materi oleh Red Hat

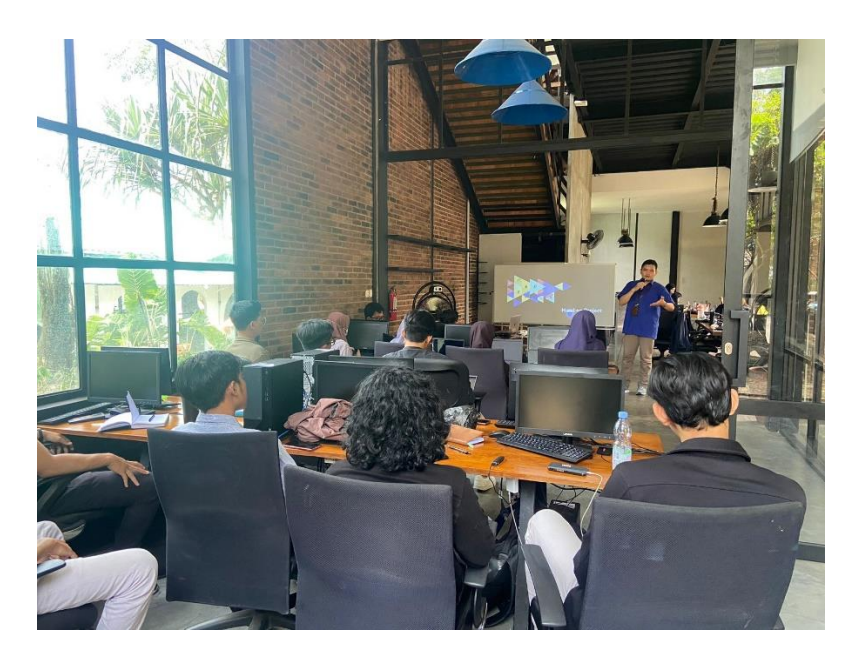

Gambar 5. 4 Penyampaian materi dari Developer Super App BSI

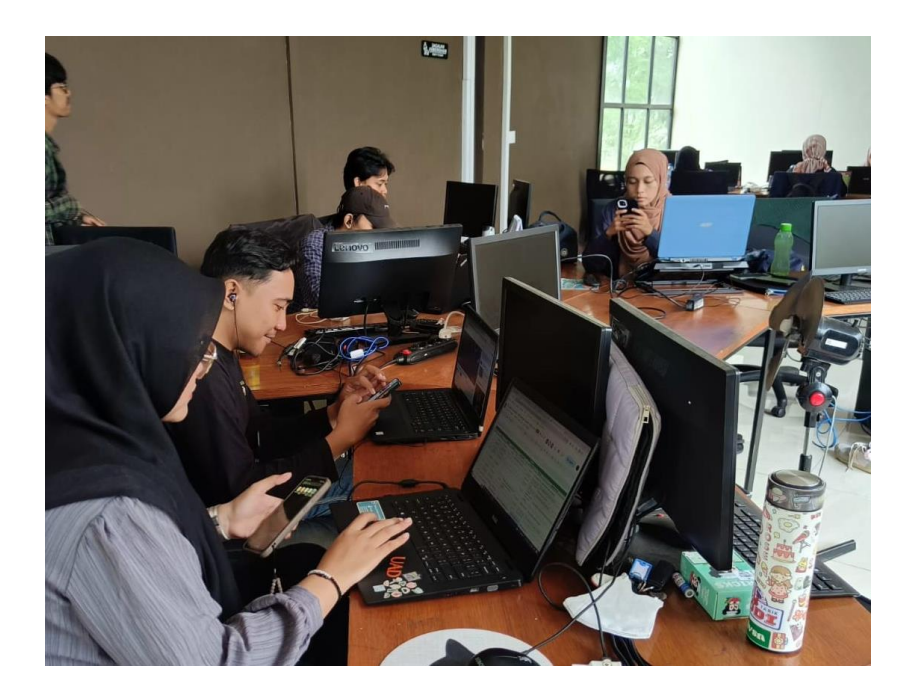

Gambar 5. 5 Mentoring testing super App

## **LOG BOOK PRAKTIK MAGANG MAHASISWA PROGRAM STUDI S1 INFORMATIKA T.A 2023 / 2024**

*(WAJIB DIISI DAN MASUK DALAM PENILAIAN)*

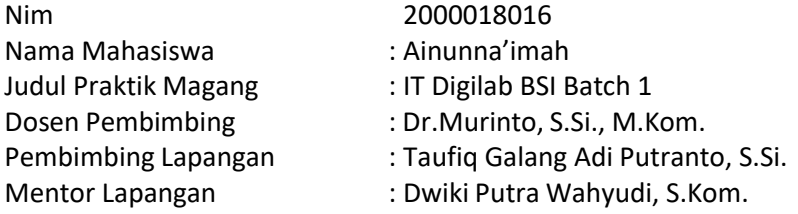

#### Petunjuk Pengisian Log Book

- 1. Log book di isi per minggu
- 2. Log book ditulis tangan
- 3. Setiap kegiatan di paraf oleh pembimbing lapangan/ dosen pembimbing Praktik Magang
- 4. Log book per minggu di paraf oleh dosen pengampu kelas Praktik Magang
- 5. Jumlah bimbingan minimal 4x

## **Logbook Minggu 4 sd 7 (sebelum UTS)**

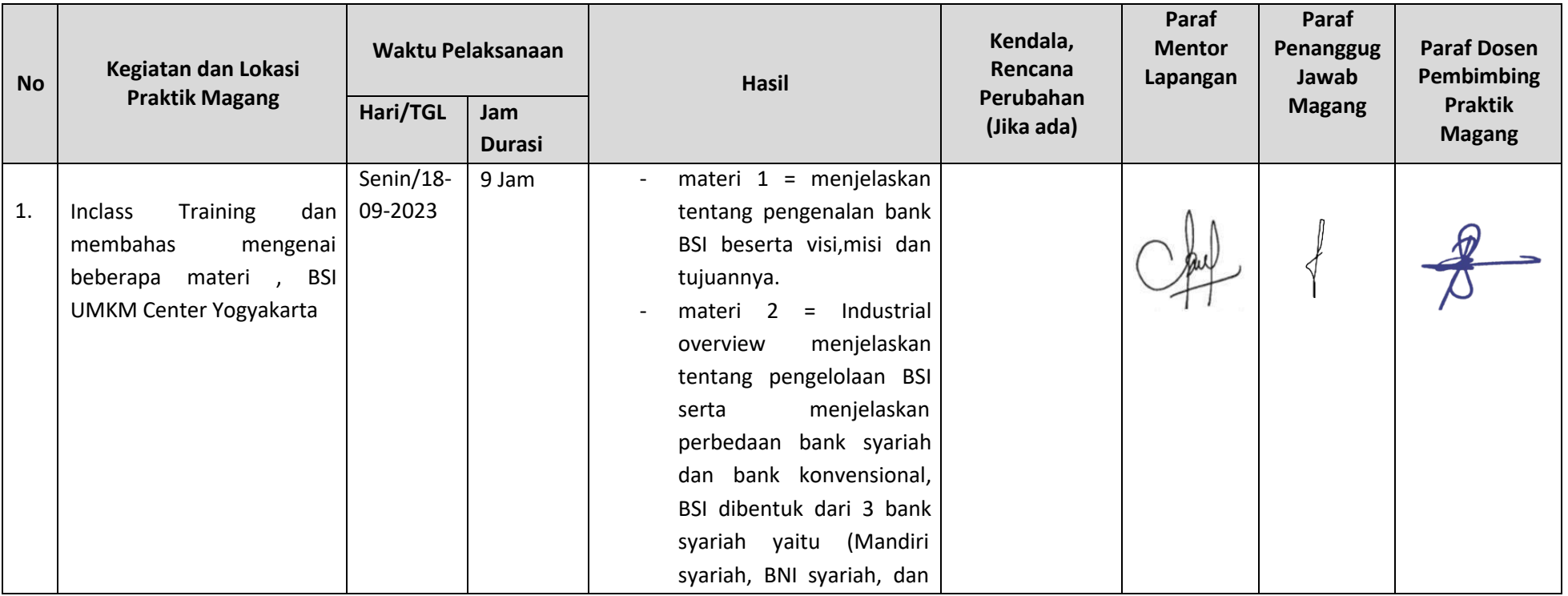

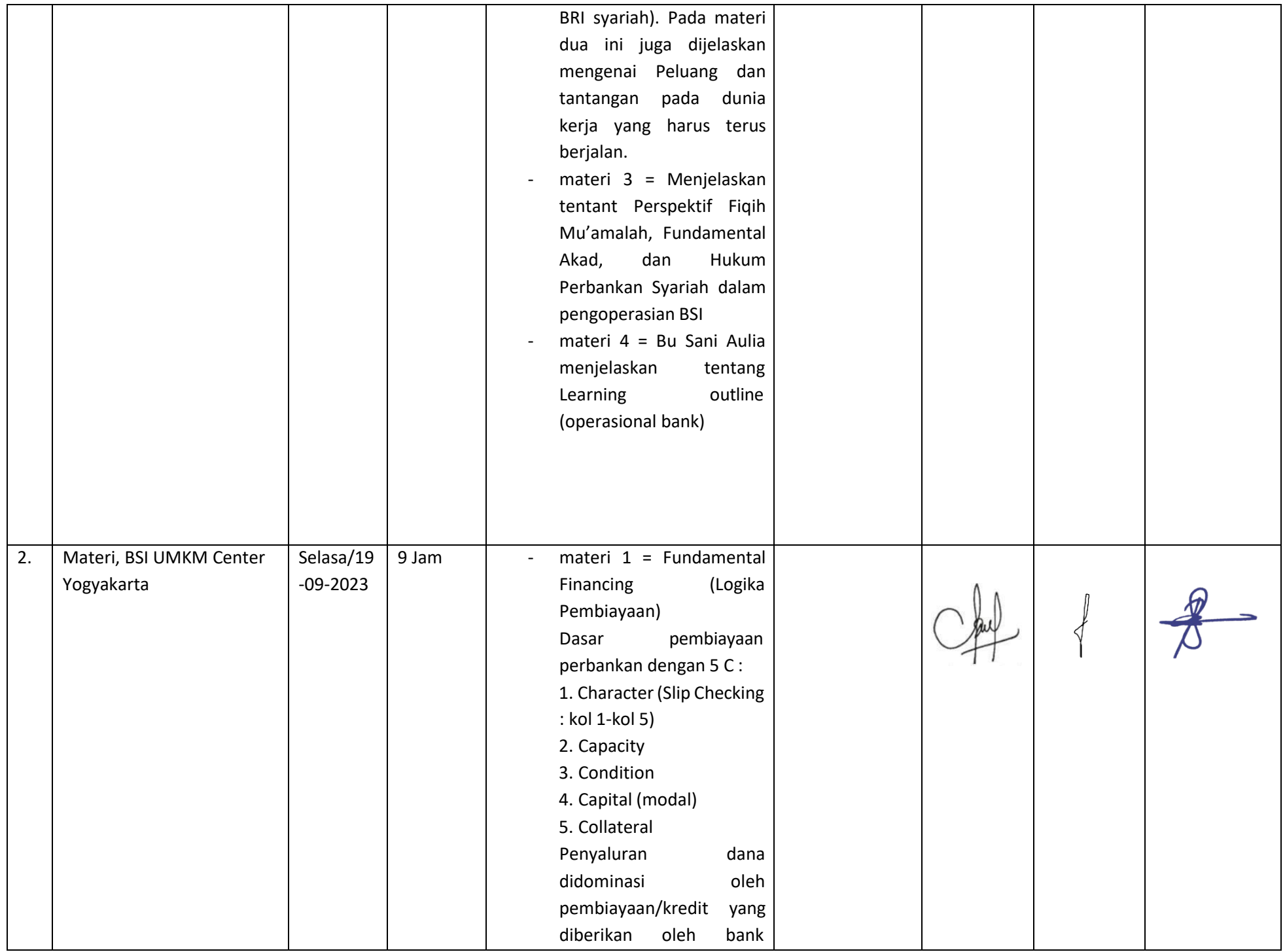

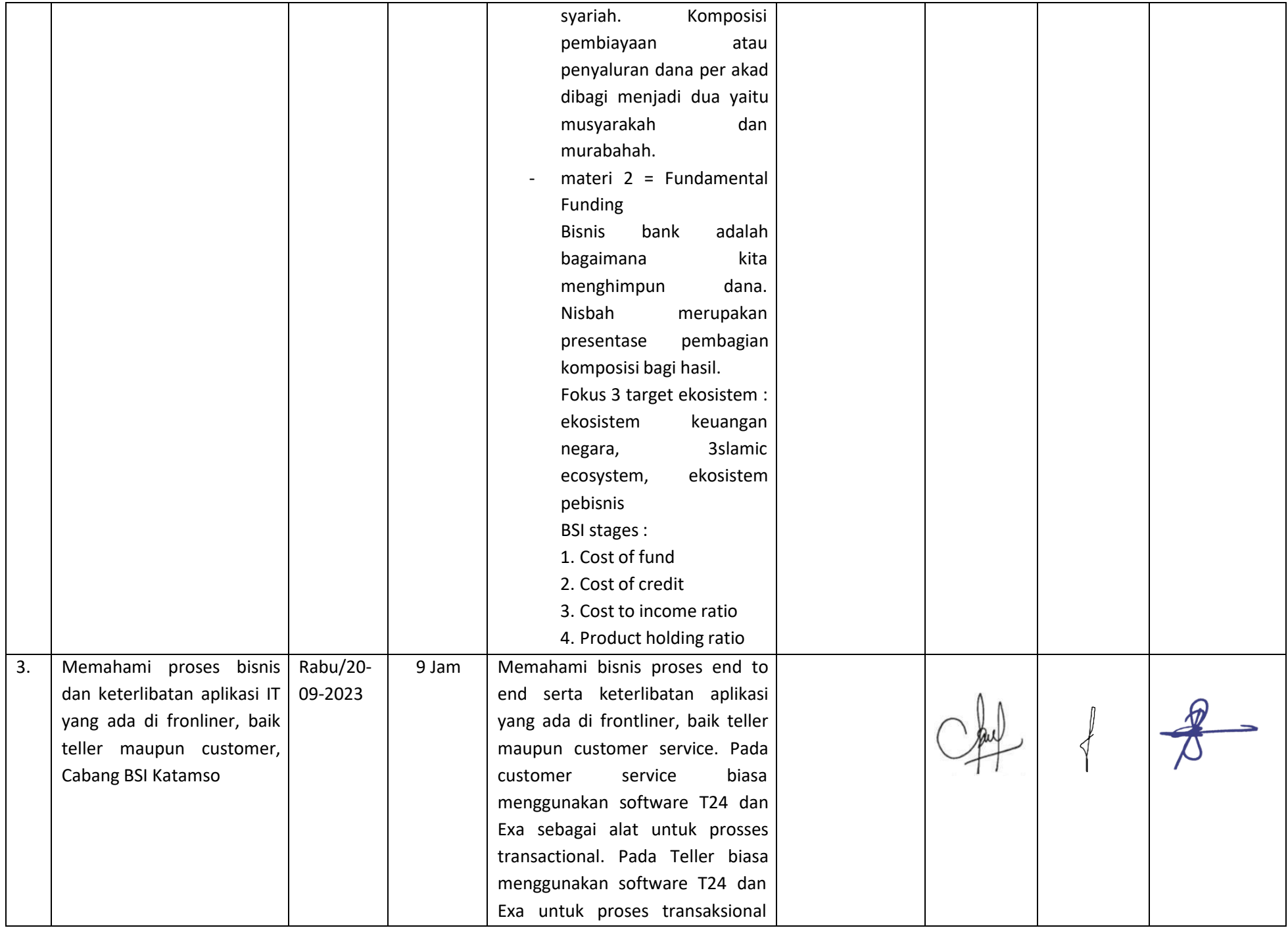

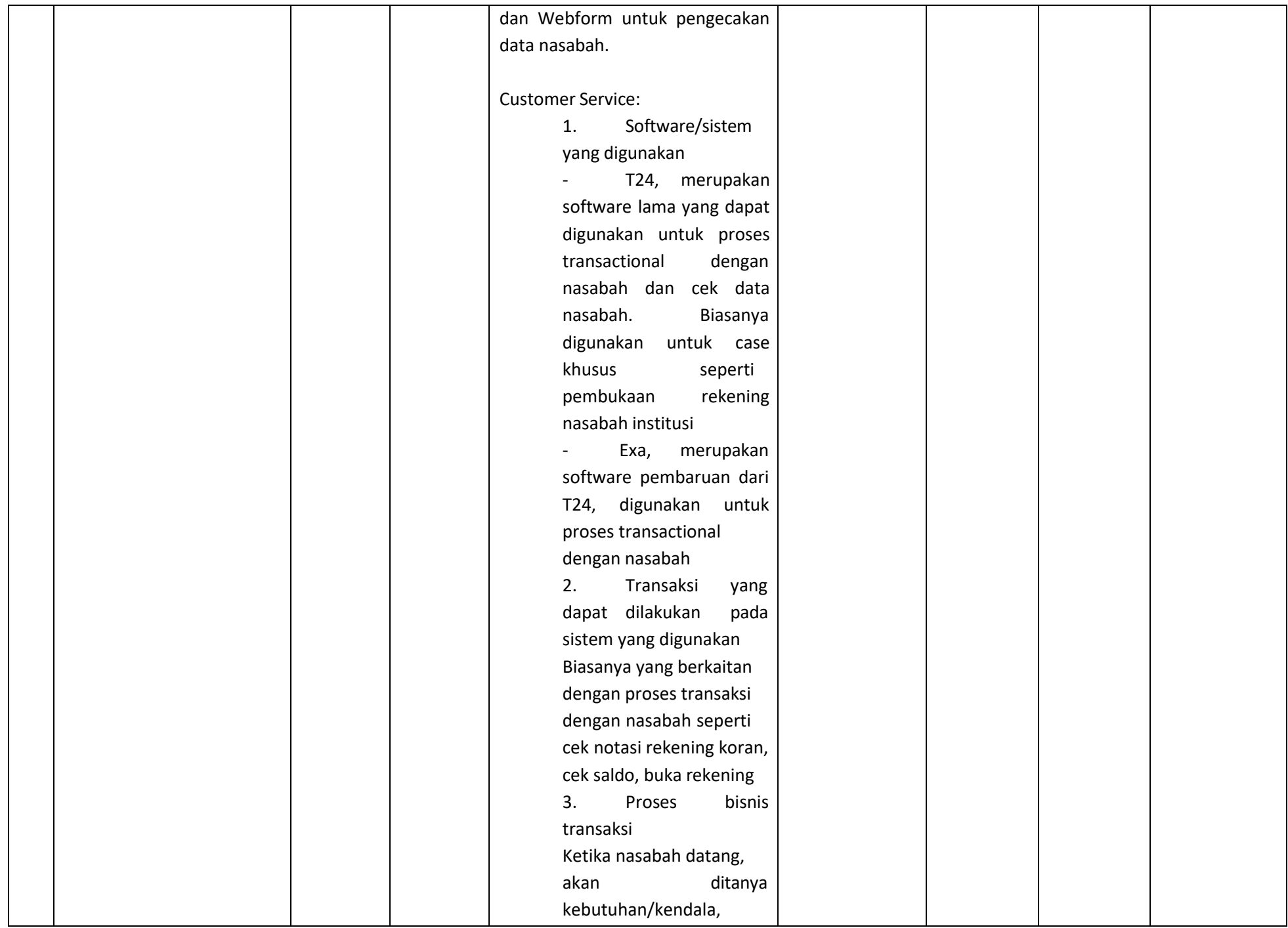

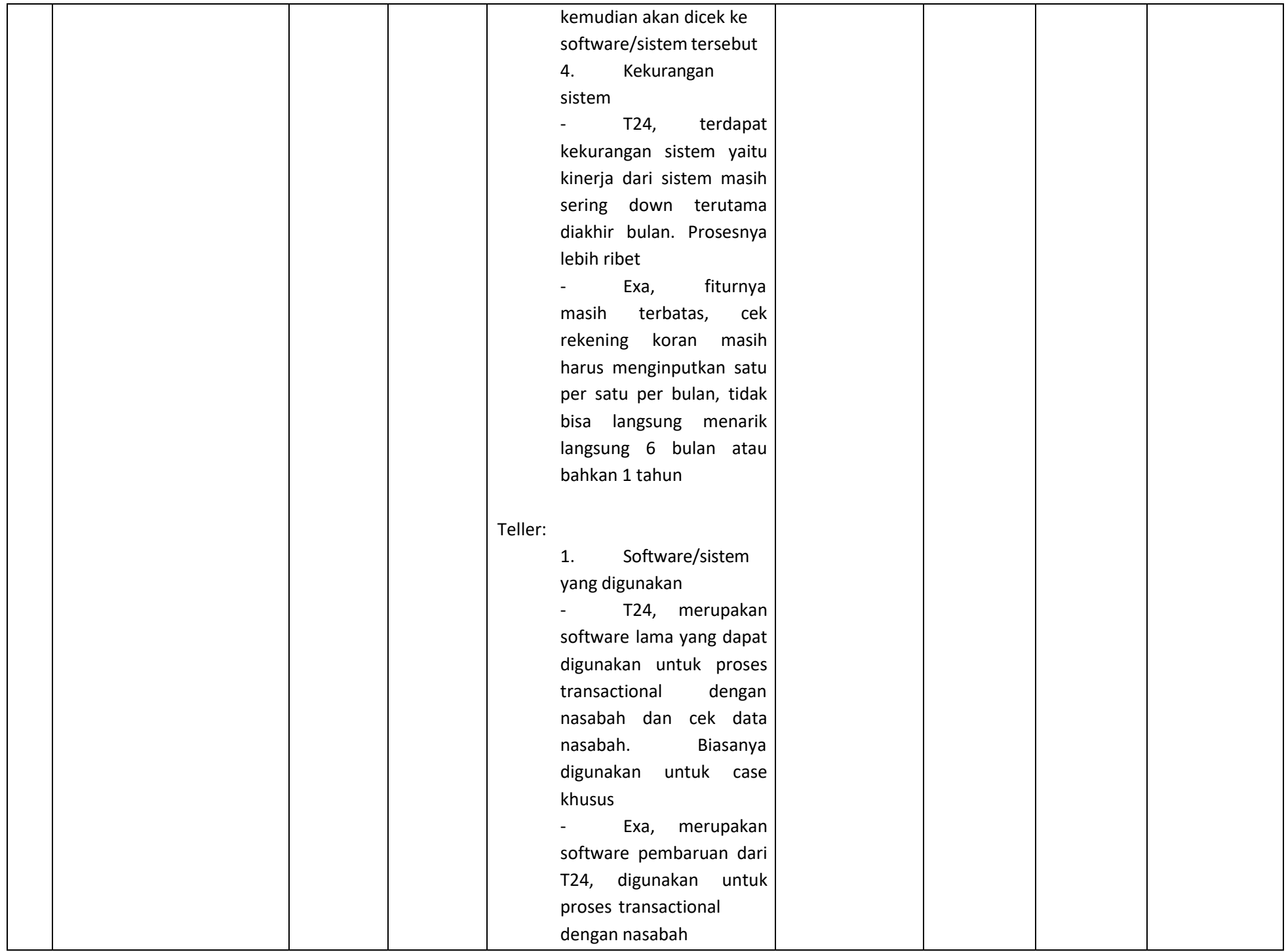

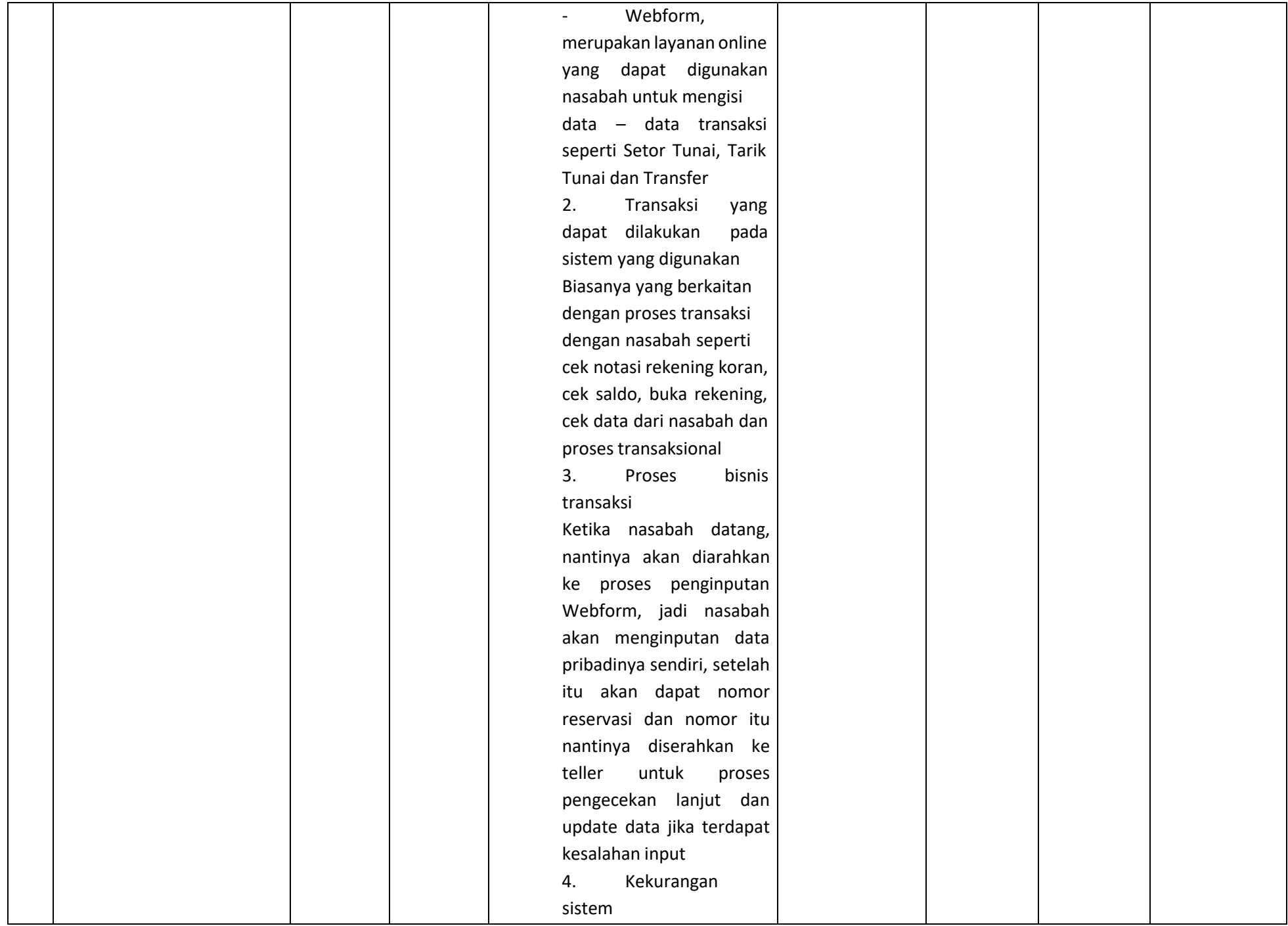

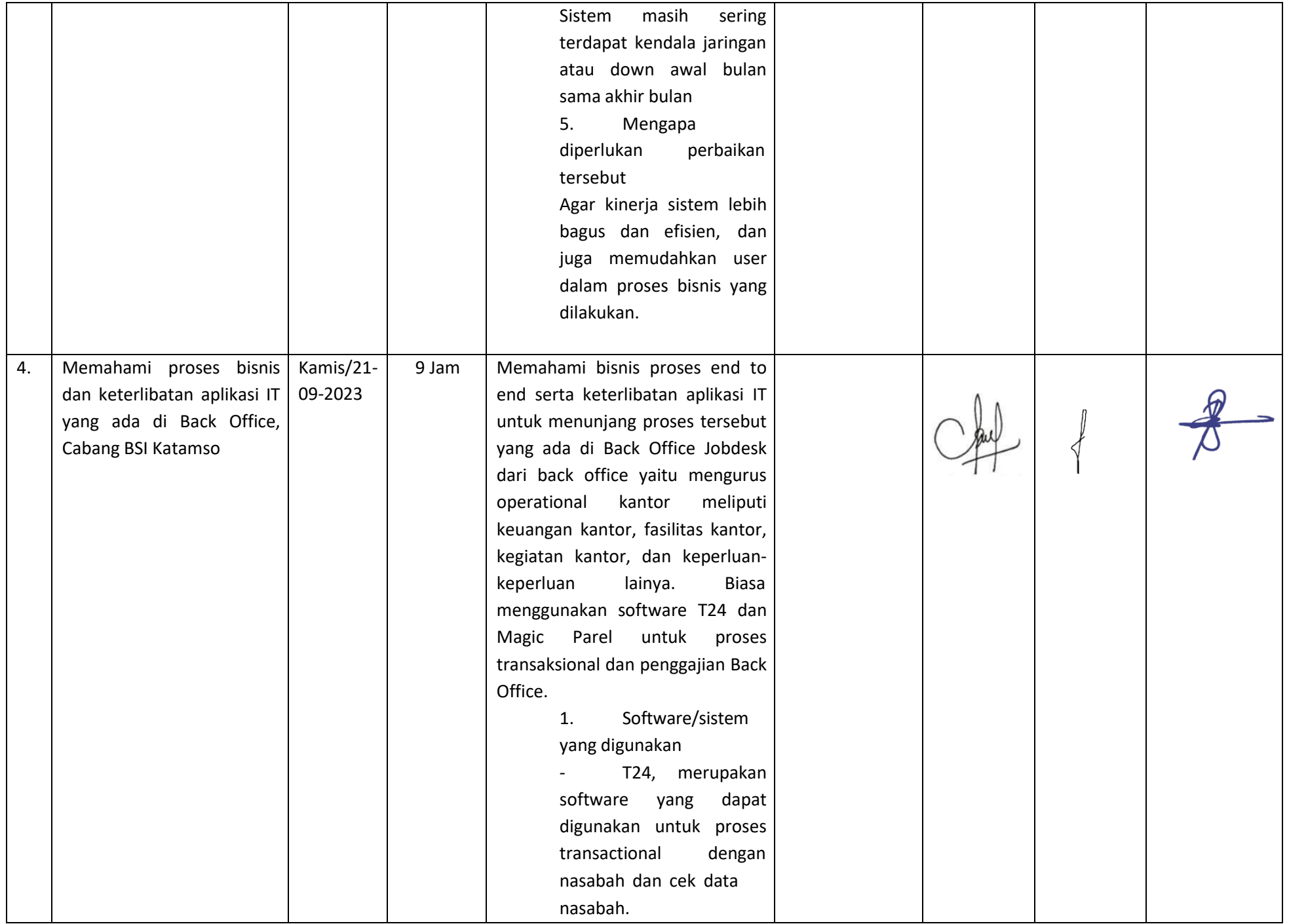

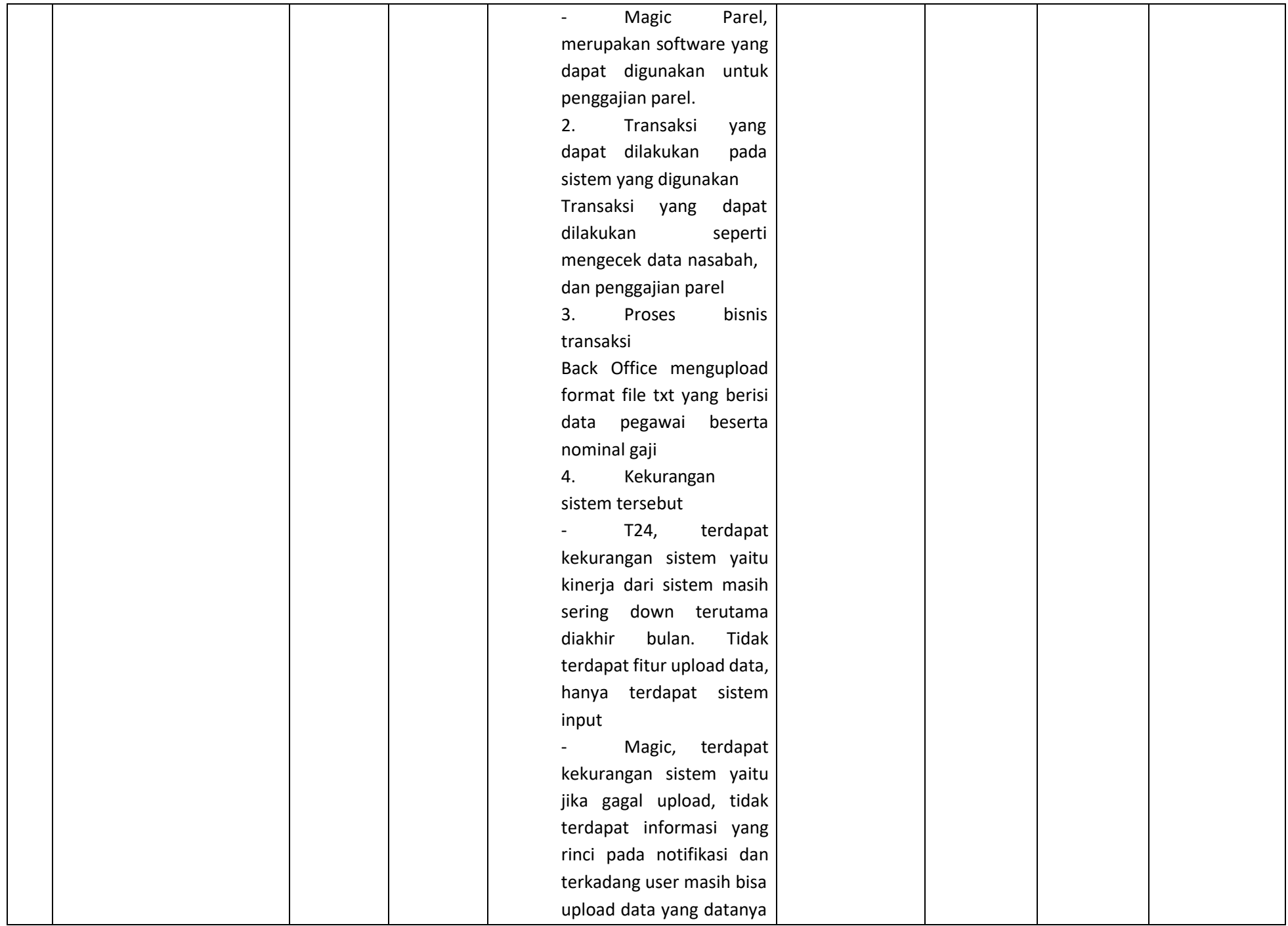
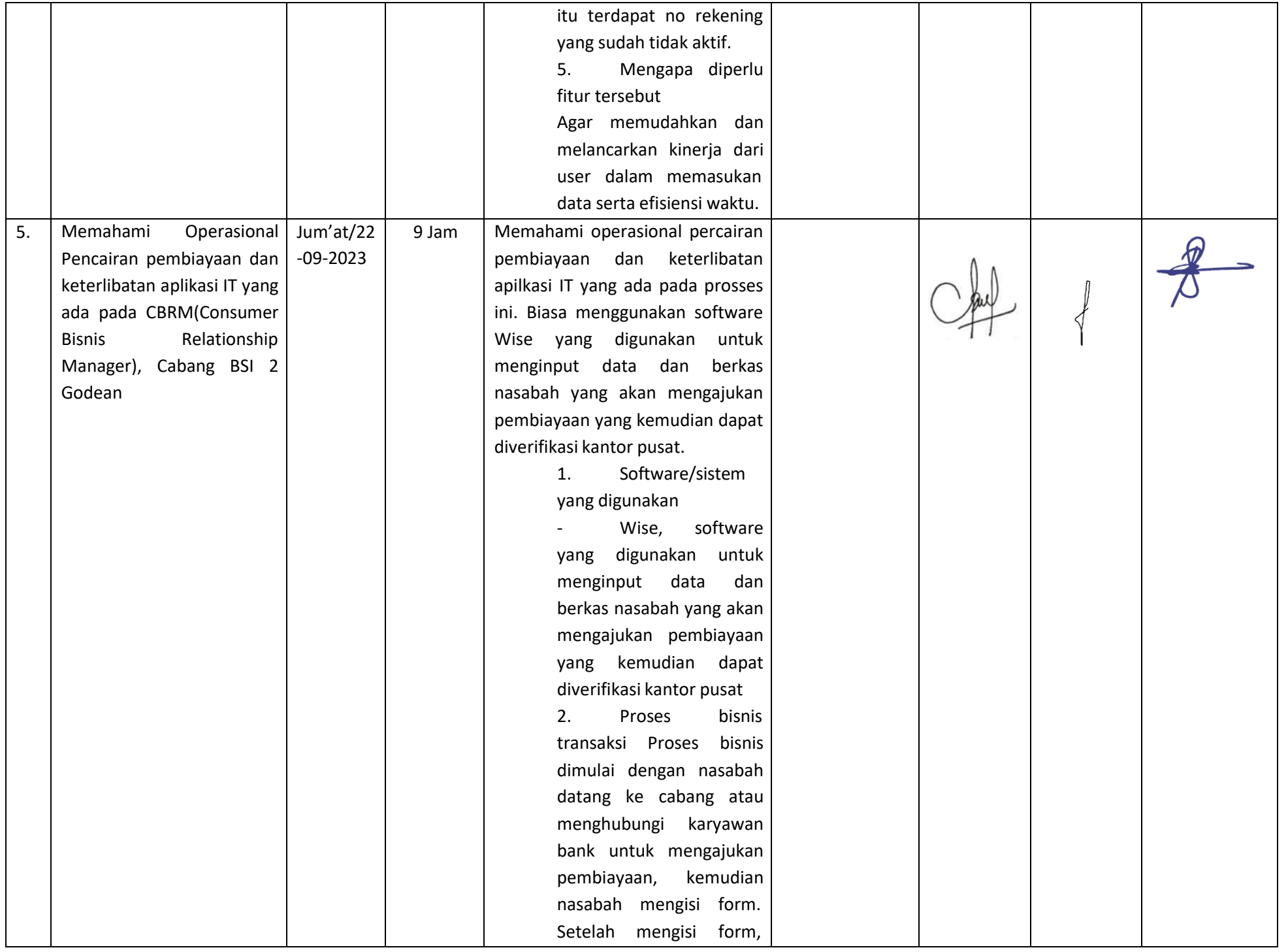

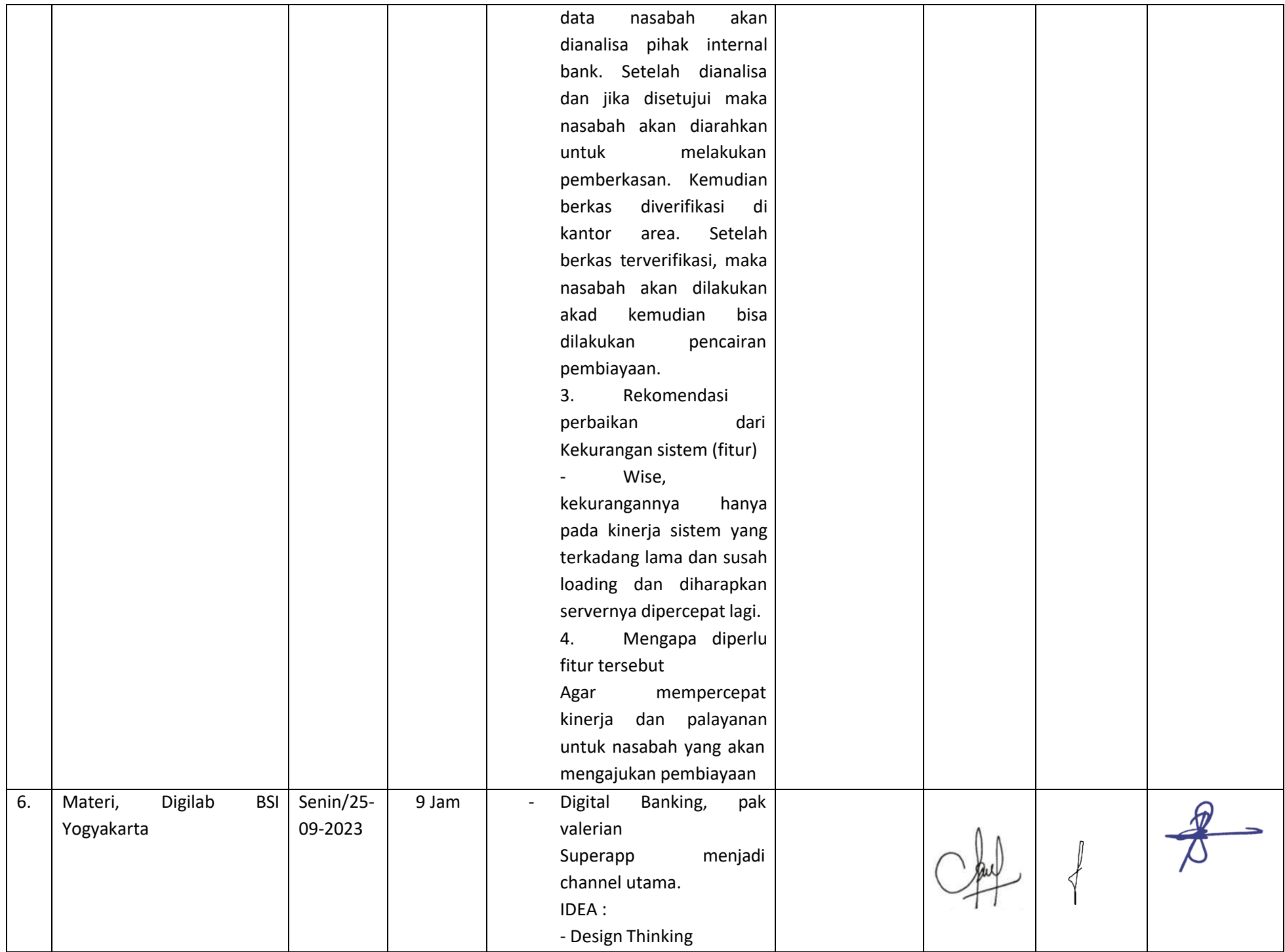

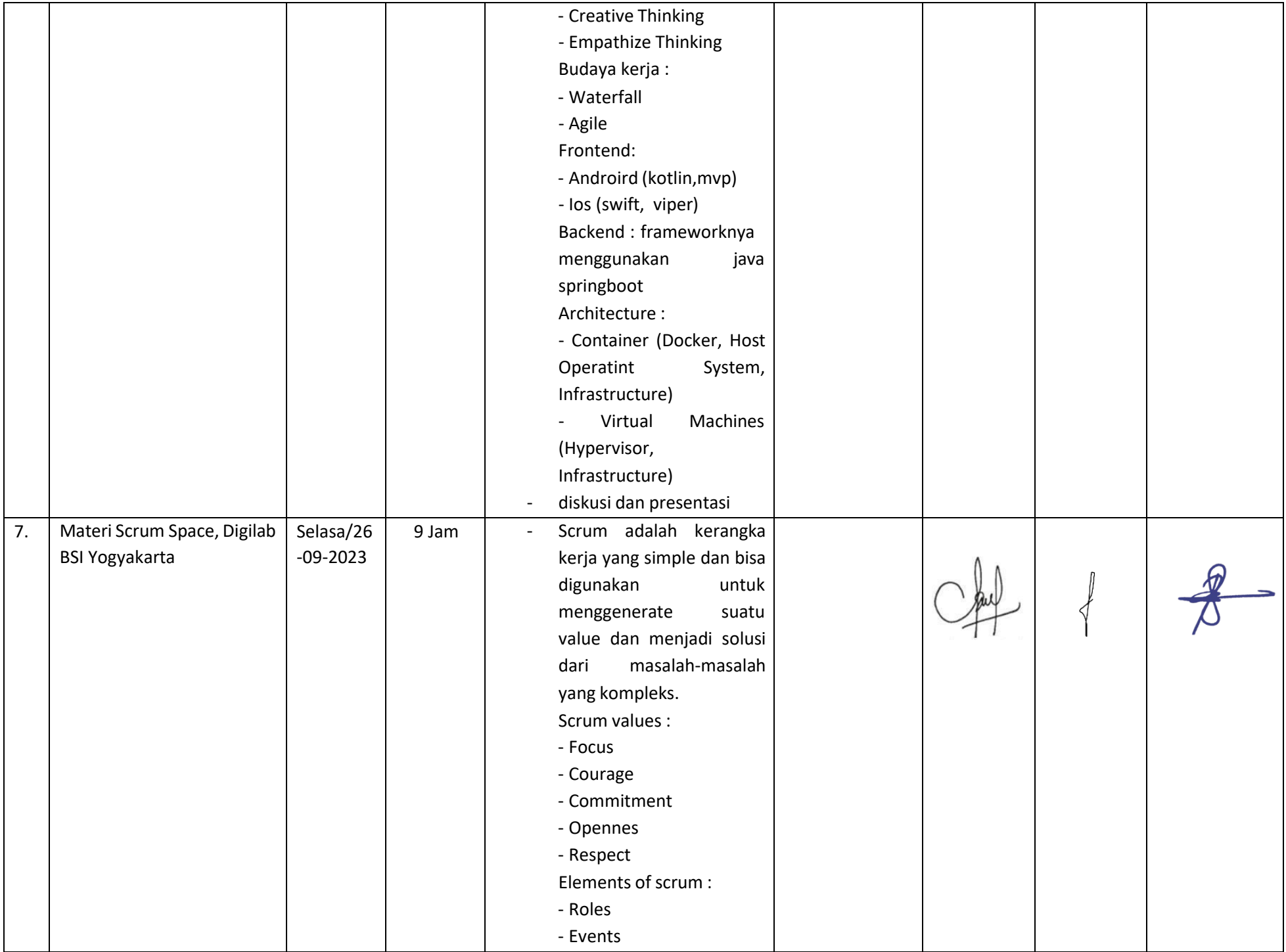

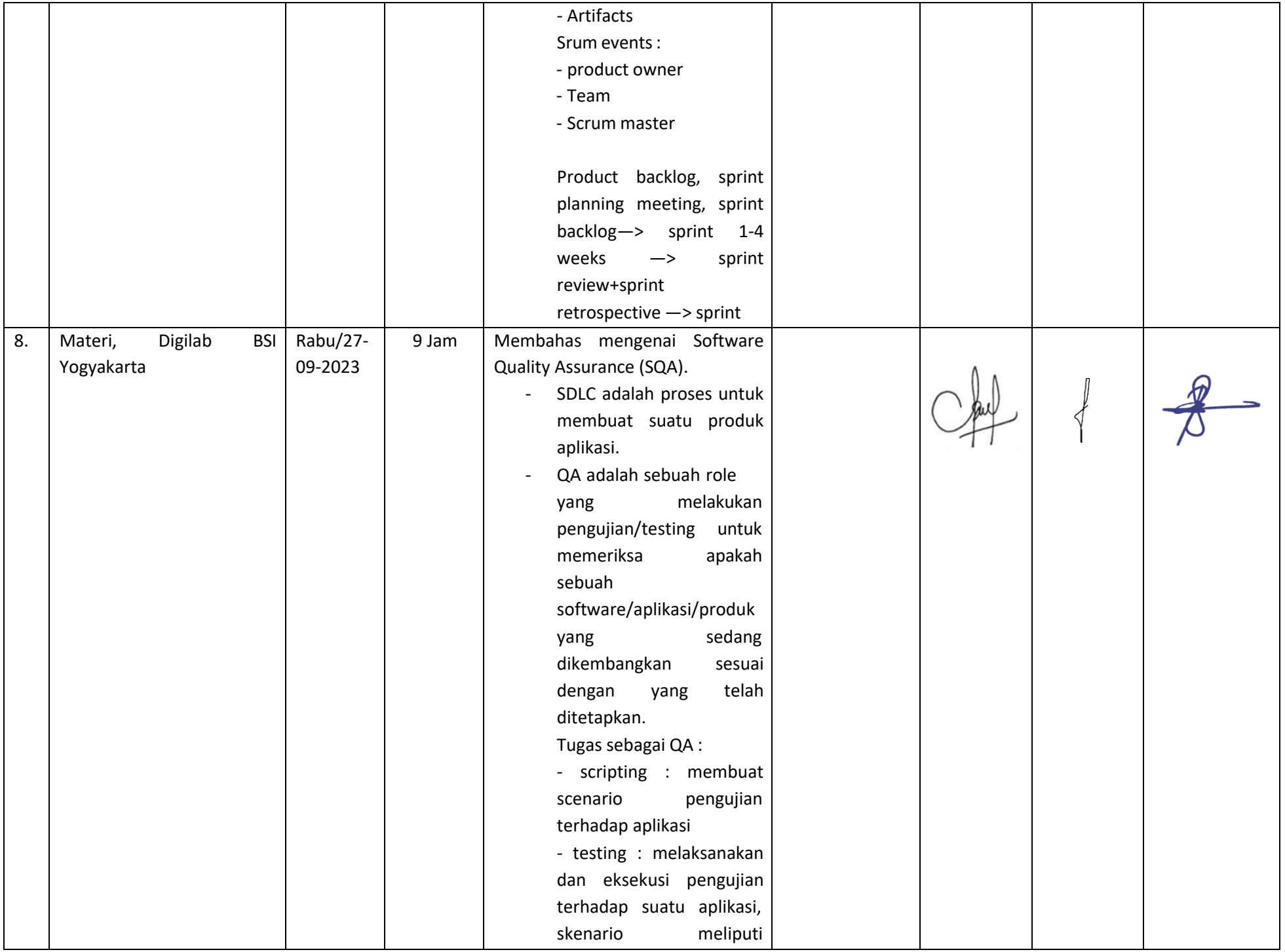

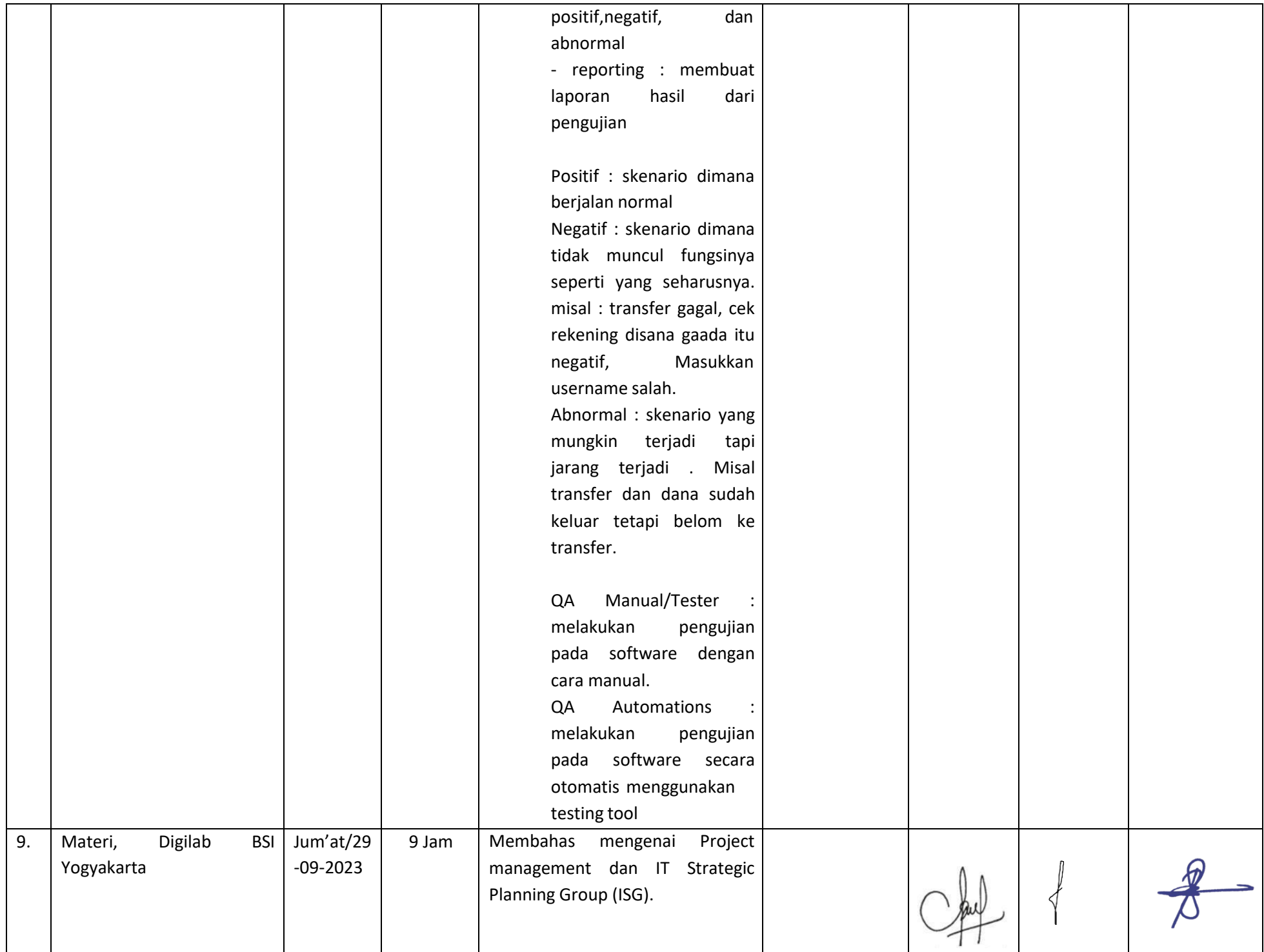

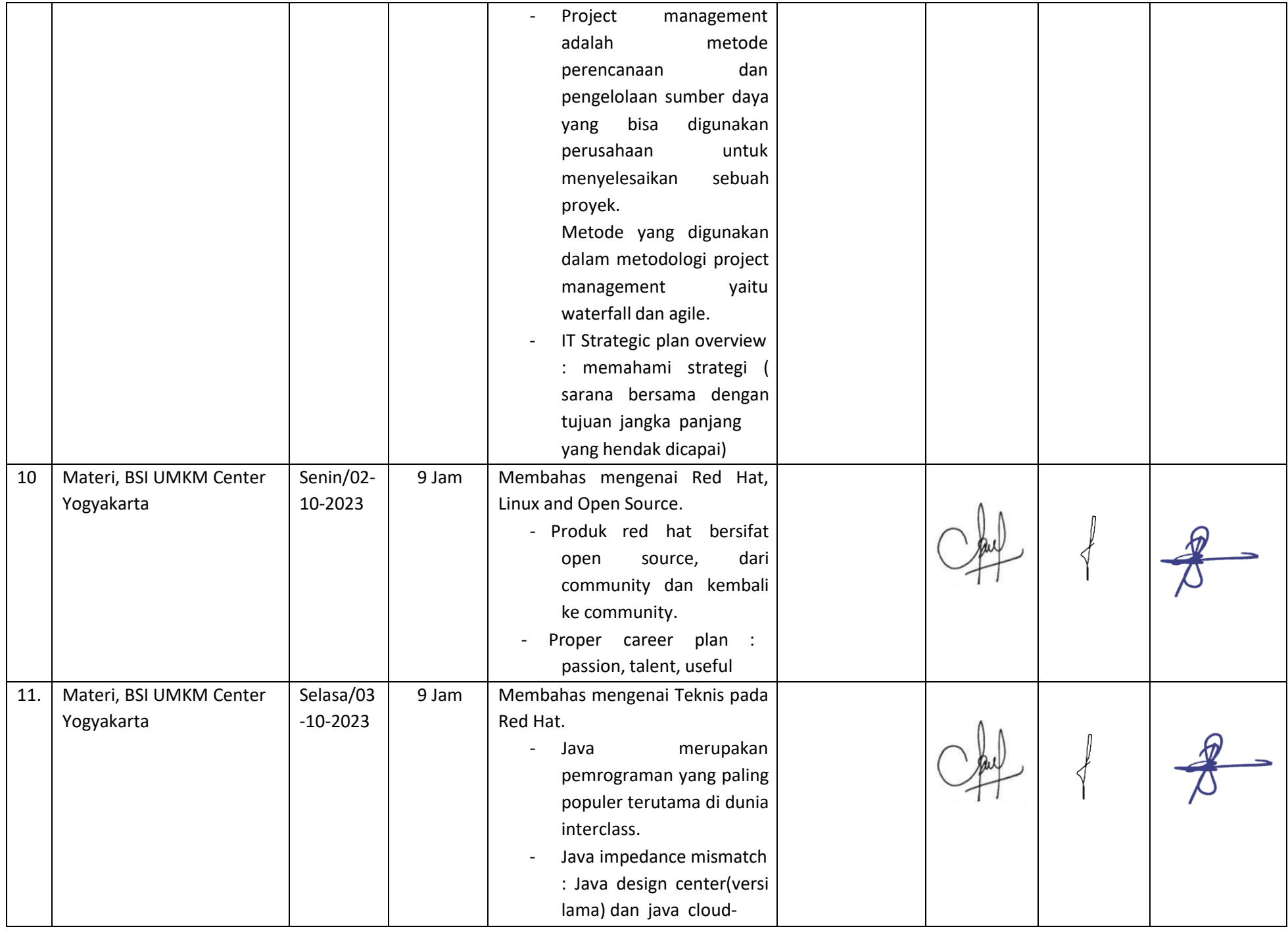

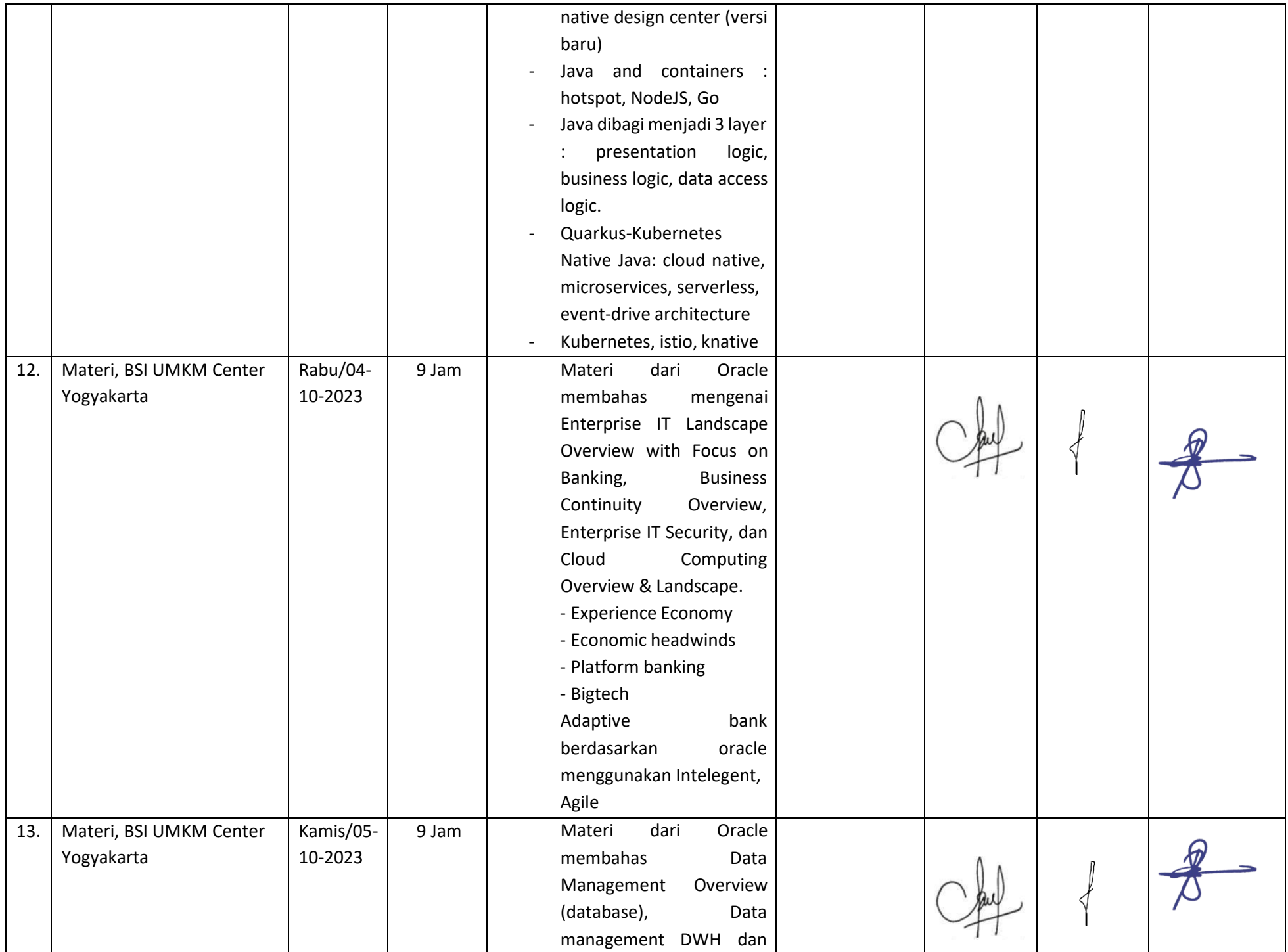

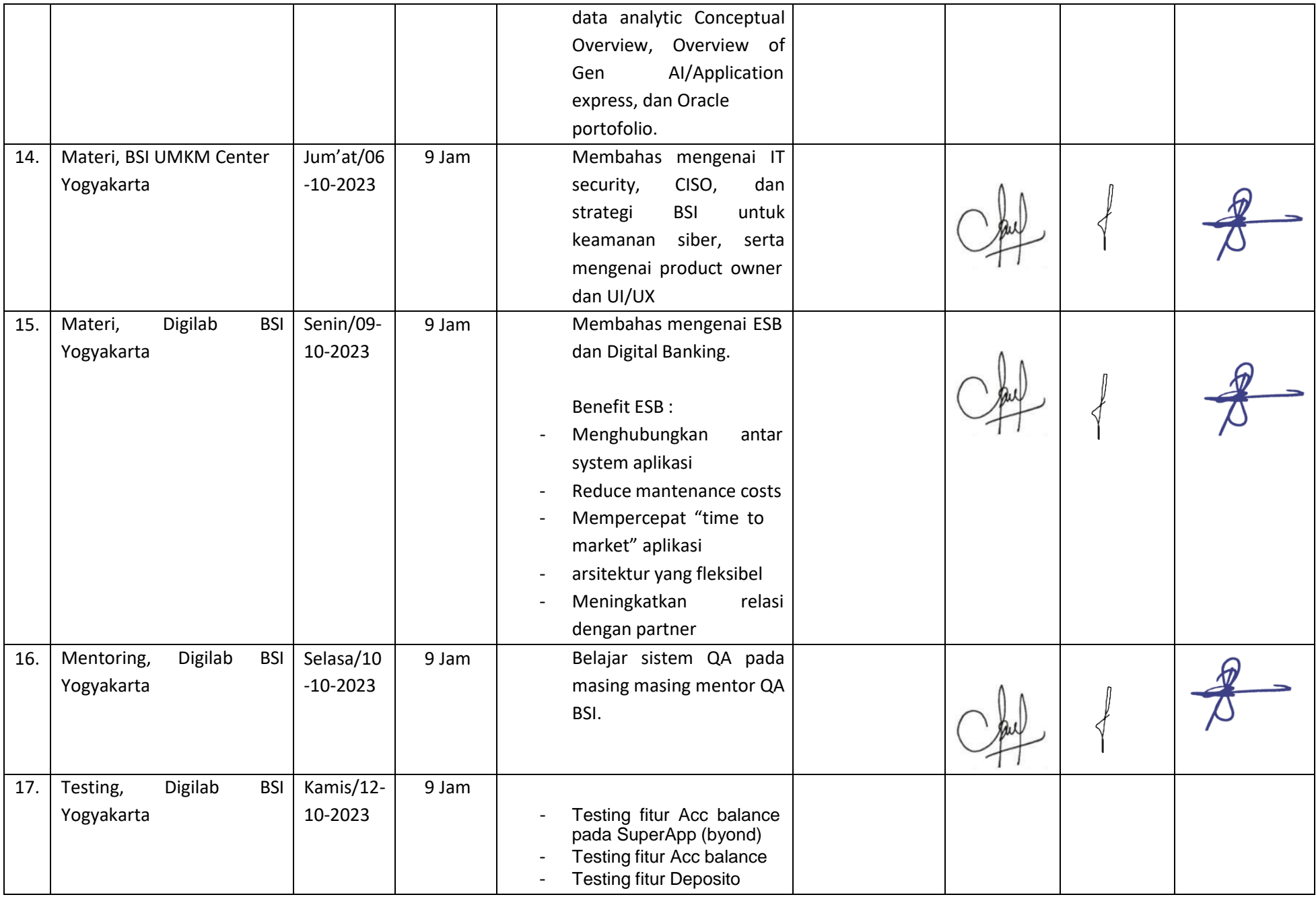

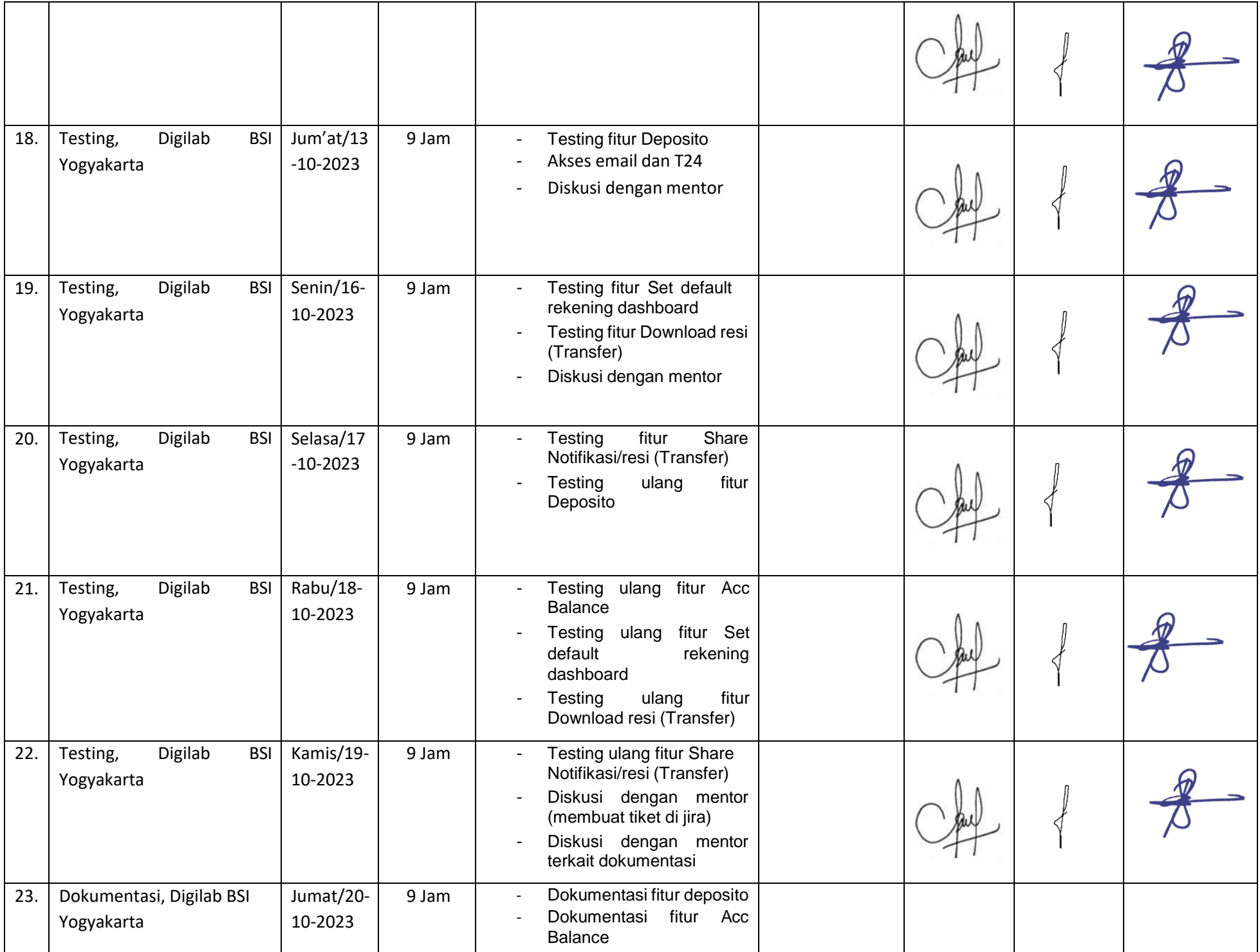

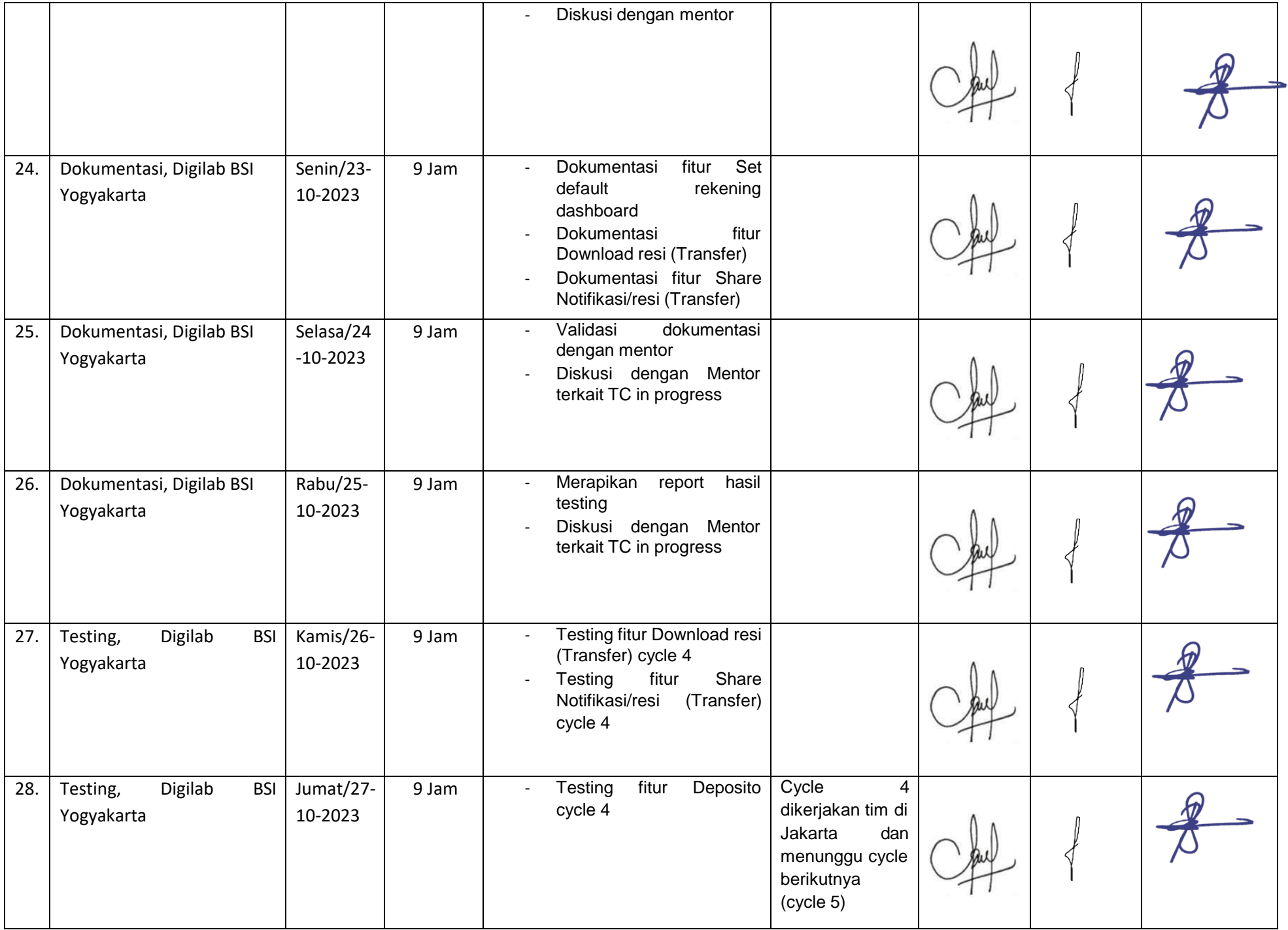

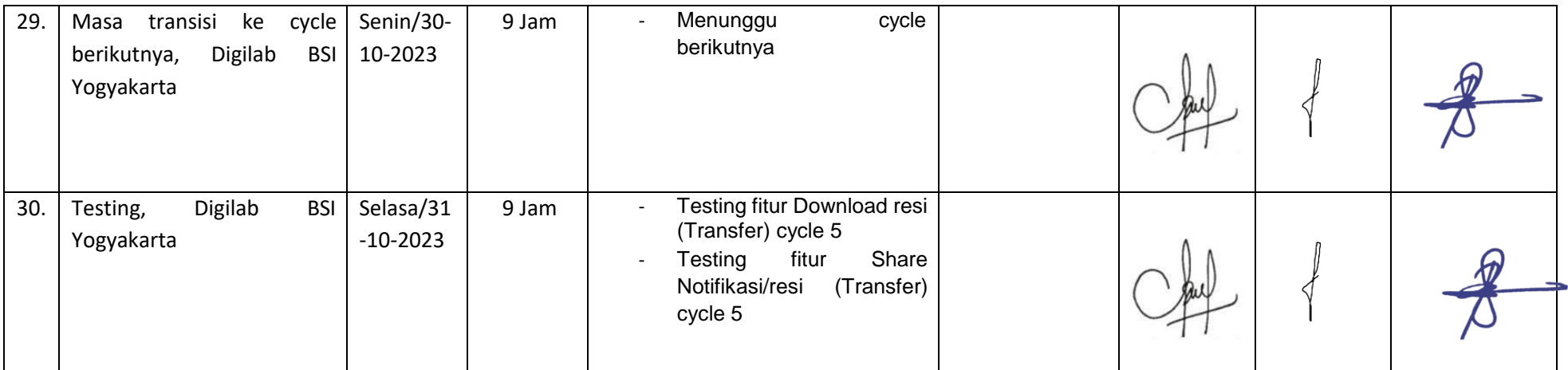

Catatan Pembimbing Lapangan/Dosen Pembimbing Praktik Magang / Dosen Pengampu Kelas Praktik Magang:

 $......$ . . . . . 

Dosen Pengampu Kelas Praktik Magang

Plunfu

(Guntur Maulana Zamroni, B.Sc., M.Kom.)

Yogyakarta, 09 November 2023 Mahasiswa

(Ainunna'imah)